# **SOLID 90 A3-2 SOLID 105 A3-2 SOLID 120 A3-2**

Operator's Manual

Edition 1.2

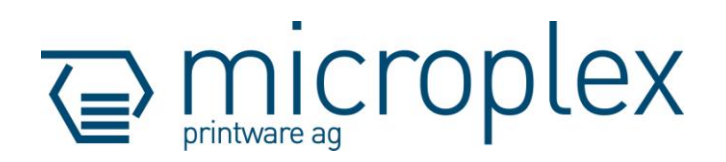

#### **Protected Rights**

In MICROPLEX documentations (Operator's Manuals, Service Manuals etc.) product names are generally given without any mention of existing patents, registered designs or trademarks. The absence of a corresponding remark does not give any implication that the name can be used at will. All trademarks are recognised as protected.

\_\_\_\_\_\_\_\_\_\_\_\_\_\_\_\_\_\_\_\_\_\_\_\_\_\_\_\_\_\_\_\_\_\_\_\_\_\_\_\_\_\_\_\_\_\_\_\_\_\_\_\_\_\_\_\_\_\_\_\_\_\_\_\_\_\_\_\_\_\_\_\_\_\_\_\_\_\_\_\_\_\_\_\_\_\_\_\_\_\_\_\_\_\_\_

#### **Alterations**

No liability is assumed for the accuracy of the contents of the documentations. MICROPLEX reserves the right to alter technical or other specifications with no prior notice. Deviations in the documentations from prevailing conditions do not represent an obligation to redeliver.

#### **Product Properties**

Due to continuous updating of the products deviations between the documentations and the relating product can occur.

The manufacturer does not guarantee the existence or non-existence of properties with the description of subject contents in the documentations. Nor does the manufacturer give any express or tacit guarantee declarations whatsoever.

# **Table of Contents**

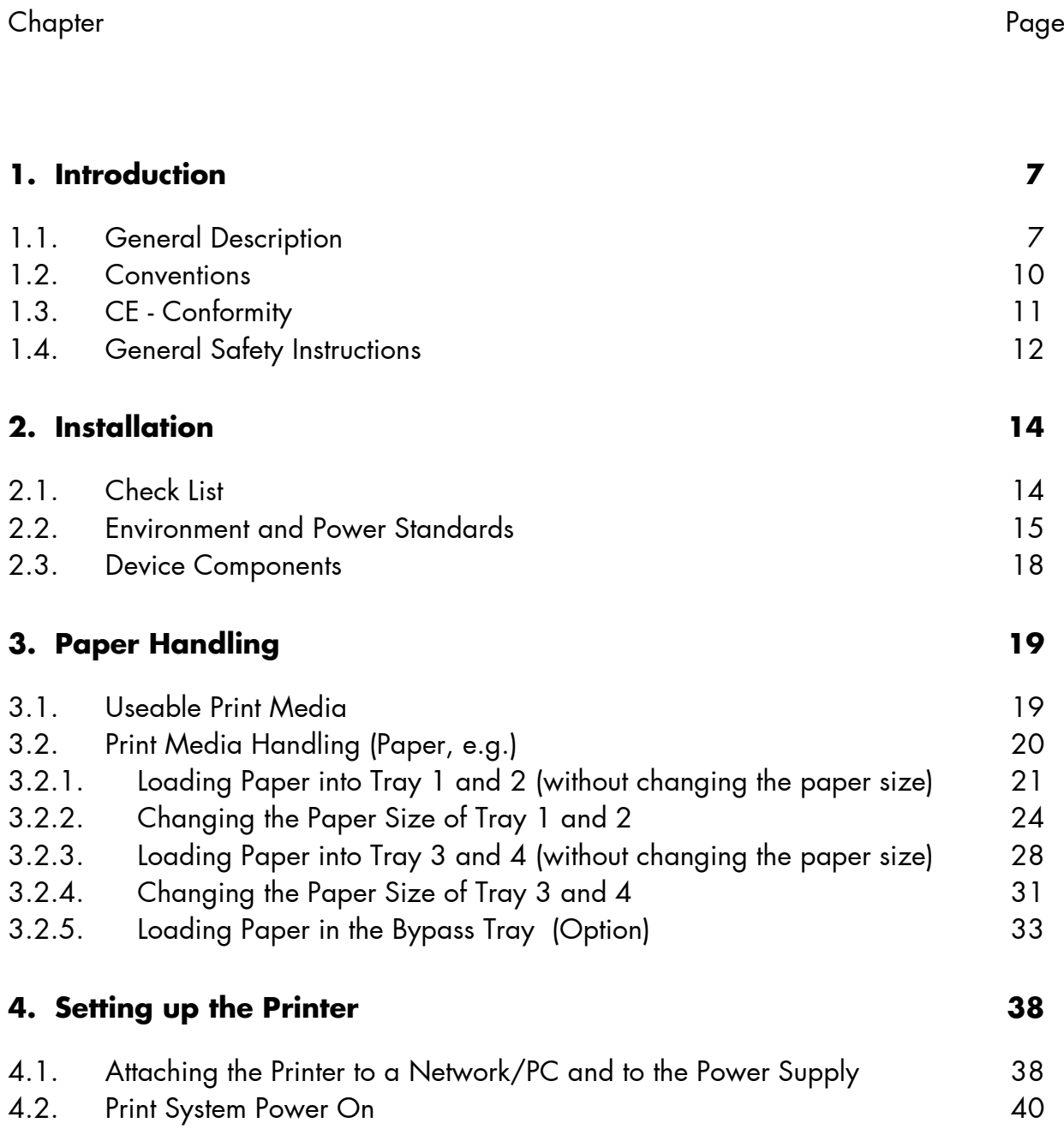

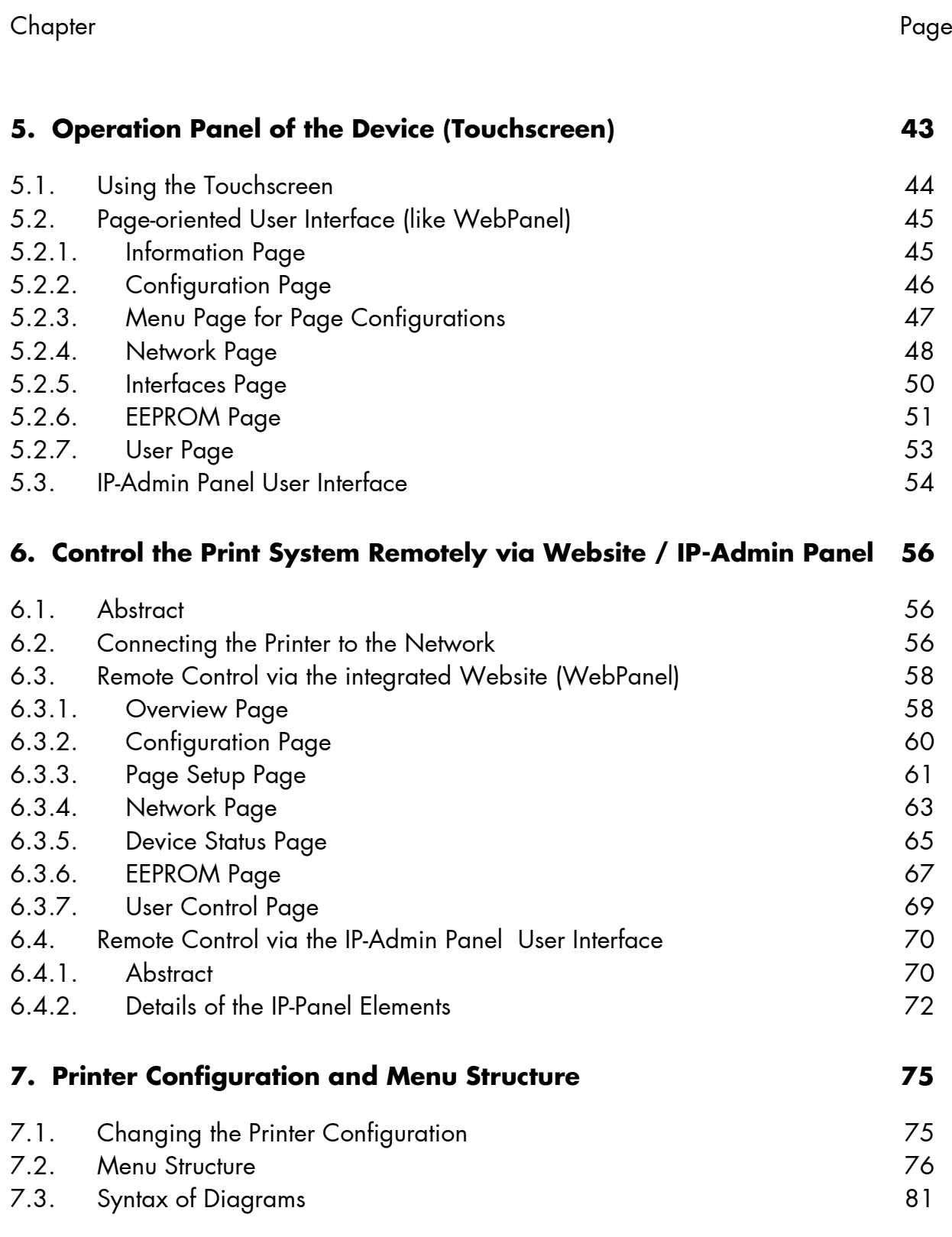

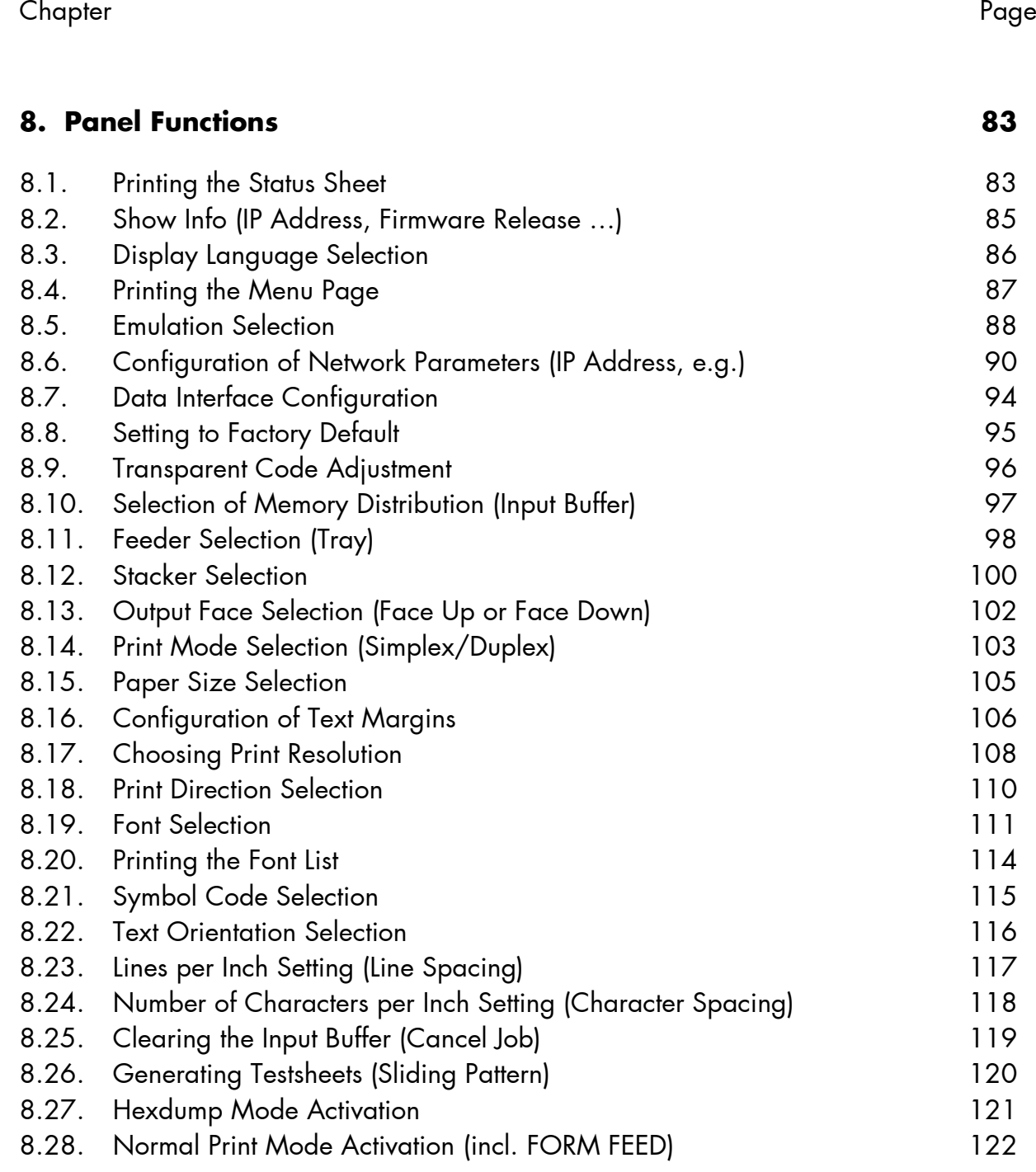

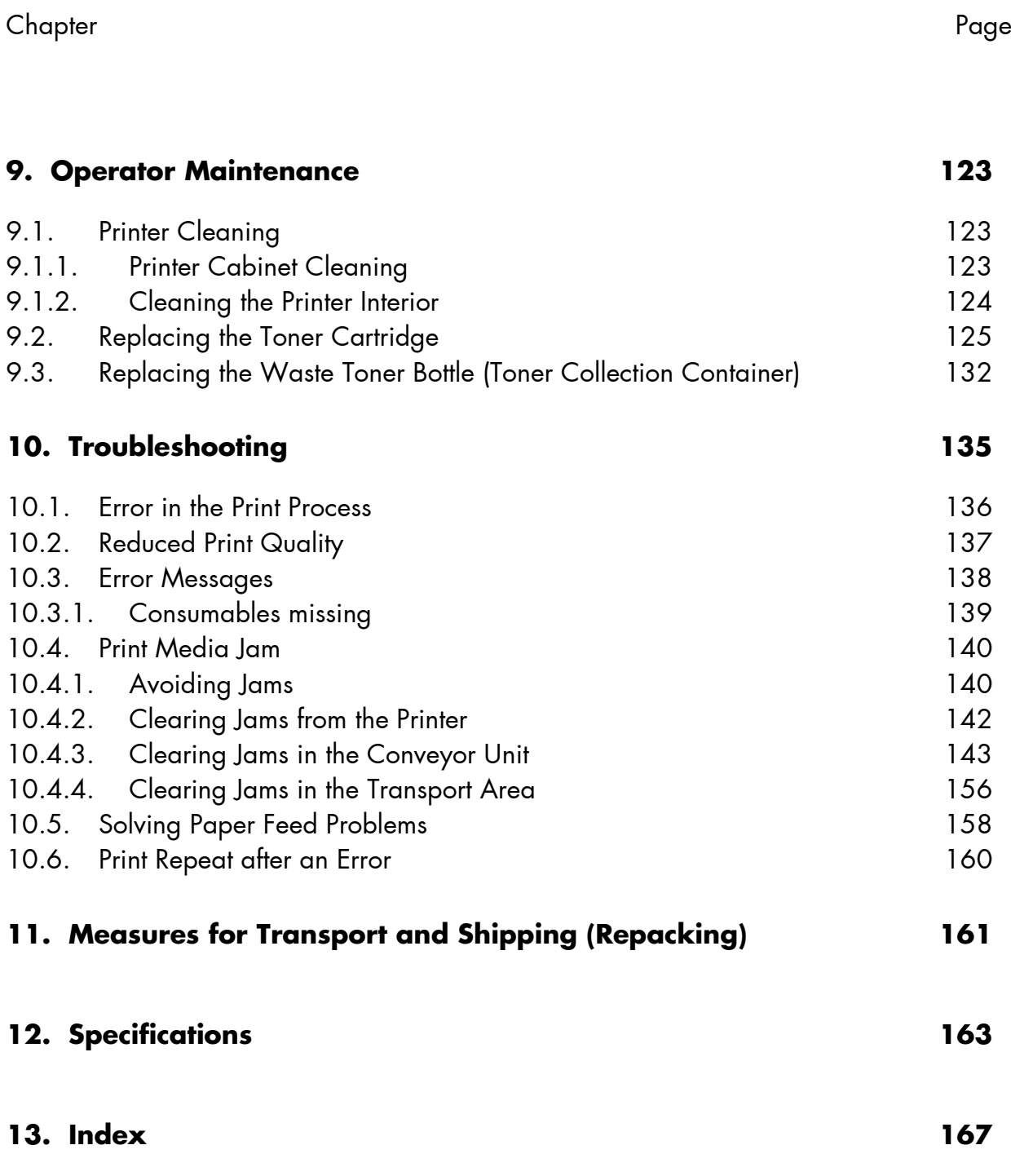

## **1. Introduction**

## **1.1. General Description**

The print systems SOLID 90 A3-2, SOLID 105 A3-2 and SOLID 120 A3-2 work on an electrophotographical base employing a laser as exposure unit.

\_\_\_\_\_\_\_\_\_\_\_\_\_\_\_\_\_\_\_\_\_\_\_\_\_\_\_\_\_\_\_\_\_\_\_\_\_\_\_\_\_\_\_\_\_\_\_\_\_\_\_\_\_\_\_\_\_\_\_\_\_\_\_\_\_\_\_\_\_\_\_\_\_\_\_\_\_\_\_\_\_\_\_\_\_\_\_\_\_\_\_\_\_\_\_

A print resolution of 300 dots per inch (dpi) or 600 dpi can be chosen. 600 dpi is corresponding to about 24 pixels per mm.

The maximum print speed of the SOLID 120 A3-2 is 120 pages per minute (Letter or A4). For the size of A3 the maximum print speed of this print system is 54 pages per minute.

The SOLID 90 A3-2, the SOLID 105 A3-2 and the SOLID 120 A3-2 are able to process different paper qualities with a weight from 60 to 220 g/m $^2$  (up to 300 g/m $^2$  ; options are required). Paper sizes from A5R to A3W are fed from adjustable cassettes.

These print systems offer a lot of options to enlarge the abilities in case of paper input, paper output and finishing. So these print systems are best prepared for the integration into production lines.

All three print systems (SOLID 90 A3-2, SOLID 105 A3-2 and SOLID 120 A3-2) ship - as a standard - with one 1,200 sheet cassette, one 800 sheet cassette (both A4/Letter) and two adjustable 500 sheets cassettes (A5R to A3W and B5R to A3W).

A multitude of options are available:

- a manual feeder for the main device (printer) containing up to 100 sheets of plain paper
- a large capacity tray for up to 5,000-sheets (in two trays)
- a manual feeder for large capacity trays containing up to 500 sheets of plain paper
- a finisher (A5R to A3W)

This listing of options isn't complete – please ask your supplier for more information. All options promote the excellent paperhandling functionality of the print systems SOLID 90 A3-2, SOLID 105 A3-2 and SOLID 120 A3-2.

The printer's touchscreen is used (for all three print systems in the same way) to display the windows to perform a variety of device operations: The WebPanel is a new way to present the configuration opportunities of the printer as a "page-oriented" application.

\_\_\_\_\_\_\_\_\_\_\_\_\_\_\_\_\_\_\_\_\_\_\_\_\_\_\_\_\_\_\_\_\_\_\_\_\_\_\_\_\_\_\_\_\_\_\_\_\_\_\_\_\_\_\_\_\_\_\_\_\_\_\_\_\_\_\_\_\_\_\_\_\_\_\_\_\_\_\_\_\_\_\_\_\_\_\_\_\_\_\_\_\_\_\_

You also have the choice to use the so called IP-Panel. IP-Panel presents a virtual control panel of the printer, as you know it from other MICROPLEX printers.

Both variants of user interfaces are provided for remote controlling of the three print systems, too.

The presentation on the printer's touchscreen is comparable to the presentation via web browser during remote controlling.

You can use both, the MICROPLEX WebPanel and the IP-Panel to change the configuration of the print system and customize your printer to meet your specific needs.

The capabilities featured include the MICROPLEX page description language IDOL. Using this language, complex tasks such as the creation of forms can be carried out by simple software commands (see separate IDOL manual).

Consequently there is a multitude of scopes for the print systems SOLID 90 A3-2, SOLID 105 A3-2 and SOLID 120 A3-2. It is suitable for highspeed printing with excellent print quality using different types of materials.

## **Fundamentals of Digital Printing**

\_\_\_\_\_\_\_\_\_\_\_\_\_\_\_\_\_\_\_\_\_\_\_\_\_\_\_\_\_\_\_\_\_\_\_\_\_\_\_\_\_\_\_\_\_\_\_\_\_\_\_\_\_\_\_\_\_\_\_\_\_\_\_\_\_\_\_\_\_\_\_\_\_\_\_\_\_\_\_\_\_\_\_\_\_\_\_\_\_\_\_\_\_\_\_

Digital information (like a form with text, a company logo and vector graphics) is transfered from the EDP - system to the laserprinter's input buffer in a coded manner called an "emulation" or "page description language".

The controller decodes information and defines letters, numbers, graphics, etc. into bit patterns and posts them into the controller's frame store. This way, a copy of the future print which is generated by dots is produced.

The electronically controlled laserbeam now plots the dot pattern in rows onto the light-sensitive surface of a rotating preharged drum. Toner is caused to adhere to the electrostatic latent image formed on the drum surface. This image consisting of toner particles is electrically transferred onto the paper, which is guided past the drum. This process is supported by an electrostatic field below the paper (transfer charger).

When transported further, the toner particles, which are affected by heat and pressure, are combined resistantly with the paper inside the fusing unit. The drum is discharged and cleaned.

## **1.2. Conventions**

To find the requested information more quickly and to understand instructions more easily, the following symbols are used:

\_\_\_\_\_\_\_\_\_\_\_\_\_\_\_\_\_\_\_\_\_\_\_\_\_\_\_\_\_\_\_\_\_\_\_\_\_\_\_\_\_\_\_\_\_\_\_\_\_\_\_\_\_\_\_\_\_\_\_\_\_\_\_\_\_\_\_\_\_\_\_\_\_\_\_\_\_\_\_\_\_\_\_\_\_\_\_\_\_\_\_\_\_\_\_

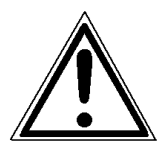

This symbol refers to a possible source of danger. If you do not pay attention to this information, injuries may result, the functioning of the printer could be reduced, or the device could be damaged.

$$
\mathbb{Q}^{\mathbb{Z}}
$$

This symbol refers to important hints and suggestions on using the printer. Disregarding these hints might cause problems with the printer or within the environments.

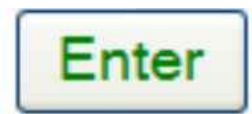

This symbol represents a key of the touchscreen or the IP-Panel. Such symbols will be used in this manual whenever control panel buttons must be pushed in order to activate certain functions.

blue colored text Link to another chapter or a different document. By clicking the blue colored text you'll enter the concerning chapter or document.

[Menu Level 1 ] This symbol represents messages shown in the display.

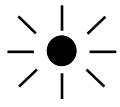

This symbol shows a shining LED (light emitting diode). The SOLID printer panel is provided with one LED.

 $\sum_{i=1}^{N} \frac{1}{N} \sum_{i=1}^{N}$ 

∩

This symbol shows a flashing LED.

This symbol will be used in this manual to show an LED that is not shining.

## 1.3. CE - Conformity

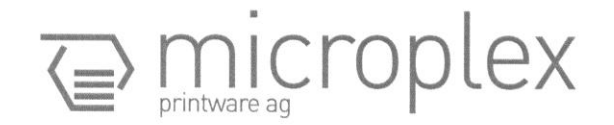

## EC DECLARATION OF CONFORMITY

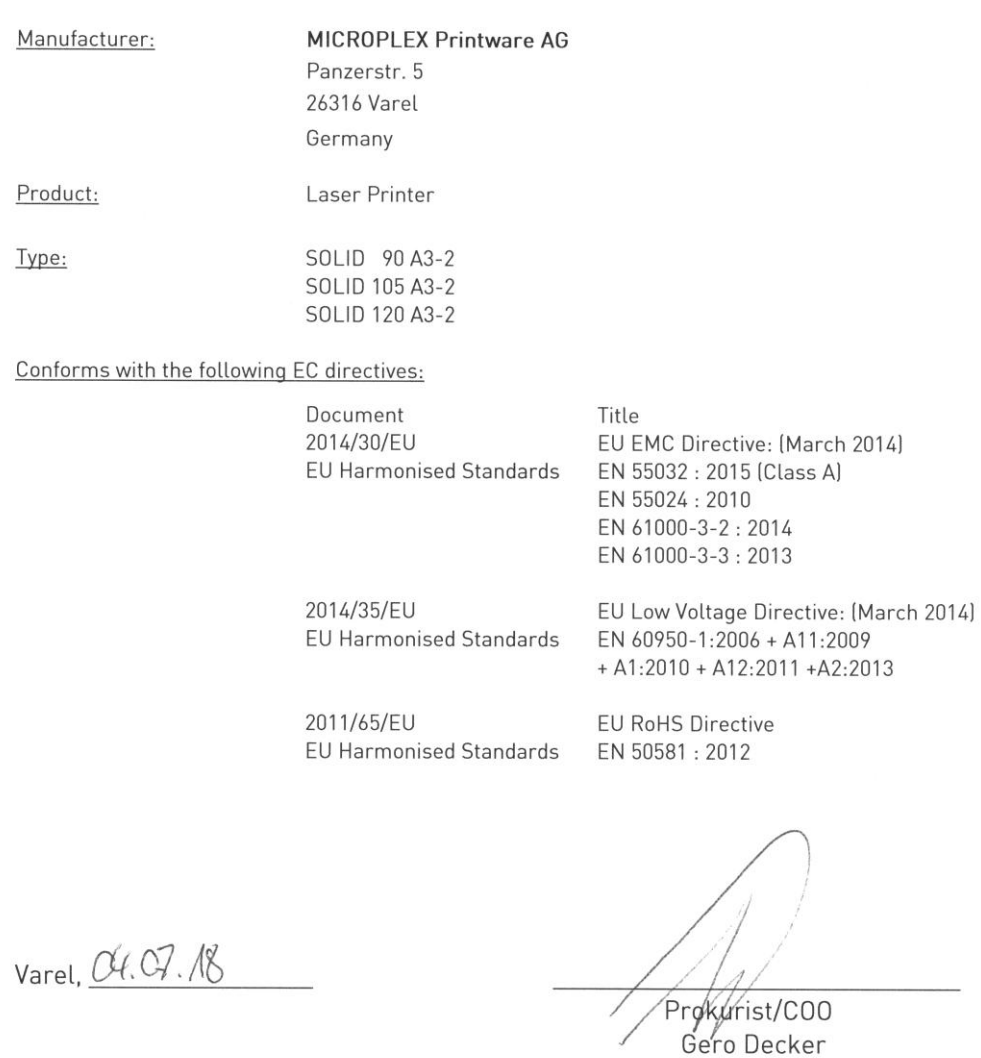

On the basis of this declaration, this product will bear the following mark:

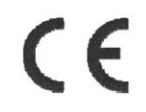

## **1.4. General Safety Instructions**

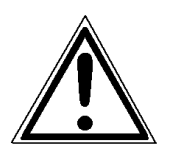

This device produces, employs and possibly radiates high frequency energy. Because of this, incorrect installation can disturb radio communications.

\_\_\_\_\_\_\_\_\_\_\_\_\_\_\_\_\_\_\_\_\_\_\_\_\_\_\_\_\_\_\_\_\_\_\_\_\_\_\_\_\_\_\_\_\_\_\_\_\_\_\_\_\_\_\_\_\_\_\_\_\_\_\_\_\_\_\_\_\_\_\_\_\_\_\_\_\_\_\_\_\_\_\_\_\_\_\_\_\_\_\_\_\_\_\_

#### **Laser Notice**

This printer is certified as a Class 1 laser product (DHHS Department of Health and Human Services). The laser system and printer are designed so there is never any human access to laser radiation above a Class 1 level during normal operation, user maintenance, or prescribed service condition.

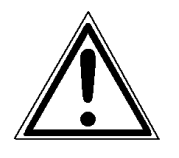

All handling or procedures that differ from the ones being described in this manual are to be omitted. Disregarding might release dangerous laser radiation.

This MICROPLEX product and its consumables are designed and tested according to strict safety standards.

By heeding the following instructions, the user is ensured safe operations:

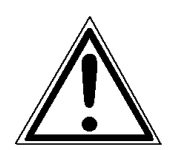

- Please make sure your electricity source is properly grounded.
- Install the device on solid and level ground.
- Only trained staff are authorized to transport the equipment, because careful attention to the characteristics of the devices is necessary.
- Only use consumables which are specially developed for this device.

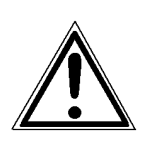

- Using improper consumables may cause a reduction of output quality or damage to the device.
- Ensure no liquids get on or into the device.

- Do not remove any cover or safety device fastened by screws.
- Do not bridge a safety device.
- Do not push anything into the ventilation apertures.

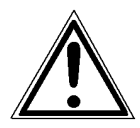

- Never carry out installations, cleanings, or maintenance operations which are not described in this manual. These operations should only be done by MICROPLEX authorized service personnel.

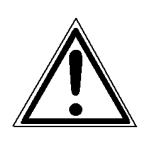

In order to disconnect the printer quickly from the main power in the event of an emergency, please note the following:

- The device is possibly equipped with 2 power cords, both have to be disconnected for power-off!
- For devices connected by plugs, the power-outlets should be installed near the device and easily within reach.
- For permanently connected devices, an easily accessible emergency power-off switch should be installed close to the device.

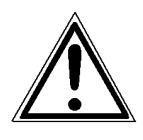

- Please do not conceal the disconnect devices with the printer or other objects.
- Please follow all the instructions and hints directly attached to the device and/or described in this manual.
- To ensure optimum printer performance, only use MICROPLEX consumables.

#### **2. Installation**

#### **2.1. Check List**

First, place the printer and the accessories onto a level surface until the final location of the printer is chosen.

\_\_\_\_\_\_\_\_\_\_\_\_\_\_\_\_\_\_\_\_\_\_\_\_\_\_\_\_\_\_\_\_\_\_\_\_\_\_\_\_\_\_\_\_\_\_\_\_\_\_\_\_\_\_\_\_\_\_\_\_\_\_\_\_\_\_\_\_\_\_\_\_\_\_\_\_\_\_\_\_\_\_\_\_\_\_\_\_\_\_\_\_\_\_\_

Please make sure that there are no transport damages and that everything is included.

Damages should be reported to the supplier immediately. Carefully open the boxes to make sure the following contents are included:

- 1. Printer (basic unit, for example SOLID 90 A3-2)
- 2. additional (optional) components, if ordered
- 3. CD containing:
	- Operator's Manual SOLID 90 A3-2 /105 A3-2 /120 A3-2
	- Print drivers
	- **IDOL Manual**

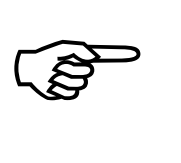

The printer's first installation has to be done by a trained service engineer.

Please retain the original packing materials in case the printer has to be transported in the future (see chapter 11 Measures for Transport and Shipping (Repacking)).

# **2.2. Environment and Power Standards**

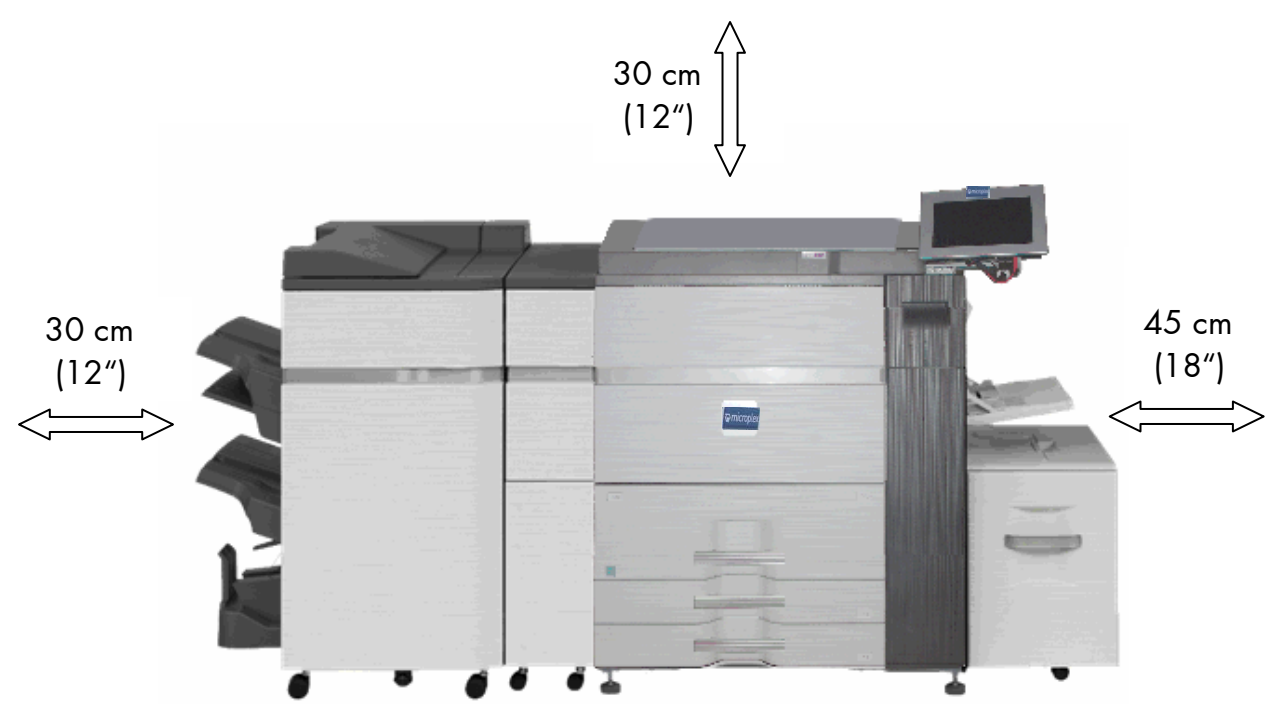

\_\_\_\_\_\_\_\_\_\_\_\_\_\_\_\_\_\_\_\_\_\_\_\_\_\_\_\_\_\_\_\_\_\_\_\_\_\_\_\_\_\_\_\_\_\_\_\_\_\_\_\_\_\_\_\_\_\_\_\_\_\_\_\_\_\_\_\_\_\_\_\_\_\_\_\_\_\_\_\_\_\_\_\_\_\_\_\_\_\_\_\_\_\_\_

- Required space:

Fig. 2.2.a Required space for the print system (the dimensions are valid for SOLID 90 A3-2, 105 A3-2 and 120 A3-2 – in each case with several options)

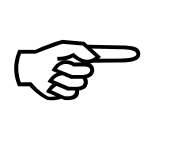

The printer's first installation has to be done by a trained service engineer.

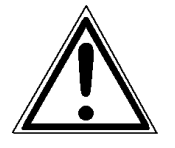

- The chosen location should be clean, dry and well-ventilated.

\_\_\_\_\_\_\_\_\_\_\_\_\_\_\_\_\_\_\_\_\_\_\_\_\_\_\_\_\_\_\_\_\_\_\_\_\_\_\_\_\_\_\_\_\_\_\_\_\_\_\_\_\_\_\_\_\_\_\_\_\_\_\_\_\_\_\_\_\_\_\_\_\_\_\_\_\_\_\_\_\_\_\_\_\_\_\_\_\_\_\_\_\_\_\_

- Damaging environmental factors such as metal vapors, oil mist, corrosive leaches or the like must not affect the printer.
- Place the print system on a horizontal, firm and solid surface.
- The print system environment has to be free of shocks or vibrations.
- The print system and sockets have to be easily accessible.
- The print system should not be located near volatile or combustible materials (e.g. a curtain).

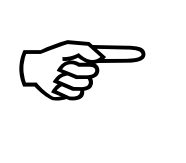

- To avoid damage to your SOLID print system, the devices must be switched off (e.g. cut off from the power supply) before the user begins connecting the interface lines.

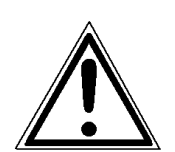

- The components of the print system must be connected to appropriate AC power sources 208 - 240V AC /60 Hz (North America) or 220 – 240V AC /50 Hz (Europe, United Kingdom e.g.).

 The power sources must be properly grounded. The sockets and power cords must not be damaged.

- Use the print system only within the allowed fluctuation range  $of +10%$
- The power source must be free of noise, and not subjected to surges or noise (e.g. generated by big machines).

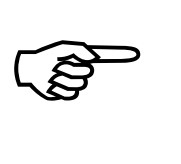

If you're going to move or transport the printer, keep the following in mind:

\_\_\_\_\_\_\_\_\_\_\_\_\_\_\_\_\_\_\_\_\_\_\_\_\_\_\_\_\_\_\_\_\_\_\_\_\_\_\_\_\_\_\_\_\_\_\_\_\_\_\_\_\_\_\_\_\_\_\_\_\_\_\_\_\_\_\_\_\_\_\_\_\_\_\_\_\_\_\_\_\_\_\_\_\_\_\_\_\_\_\_\_\_\_\_

- Installation and deinstallation of the print system should be done by a trained service engineer.
- The print system is heavy (approximately 300 kg; additional options will increase this value).
- Be sure to plug the printer into properly grounded outlets in the new location.

- Please note the following environment conditions are needed to operate the printer at full capacity:

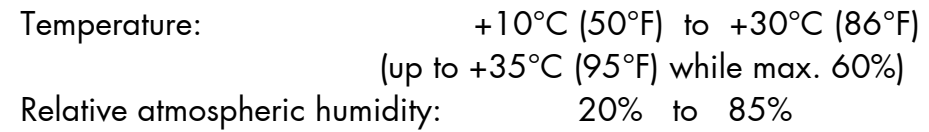

- Do not expose the print system to abrupt temperature changes (heating, window or air conditioning).
- The print system should not be exposed to direct sunlight.

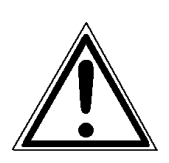

## **2.3. Device Components**

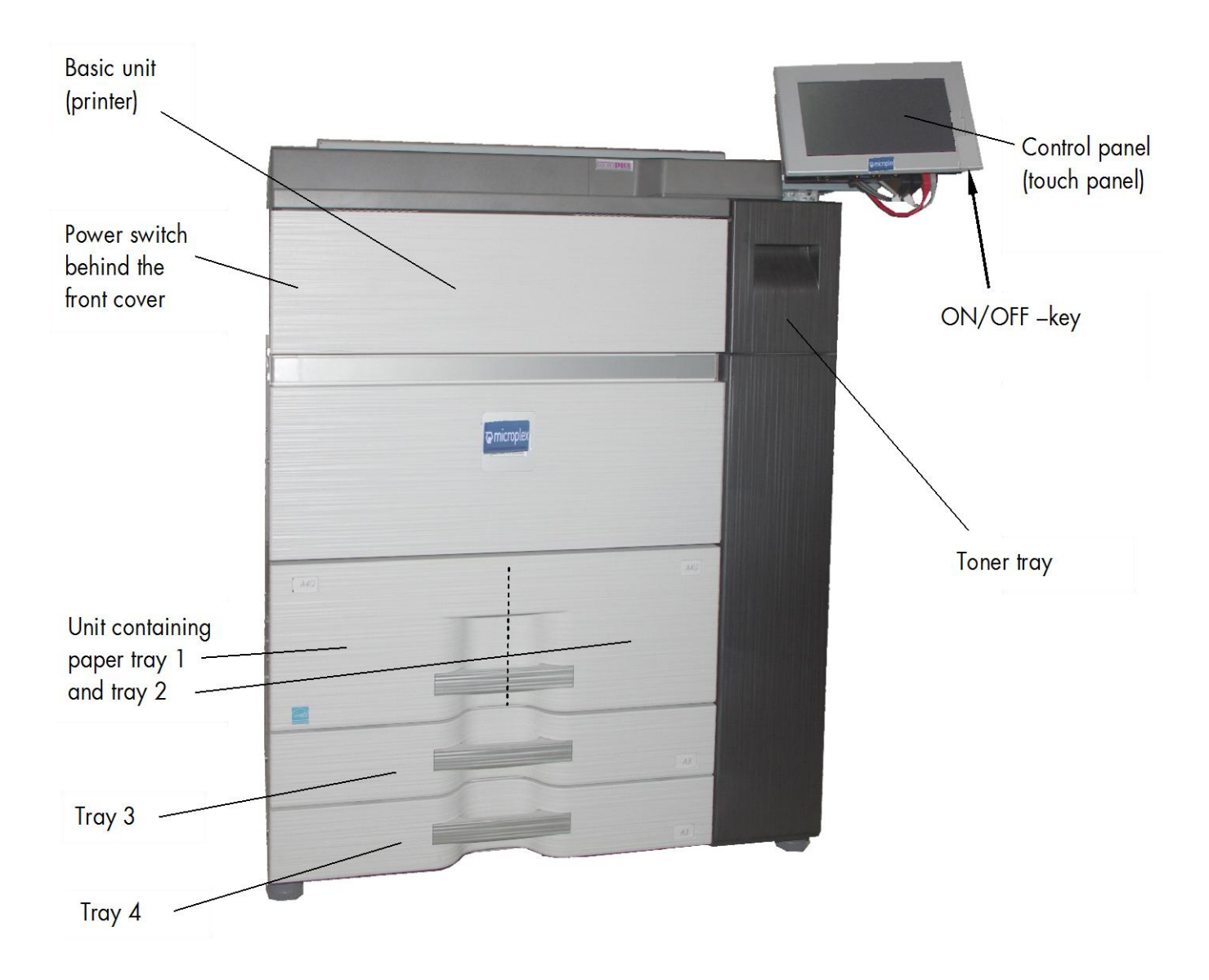

Fig. 2.3.a Print System (for example SOLID 90 A3-2; here without options)

## **3. Paper Handling**

## **3.1. Useable Print Media**

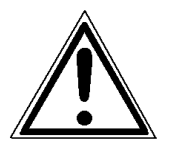

Only use consumables that are approved. Using unsuitable consumables may cause a reduction of output quality or damages.

The following table illustrates various paper types and the printer's ability to prozess them by the differnt paper trays.

\_\_\_\_\_\_\_\_\_\_\_\_\_\_\_\_\_\_\_\_\_\_\_\_\_\_\_\_\_\_\_\_\_\_\_\_\_\_\_\_\_\_\_\_\_\_\_\_\_\_\_\_\_\_\_\_\_\_\_\_\_\_\_\_\_\_\_\_\_\_\_\_\_\_\_\_\_\_\_\_\_\_\_\_\_\_\_\_\_\_\_\_\_\_\_

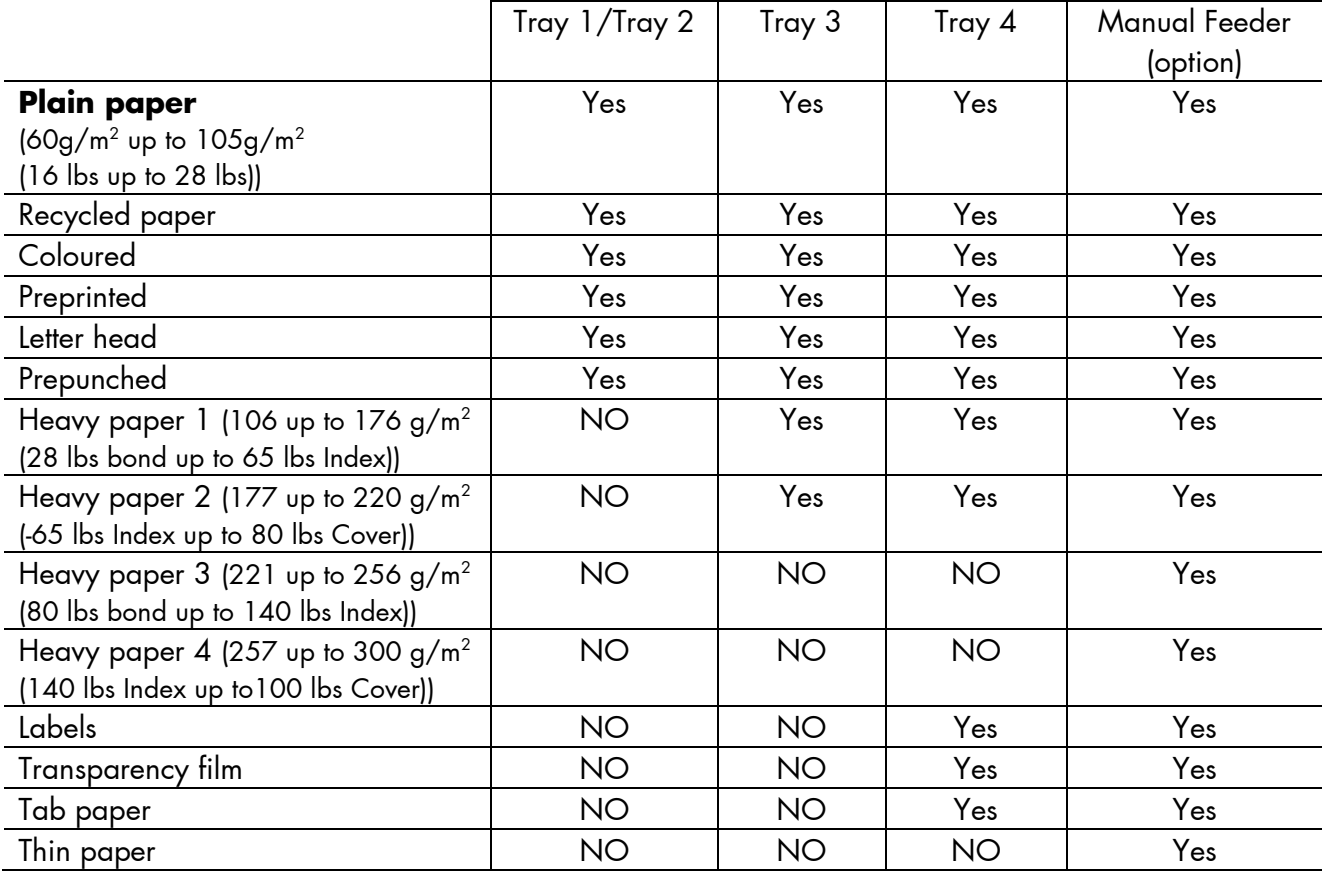

Note: All print media as, for example, recycled paper, colored paper and so on must meet the same specifications as plain paper. Contact your dealer or service staff for advice on using these types of paper.

Load the paper with the **print side face down**.

## **3.2. Print Media Handling (Paper, e.g.)**

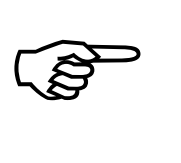

The printer processes the sizes A5R up to A3W (see Specifications and table in section 3.1) with paper weights from 60 to 220 g/m².

\_\_\_\_\_\_\_\_\_\_\_\_\_\_\_\_\_\_\_\_\_\_\_\_\_\_\_\_\_\_\_\_\_\_\_\_\_\_\_\_\_\_\_\_\_\_\_\_\_\_\_\_\_\_\_\_\_\_\_\_\_\_\_\_\_\_\_\_\_\_\_\_\_\_\_\_\_\_\_\_\_\_\_\_\_\_\_\_\_\_\_\_\_\_\_

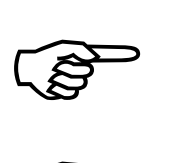

Paper jams can be avoided by accurately and carefully filling the paper cassettes.

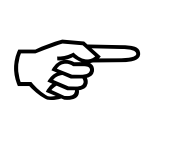

Please do not open or remove a paper cassette while the printer is running. This may cause a paper jam.

Please notice the specifications about the paper's "print-side" (see the information on the paper packing).

If, for example, the empty paper tray 1 has to be refilled (without changing the paper size, compare section 3.2.2), do the following:

## **3.2.1. Loading Paper into Tray 1 and 2 (without changing the paper size)**

\_\_\_\_\_\_\_\_\_\_\_\_\_\_\_\_\_\_\_\_\_\_\_\_\_\_\_\_\_\_\_\_\_\_\_\_\_\_\_\_\_\_\_\_\_\_\_\_\_\_\_\_\_\_\_\_\_\_\_\_\_\_\_\_\_\_\_\_\_\_\_\_\_\_\_\_\_\_\_\_\_\_\_\_\_\_\_\_\_\_\_\_\_\_\_

The print systems SOLID 90 A3-2, SOLID 105 A3-2 and SOLID 120 A3-2 have four standard paper trays. Two of them (tray 1 and 2) are contained in a unit (see Fig. 3.2.1.a). Tray 1 can hold up to 1200 sheets of A4 size (or: 1200 sheets of letter size 8.5"x 11"). Tray 2 can hold up to 800 sheets of A4 or letter.

1. Gently pull the unit (tray 1 and 2) out until it stops.

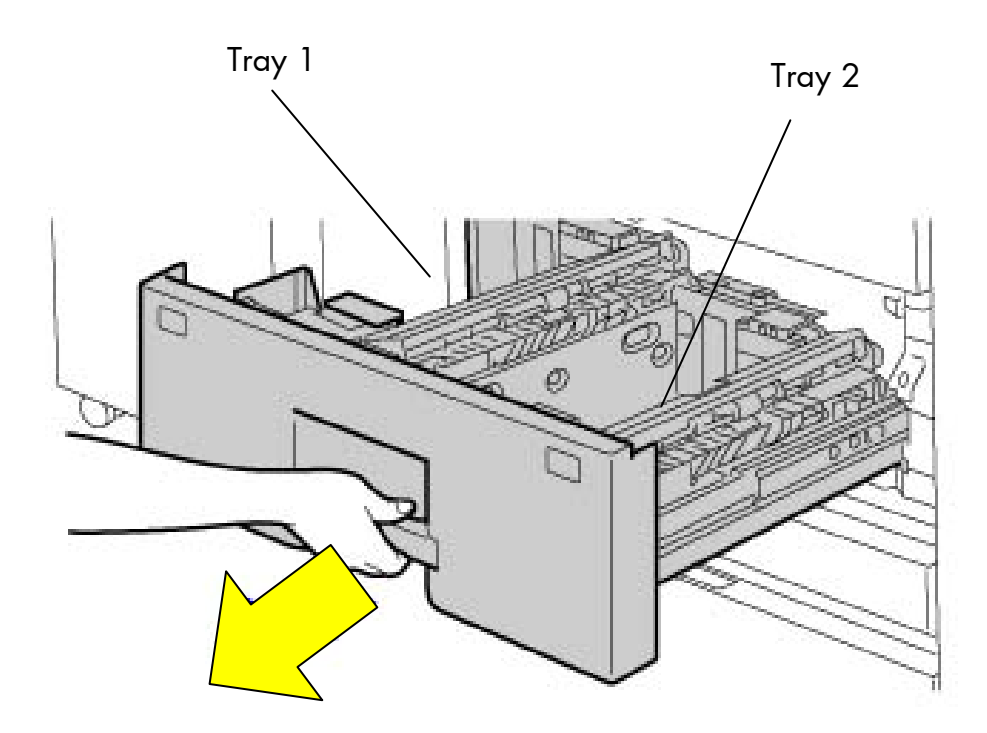

Fig. 3.2.1.a Pulling out the unit (paper tray 1 and 2)

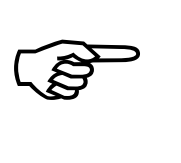

Do not place heavy objects on the trays or press down on the unit.

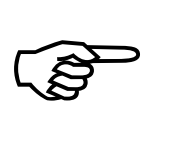

Fan the paper well before loading it.

If the paper is not fanned, multiple sheets may feed at once and cause a misfeed.

2. Flex the sheets back and forth to loosen them, and then fan them. If the paper is not fanned well, multiple sheets may cause a misfeed. Do not fold or crease the print media.

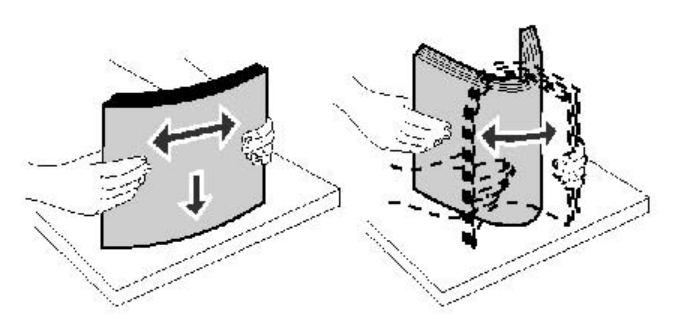

\_\_\_\_\_\_\_\_\_\_\_\_\_\_\_\_\_\_\_\_\_\_\_\_\_\_\_\_\_\_\_\_\_\_\_\_\_\_\_\_\_\_\_\_\_\_\_\_\_\_\_\_\_\_\_\_\_\_\_\_\_\_\_\_\_\_\_\_\_\_\_\_\_\_\_\_\_\_\_\_\_\_\_\_\_\_\_\_\_\_\_\_\_\_\_

Fig. 3.2.1.b Fanning and aligning the paper pile

- 3. Straighten the edges of the stack on a level surface.
- 4. Raise the feed roller of **Tray 1** (left tray). See the little yellow arrow in the following figure.
- 5. Load the print media (paper) with the print side face down into the left tray.

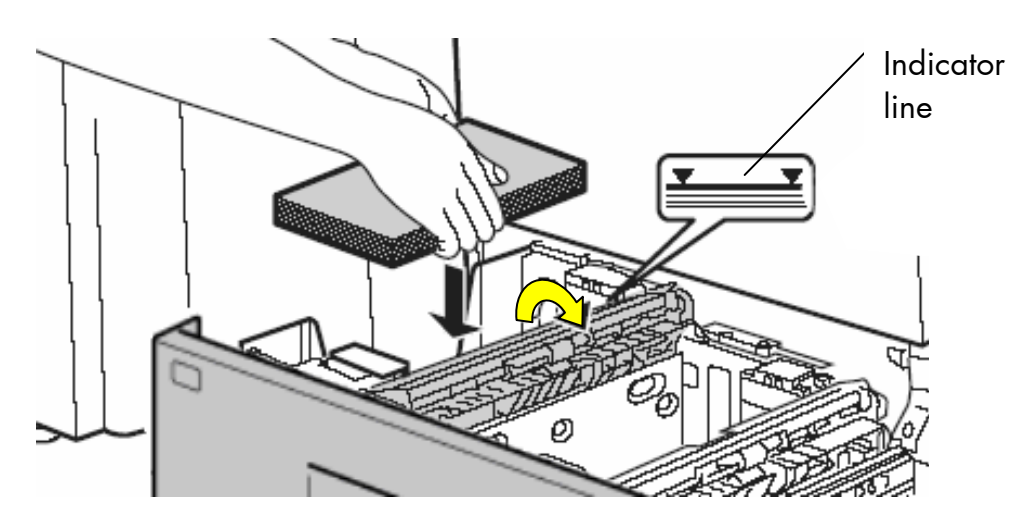

Fig. 3.2.1.c Raising the feed roller and loading print media into tray 1

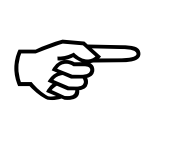

The stack must not exceed the maximum stack height indicated by the indicator line.

6. Let the feed roller of the left tray turn back into its origin position after paper loading.

7. Flap the feed roller of **Tray 2** (right tray) to the right (see the small arrow in the following figure).

\_\_\_\_\_\_\_\_\_\_\_\_\_\_\_\_\_\_\_\_\_\_\_\_\_\_\_\_\_\_\_\_\_\_\_\_\_\_\_\_\_\_\_\_\_\_\_\_\_\_\_\_\_\_\_\_\_\_\_\_\_\_\_\_\_\_\_\_\_\_\_\_\_\_\_\_\_\_\_\_\_\_\_\_\_\_\_\_\_\_\_\_\_\_\_

8. Load the print media (paper) with the print side face down into the right tray.

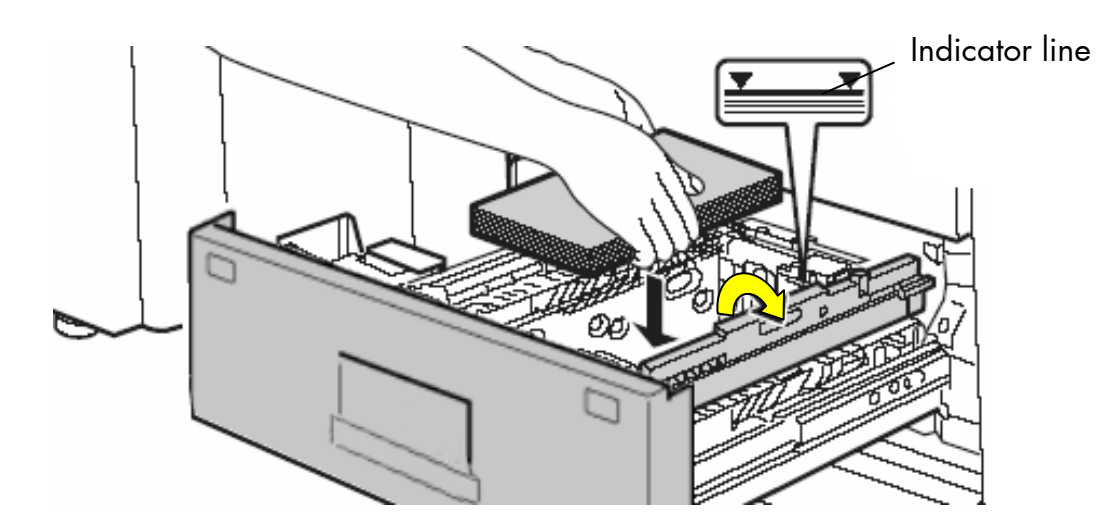

Fig. 3.2.1.d Raising the feed roller and loading print media into tray 2

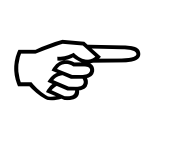

The stack must not be higher than the indicator line. Do not load bent or wrinkled print media.

- 9. Please turn the feed roller of the right tray back to its original position after loading the paper.
- 10. Gently slide the unit all the way into the device.

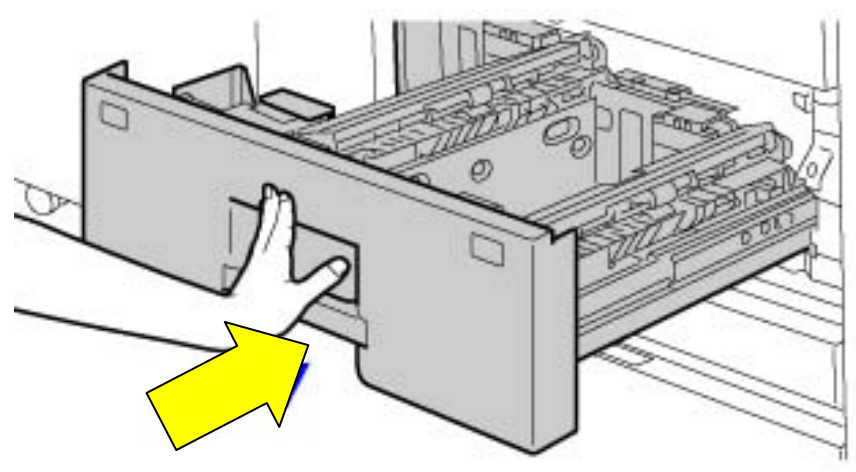

Fig. 3.2.1.e Sliding the unit (tray 1 and 2) into the device

## **3.2.2. Changing the Paper Size of Tray 1 and 2**

#### **Removing the paper size guide**

1. Remove any existing paper from the tray.

\_\_\_\_\_\_\_\_\_\_\_\_\_\_\_\_\_\_\_\_\_\_\_\_\_\_\_\_\_\_\_\_\_\_\_\_\_\_\_\_\_\_\_\_\_\_\_\_\_\_\_\_\_\_\_\_\_\_\_\_\_\_\_\_\_\_\_\_\_\_\_\_\_\_\_\_\_\_\_\_\_\_\_\_\_\_\_\_\_\_\_\_\_\_\_

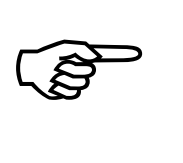

When removing and attaching the paper size guides, take care not to hit the front cover of the device.

- 2. To remove the first paper size guide of **tray 1,** follow the steps below:
- 3. Press the base of the tray 1 all the way down and hold it down.

4. Press the "hook" (centrally "leg") of the paper size guide to the right in order to unlock it. Slightly pull the paper size guide up to remove it from the openings in the base of the paper tray.

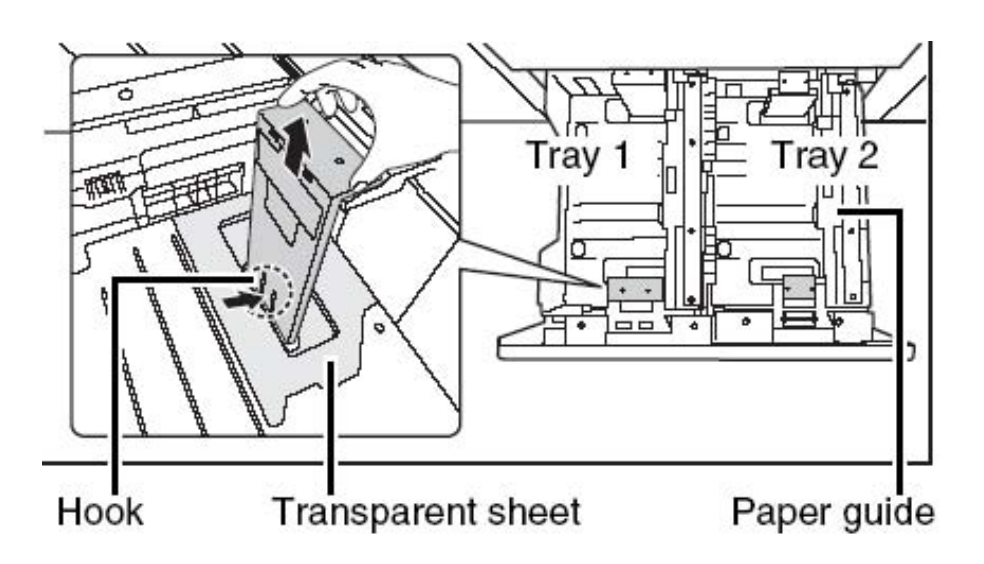

Fig. 3.2.2.a Removing the paper size guide

5. Before changing the paper size of **tray 2**, flap the paper guide to the right. (Compare figure above and the small arrow in Fig. 3.2.1.d). Thereafter remove the first paper size guide of this tray as described in step 3 and 4.

## **Attaching the paper size guide and the transparent sheet**

\_\_\_\_\_\_\_\_\_\_\_\_\_\_\_\_\_\_\_\_\_\_\_\_\_\_\_\_\_\_\_\_\_\_\_\_\_\_\_\_\_\_\_\_\_\_\_\_\_\_\_\_\_\_\_\_\_\_\_\_\_\_\_\_\_\_\_\_\_\_\_\_\_\_\_\_\_\_\_\_\_\_\_\_\_\_\_\_\_\_\_\_\_\_\_

The reinstallation of the paper size guide (according to the new paper size) is identical for tray 1 and 2:

6. Align the bottom of the paper size guide with the appropriate slot for the paper size to be used (indicated by the paper size mark on the base of the tray).

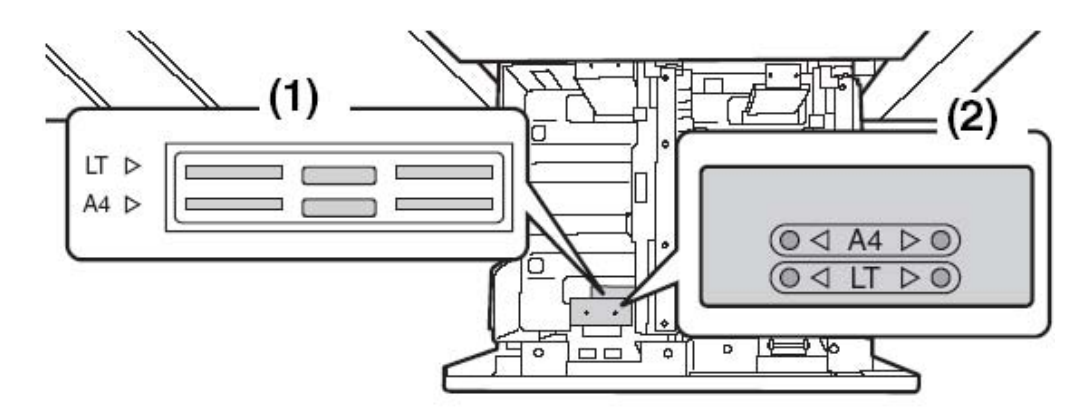

Fig. 3.2.2.b Paper size marks in tray 1

7. Align the holes at the top of the paper size guide with the protrusions that secure the paper size guide. (Please pay attention to the paper size mark as well).

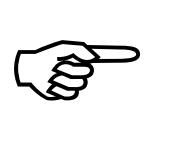

Make sure that the top and bottom of the paper size guide are aligned to the same paper size.

If the top and bottom of the guide are not aligned to the same paper size, skewed feeding and misfeeds will result!

8. Push the paper size guide (or rather its 3 "legs") into the openings at the bottom of the tray until the hook at the bottom locks into place. (You will hear a "click" when the hook locks.)

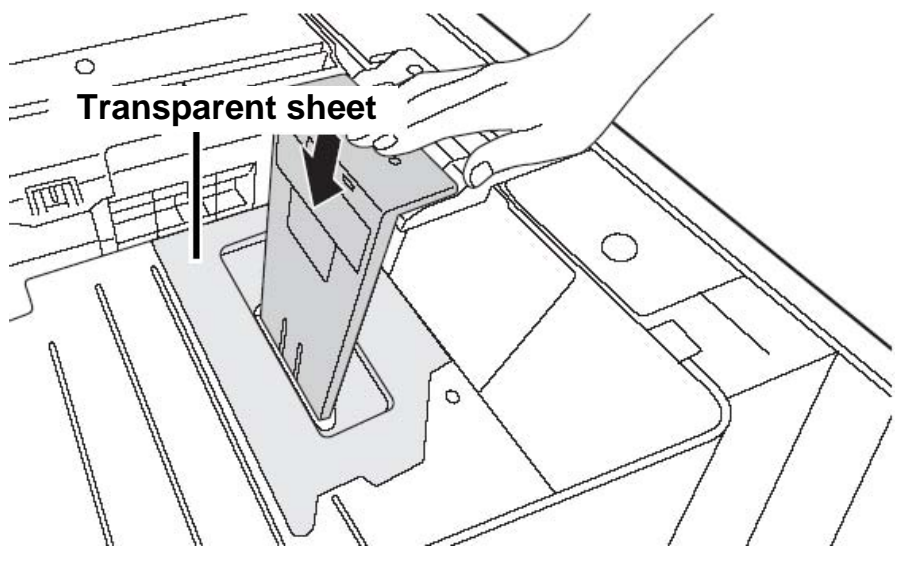

Fig. 3.2.2.c Locking the paper size guide

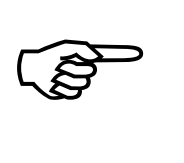

When attaching the paper size guide, place the transparent sheet in direct contact with the base of the tray in the correct orientation as shown in figure 3.2.2.c.

9. Repeat the steps above to **adjust** the **second (far) paper size guide** of the tray (1 or 2) **as well.** Both paper size guides have to be adjusted according to the new paper size.

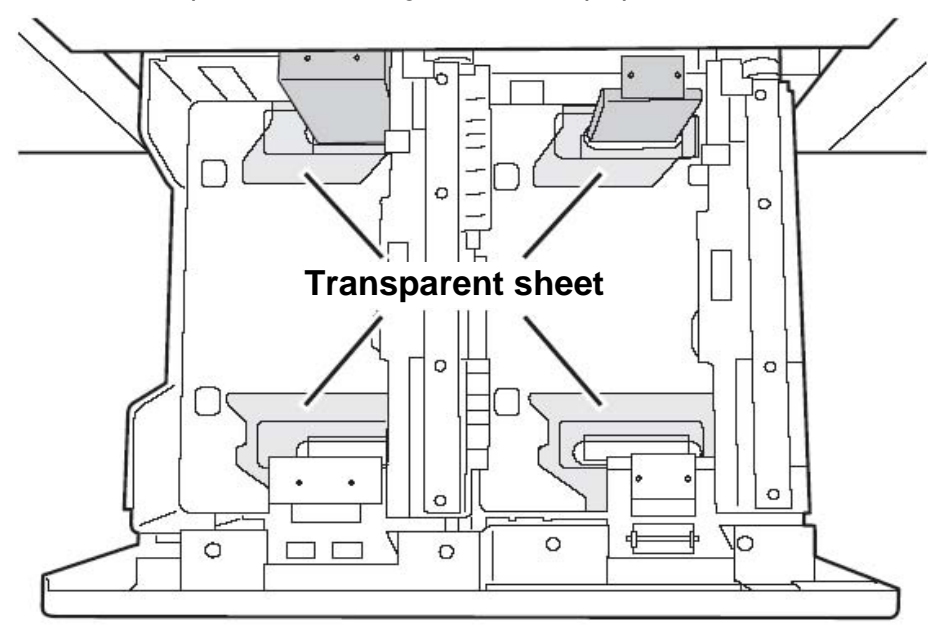

Fig. 3.2.2.d Adjust both paper size guides of the tray (Each tray (1 and 2) is equipped with 2 guides)

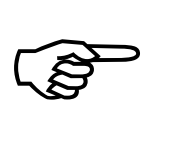

Be sure to adjust the far paper guide to the same size as the first (near) paper guide.

\_\_\_\_\_\_\_\_\_\_\_\_\_\_\_\_\_\_\_\_\_\_\_\_\_\_\_\_\_\_\_\_\_\_\_\_\_\_\_\_\_\_\_\_\_\_\_\_\_\_\_\_\_\_\_\_\_\_\_\_\_\_\_\_\_\_\_\_\_\_\_\_\_\_\_\_\_\_\_\_\_\_\_\_\_\_\_\_\_\_\_\_\_\_\_

If the two guides are not aligned to the same paper size, skewed feeding and misfeeds will result!

10. Load the print media stack (paper) with the print side face down into the right tray. Refer to section 3.2.1 Loading Paper into Tray 1 and 2 for more details.

### **Updating the System Settings**

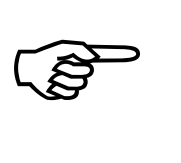

Always take care that the settings of the device match the paper that you loaded.

If, for example, the **paper type** setting is not configured correctly, automatic paper selection will not operate correctly. Printing may take place on the wrong size or type of paper or a misfeed may occur.

11. Update the system settings via the touch panel of the printer.

### **3.2.3. Loading Paper into Tray 3 and 4 (without changing the paper size)**

\_\_\_\_\_\_\_\_\_\_\_\_\_\_\_\_\_\_\_\_\_\_\_\_\_\_\_\_\_\_\_\_\_\_\_\_\_\_\_\_\_\_\_\_\_\_\_\_\_\_\_\_\_\_\_\_\_\_\_\_\_\_\_\_\_\_\_\_\_\_\_\_\_\_\_\_\_\_\_\_\_\_\_\_\_\_\_\_\_\_\_\_\_\_\_

Up to 500 sheets of B5R to A3W size paper (7-1/4" x 10-1/2"R up to 11" x 17" size) can be loaded in tray tray 3. Up to 500 sheets of A5R to A3W size paper (5-1/2" x 8-1/2"R up to 11" x 17" size) can be loaded in tray tray 4.

Refer to section 3.1 for more details about useable print media.

1. Gently pull the tray (tray 3 or 4) out until it stops.

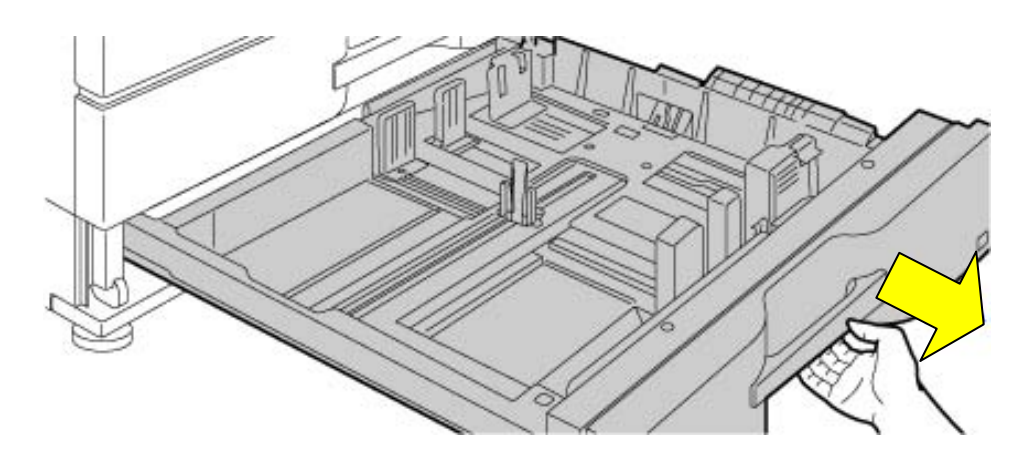

Fig. 3.2.3.a Pulling out the tray

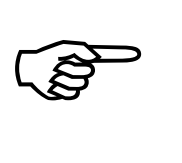

Do not place heavy objects on the trays or press down on the unit.

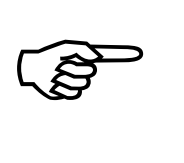

Fan the paper well before loading it.

If the paper is not fanned, multiple sheets may feed at once and cause a misfeed.

2. Flex the sheets back and forth to loosen them, and then fan them. If the paper is not fanned well, multiple sheets may cause a misfeed. Do not fold or crease the print media.

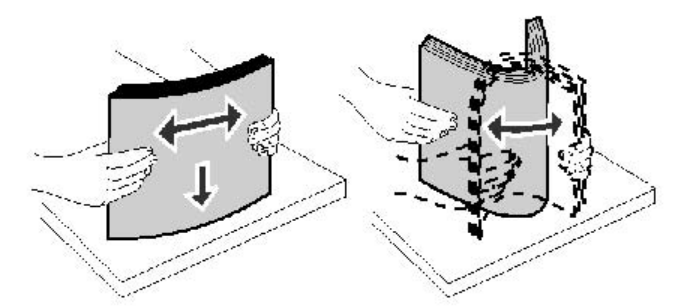

Fig. 3.2.3.b Fanning and aligning the paper pile

- 3. Straighten the edges of the stack on a level surface.
- 4. Load the print media (paper) with the print side face down into the tray.

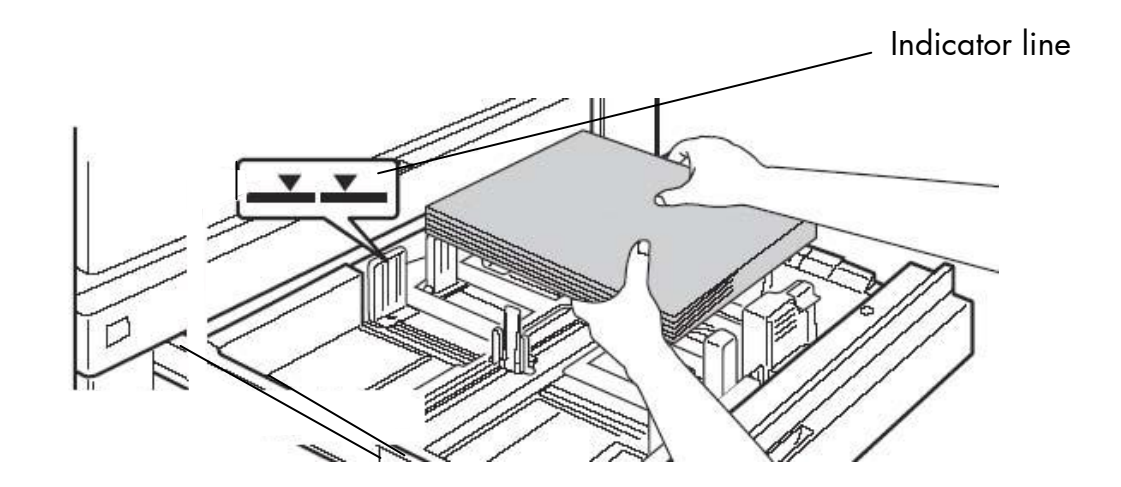

Fig. 3.2.3.c Loading print media into the tray (tray 3 or tray 4)

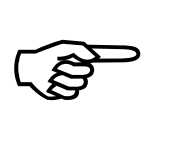

Do not load bent or wrinkled print media.

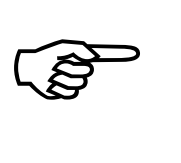

Note: The stack must not exceed the maximum stack height indicated by the indicator line.

5. Gently slide the tray all the way into the device.

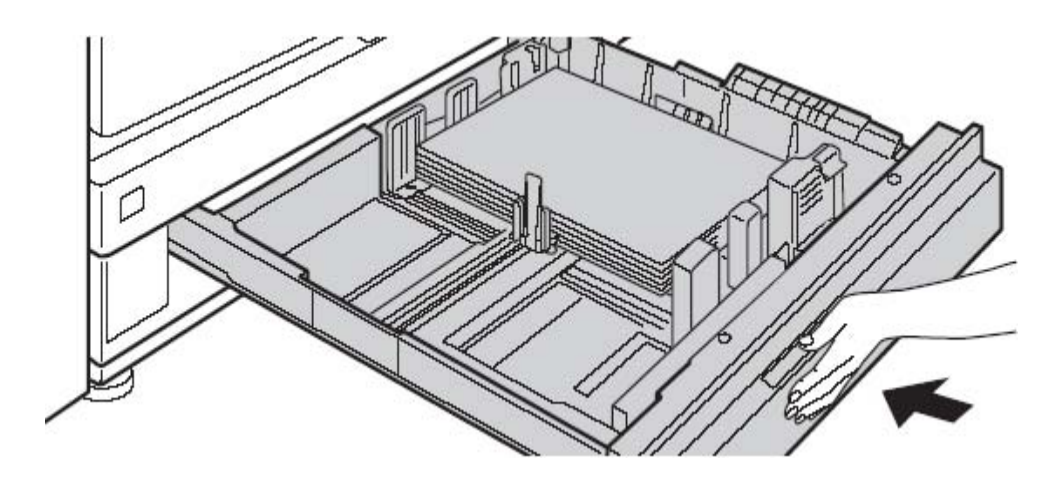

Fig. 3.2.3.d Sliding the tray (tray 3 or tray 4) into the device

## **3.2.4. Changing the Paper Size of Tray 3 and 4**

1. Remove any existing paper from the tray.

\_\_\_\_\_\_\_\_\_\_\_\_\_\_\_\_\_\_\_\_\_\_\_\_\_\_\_\_\_\_\_\_\_\_\_\_\_\_\_\_\_\_\_\_\_\_\_\_\_\_\_\_\_\_\_\_\_\_\_\_\_\_\_\_\_\_\_\_\_\_\_\_\_\_\_\_\_\_\_\_\_\_\_\_\_\_\_\_\_\_\_\_\_\_\_

2. Unlock the guide plate B by pressing its pressure sensitive area and slide the guide plate to the desired paper size.

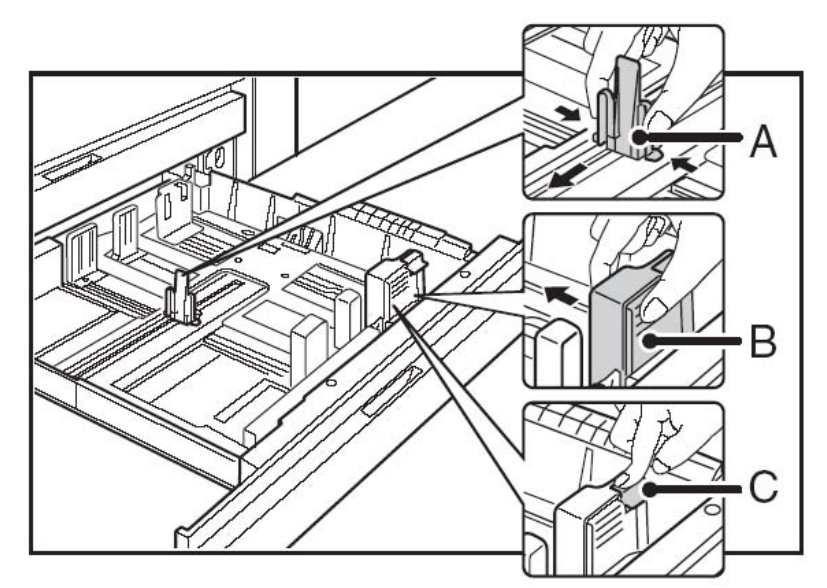

Fig. 3.2.4.a Unlocking the paper guides

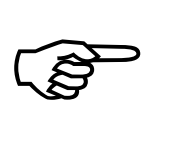

If the guide plate B is slid to a standard paper size, it will lock automatically.

3. If the guide plate B is set to a non-standard paper size, after sliding the guide plate B to the desired size, the lock button C (see figure above) has to be pressed.

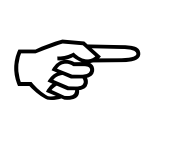

Non-standard paper sizes can only be loaded in tray tray 4 (not in tray 3).

4. Squeeze the two lock levers of the paper size guide A (as shown in figure 3.2.4.a) and slide the paper guide to the desired paper size.

\_\_\_\_\_\_\_\_\_\_\_\_\_\_\_\_\_\_\_\_\_\_\_\_\_\_\_\_\_\_\_\_\_\_\_\_\_\_\_\_\_\_\_\_\_\_\_\_\_\_\_\_\_\_\_\_\_\_\_\_\_\_\_\_\_\_\_\_\_\_\_\_\_\_\_\_\_\_\_\_\_\_\_\_\_\_\_\_\_\_\_\_\_\_\_

5. Load the print media stack (paper) with the print side face down into the right tray. Refer to section 3.2.3 Loading Paper into Tray 3 and 4 for more details.

## **Updating the System Settings**

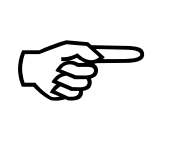

Always take care that the settings of the device match the paper that you loaded.

If, for example, the **paper type** setting is not configured correctly, automatic paper selection will not operate correctly. Printing may take place on the wrong size or type of paper or a misfeed may occur.

6. Update the system settings via the touch panel of the printer.

# **3.2.5. Loading Paper in the Bypass Tray (Option)**

Up to 100 sheets plain paper can be loaded to the manual feeder MX-MFX1 (called semi magazine or bypass tray). Up to 500 sheets can be loaded to the manual feeder MX-MF11 which was designed to be used together with the large capacity trays.

\_\_\_\_\_\_\_\_\_\_\_\_\_\_\_\_\_\_\_\_\_\_\_\_\_\_\_\_\_\_\_\_\_\_\_\_\_\_\_\_\_\_\_\_\_\_\_\_\_\_\_\_\_\_\_\_\_\_\_\_\_\_\_\_\_\_\_\_\_\_\_\_\_\_\_\_\_\_\_\_\_\_\_\_\_\_\_\_\_\_\_\_\_\_\_

This large paper capacities make uninterrupted printing possible – here the bypass trays are compareable to other trays of the printer.

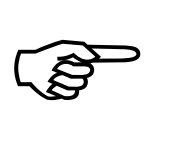

In the following figures a bypass tray mounted to a large capacity tray is shown. The descriptions and elucidations can be used analogical for a manual feeder mounted to the basic device.

1. Press the push button to lower the paper table of the bypass tray.

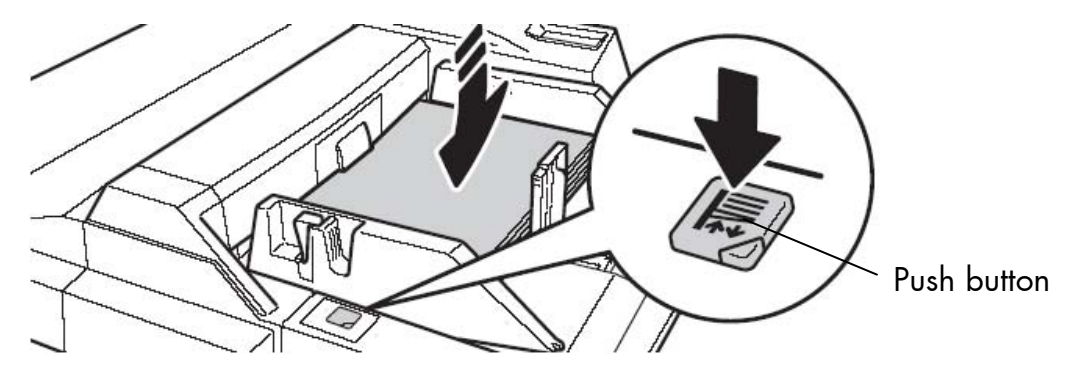

Fig. 3.2.5.a Lowering the paper table of the bypass tray

While the paper tray descends, the operation button indicator will blink. After the paper tray finishes descending, the indicator will light constantly. Do not remove the paper until the indicator Stopps.

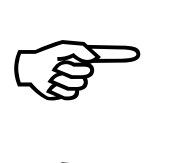

 $\mathbb{R}$ 

Do not place heavy objects on the bypass tray or press down on the tray.

- 2. If you are changing the paper in the bypass tray, press the operation button and remove the previously used paper.
- 3. Press the bypass guide lock lever and "open" the paper guides for the print media to be used. (Slide the paper guides to the edges of the bypass tray.)

 $\mathbb{R}$ 

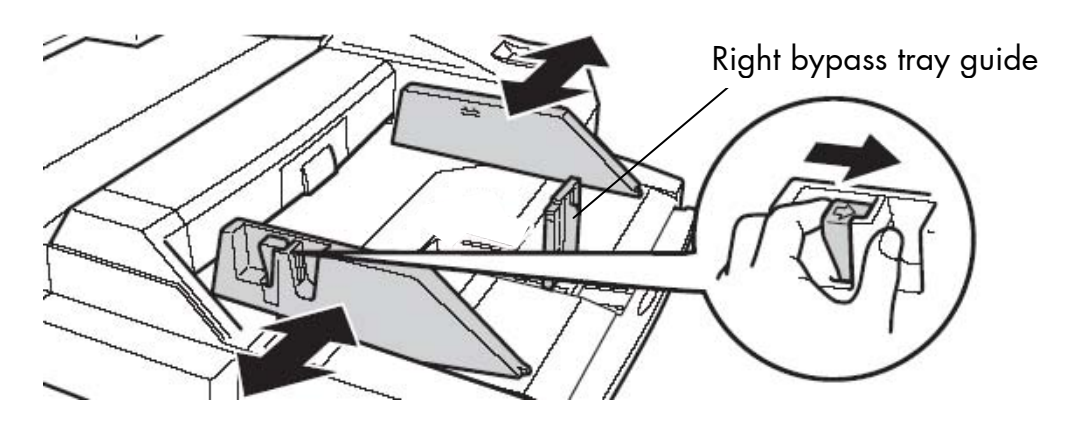

Fig. 3.2.5.b Unlocking and adjusting the paper guides

- 4. Set the paper guides to the new width of the print media and then release the bypass guide lock lever.
- 5. Set the right bypass tray guide to the size of the new print media, too (compare fig. 3.2.5.b; you have to press the lock lever of this guide during the setting procedure ).
	- If you want to load a greater print media size, removing the right bypass tray guide (bottom edge) may be necessary. Please grasp this guide, tilt it a little bit and then pull it up to remove it (compare figure 3.2.5.c). Now you can reinstall the guide in accordance to your new print media size (the guide has to be tilt a little bit for installation, too).
- 6. When loading paper larger than 8-1/2"x11"R or A4R, be sure to pull out the bypass tray extension. Now you are able to assemble the bypass tray guide in the right position according to your new print media size. (Note: Pull the bypass tray extension all the way out. If the bypass tray extension is not pulled all the way out, the size of the loaded paper will not be correctly displayed.)
- 7. If you want to load even larger paper sizes, please remove the bypass tray guide from the printer and store it. It has to be reassembled as soon as smaller paper sizes are used again.

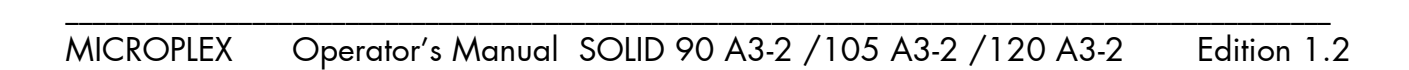

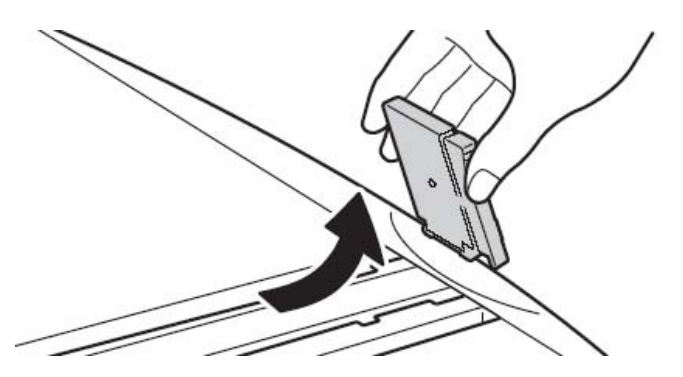

Fig. 3.2.5.c Removing the right bypass tray guide (only if need be; compare above)

8. Flex the sheets back and forth to loosen them, and then fan them. Do not fold or crease the print media.

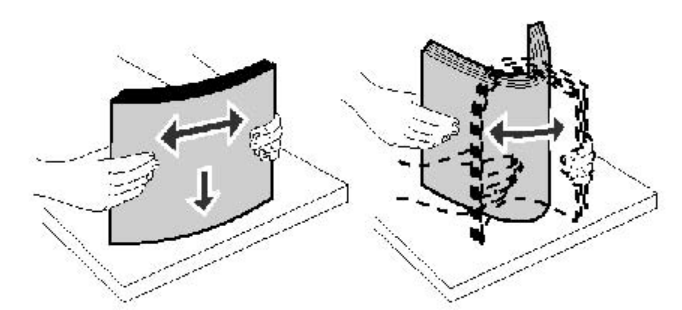

Fig. 3.2.5.d Fanning and aligning the paper pile

9. Straighten the edges of the stack on a level surface.

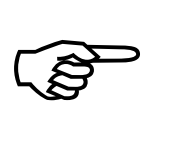

Do not load bent or wrinkled print media.

Load the paper with the **print side face up** in the bypass tray.

10. Place the print media along the front side of the paper table of the bypass tray. Push the print media gently in as far as it will go.

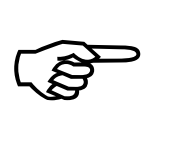

When loading paper, make sure that the paper guides are correctly adjusted to the width of the paper.

If there is a gap between the paper and the guide, or if the paper is bowed because the guide is adjusted to a narrower width than the paper, a misfeed, skewed paper feeding, or creases in the paper may result.

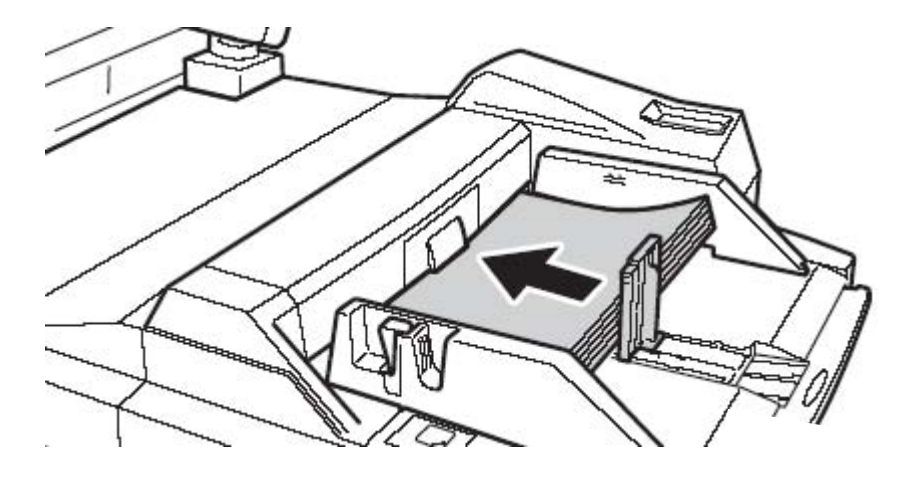

Fig. 3.2.5.e Pushing the print media along the paper guides of the bypass tray

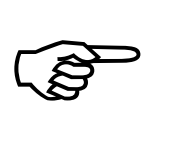

Do not exceed the maximum stack height indicated on the paper guide. Overfilling the feeder may cause paper jams.

11. Slide the right bypass tray guide towards the stack (see the following figure) until it lightly touches the stack of print media.

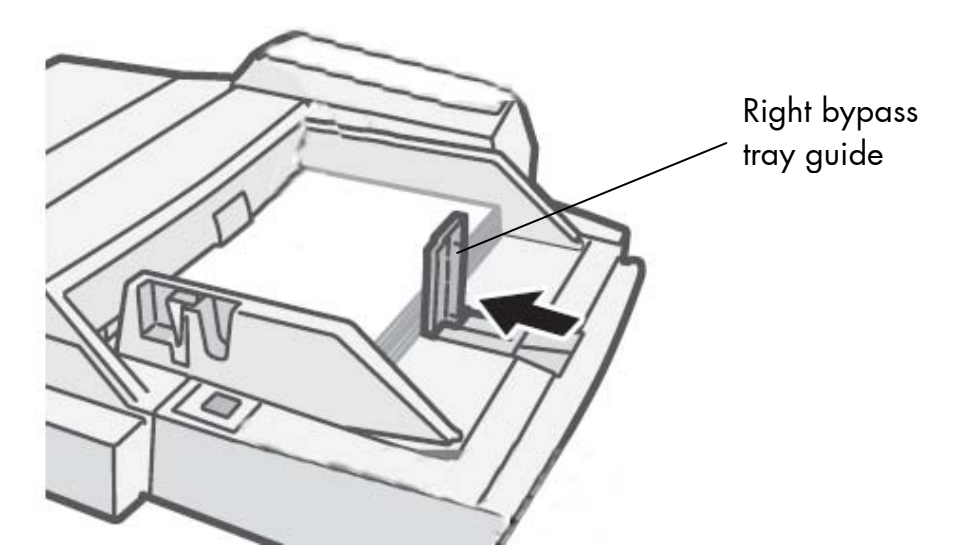

Fig. 3.2.5.f Gently slide the right bypass tray guide towards the paper stack

12. Press the push button in order to rise the paper table.
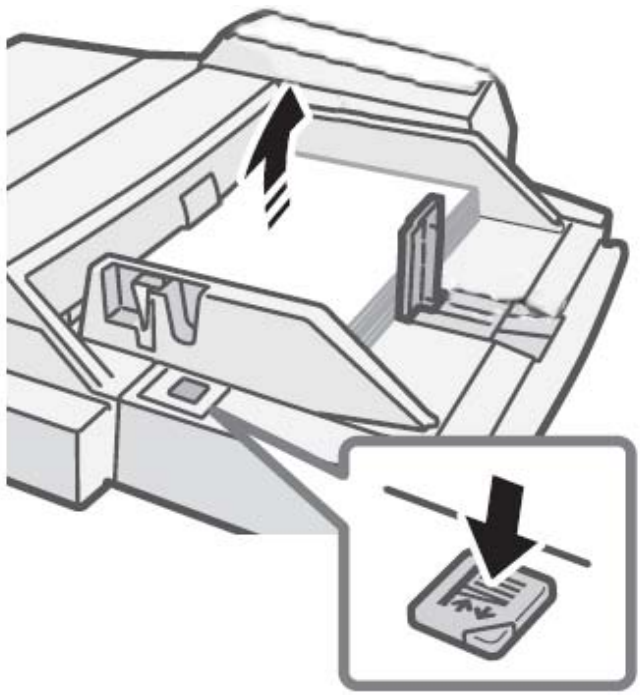

\_\_\_\_\_\_\_\_\_\_\_\_\_\_\_\_\_\_\_\_\_\_\_\_\_\_\_\_\_\_\_\_\_\_\_\_\_\_\_\_\_\_\_\_\_\_\_\_\_\_\_\_\_\_\_\_\_\_\_\_\_\_\_\_\_\_\_\_\_\_\_\_\_\_\_\_\_\_\_\_\_\_\_\_\_\_\_\_\_\_\_\_\_\_\_

Fig. 3.2.5.g Rising the paper table of the bypass tray

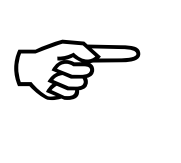

While the paper table rises, the operation indicator blinks. After the paper tray finishes rising, the indicator will stop blinking.

## **Updating the System Settings**

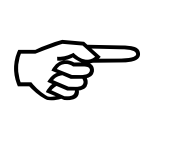

Always take care that the settings of the device match the paper that you loaded.

If, for example, the **paper type** setting is not configured correctly, automatic paper selection will not operate correctly. Printing may take place on the wrong size or type of paper or a misfeed may occur.

13. Update the system settings via the touch panel of the printer.

#### **4. Setting up the Printer**

 $\mathbb{R}$ The printer's first installation has to be done by a trained service engineer.

\_\_\_\_\_\_\_\_\_\_\_\_\_\_\_\_\_\_\_\_\_\_\_\_\_\_\_\_\_\_\_\_\_\_\_\_\_\_\_\_\_\_\_\_\_\_\_\_\_\_\_\_\_\_\_\_\_\_\_\_\_\_\_\_\_\_\_\_\_\_\_\_\_\_\_\_\_\_\_\_\_\_\_\_\_\_\_\_\_\_\_\_\_\_\_

#### **4.1. Attaching the Printer to a Network/PC and to the Power Supply**

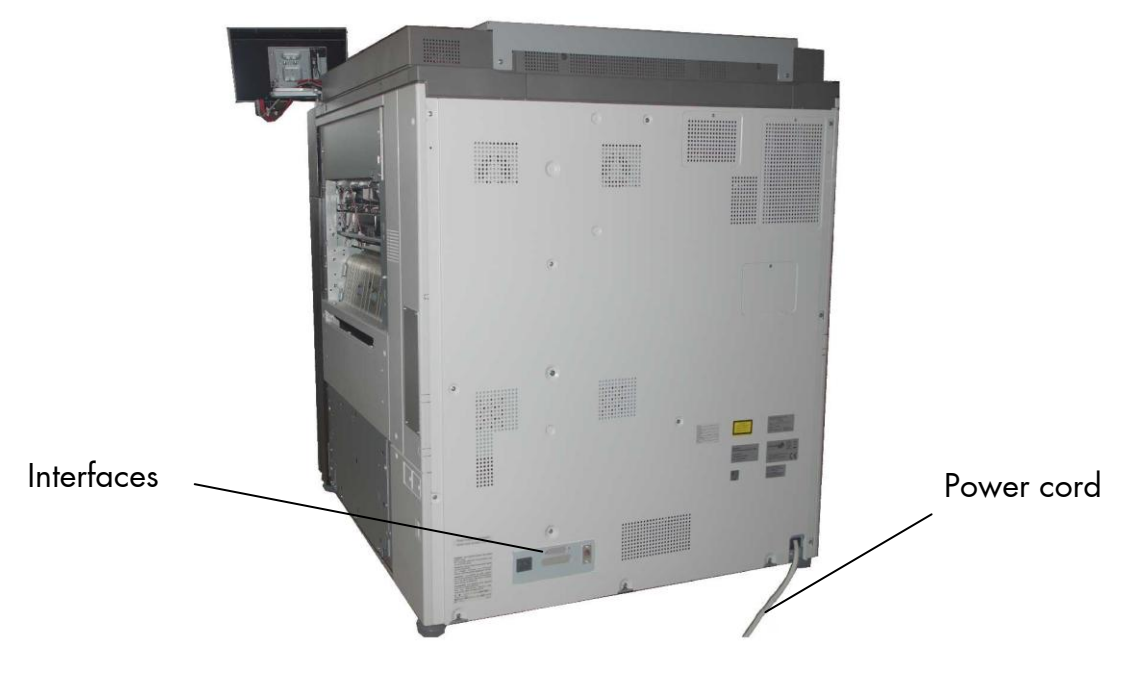

Fig. 4.1.a Rear view of the SOLID 90 A3-2, 105 A3-2 and 120 A3-2 print system

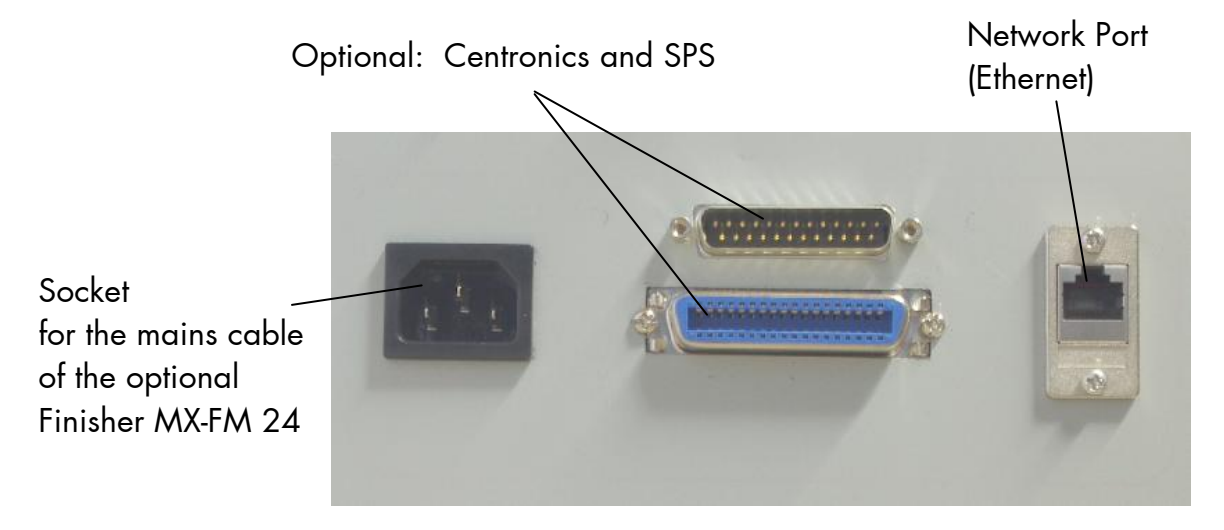

Fig. 4.1.b Details: Interfaces of the SOLID 90 A3-2, 105 A3-2 and120 A3-2

- 1. Make sure the print system (SOLID 90 A3-2, 105 A3-2 and 120 A3-2), the computer, and any other attached devices are turned off and unplugged.
- 2. Use a proper interface line to connect the printer SOLID 90 A3-2, 105 A3-2 and 120 A3-2 to your computer or to the network.

\_\_\_\_\_\_\_\_\_\_\_\_\_\_\_\_\_\_\_\_\_\_\_\_\_\_\_\_\_\_\_\_\_\_\_\_\_\_\_\_\_\_\_\_\_\_\_\_\_\_\_\_\_\_\_\_\_\_\_\_\_\_\_\_\_\_\_\_\_\_\_\_\_\_\_\_\_\_\_\_\_\_\_\_\_\_\_\_\_\_\_\_\_\_\_

3. Plug the end of the printer power cord into a properly grounded outlet. (The power cord is located at the back of the printer.)

### **4.2. Print System Power On**

The SOLID 90 A3-2, 105 A3-2 and 120 A3-2 print system has two power switches. Turning the power on is described below (use the reverse steps to turn the power off):

\_\_\_\_\_\_\_\_\_\_\_\_\_\_\_\_\_\_\_\_\_\_\_\_\_\_\_\_\_\_\_\_\_\_\_\_\_\_\_\_\_\_\_\_\_\_\_\_\_\_\_\_\_\_\_\_\_\_\_\_\_\_\_\_\_\_\_\_\_\_\_\_\_\_\_\_\_\_\_\_\_\_\_\_\_\_\_\_\_\_\_\_\_\_\_

1. Open the front cover of the device.

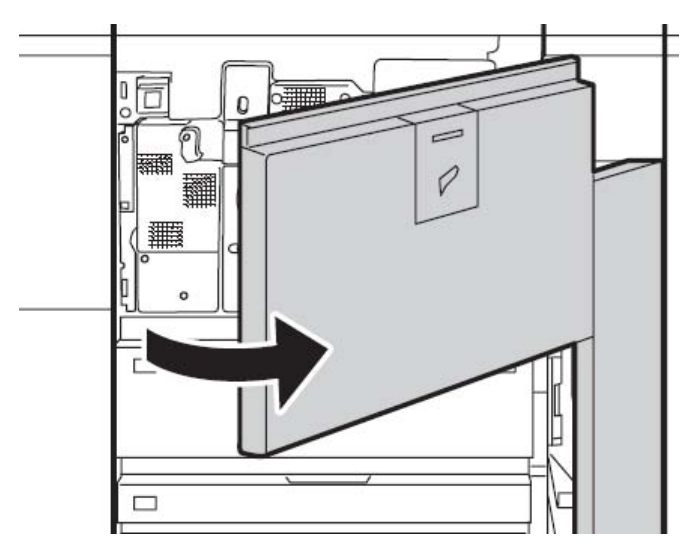

Fig. 4.2.a Opening the front cover of the device

2. Turn on the main power switch.

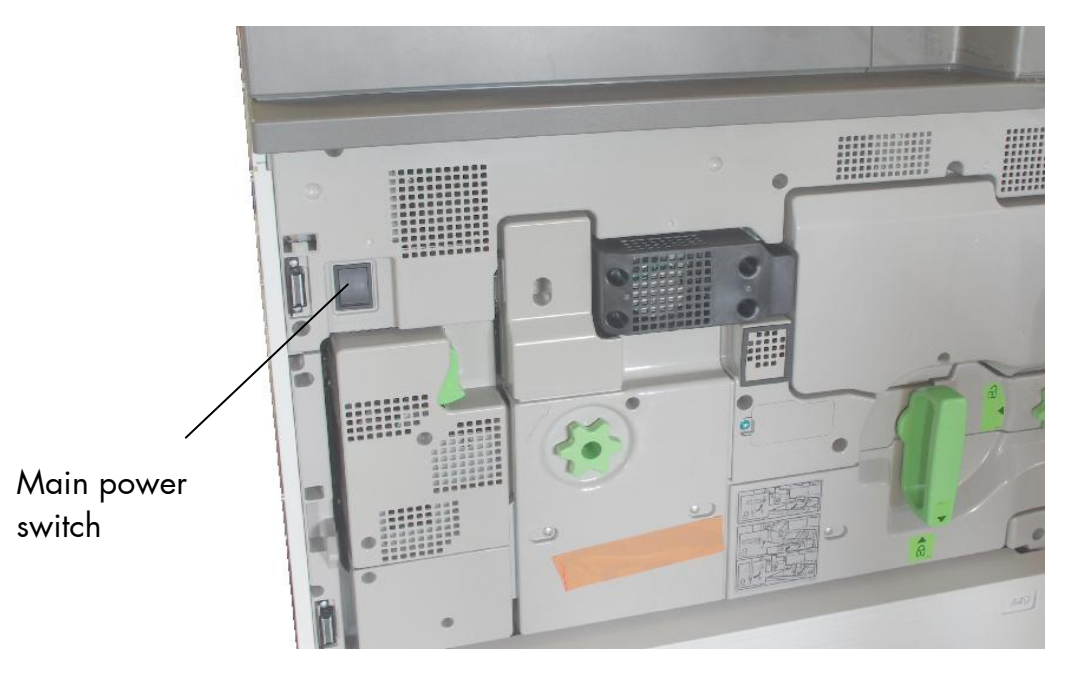

Fig. 4.2.b Switching on the printers main power switch (power supply switch)

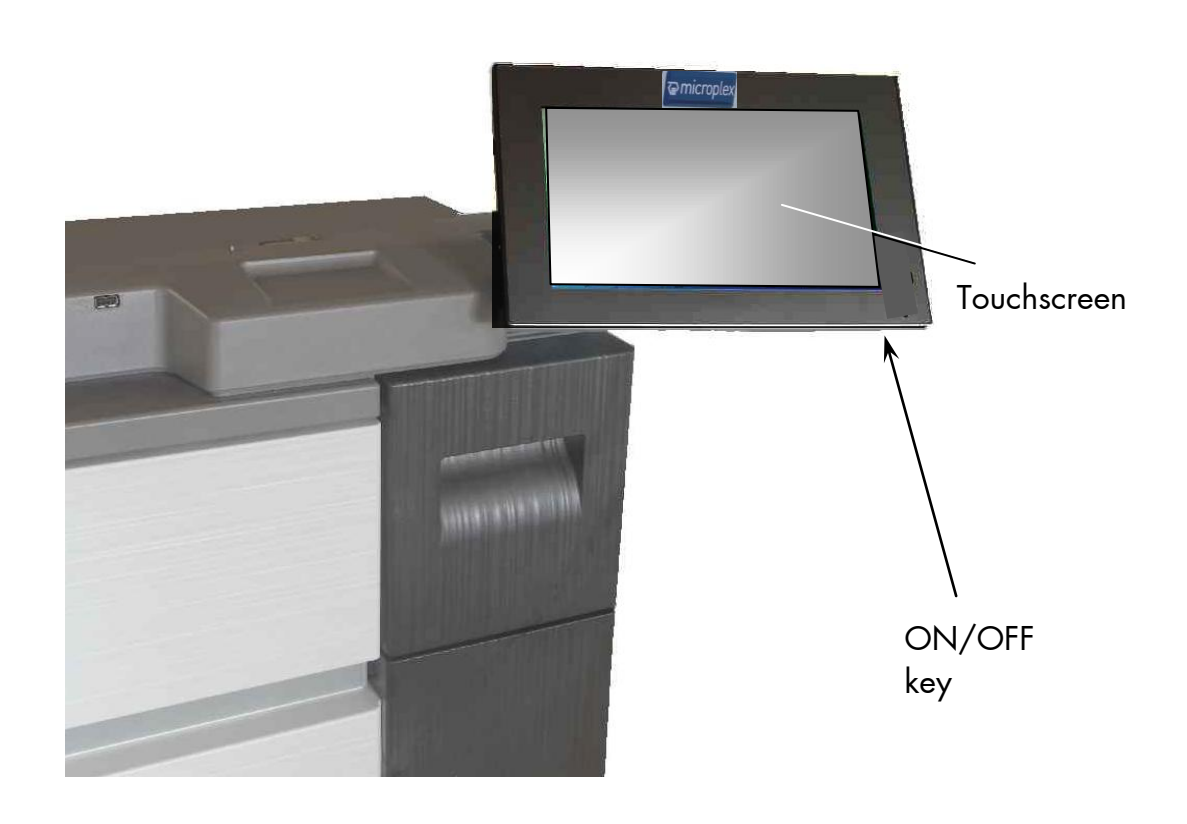

3. Turn the ON/OFF key to ON (located at the lower right corner of the operation panel).

\_\_\_\_\_\_\_\_\_\_\_\_\_\_\_\_\_\_\_\_\_\_\_\_\_\_\_\_\_\_\_\_\_\_\_\_\_\_\_\_\_\_\_\_\_\_\_\_\_\_\_\_\_\_\_\_\_\_\_\_\_\_\_\_\_\_\_\_\_\_\_\_\_\_\_\_\_\_\_\_\_\_\_\_\_\_\_\_\_\_\_\_\_\_\_

Fig. 4.2.c ON/OFF key (located at the operation panel of the device)

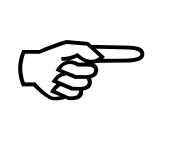

The print system requires time to initialize and to warm up after you turn it on.

## **Turning off the print system**

4. Before turning off the print system, make sure that a job is not in progress or being processed.

\_\_\_\_\_\_\_\_\_\_\_\_\_\_\_\_\_\_\_\_\_\_\_\_\_\_\_\_\_\_\_\_\_\_\_\_\_\_\_\_\_\_\_\_\_\_\_\_\_\_\_\_\_\_\_\_\_\_\_\_\_\_\_\_\_\_\_\_\_\_\_\_\_\_\_\_\_\_\_\_\_\_\_\_\_\_\_\_\_\_\_\_\_\_\_

- 5. Turn the On/Off switch to OFF. (The location of the switch at the touch panel is shown in figure 4.2.c.)
- 6. Turn off the main power switch of the device. (The location of the main power switch is shown in figure 4.2.b.)

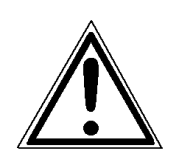

Switch off both the ON/OFF switch (located at the lower right corner of the operation panel) and the main power switch and unplug the power cord of the print system if you suspect a machine failure, if there is a bad thunderstorm nearby, or when you are moving the device!

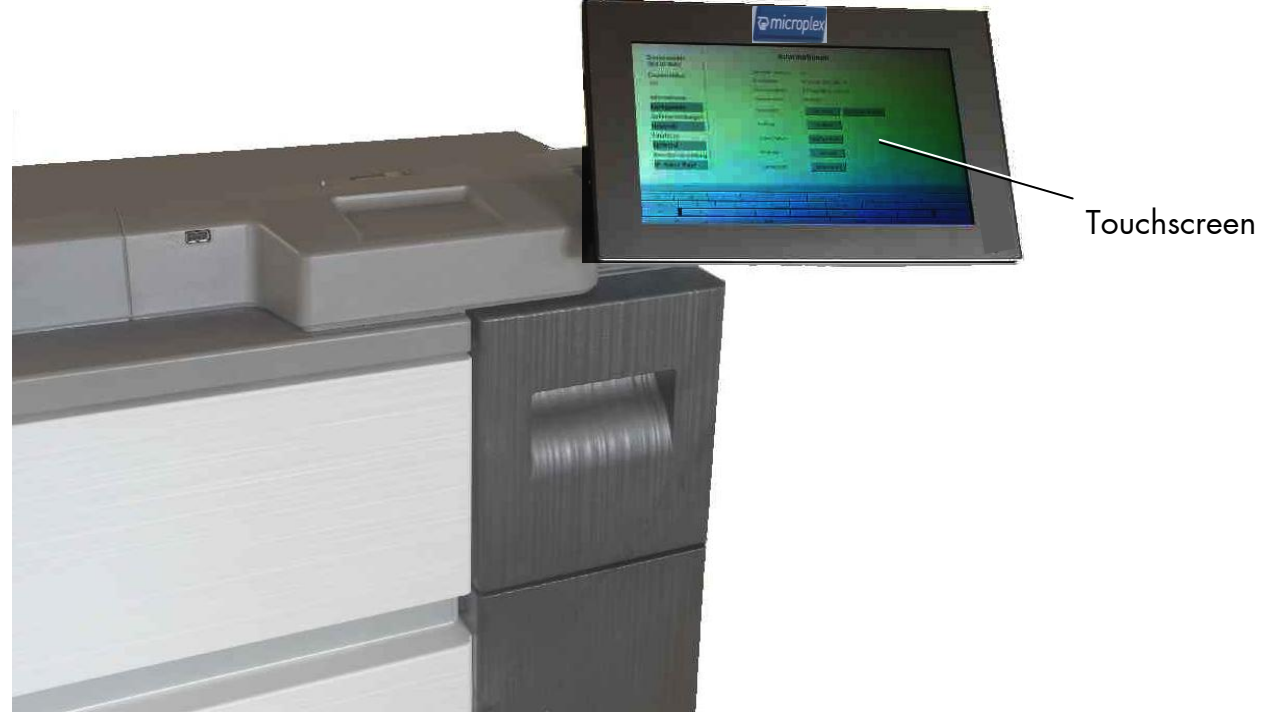

## **5. Operation Panel of the Device (Touchscreen)**

\_\_\_\_\_\_\_\_\_\_\_\_\_\_\_\_\_\_\_\_\_\_\_\_\_\_\_\_\_\_\_\_\_\_\_\_\_\_\_\_\_\_\_\_\_\_\_\_\_\_\_\_\_\_\_\_\_\_\_\_\_\_\_\_\_\_\_\_\_\_\_\_\_\_\_\_\_\_\_\_\_\_\_\_\_\_\_\_\_\_\_\_\_\_\_

Fig. 5.a Operation Panel of the SOLID 90 A3-2, 105 A3-2 and 120 A3-2 (Touchscreen)

The touchscreen displays the windows to perform a variety of device operations. Status messages of the device are displayed here, too.

MICROPLEX provides you two variants of user interfaces for the SOLID 90 A3-2, 105 A3-2 and 120 A3-2: the **WebPanel** and the **IP-Panel.**

The **WebPanel** presents the configuration opportunities of the printer as a "pageoriented" application.

**IP-Panel** presents a **virtual control panel** of the SOLID 90 A3-2, 105 A3-2 and 120 A3-2, as you know it from other MICROPLEX printers.

Note:

Both variants of the user interfaces are provided for remote controlling the SOLID 90 A3-2, 105 A3-2 and 120 A3-2.

The **presentation on the touchscreen** at the printer **and** the presentation via **web browser** during remote controlling is **comparable**.

The display screens, messages, and key names shown in the manual may differ from those on the actual machine due to product improvements and modifications.

#### **5.1. Using the Touchscreen**

The touchscreen displays the windows to perform a variety of device operations. The screen serves to show the printer's status messages, too.

\_\_\_\_\_\_\_\_\_\_\_\_\_\_\_\_\_\_\_\_\_\_\_\_\_\_\_\_\_\_\_\_\_\_\_\_\_\_\_\_\_\_\_\_\_\_\_\_\_\_\_\_\_\_\_\_\_\_\_\_\_\_\_\_\_\_\_\_\_\_\_\_\_\_\_\_\_\_\_\_\_\_\_\_\_\_\_\_\_\_\_\_\_\_\_

You can change printer settings by "clicking" the input fields on the touchscreen (touching the screen with your finger tip):

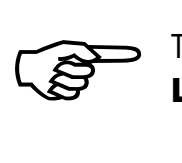

The print system settings can only be changed if the **printer** is turned **OFF LINE**.

To change a parameter, "click" on this specific parameter:

Select for example ConfigType Manual and then click the input field for the IPAddress. (More details about the Network Page are described in section 5.2.4.)

You can use the "keyboard keys" at the bottom of the touchscreen to enter a new function value (the numbers are available after clicking the ?123 button).

Complete the input of the function value with the Submit key.

The print system confirms the acceptance of the new setting value. (An improper setting value leads to an error message).

### **5.2. Page-oriented User Interface (like WebPanel)**

### **5.2.1. Information Page**

After the printer is powered On the touchscreen at the printer shows the Information page (corresponds to the WebPanel presentation in the browser). On the Information page the printer status is displayed, as well as information on the controller and firmware version of your device.

\_\_\_\_\_\_\_\_\_\_\_\_\_\_\_\_\_\_\_\_\_\_\_\_\_\_\_\_\_\_\_\_\_\_\_\_\_\_\_\_\_\_\_\_\_\_\_\_\_\_\_\_\_\_\_\_\_\_\_\_\_\_\_\_\_\_\_\_\_\_\_\_\_\_\_\_\_\_\_\_\_\_\_\_\_\_\_\_\_\_\_\_\_\_\_

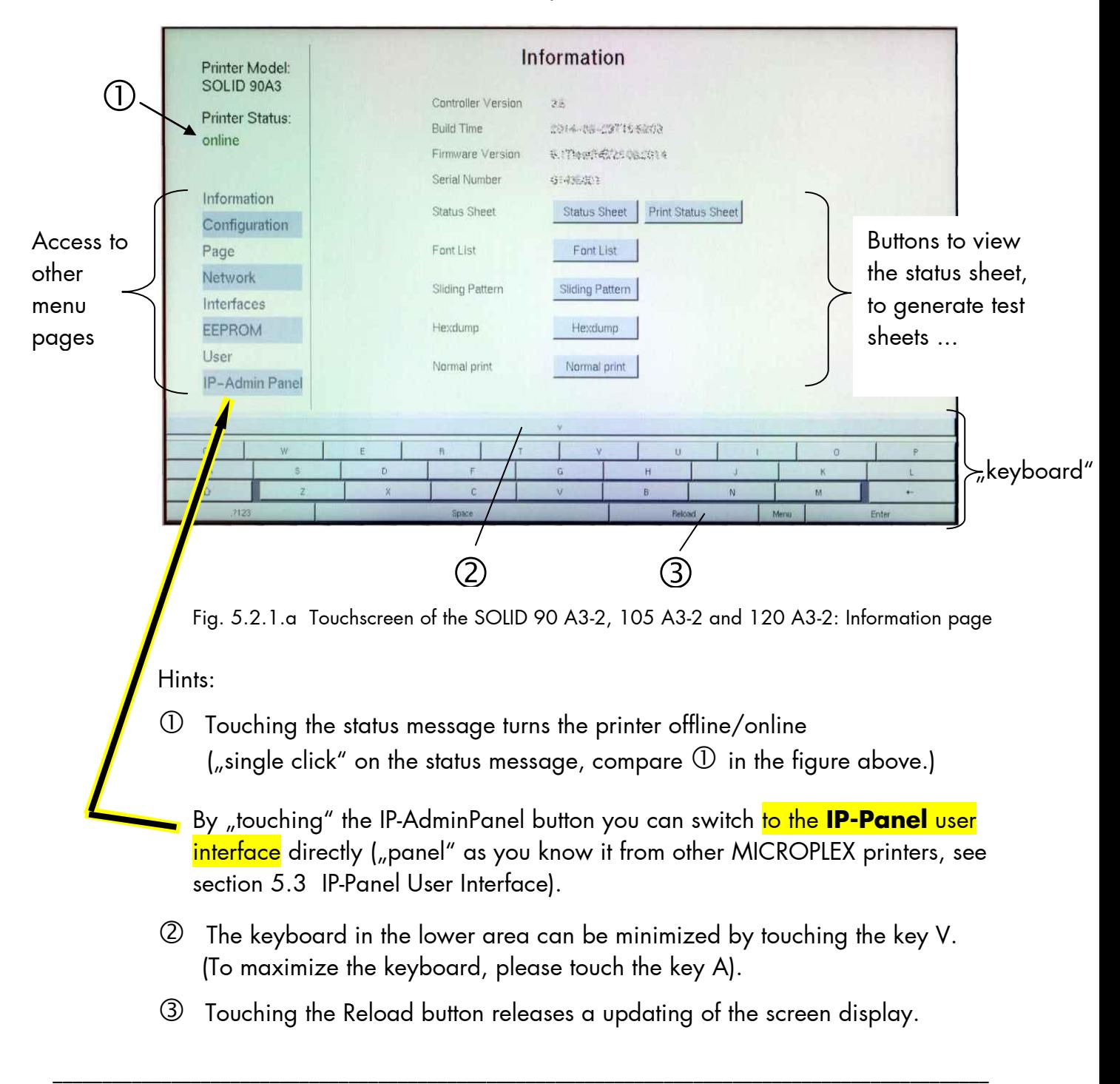

# **5.2.2. Configuration Page**

On the Configuration page a number of print system configuration parameters can be changed.

\_\_\_\_\_\_\_\_\_\_\_\_\_\_\_\_\_\_\_\_\_\_\_\_\_\_\_\_\_\_\_\_\_\_\_\_\_\_\_\_\_\_\_\_\_\_\_\_\_\_\_\_\_\_\_\_\_\_\_\_\_\_\_\_\_\_\_\_\_\_\_\_\_\_\_\_\_\_\_\_\_\_\_\_\_\_\_\_\_\_\_\_\_\_\_

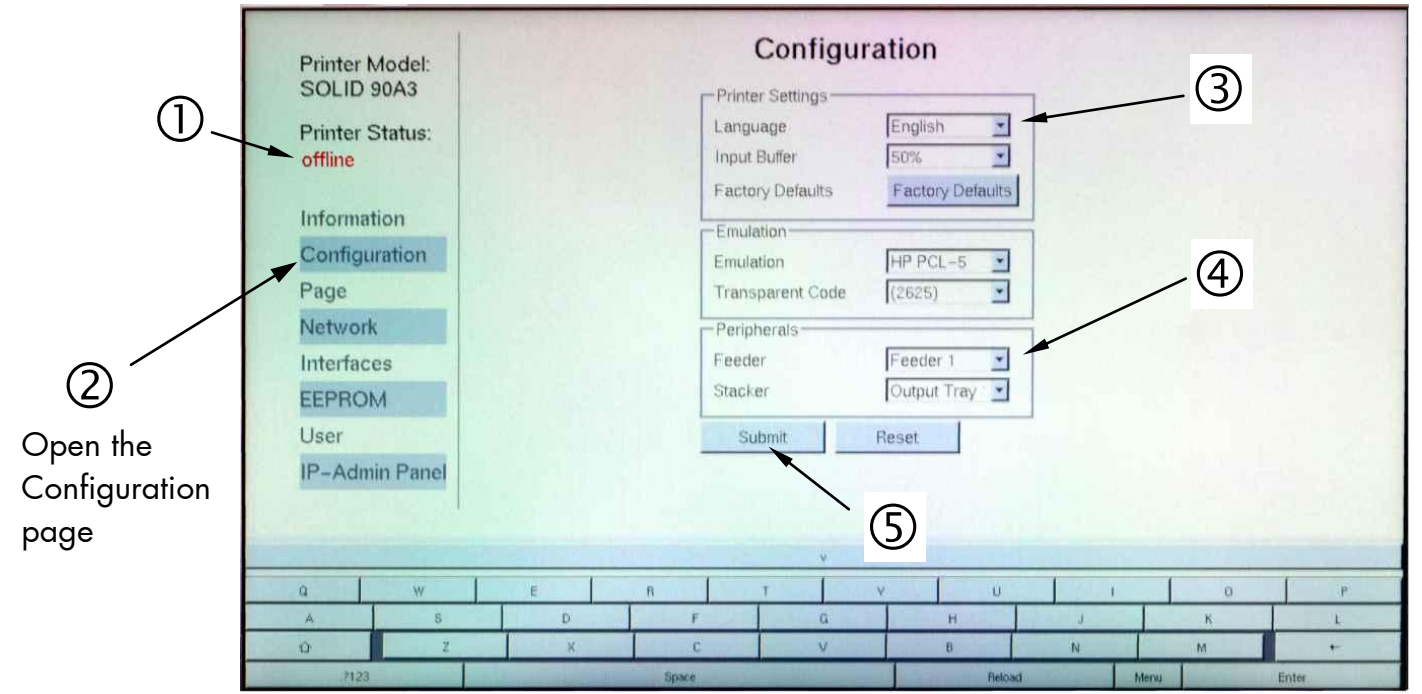

Fig. 5.2.2.a Configuration menu page on the touchscreen of the SOLID 90 A3-2/105 A3-2/120 A3-2

#### Abstract:

Please "click" on the parameter you wish to change: (this means that you have to touch the touchscreen at this very spot)

- $\mathbb U$  Click on the "online" status message to turn the printer offline. (Clicking on the "offline" message turns the printer online again).
- Cick on "Configuration" to get to the Configuration page.
- Click the input field for the Language to change the language of the display messages, the status sheet...
- $\Theta$  Click the input field for the Feeder. This enables you to select the paper source (the paper is picked up from the selected feeder/cassette).
- Click the Submit button to finalize your settings.

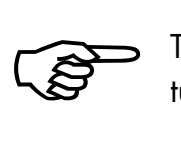

The following descriptions of panel functions are written assuming the printer is turned **OFFLINE**.

## **5.2.3. Menu Page for Page Configurations**

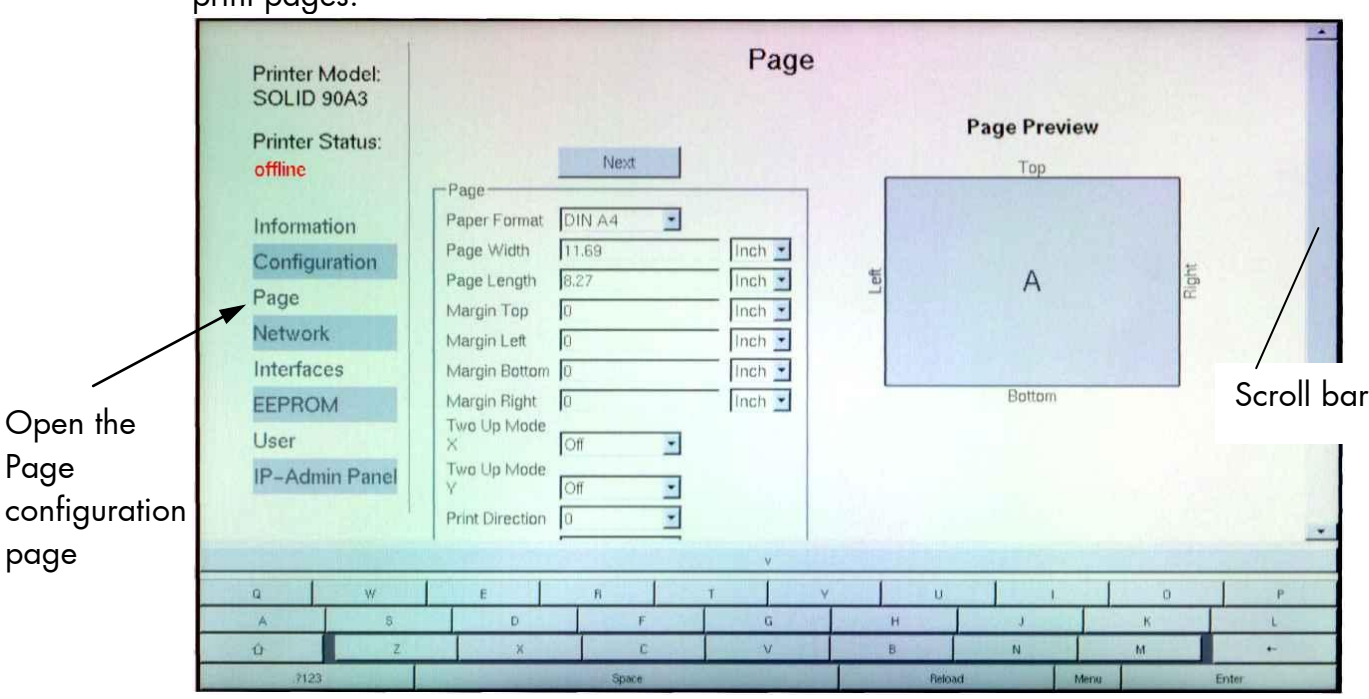

\_\_\_\_\_\_\_\_\_\_\_\_\_\_\_\_\_\_\_\_\_\_\_\_\_\_\_\_\_\_\_\_\_\_\_\_\_\_\_\_\_\_\_\_\_\_\_\_\_\_\_\_\_\_\_\_\_\_\_\_\_\_\_\_\_\_\_\_\_\_\_\_\_\_\_\_\_\_\_\_\_\_\_\_\_\_\_\_\_\_\_\_\_\_\_

On this menu page you can for example set the paper size and the margins of the print pages.

Fig. 5.2.3.a Page configurations on the Touchscreen of the SOLID 90 A3-2/105 A3-2/120 A3-2

Please use the scroll bar at the right side of the screen to make the lower part of the menu page visible:

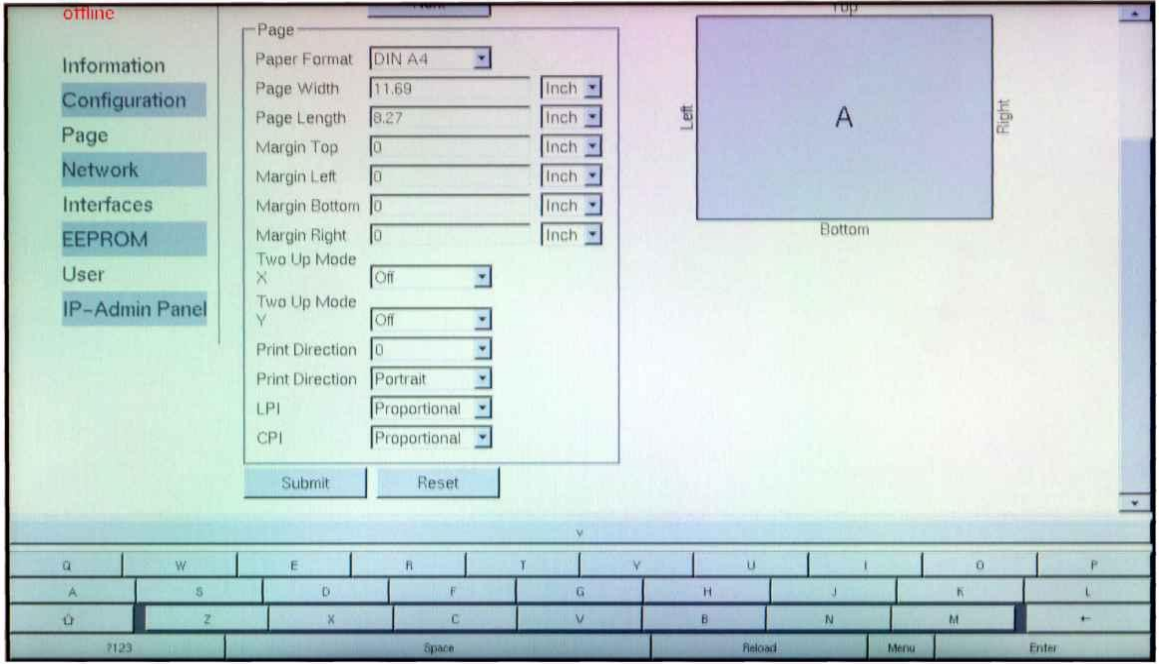

Fig. 5.2.3.b Lower part of the menu page

## **5.2.4. Network Page**

On the Network page you can configure the parameters for a network connection of the printer.

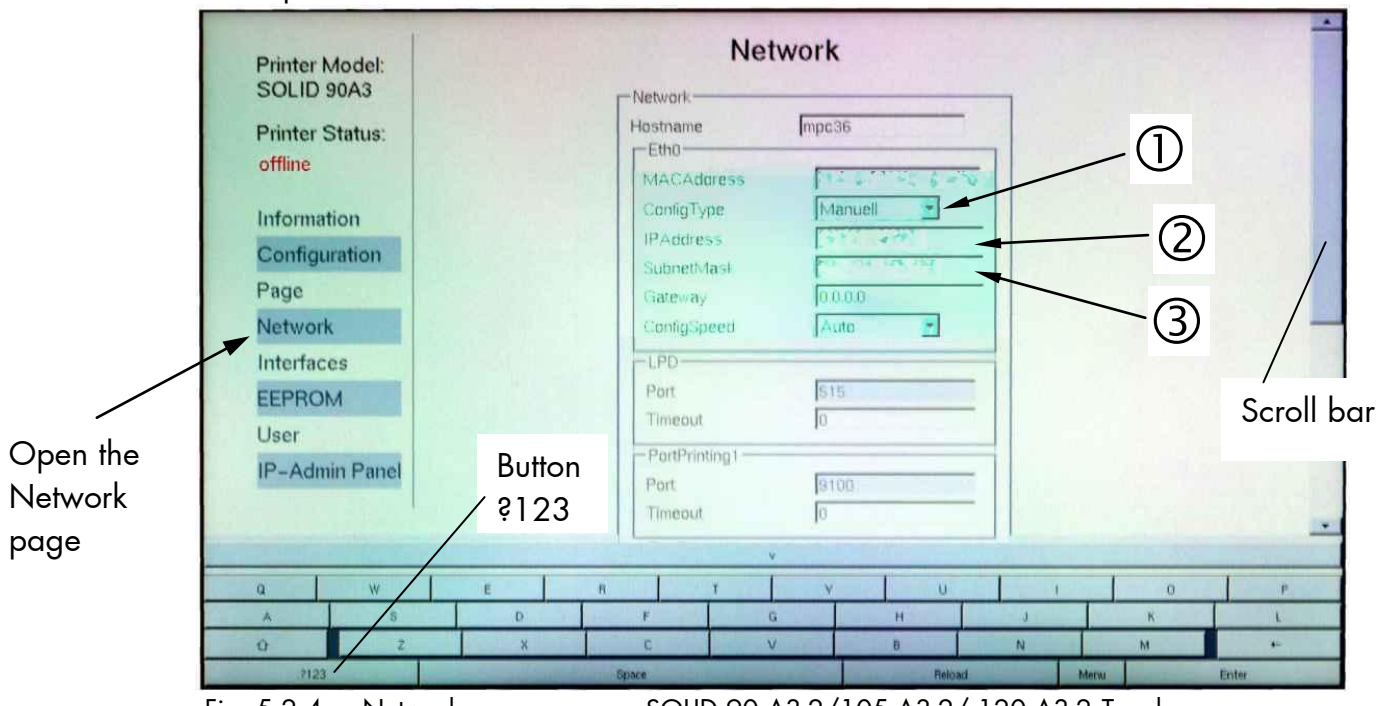

\_\_\_\_\_\_\_\_\_\_\_\_\_\_\_\_\_\_\_\_\_\_\_\_\_\_\_\_\_\_\_\_\_\_\_\_\_\_\_\_\_\_\_\_\_\_\_\_\_\_\_\_\_\_\_\_\_\_\_\_\_\_\_\_\_\_\_\_\_\_\_\_\_\_\_\_\_\_\_\_\_\_\_\_\_\_\_\_\_\_\_\_\_\_\_

Fig. 5.2.4.a Network menu page on SOLID 90 A3-2/105 A3-2/ 120 A3-2 Touchscreen

Please use the scroll bar at the right side of the screen to make the lower part of the Network page visible:

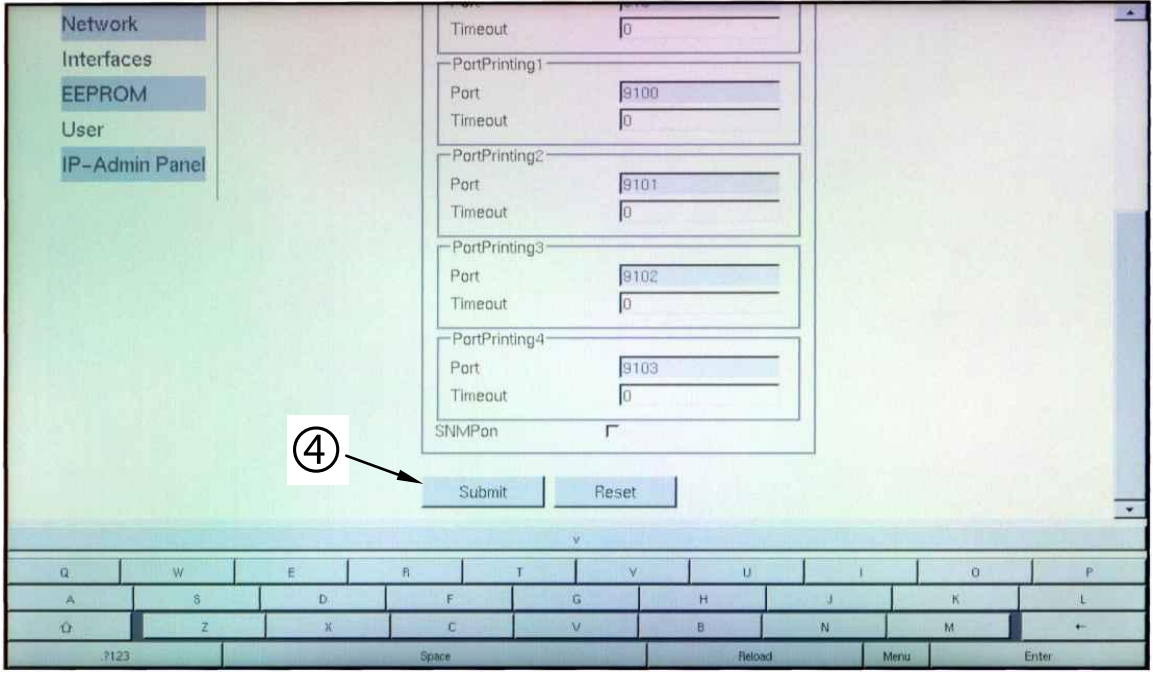

Fig. 5.2.4.b Lower part of the Network menu page

### Abstract:

Please "click" on the parameter you wish to change:

- Select for example ConfigType Manual.
- Click the input field for the IPAddress.

Use the "keyboard keys" to enter the IPAdresse (the numbers are available after clicking the ?123 key).

Click on the input field for the SubnetMask and enter the subnet mask.

\_\_\_\_\_\_\_\_\_\_\_\_\_\_\_\_\_\_\_\_\_\_\_\_\_\_\_\_\_\_\_\_\_\_\_\_\_\_\_\_\_\_\_\_\_\_\_\_\_\_\_\_\_\_\_\_\_\_\_\_\_\_\_\_\_\_\_\_\_\_\_\_\_\_\_\_\_\_\_\_\_\_\_\_\_\_\_\_\_\_\_\_\_\_\_

Click the Submit button to finalize your settings.

More details on the network parameters can be found in section 6.2 Connecting the Printer to the Network and section 8.6 Configuration of Network Parameters.

## **5.2.5. Interfaces Page**

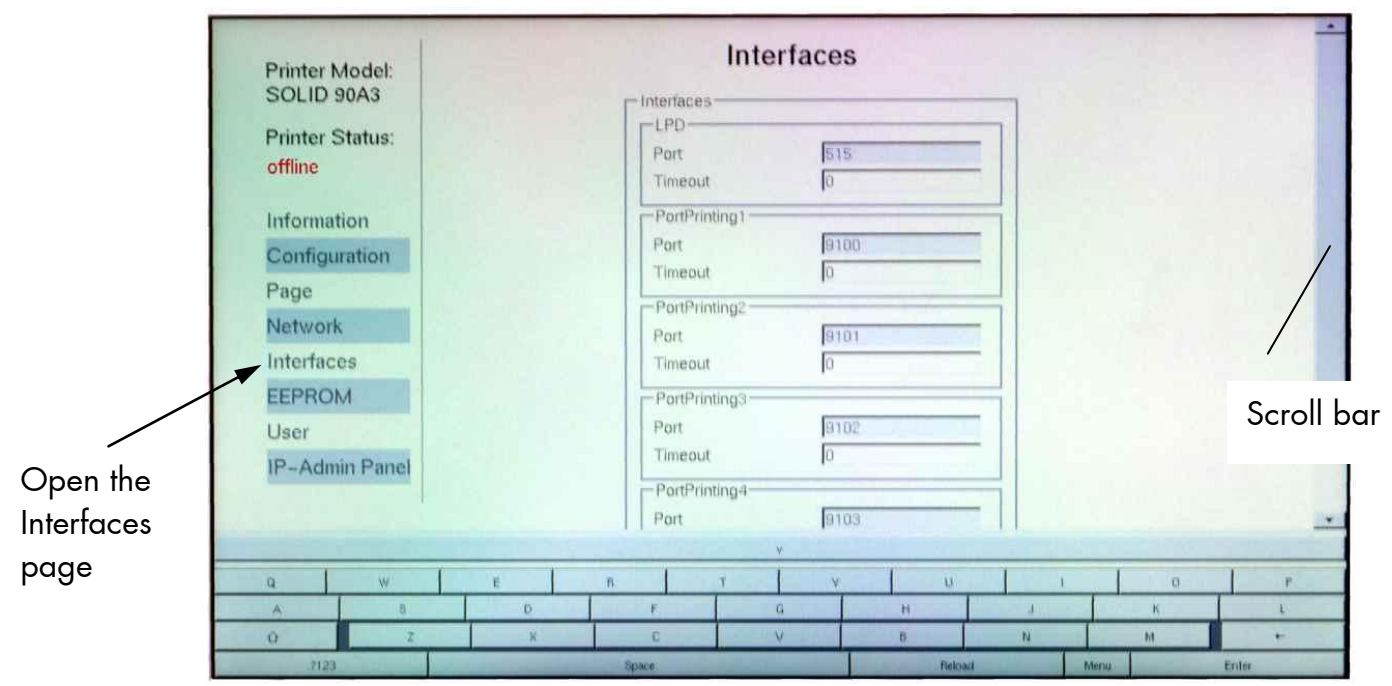

\_\_\_\_\_\_\_\_\_\_\_\_\_\_\_\_\_\_\_\_\_\_\_\_\_\_\_\_\_\_\_\_\_\_\_\_\_\_\_\_\_\_\_\_\_\_\_\_\_\_\_\_\_\_\_\_\_\_\_\_\_\_\_\_\_\_\_\_\_\_\_\_\_\_\_\_\_\_\_\_\_\_\_\_\_\_\_\_\_\_\_\_\_\_\_

Fig. 5.2.5.a Interfaces page on the SOLID 90 A3-2, 105 A3-2 and 120 A3-2 Touchscreen

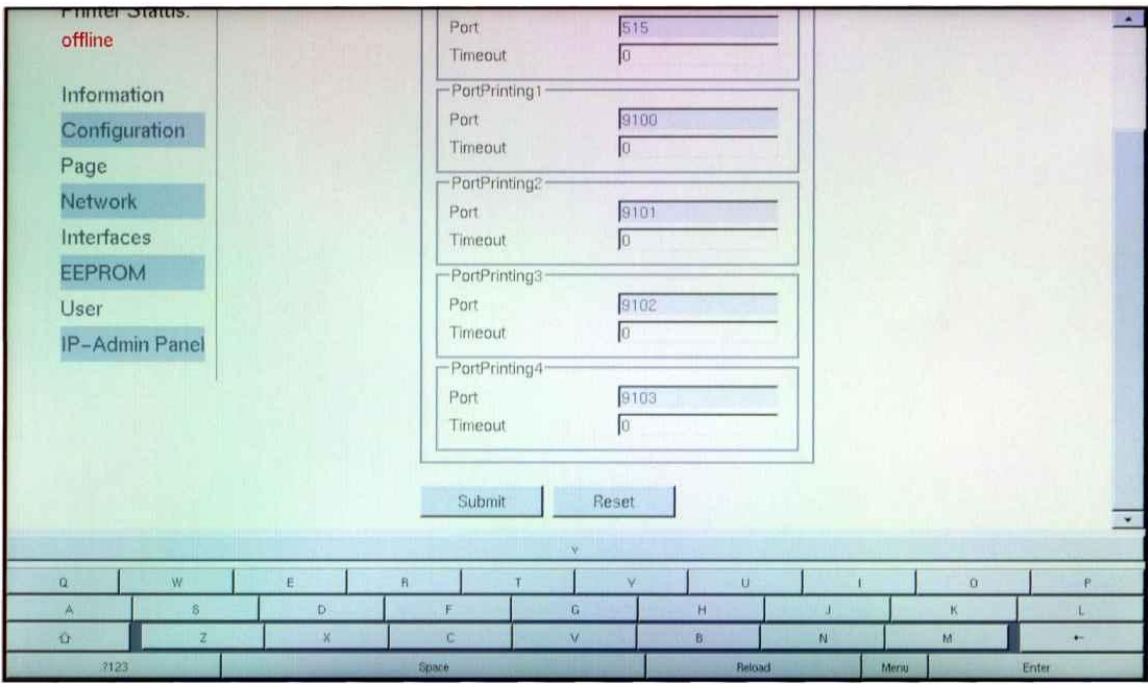

Fig. 5.2.5.b Lower part of the Interface menu page

More details on interface parameters can be found in chapter 8 Panel Functions.

### **5.2.6. EEPROM Page**

### **Attention:**

You have to be **very careful** when changing parameters via the EEPROM page. If you use wrong parameters, the printer could hang up!

\_\_\_\_\_\_\_\_\_\_\_\_\_\_\_\_\_\_\_\_\_\_\_\_\_\_\_\_\_\_\_\_\_\_\_\_\_\_\_\_\_\_\_\_\_\_\_\_\_\_\_\_\_\_\_\_\_\_\_\_\_\_\_\_\_\_\_\_\_\_\_\_\_\_\_\_\_\_\_\_\_\_\_\_\_\_\_\_\_\_\_\_\_\_\_

**Before you change EEPROM parameters** of the print system it is recommended to print a **Status Sheet**! This faciltates a reset of the printer (resetting the parameters to the former settings).

The parameters must be written in hexadecimal numbers (0000 to FFFF). These EEPROM values are printed out in the first to third line of the Status Sheet.

The fourth line (Word 49 to Word 64) cannot be programmed by the user.

#### **Hint**:

For more details refer to our offer of **MICROPLEX Training Courses** and the corresponding documentation "The EEPROM-Sequence".

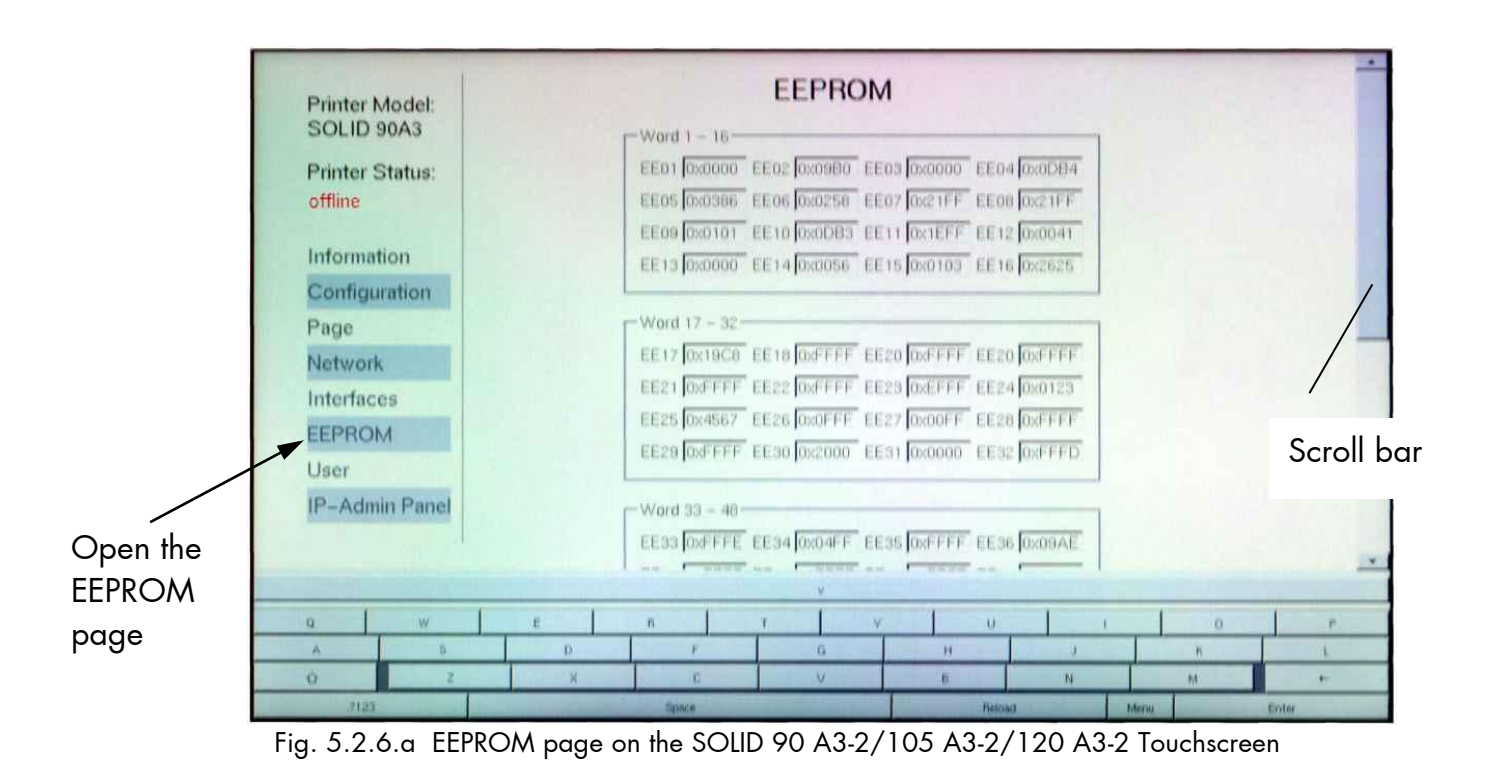

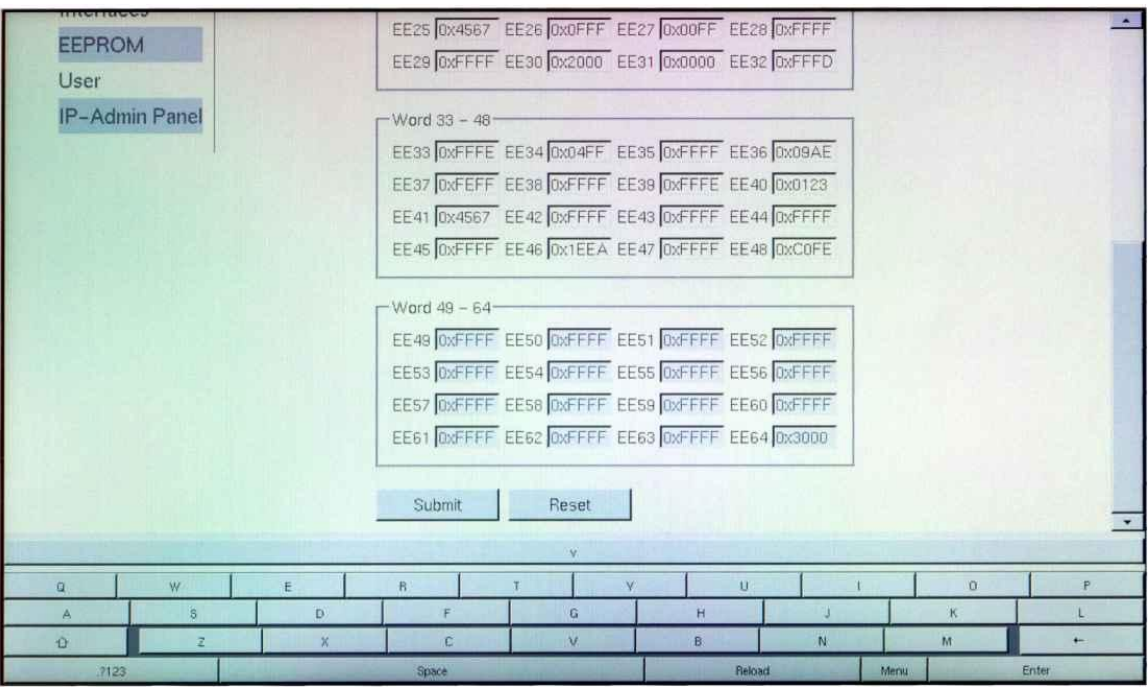

\_\_\_\_\_\_\_\_\_\_\_\_\_\_\_\_\_\_\_\_\_\_\_\_\_\_\_\_\_\_\_\_\_\_\_\_\_\_\_\_\_\_\_\_\_\_\_\_\_\_\_\_\_\_\_\_\_\_\_\_\_\_\_\_\_\_\_\_\_\_\_\_\_\_\_\_\_\_\_\_\_\_\_\_\_\_\_\_\_\_\_\_\_\_\_

Fig. 5.2.6.b Lower part of the EEPROM menu page

Feature (specially for the EEPROM page):

The print system confirms the acceptance of the new setting value by displaying the setting value in green color. (If the setting value is not ok, the color changes to red.)

## **5.2.7. User Page**

This menu page can be used to enter all users of theprint system (entry of user name and password).

\_\_\_\_\_\_\_\_\_\_\_\_\_\_\_\_\_\_\_\_\_\_\_\_\_\_\_\_\_\_\_\_\_\_\_\_\_\_\_\_\_\_\_\_\_\_\_\_\_\_\_\_\_\_\_\_\_\_\_\_\_\_\_\_\_\_\_\_\_\_\_\_\_\_\_\_\_\_\_\_\_\_\_\_\_\_\_\_\_\_\_\_\_\_\_

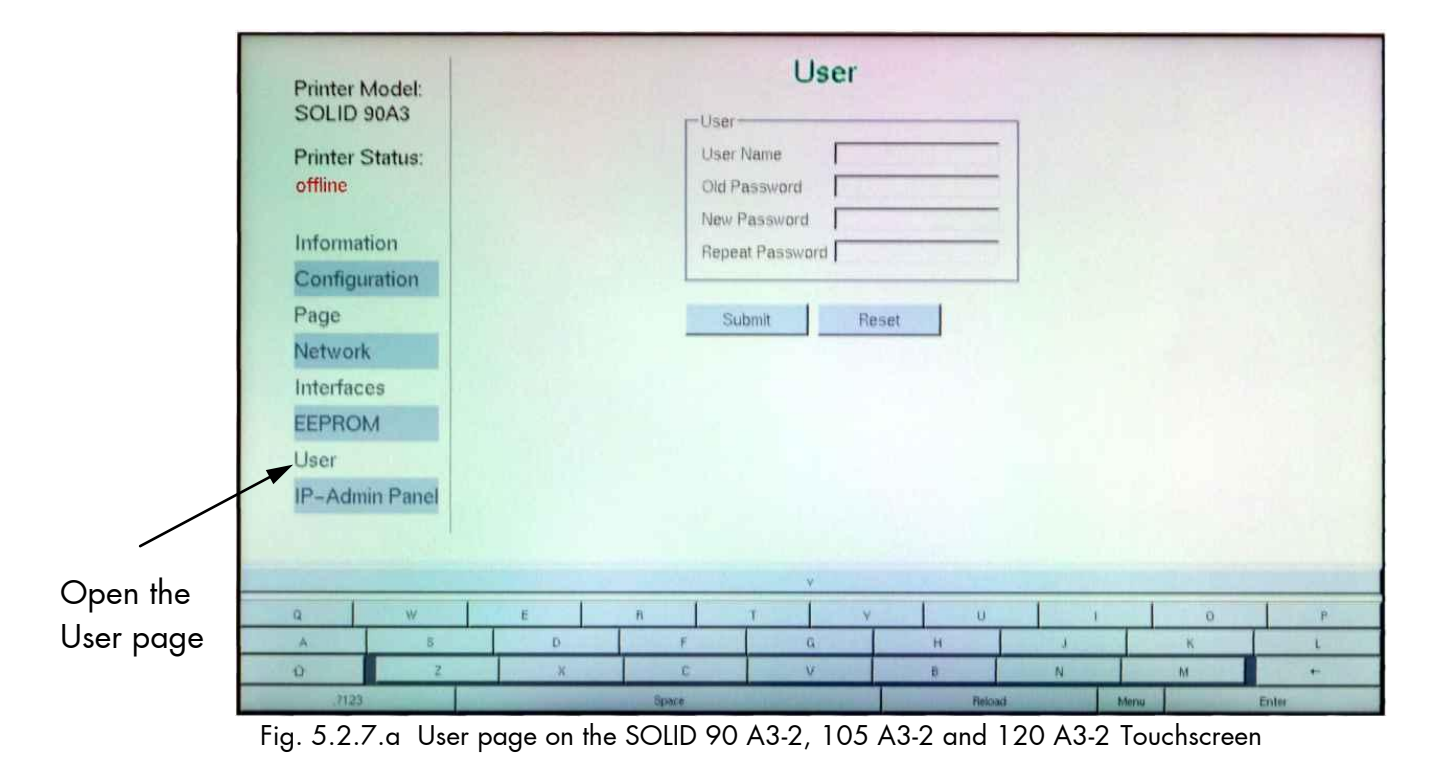

### **5.3. IP-Admin Panel User Interface**

If you are already familiar with the panel functions of MICROPLEX printers the IP-Admin Panel enables you to do the well-known operating steps.

\_\_\_\_\_\_\_\_\_\_\_\_\_\_\_\_\_\_\_\_\_\_\_\_\_\_\_\_\_\_\_\_\_\_\_\_\_\_\_\_\_\_\_\_\_\_\_\_\_\_\_\_\_\_\_\_\_\_\_\_\_\_\_\_\_\_\_\_\_\_\_\_\_\_\_\_\_\_\_\_\_\_\_\_\_\_\_\_\_\_\_\_\_\_\_

After the printer is powered On the touchscreen shows the Information page (WebPanel).

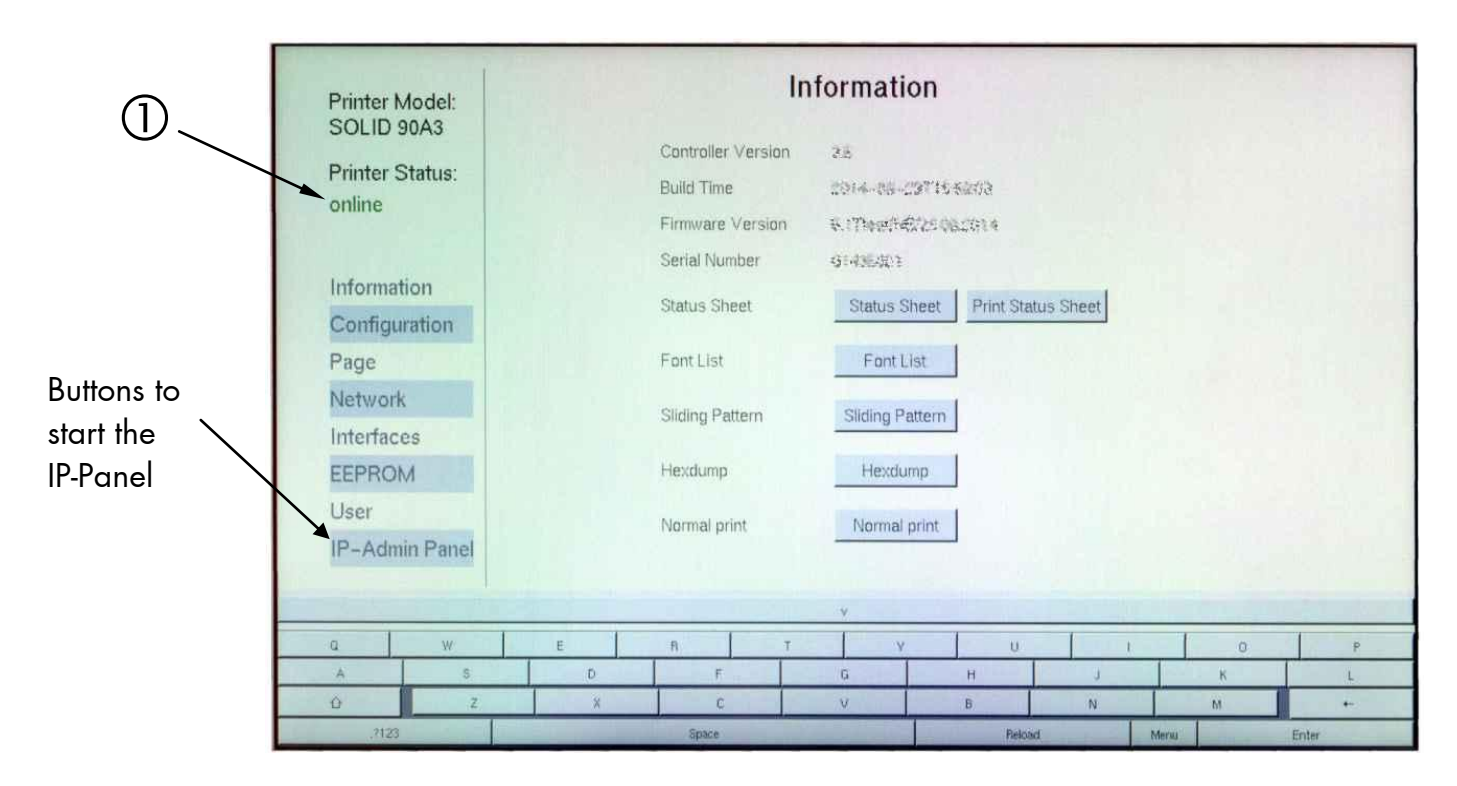

Fig. 5.3.a Touchscreen of the SOLID 90 A3-2, 105 A3-2 and 120 A3-2: Information page

#### **How you can switch to the IP-Panel user interface:**

- 1. "Touch" the "online" status message to turn the printer offline ("single click" on the status message, compare  $\mathbb O$  in the figure above.)
- 2. Click on the IP-Admin Panel button (see figure above). The **virtual panel (**internal web page of the printer) of the SOLID 90 A3-2, 105 A3-2 and 120 A3-2 is displayed.

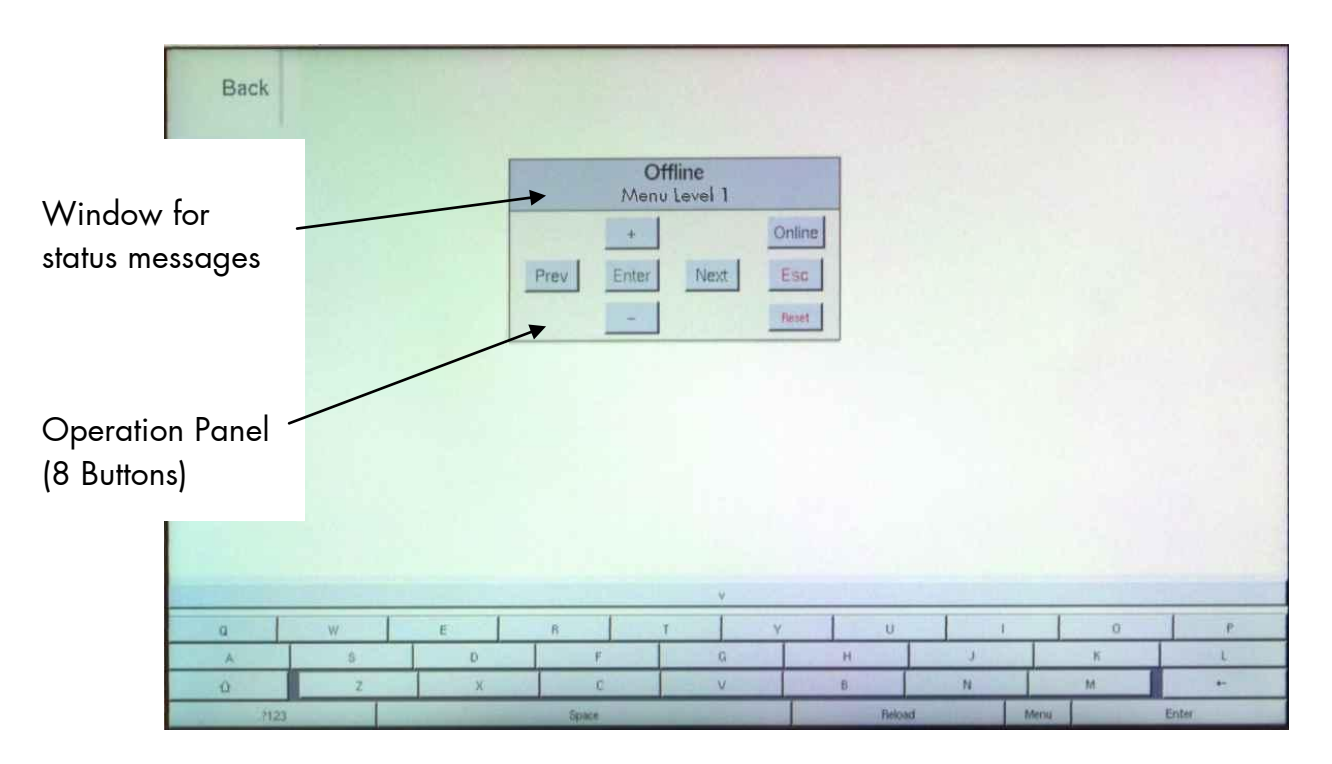

\_\_\_\_\_\_\_\_\_\_\_\_\_\_\_\_\_\_\_\_\_\_\_\_\_\_\_\_\_\_\_\_\_\_\_\_\_\_\_\_\_\_\_\_\_\_\_\_\_\_\_\_\_\_\_\_\_\_\_\_\_\_\_\_\_\_\_\_\_\_\_\_\_\_\_\_\_\_\_\_\_\_\_\_\_\_\_\_\_\_\_\_\_\_\_

Fig. 5.3.b IP-Admin Panel User Interface on the touchscreen of the SOLID 90 A3-2 / 105 A3-2/120 A3-2

#### **Hints:**

Details about the IP-Admin Panel functions can be found in section 6.4.

Details about the panel functions can be found in the following sections.

### **6. Control the Print System Remotely via Website / IP-Admin Panel**

\_\_\_\_\_\_\_\_\_\_\_\_\_\_\_\_\_\_\_\_\_\_\_\_\_\_\_\_\_\_\_\_\_\_\_\_\_\_\_\_\_\_\_\_\_\_\_\_\_\_\_\_\_\_\_\_\_\_\_\_\_\_\_\_\_\_\_\_\_\_\_\_\_\_\_\_\_\_\_\_\_\_\_\_\_\_\_\_\_\_\_\_\_\_\_

#### **6.1. Abstract**

You can also access the SOLID 90 A3-2, 105 A3-2 and 120 A3-2 remotely. The internal web page of the printer enables you for example to control or configure the printer using a computer that is connected via Ethernet (MICROPLEX IP-Panel and WebPanel).

## **6.2. Connecting the Printer to the Network**

1. Connect the SOLID 90 A3-2/105 A3-2/120 A3-2 to your network\* (via the Ethernet port, compare section 4.1 Attaching the Devices to a Network/PC).

The following network parameters\*\* are for instance factory default settings:

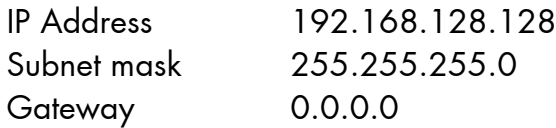

- 2. The status sheet (see section 8.1) contains information about the current printer configuration and the IP address of the printer. The panel function **Show Info** (see section 8.2) serves to show some basic information about your printer: the IP Address, Firmware Release, Serial Number and the current Printer Emulation.
- 3. Start your Web Browser and type the IP address of the printer in the address bar of the Web browser: http://192.168.128.128/
- \* More details are described in the document Networking Features of MICROPLEX Printers. You'll find this document on the MICROPLEX Documentation CD. The CD belongs to the extent of supply of your printer.
- \*\* The network settings can be changed. (See section 8.6 Configuration of Network Parameters). The **status sheet** of the SOLID 90 A3-2/105 A3-2/120 A3-2 shows the **current settings**.

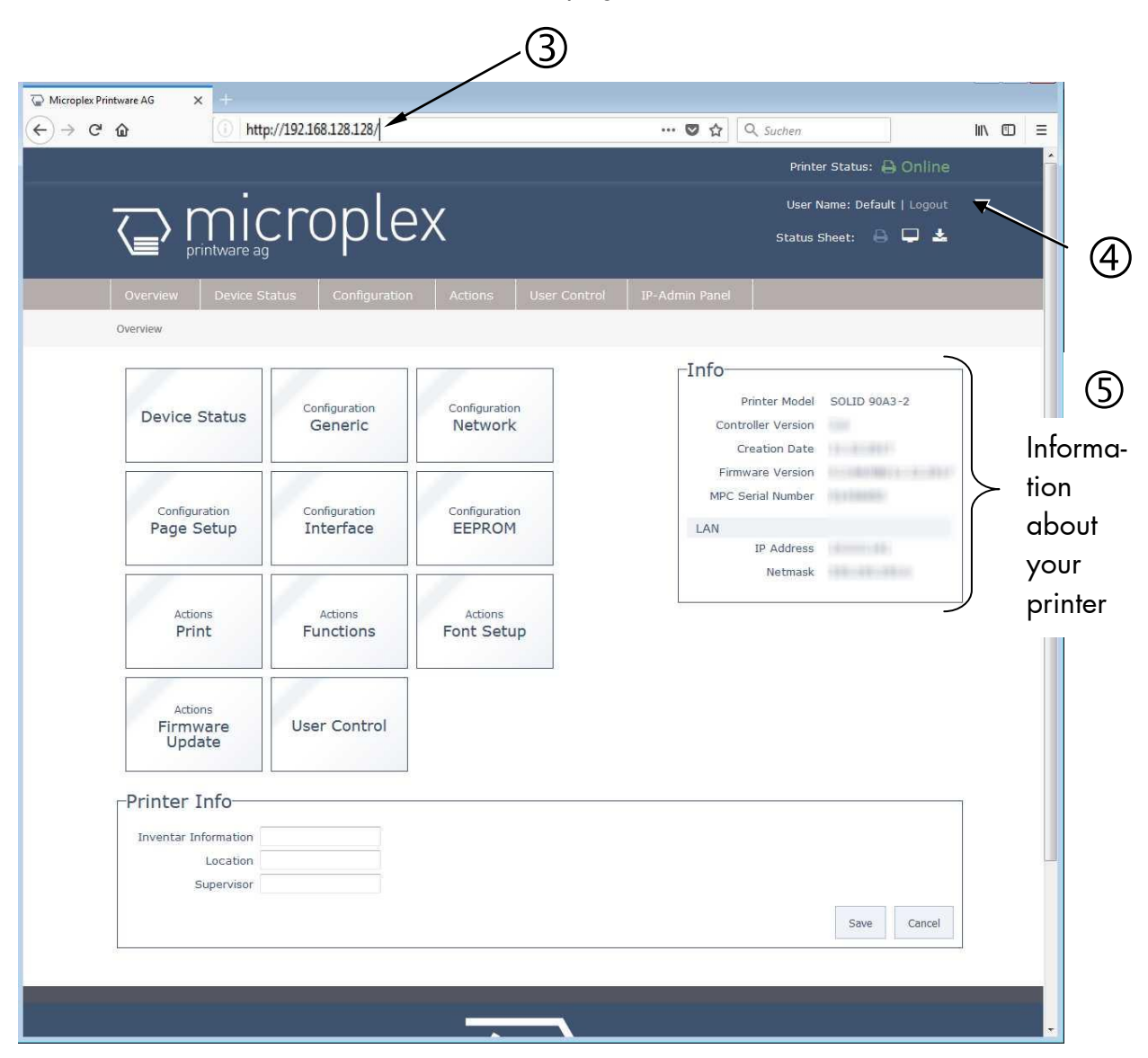

The Web Browser shows the Information page of the MICROPLEX **WebPanel**:

\_\_\_\_\_\_\_\_\_\_\_\_\_\_\_\_\_\_\_\_\_\_\_\_\_\_\_\_\_\_\_\_\_\_\_\_\_\_\_\_\_\_\_\_\_\_\_\_\_\_\_\_\_\_\_\_\_\_\_\_\_\_\_\_\_\_\_\_\_\_\_\_\_\_\_\_\_\_\_\_\_\_\_\_\_\_\_\_\_\_\_\_\_\_\_

Fig.6.2.a SOLID 90 A3-2/105A3-2/120 A3-2: Overview page of the MICROPLEX WebPanel

On the **Overview page** the printer status is displayed,

as well as information on the controller and firmware version of your device.

#### Hint:

More details about this WebPanel are described in the following sections. If you are already familiar with the panel functions of MICROPLEX printers you may skip to section 6.4 Remote Control via the IP-Admin Panel.

### **6.3. Remote Control via the integrated Website (WebPanel)**

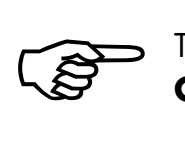

The print system settings can only be changed if the **printer** is turned **OFF LINE**.

\_\_\_\_\_\_\_\_\_\_\_\_\_\_\_\_\_\_\_\_\_\_\_\_\_\_\_\_\_\_\_\_\_\_\_\_\_\_\_\_\_\_\_\_\_\_\_\_\_\_\_\_\_\_\_\_\_\_\_\_\_\_\_\_\_\_\_\_\_\_\_\_\_\_\_\_\_\_\_\_\_\_\_\_\_\_\_\_\_\_\_\_\_\_\_

#### **6.3.1. Overview Page**

On the Overview page the printer status is displayed, as well as information on the controller and firmware version of your device.

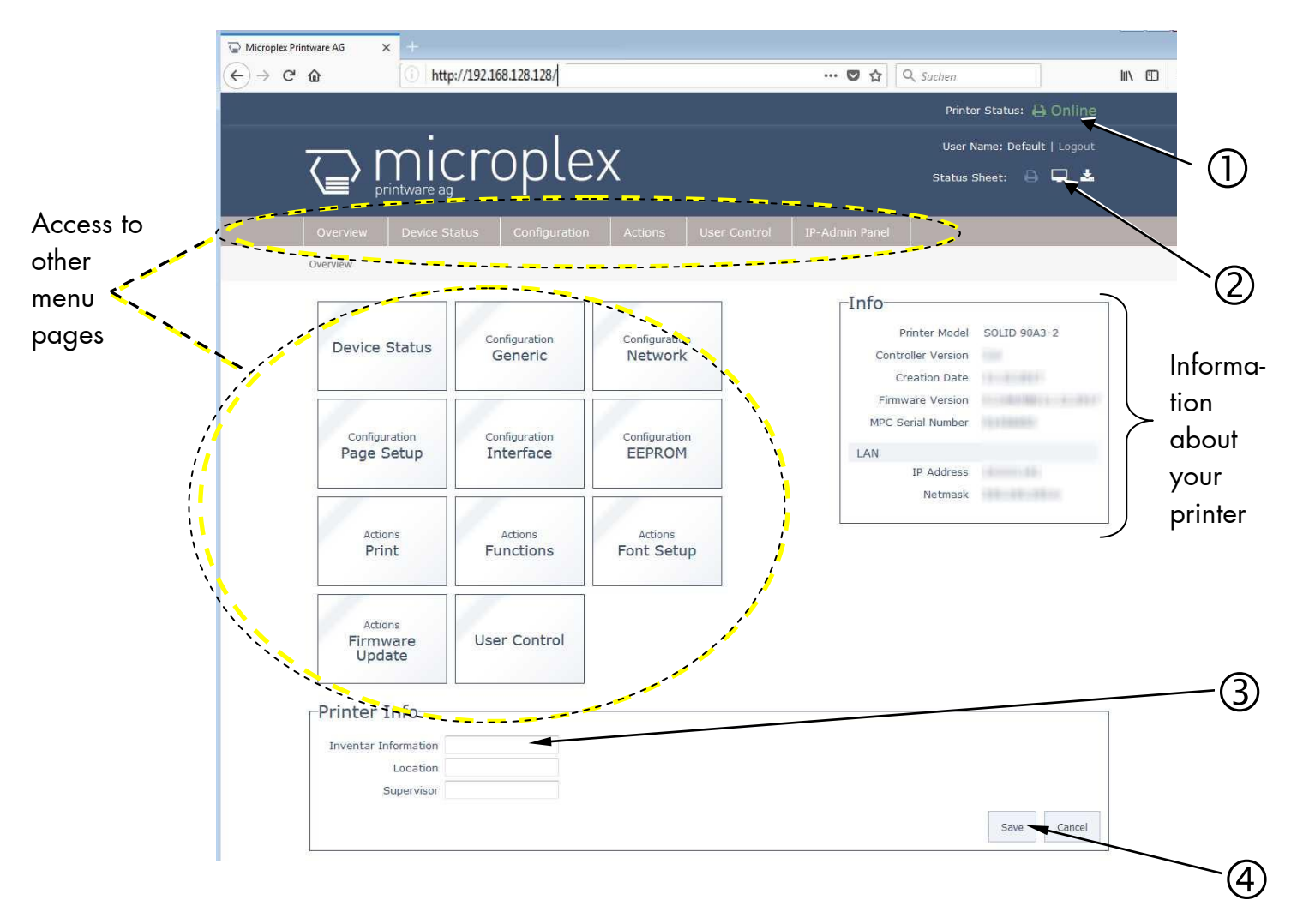

Fig. 6.3.1.a SOLID 90 A3-2/105A3-2/120 A3-2: Overview page of the MICROPLEX WebPanel

The printer status messages are displayed here (Offline/Online).

\_\_\_\_\_\_\_\_\_\_\_\_\_\_\_\_\_\_\_\_\_\_\_\_\_\_\_\_\_\_\_\_\_\_\_\_\_\_\_\_\_\_\_\_\_\_\_\_\_\_\_\_\_\_\_\_\_\_\_\_\_\_\_\_\_\_\_\_\_\_\_\_\_\_\_\_\_\_\_\_\_\_\_\_\_\_\_\_\_\_\_\_\_\_\_

- Here you can release the printing of the printer status sheet, view it and save it to a file.
- $\circled{3}$  To change a parameter, "click" on this specific parameter: Select for example the input field "Inventar Information" and then enter a new inventory number for this printer.
- Complete the input of the function value with the Save key.  $(4)$

The print system confirms the acceptance of the new setting value. (An improper setting value leads to an error message.)

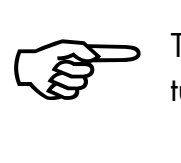

The following descriptions of panel functions are written assuming the printer is turned **OFFLINE**.

## **6.3.2. Configuration Page**

On the Configuration page a number of print system configuration parameters can be changed.

\_\_\_\_\_\_\_\_\_\_\_\_\_\_\_\_\_\_\_\_\_\_\_\_\_\_\_\_\_\_\_\_\_\_\_\_\_\_\_\_\_\_\_\_\_\_\_\_\_\_\_\_\_\_\_\_\_\_\_\_\_\_\_\_\_\_\_\_\_\_\_\_\_\_\_\_\_\_\_\_\_\_\_\_\_\_\_\_\_\_\_\_\_\_\_

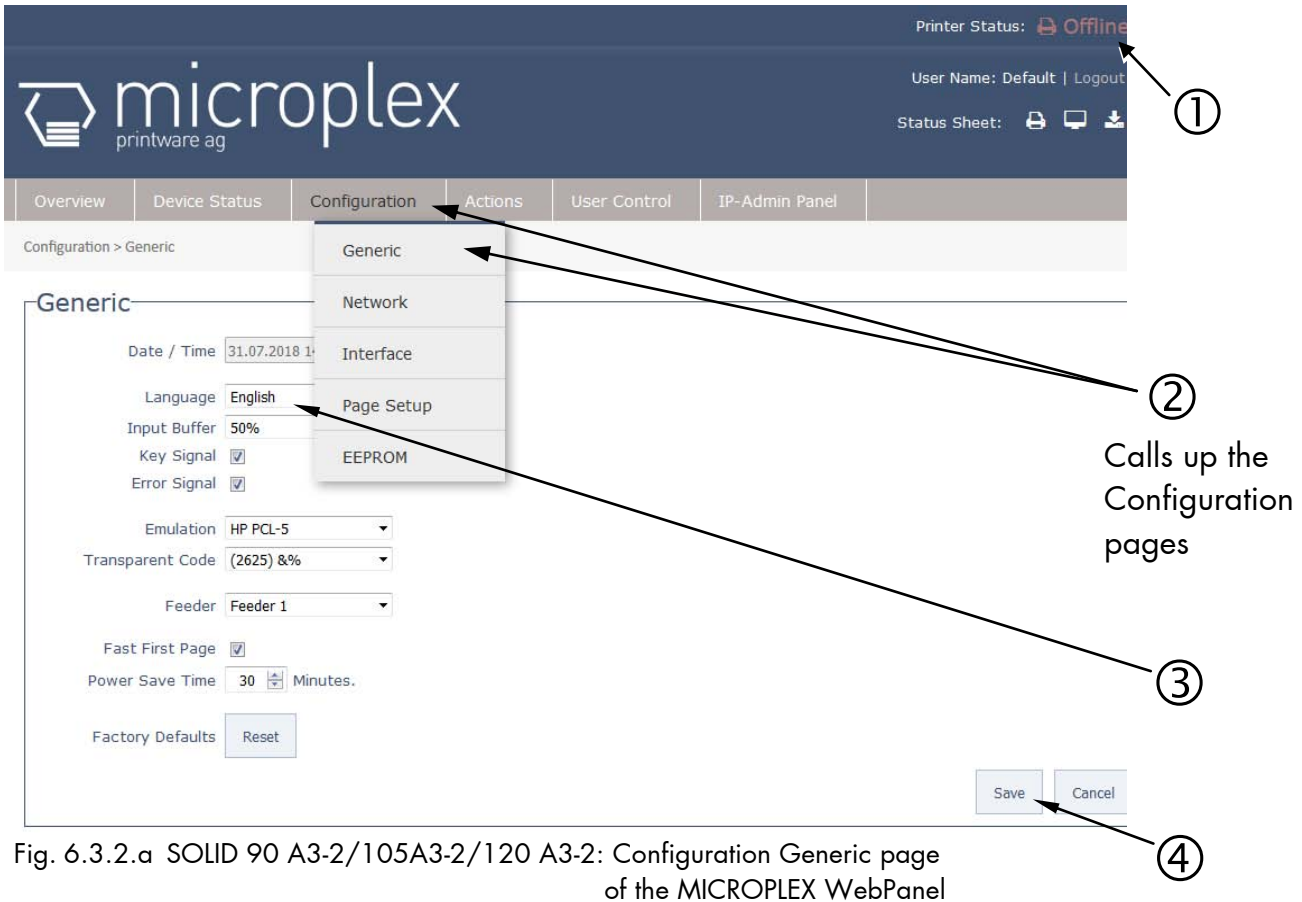

#### Abstract:

Please "click" on the parameter you wish to change:

- $\overline{0}$  Click on the "online" status message to turn the printer offline. (Clicking on the "offline" message turns the printer online again).
- 2 Click on "Configuration" and select the menu item "Generic", to get to the Configuration page, that is shown above. (or click on the button "Configuration Generic" on the Overview page of the MICROPLEX WebPanel, compare Fig. 6.2.a)
- Click the input field for the Language to change the language of the display messages, the status sheet...
- Complete the input of the function value with the Save key.

#### **6.3.3. Page Setup Page**

On the Page Setup page you can for example set the paper size and the margins for the printouts.

\_\_\_\_\_\_\_\_\_\_\_\_\_\_\_\_\_\_\_\_\_\_\_\_\_\_\_\_\_\_\_\_\_\_\_\_\_\_\_\_\_\_\_\_\_\_\_\_\_\_\_\_\_\_\_\_\_\_\_\_\_\_\_\_\_\_\_\_\_\_\_\_\_\_\_\_\_\_\_\_\_\_\_\_\_\_\_\_\_\_\_\_\_\_\_

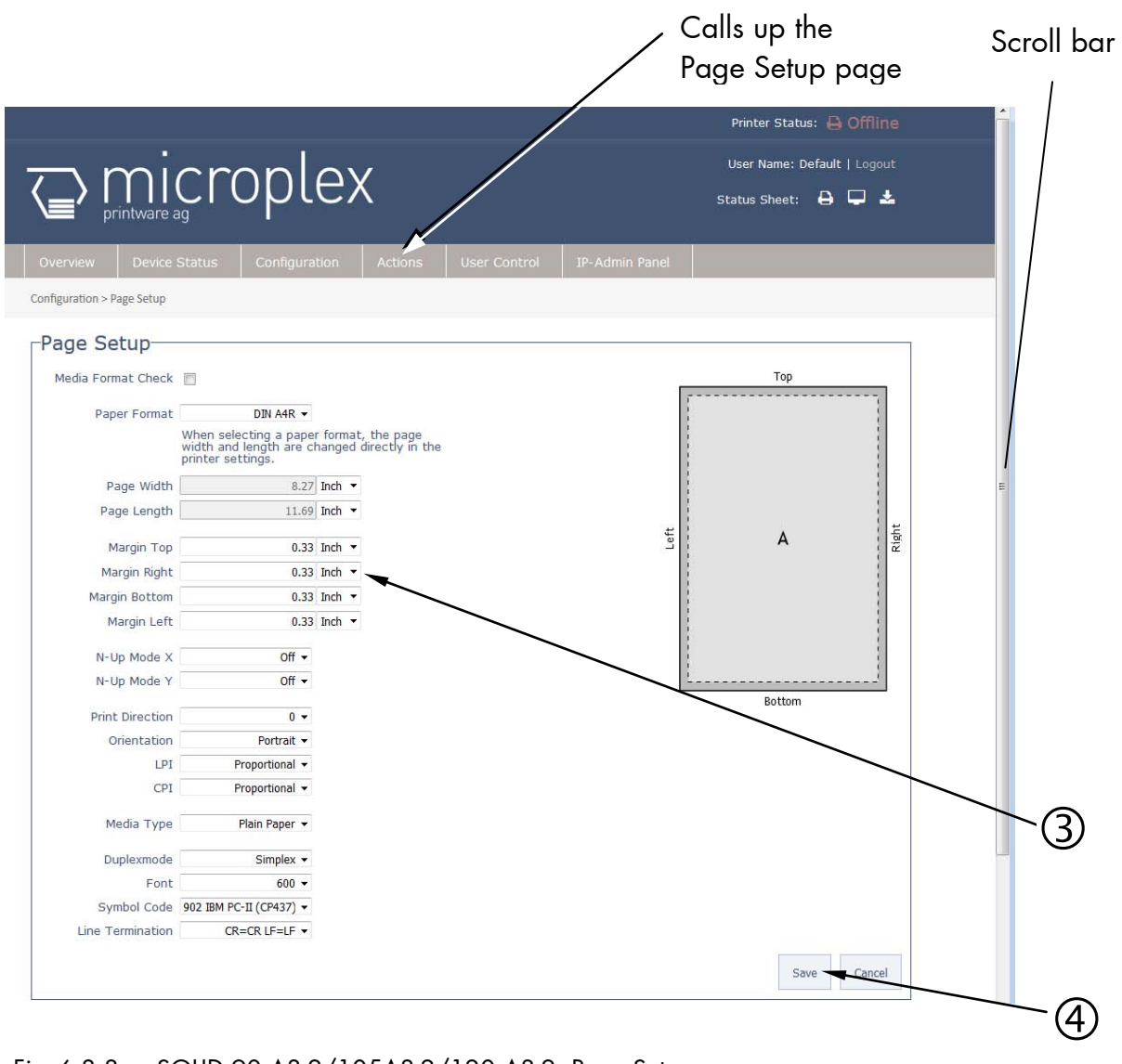

Fig. 6.3.3.a SOLID 90 A3-2/105A3-2/120 A3-2: Page Setup page of the MICROPLEX WebPanel

If the lower part of the menu page is not visible:

Please use the scroll bar at the right side of the screen to make the lower part of the menu page visible.

\_\_\_\_\_\_\_\_\_\_\_\_\_\_\_\_\_\_\_\_\_\_\_\_\_\_\_\_\_\_\_\_\_\_\_\_\_\_\_\_\_\_\_\_\_\_\_\_\_\_\_\_\_\_\_\_\_\_\_\_\_\_\_\_\_\_\_\_\_\_\_\_\_\_\_\_\_\_\_\_\_\_\_\_\_\_\_\_\_\_\_\_\_\_\_

- $\oslash$  Click on "Configuration" and select the menu item "Page Setup", to get to the Page Setup page, that is shown above. (or click on the button "Configuration Page Setup" on the Overview page of the MICROPLEX WebPanel, compare Fig. 6.2.a)
- Click on the adjustable values, use the input fields.
- Click the Save button to finalize your settings.

### **6.3.4. Network Page**

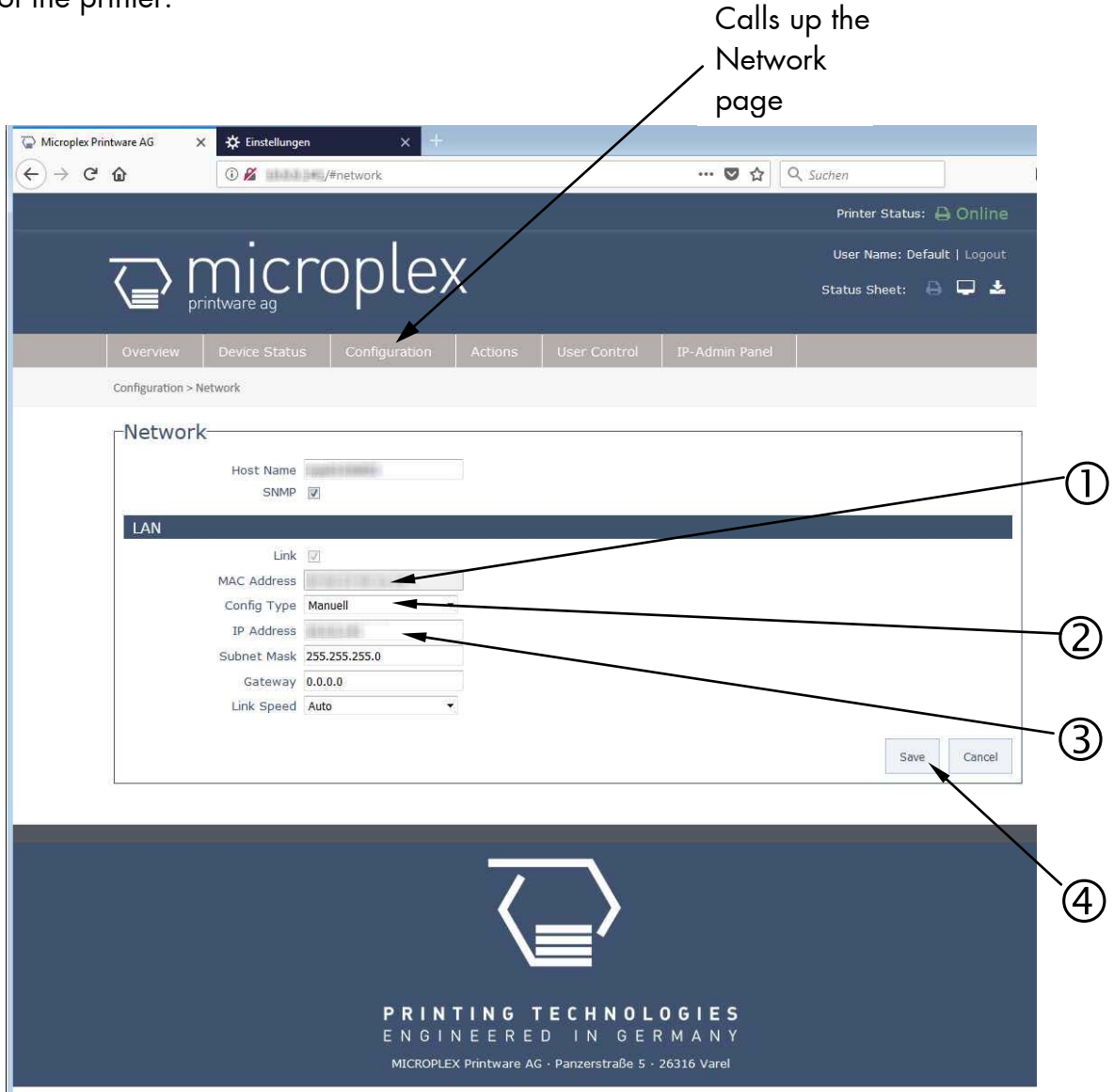

On the Network page you can configure the parameters for a network connection of the printer.

\_\_\_\_\_\_\_\_\_\_\_\_\_\_\_\_\_\_\_\_\_\_\_\_\_\_\_\_\_\_\_\_\_\_\_\_\_\_\_\_\_\_\_\_\_\_\_\_\_\_\_\_\_\_\_\_\_\_\_\_\_\_\_\_\_\_\_\_\_\_\_\_\_\_\_\_\_\_\_\_\_\_\_\_\_\_\_\_\_\_\_\_\_\_\_

Fig. 6.3.4.a SOLID 90 A3-2/105A3-2/120 A3-2: Network page of the MICROPLEX WebPanel

#### Abstract:

Please "click" on the parameter you wish to change:

Click for example on ConfigType and select Manual.

Click on the input field for the IPAddress and then enter a new IPAddress.

\_\_\_\_\_\_\_\_\_\_\_\_\_\_\_\_\_\_\_\_\_\_\_\_\_\_\_\_\_\_\_\_\_\_\_\_\_\_\_\_\_\_\_\_\_\_\_\_\_\_\_\_\_\_\_\_\_\_\_\_\_\_\_\_\_\_\_\_\_\_\_\_\_\_\_\_\_\_\_\_\_\_\_\_\_\_\_\_\_\_\_\_\_\_\_

- **Hint**: The best way is to write the new IPAddress for example on a label and put it onto the device.
- Click on the input field for the Subnet Mask and enter the subnet mask.
- Click the Save button to finalize your settings.

More details on the network parameters can be found in chapter 5 up to 8.

### **6.3.5. Device Status Page**

The Device Status page is not only accessible via the menu, but also appears if you click on the error message (in the event of a fault).

\_\_\_\_\_\_\_\_\_\_\_\_\_\_\_\_\_\_\_\_\_\_\_\_\_\_\_\_\_\_\_\_\_\_\_\_\_\_\_\_\_\_\_\_\_\_\_\_\_\_\_\_\_\_\_\_\_\_\_\_\_\_\_\_\_\_\_\_\_\_\_\_\_\_\_\_\_\_\_\_\_\_\_\_\_\_\_\_\_\_\_\_\_\_\_

(or you are on the Overview page of the MICROPLEX WebPanel, then you can click on the button "Device Status", compare Fig. 6.2.a)

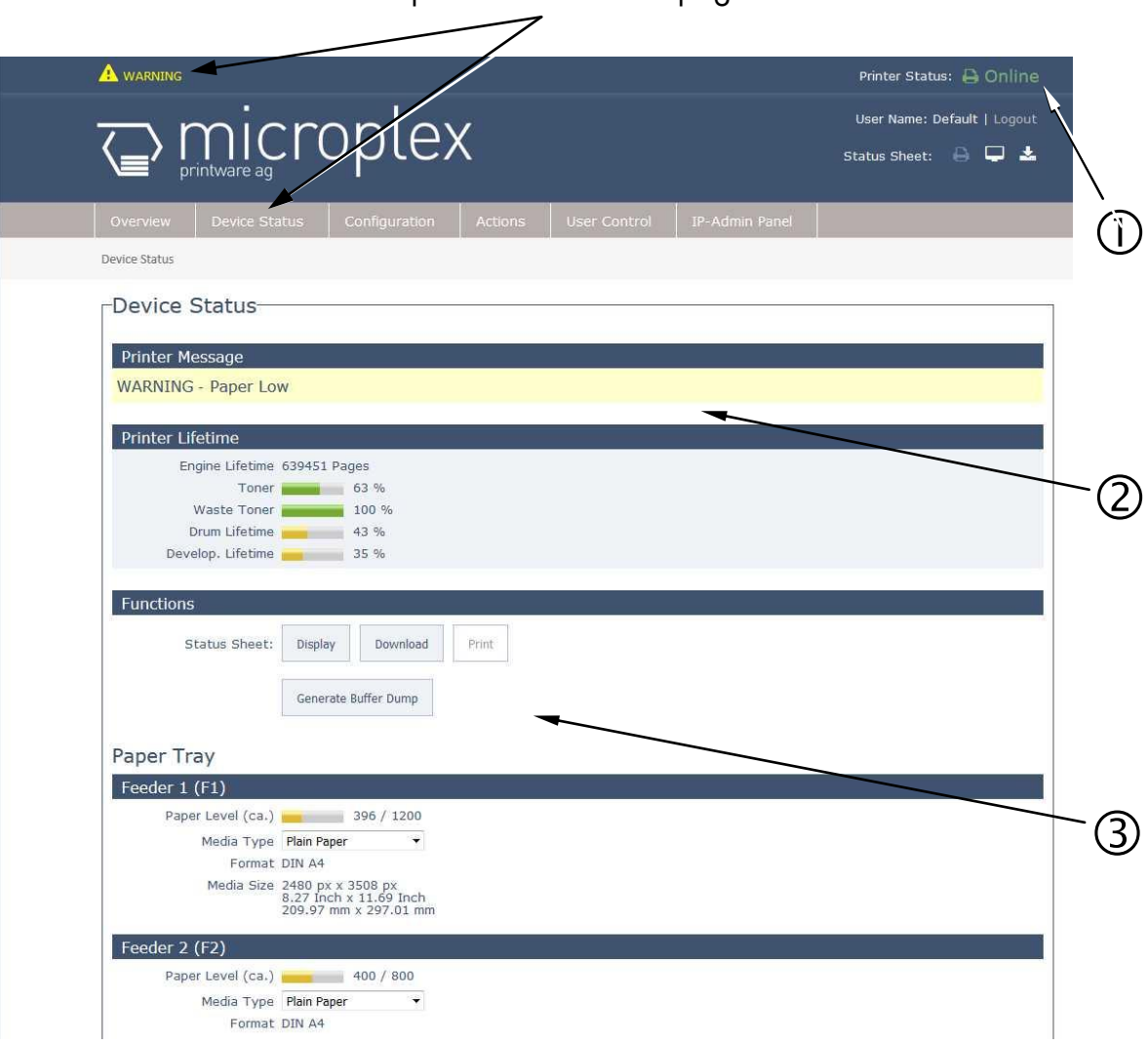

Calls up the Device Status page

Fig. 6.3.5.a SOLID 90 A3-2/105A3-2/120 A3-2: Device Status page of the MICROPLEX WebPanel

### Abstract:

 $\overline{\text{O}}$  The printer status messages are displayed here (Offline/Online). Error messages (short form) are displayed in this area, too.

\_\_\_\_\_\_\_\_\_\_\_\_\_\_\_\_\_\_\_\_\_\_\_\_\_\_\_\_\_\_\_\_\_\_\_\_\_\_\_\_\_\_\_\_\_\_\_\_\_\_\_\_\_\_\_\_\_\_\_\_\_\_\_\_\_\_\_\_\_\_\_\_\_\_\_\_\_\_\_\_\_\_\_\_\_\_\_\_\_\_\_\_\_\_\_

- The (Error)Messages of the printer are listed here.
- Here you can show the printer status sheet, save it to a file, and release its printing.

### **6.3.6. EEPROM Page**

#### **Attention:**

You have to be **very careful** when changing parameters via the EEPROM page. If you use wrong parameters, the printer could hang up!

\_\_\_\_\_\_\_\_\_\_\_\_\_\_\_\_\_\_\_\_\_\_\_\_\_\_\_\_\_\_\_\_\_\_\_\_\_\_\_\_\_\_\_\_\_\_\_\_\_\_\_\_\_\_\_\_\_\_\_\_\_\_\_\_\_\_\_\_\_\_\_\_\_\_\_\_\_\_\_\_\_\_\_\_\_\_\_\_\_\_\_\_\_\_\_

**Before you change EEPROM parameters** of the print system it is recommended to generate a **Status Sheet**! This facilitates a reset of the printer (resetting the parameters to the former settings).

The parameters must be written in hexadecimal numbers (0000 to FFFF). These EEPROM values are printed out in the first to third line of the Status Sheet.

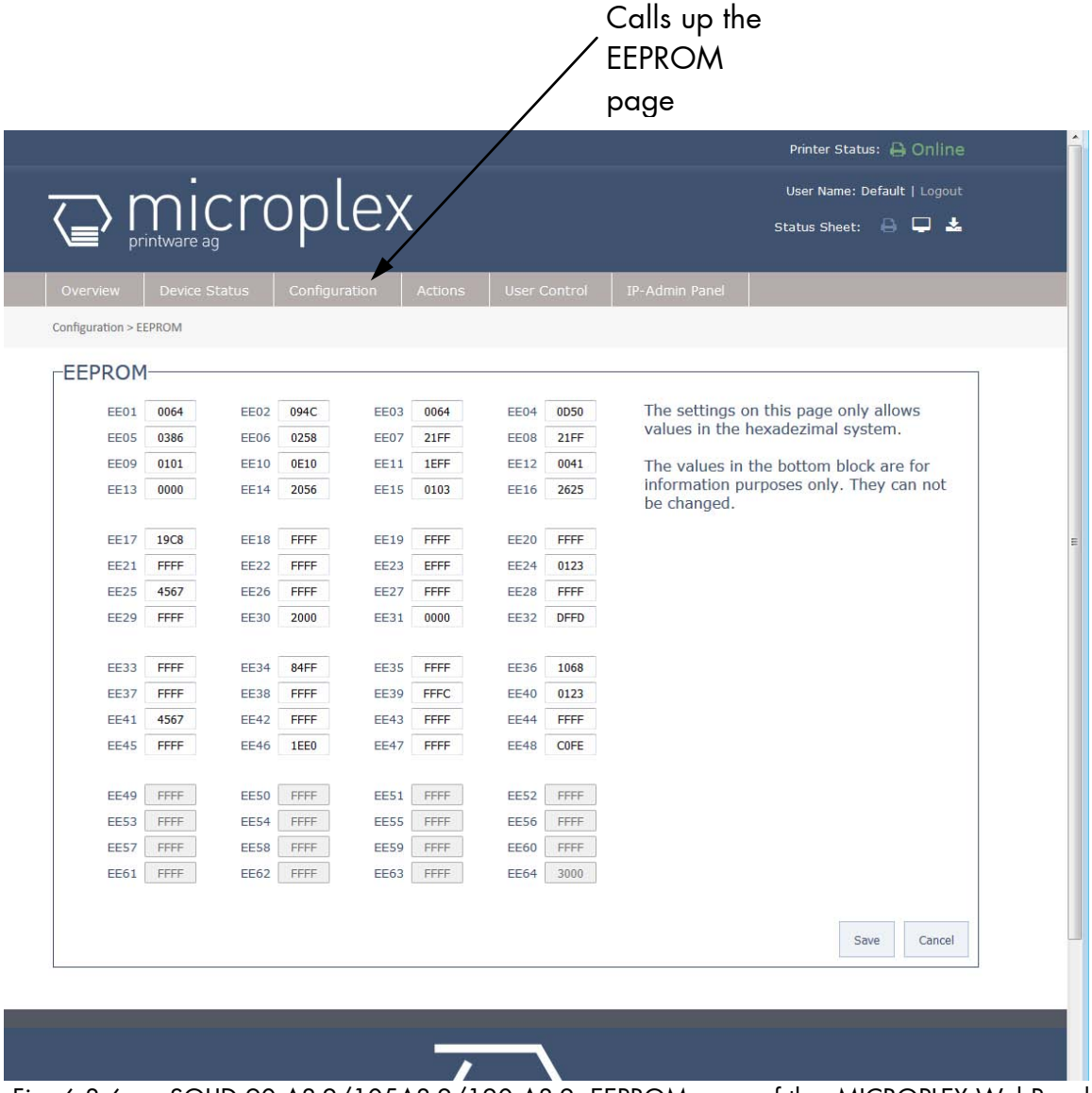

Fig. 6.3.6.a SOLID 90 A3-2/105A3-2/120 A3-2: EEPROM page of the MICROPLEX WebPanel

The fourth line (Word 49 to Word 64) cannot be changed by the user.

\_\_\_\_\_\_\_\_\_\_\_\_\_\_\_\_\_\_\_\_\_\_\_\_\_\_\_\_\_\_\_\_\_\_\_\_\_\_\_\_\_\_\_\_\_\_\_\_\_\_\_\_\_\_\_\_\_\_\_\_\_\_\_\_\_\_\_\_\_\_\_\_\_\_\_\_\_\_\_\_\_\_\_\_\_\_\_\_\_\_\_\_\_\_\_

Hint:

For more details refer to our offer of MICROPLEX Training Courses and the corresponding documentation: "The EEPROM-Sequence".

# **6.3.7. User Control Page**

On the User Control page you can register all users with user name and password.

\_\_\_\_\_\_\_\_\_\_\_\_\_\_\_\_\_\_\_\_\_\_\_\_\_\_\_\_\_\_\_\_\_\_\_\_\_\_\_\_\_\_\_\_\_\_\_\_\_\_\_\_\_\_\_\_\_\_\_\_\_\_\_\_\_\_\_\_\_\_\_\_\_\_\_\_\_\_\_\_\_\_\_\_\_\_\_\_\_\_\_\_\_\_\_

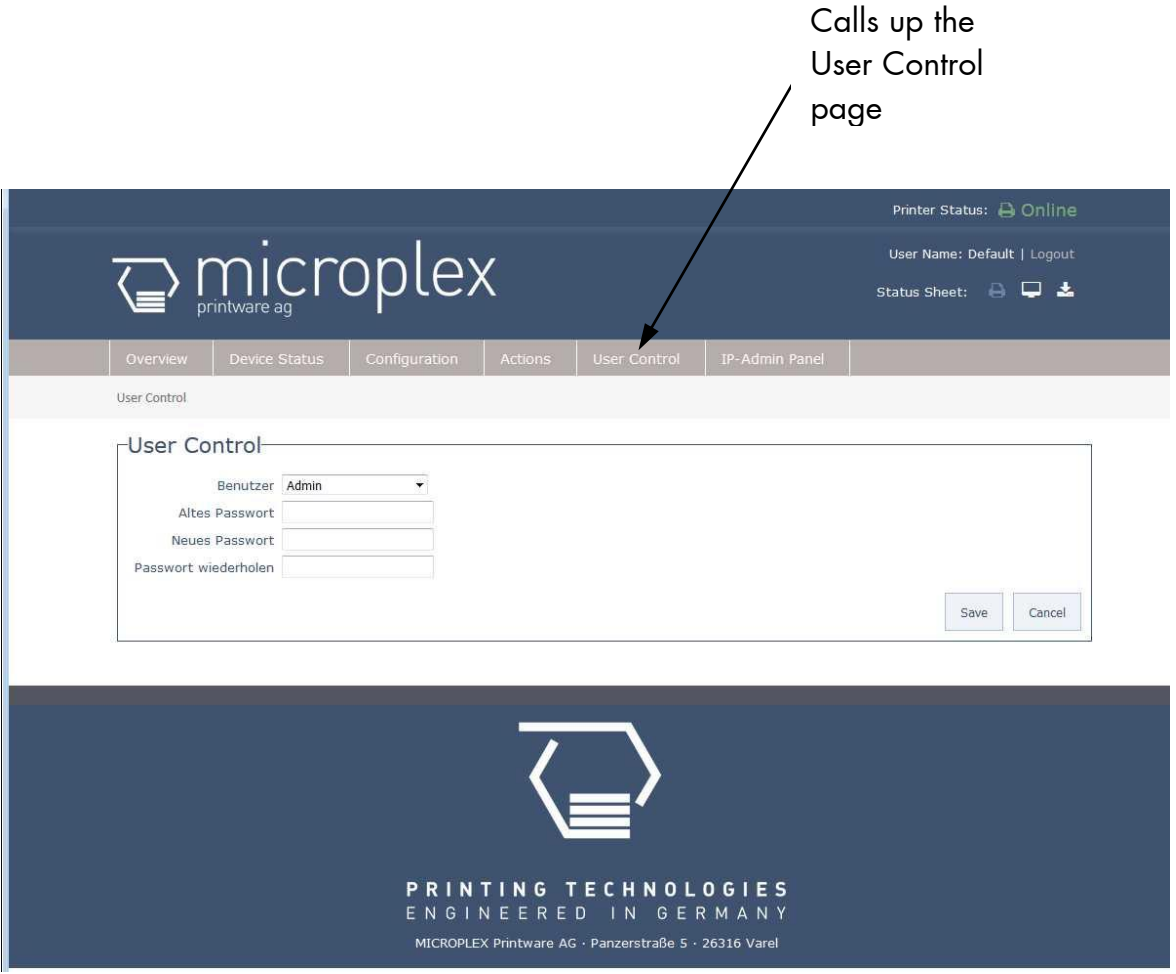

Fig. 6.3.7.a SOLID 90 A3-2/105A3-2/120 A3-2: User Control page of the MICROPLEX WebPanel

Choose the User/Group and enter the passwords.

Click the Save button to finalize your settings.

#### **6.4. Remote Control via the IP-Admin Panel User Interface**

\_\_\_\_\_\_\_\_\_\_\_\_\_\_\_\_\_\_\_\_\_\_\_\_\_\_\_\_\_\_\_\_\_\_\_\_\_\_\_\_\_\_\_\_\_\_\_\_\_\_\_\_\_\_\_\_\_\_\_\_\_\_\_\_\_\_\_\_\_\_\_\_\_\_\_\_\_\_\_\_\_\_\_\_\_\_\_\_\_\_\_\_\_\_\_

#### **6.4.1. Abstract**

If you are already familiar with the panel functions of MICROPLEX printers the IP Panel enables you to do the well-known operating steps.

1. Type the IP address of the printer in the address bar of your Web browser: (compare the previous sections, example: http://192.168.128.128/).

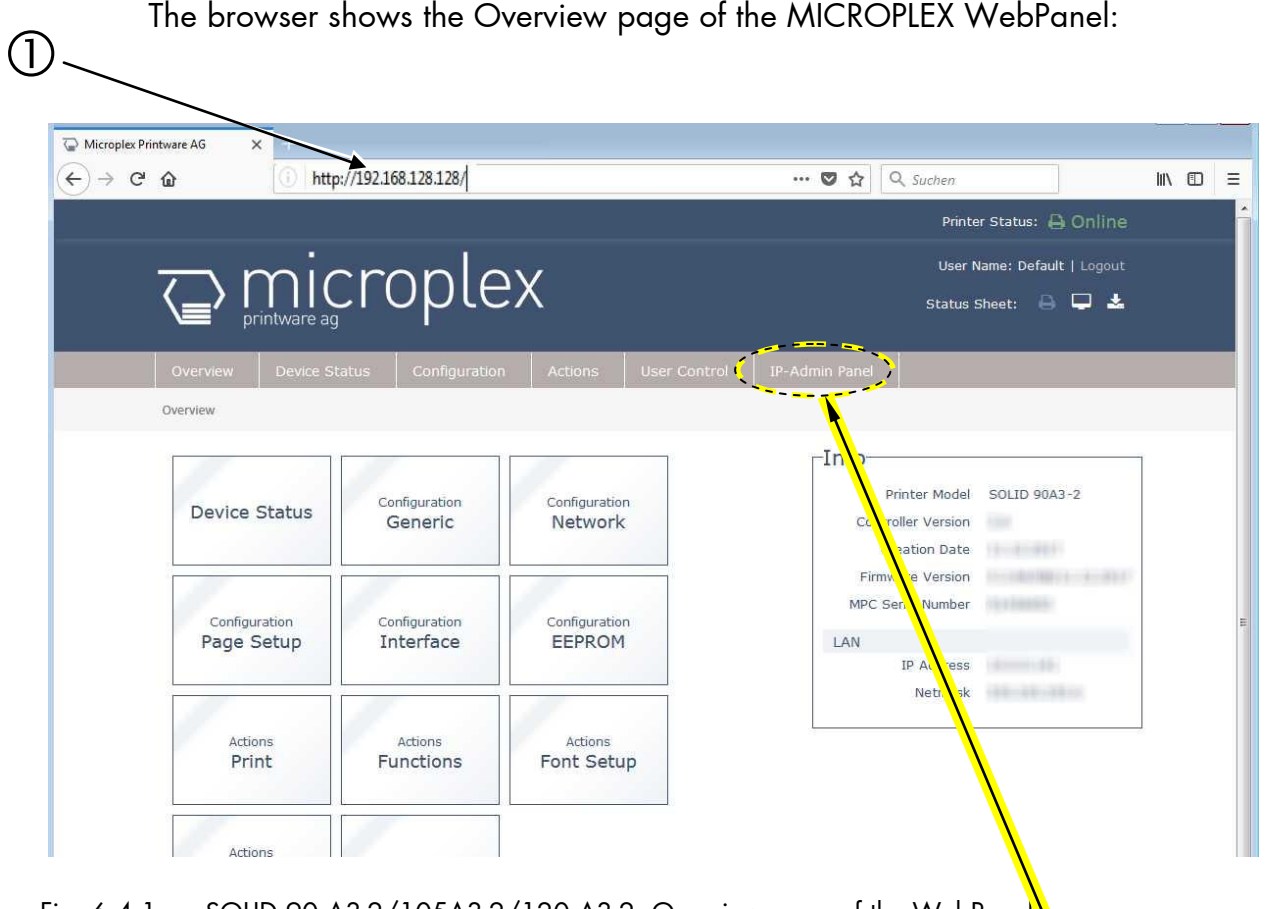

Fig. 6.4.1.a SOLID 90 A3-2/105A3-2/120 A3-2: Overview page of the WebPanel

2. By "touching" the IP-AdminPanel button you can switch to the **IP-Admin Panel** user interface directly ("panel" as you know it from other MICROPLEX printers, see the following sections).

The **virtual control panel** (internal web page of the printer) of the SOLID 90 A3-2 / 105 A3-2 / 120 A3-2 pops up:

\_\_\_\_\_\_\_\_\_\_\_\_\_\_\_\_\_\_\_\_\_\_\_\_\_\_\_\_\_\_\_\_\_\_\_\_\_\_\_\_\_\_\_\_\_\_\_\_\_\_\_\_\_\_\_\_\_\_\_\_\_\_\_\_\_\_\_\_\_\_\_\_\_\_\_\_\_\_\_\_\_\_\_\_\_\_\_\_\_\_\_\_\_\_\_

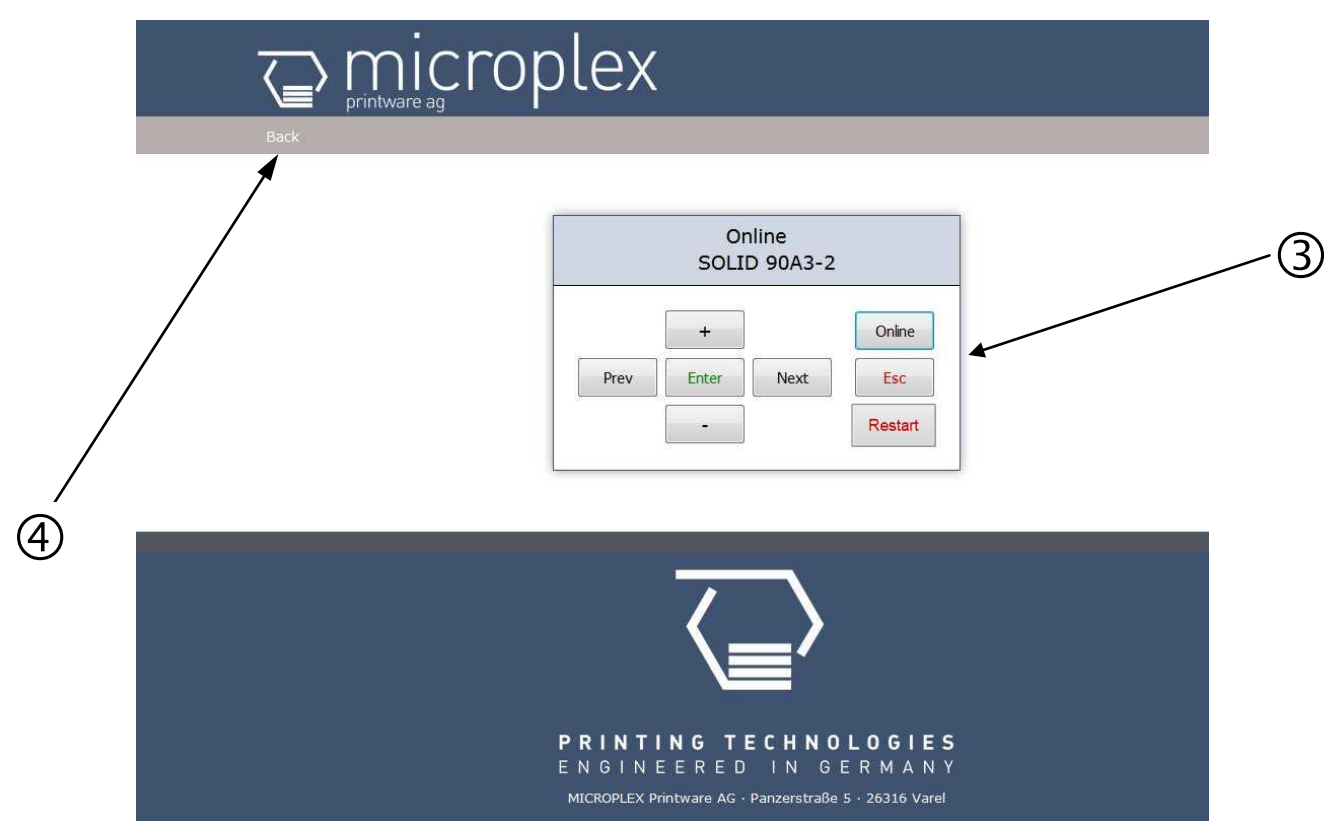

Fig. 6.4.1.b The MICROPLEX IP-Admin Panel is the virtual control panel of the SOLID 90 A3-2 / 105 A3-2 / 120 A3-2

 This virtual control panel enables you to get access to the printer's menu structure.

Details about the panel functions can be found in the following sections.

 $\overline{\Theta}$  A "click" on the Back button brings you back to the Overview page of the MICROPLEX WebPanel.

## **6.4.2. Details of the IP-Panel Elements**

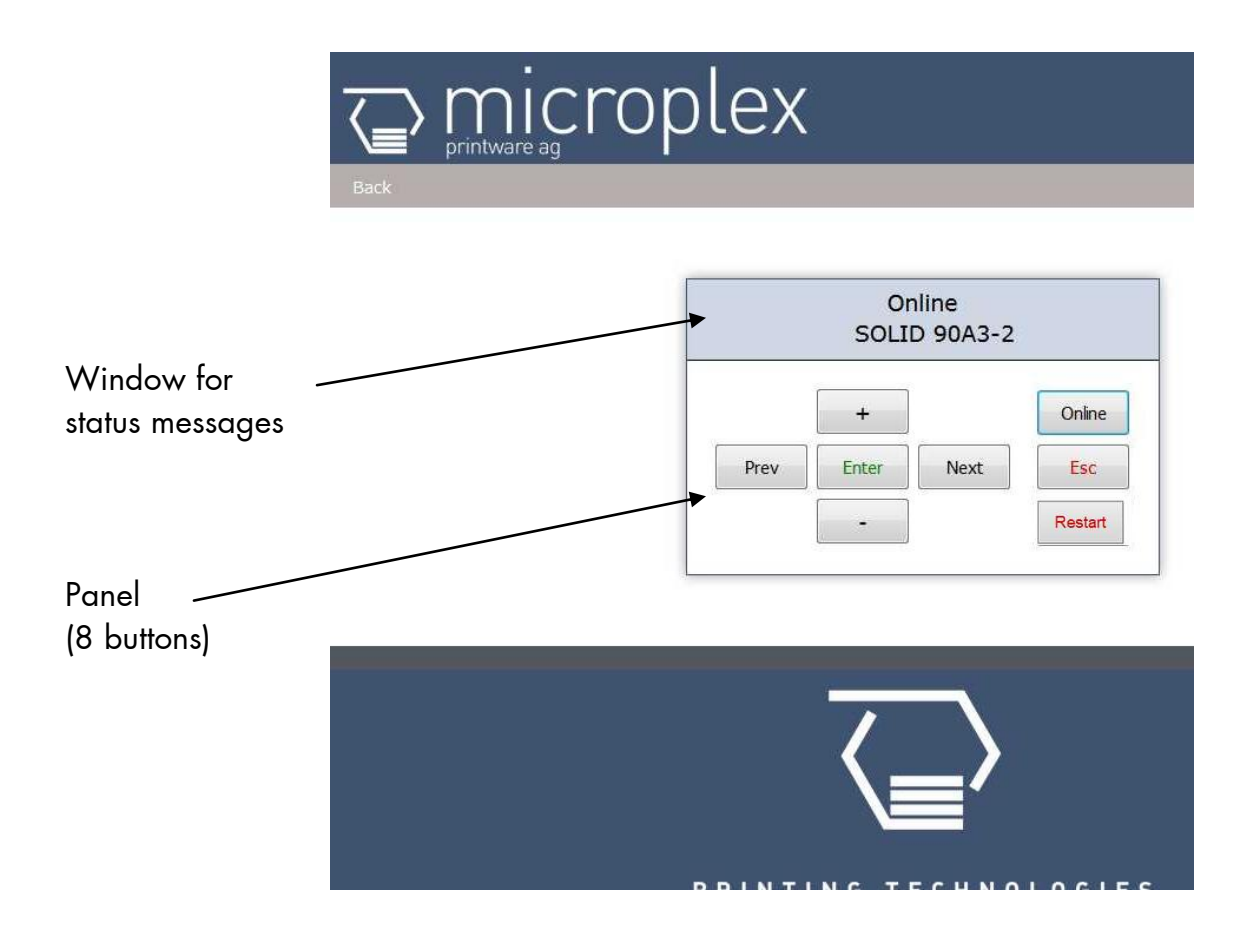

\_\_\_\_\_\_\_\_\_\_\_\_\_\_\_\_\_\_\_\_\_\_\_\_\_\_\_\_\_\_\_\_\_\_\_\_\_\_\_\_\_\_\_\_\_\_\_\_\_\_\_\_\_\_\_\_\_\_\_\_\_\_\_\_\_\_\_\_\_\_\_\_\_\_\_\_\_\_\_\_\_\_\_\_\_\_\_\_\_\_\_\_\_\_\_

Fig. 6.4.2.a MICROPLEX IP-Panel (virtual control panel of the SOLID 90A3-2, 105A3-2 and 120A3-2)
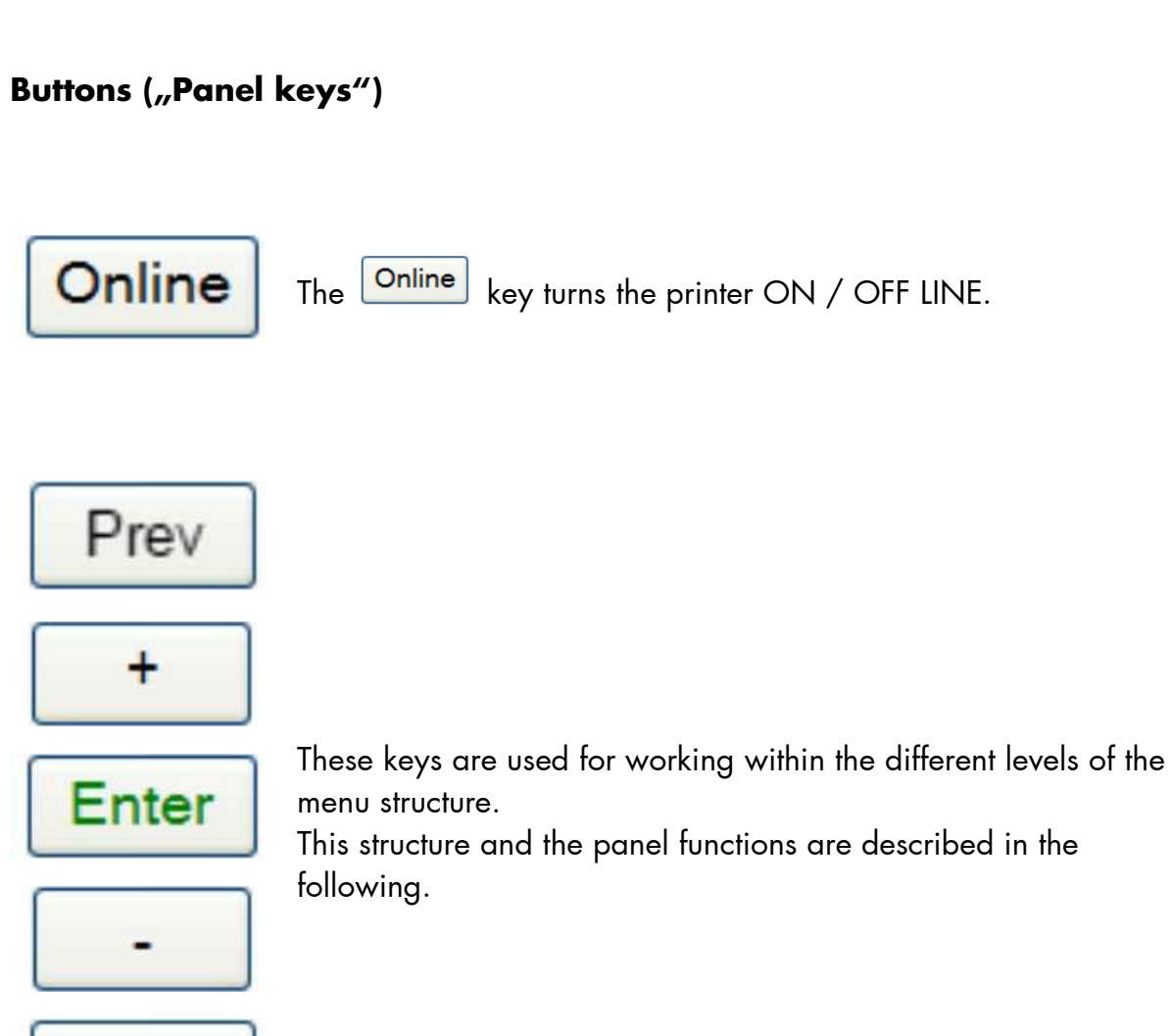

\_\_\_\_\_\_\_\_\_\_\_\_\_\_\_\_\_\_\_\_\_\_\_\_\_\_\_\_\_\_\_\_\_\_\_\_\_\_\_\_\_\_\_\_\_\_\_\_\_\_\_\_\_\_\_\_\_\_\_\_\_\_\_\_\_\_\_\_\_\_\_\_\_\_\_\_\_\_\_\_\_\_\_\_\_\_\_\_\_\_\_\_\_\_\_

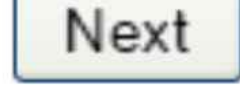

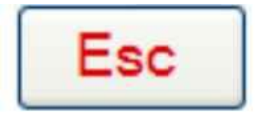

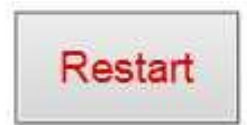

Using this key a "Restart" is released in the OFF LINE mode. You can back out e.g. error messages by a Restart.

#### **7. Printer Configuration and Menu Structure**

#### **7.1. Changing the Printer Configuration**

You can use **IP-Panel** and **WebPanel** directly on the touch panel of the SOLID 90 A3-2/105 A3-2/120 A3-2 or for remote-controlling via network to change the printer configuration and customize your device to meet your specific needs.

\_\_\_\_\_\_\_\_\_\_\_\_\_\_\_\_\_\_\_\_\_\_\_\_\_\_\_\_\_\_\_\_\_\_\_\_\_\_\_\_\_\_\_\_\_\_\_\_\_\_\_\_\_\_\_\_\_\_\_\_\_\_\_\_\_\_\_\_\_\_\_\_\_\_\_\_\_\_\_\_\_\_\_\_\_\_\_\_\_\_\_\_\_\_\_

Chapter 8 (Panel Functions) describes how to reach the particular printer functions via the control panel.

T e m p o r a r y changes in printer configuration are effective only as long as the printer stays turned on. To select such changes temporarily, Enter the user must terminate the change of function by pressing the key one single time.

P e r m a n e n t changes in printer configuration are active each time the printer is turned on again. To select such changes permanently, the Enter user must terminate the change of function by pressing the key **two times**.

An output of the current printer values can be generated using the panel function "Printing the Status Sheet" (see section 8.1).

### **7.2. Menu Structure**

Access to the menu structure is possible as soon as the printer is turned OFF LINE. The menu structure of the SOLID 90 A3-2, 105 A3-2 and 120 A3-2 is arranged in different levels:

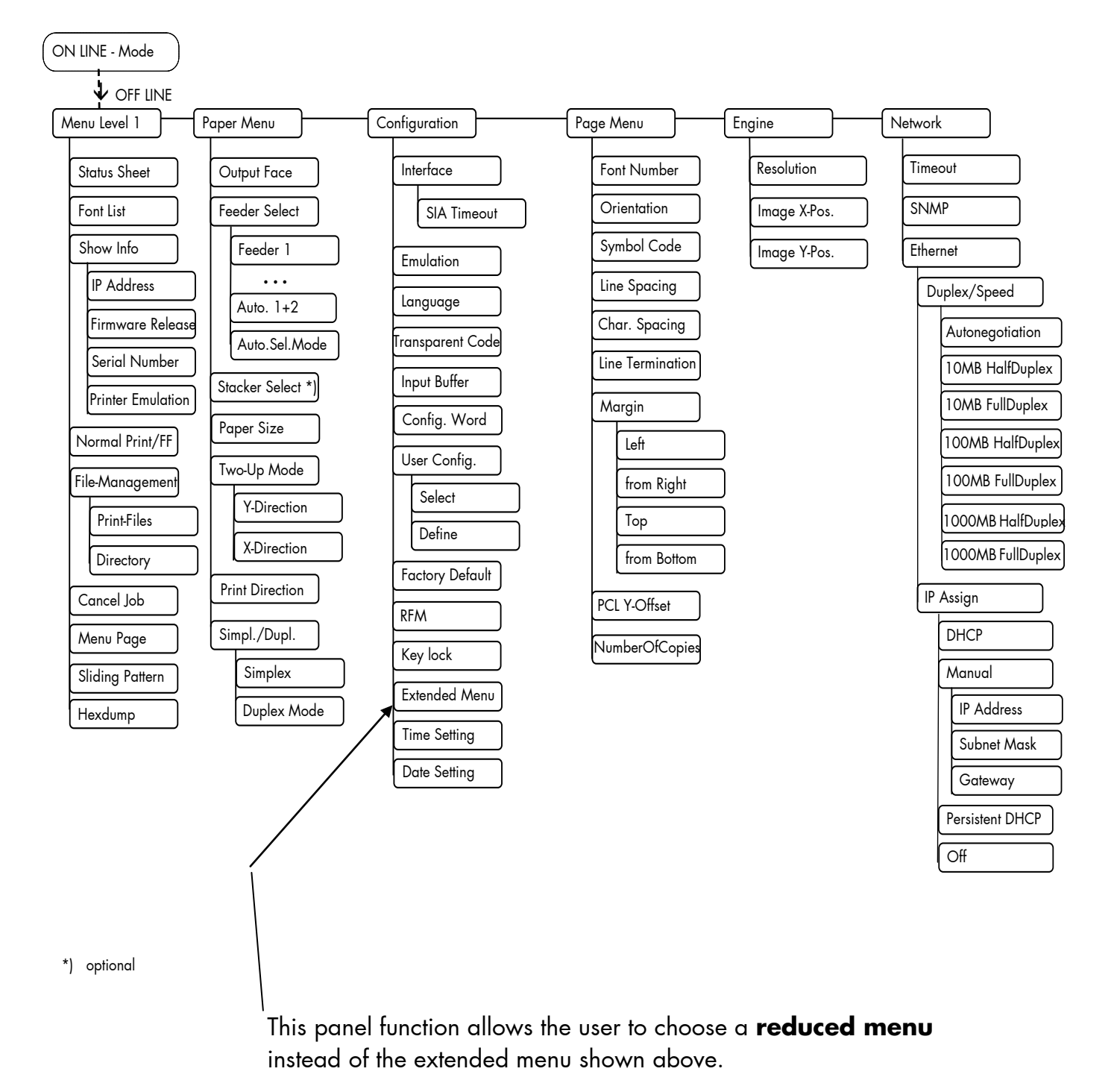

#### **Selecting positions in the menu structure:**

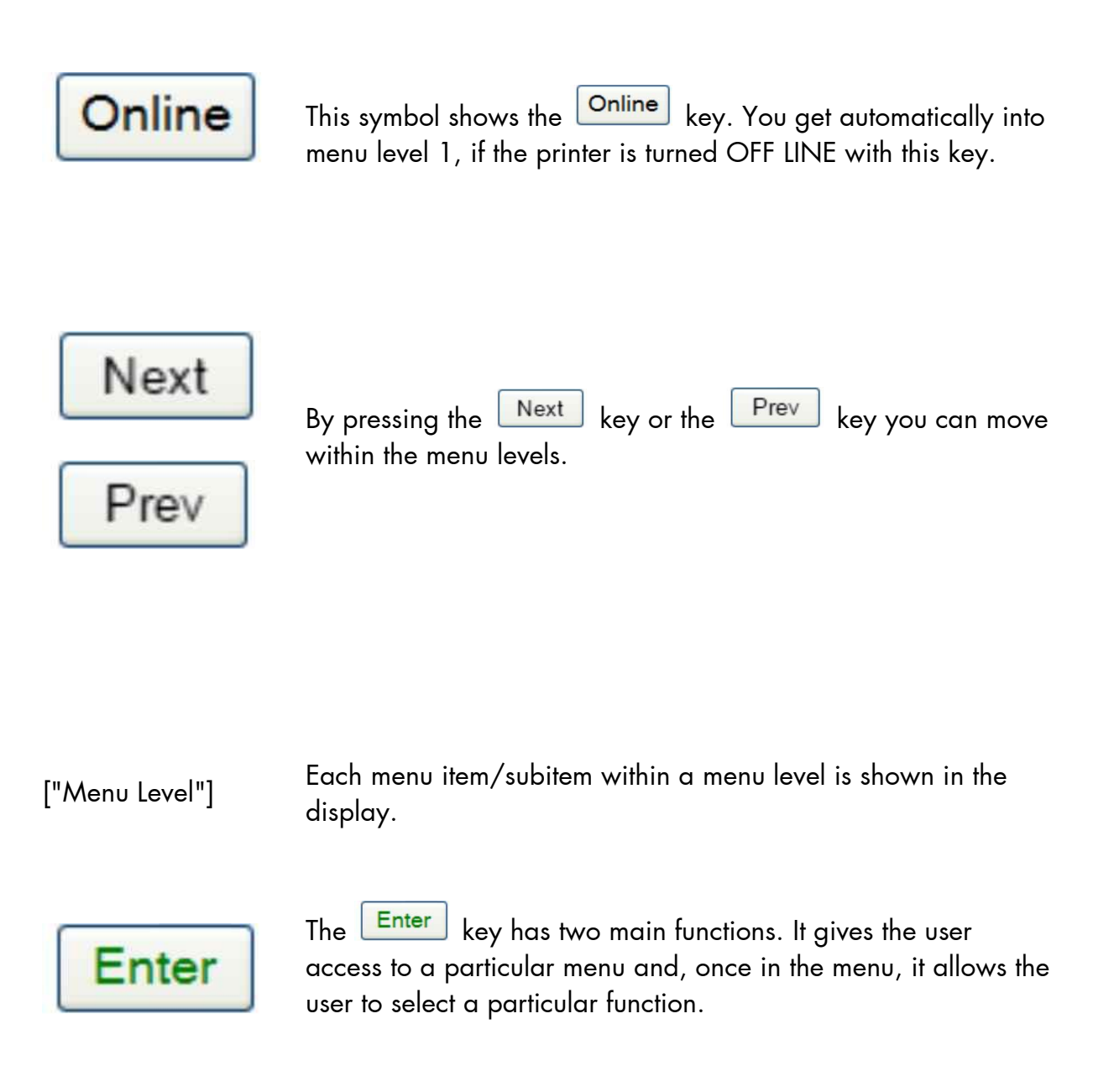

\_\_\_\_\_\_\_\_\_\_\_\_\_\_\_\_\_\_\_\_\_\_\_\_\_\_\_\_\_\_\_\_\_\_\_\_\_\_\_\_\_\_\_\_\_\_\_\_\_\_\_\_\_\_\_\_\_\_\_\_\_\_\_\_\_\_\_\_\_\_\_\_\_\_\_\_\_\_\_\_\_\_\_\_\_\_\_\_\_\_\_\_\_\_\_

["Function"]

#### **Functions / Changing of function values:**

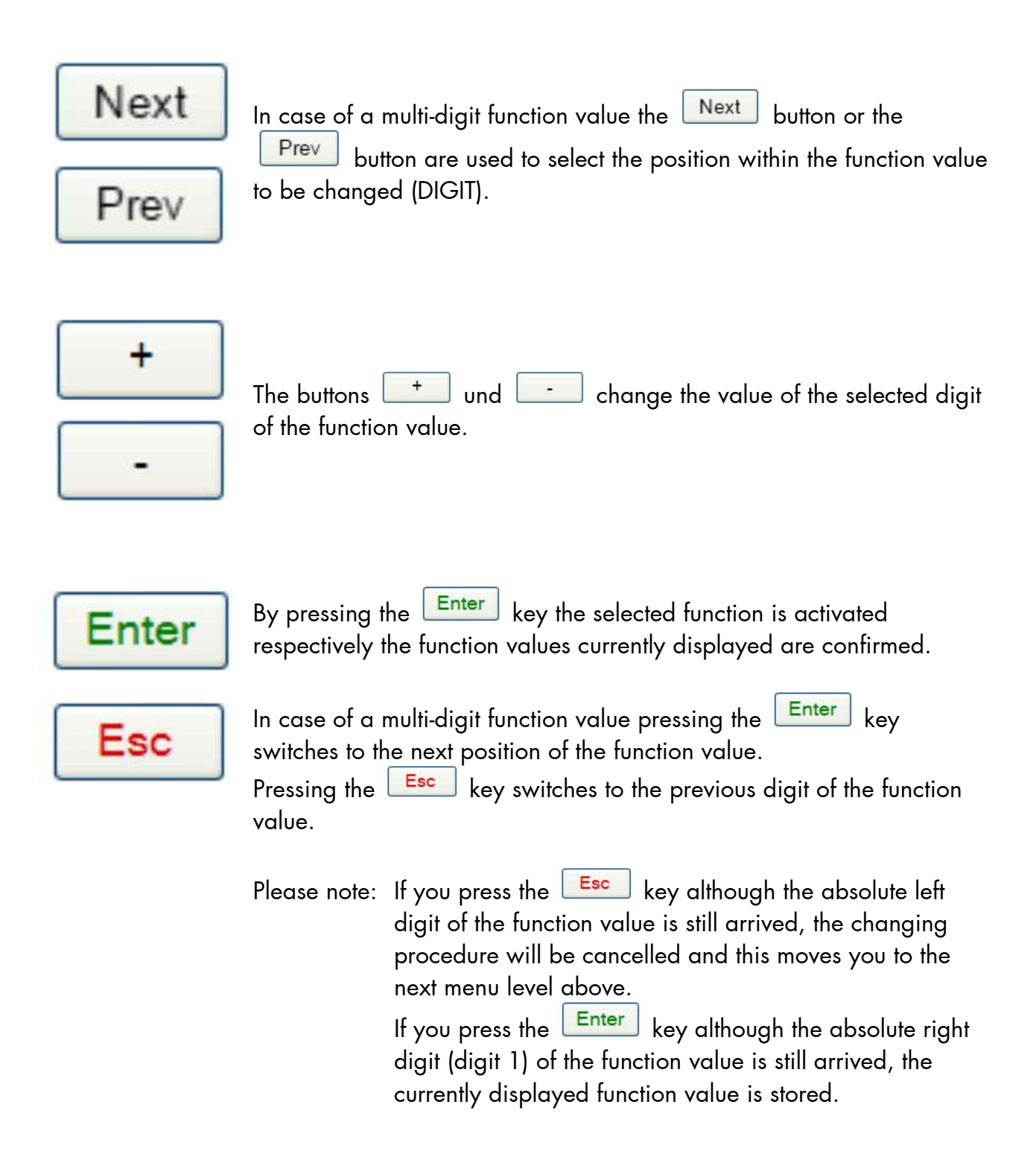

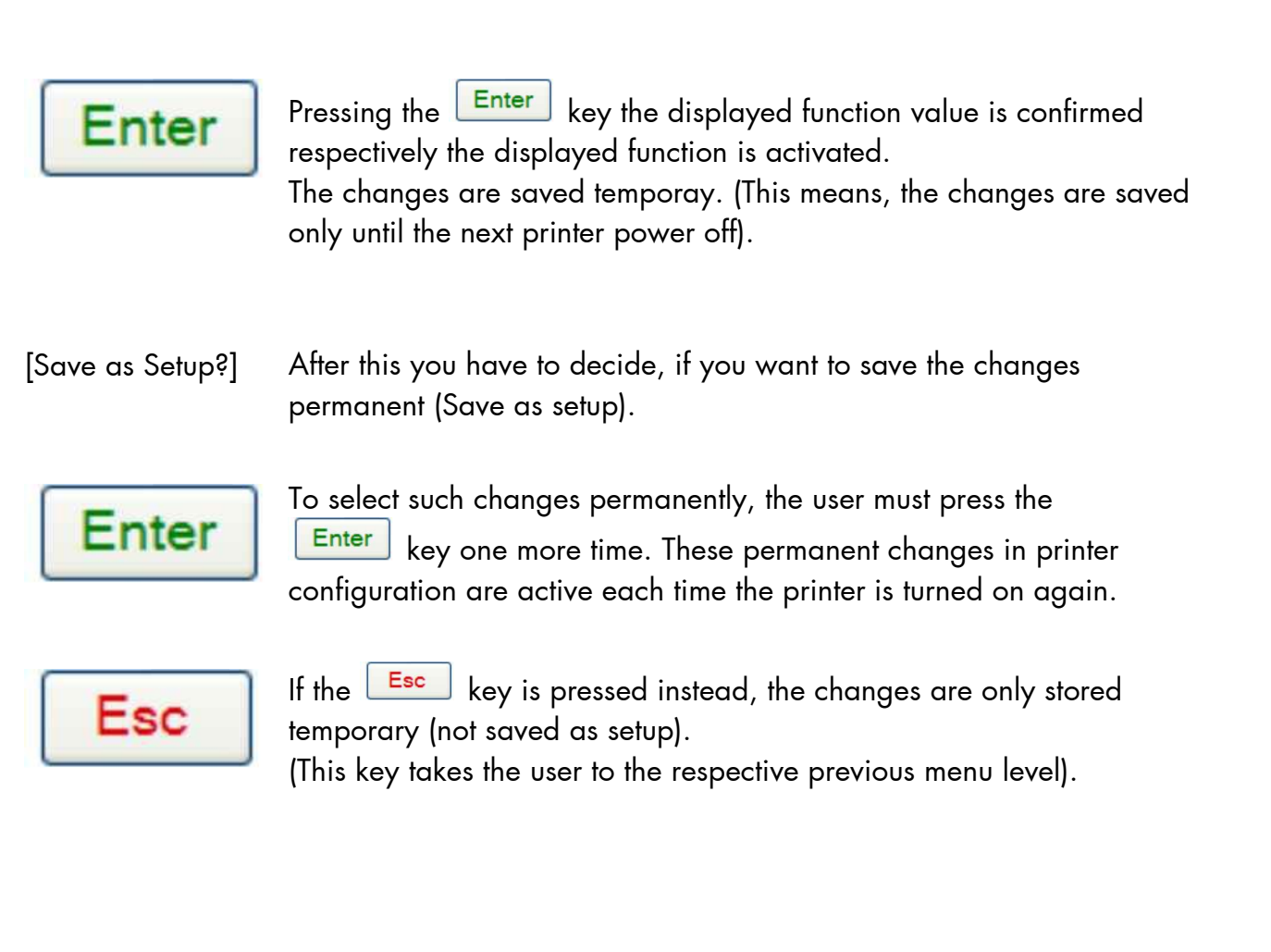

#### **Return to the menu level above:**

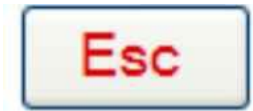

Pressing the **Esc** key takes the user back to the respective menu level above.

\_\_\_\_\_\_\_\_\_\_\_\_\_\_\_\_\_\_\_\_\_\_\_\_\_\_\_\_\_\_\_\_\_\_\_\_\_\_\_\_\_\_\_\_\_\_\_\_\_\_\_\_\_\_\_\_\_\_\_\_\_\_\_\_\_\_\_\_\_\_\_\_\_\_\_\_\_\_\_\_\_\_\_\_\_\_\_\_\_\_\_\_\_\_\_

#### **Return to the ON LINE mode:**

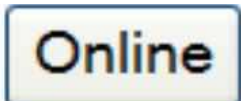

Pressing the **Online** key switches the user directly to "ON LINE" from any menu position.

## **7.3. Syntax of Diagrams**

The control panel functions will be described using diagrams. These diagrams show the course necessary in order to activate a certain function.

First the elements of the diagrams are explained:

\_\_\_\_\_\_\_\_\_\_\_\_\_\_\_\_\_\_\_\_\_\_\_\_\_\_\_\_\_\_\_\_\_\_\_\_\_\_\_\_\_\_\_\_\_\_\_\_\_\_\_\_\_\_\_\_\_\_\_\_\_\_\_\_\_\_\_\_\_\_\_\_\_\_\_\_\_\_\_\_\_\_\_\_\_\_\_\_\_\_\_\_\_\_\_

The sequence on the left describes which keys have to be pressed briefly in succession.

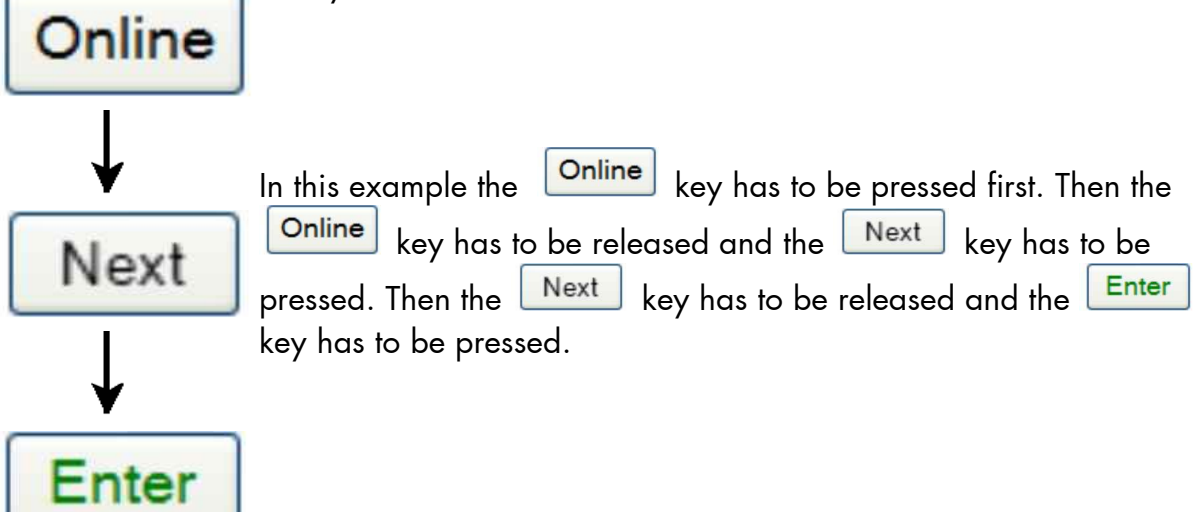

["Message"] The "Panel display" column shows the display messages corresponding to the sequences listed on the left.

> In the column "Notes" explanations to particular operational steps are given.

#### **8. Panel Functions**

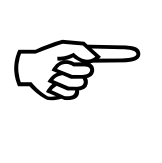

For the panel functions described in the following, the printer is presumed to be switched on and in the ON LINE mode.

\_\_\_\_\_\_\_\_\_\_\_\_\_\_\_\_\_\_\_\_\_\_\_\_\_\_\_\_\_\_\_\_\_\_\_\_\_\_\_\_\_\_\_\_\_\_\_\_\_\_\_\_\_\_\_\_\_\_\_\_\_\_\_\_\_\_\_\_\_\_\_\_\_\_\_\_\_\_\_\_\_\_\_\_\_\_\_\_\_\_\_\_\_\_\_

## **8.1. Printing the Status Sheet**

This function generates a status sheet. The status sheet contains information about the current printer configuration, the available fonts and options.

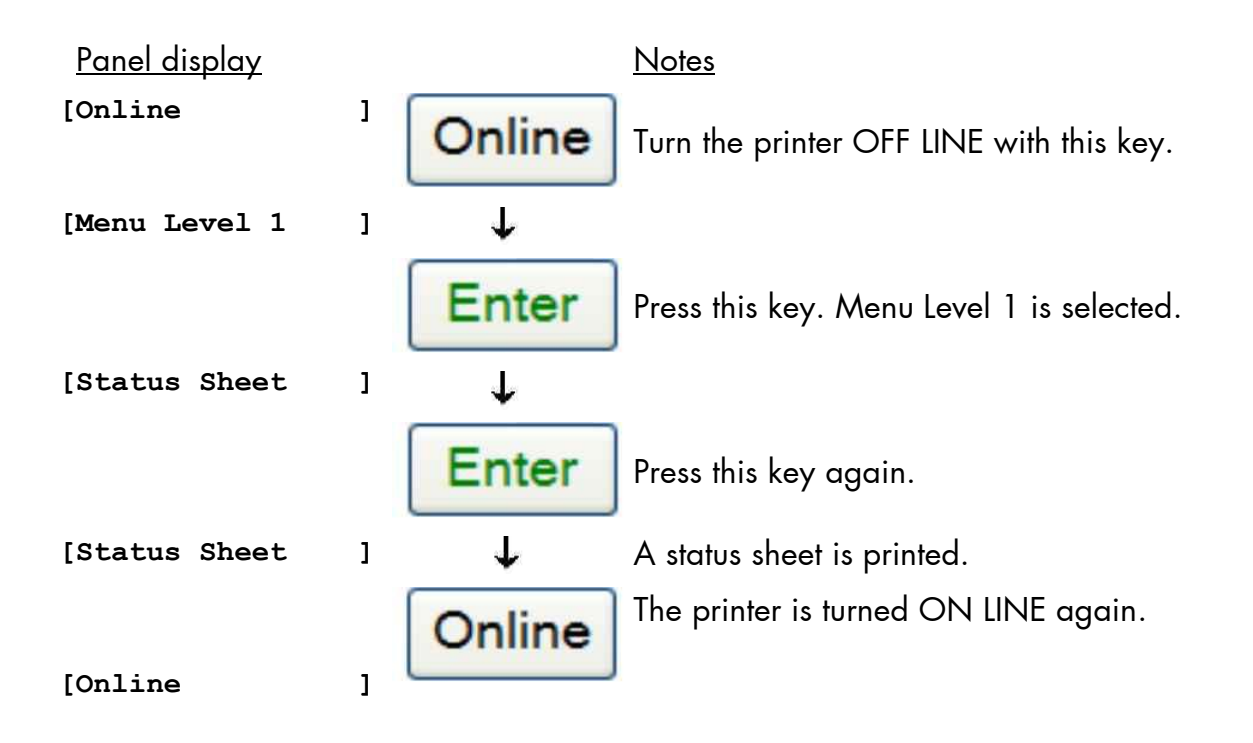

#### **Status sheet contents:**

The first lines, entitled SERVICE INFORMATION, contain hexadecimal coded configuration parameters.

Printed in plain text:

- Controller version / memory / serial number

- Firmware release
- Interface
	- parameters of Parallel, USB, Network (Ethernet)
- Network parameters and addresses
- Printer emulation
- User-RAM / free User-RAM
- Input data buffer
- Transparent code
- Paper size
- Default margins top / left
	- bottom / right
- Default character code
- Options
- Fonts installed (Font banks)
- **Note:** Use the panel function Printing the Font List to show the fonts installed (see section 8.20).

# **8.2. Show Info (IP Address, Firmware Release …)**

\_\_\_\_\_\_\_\_\_\_\_\_\_\_\_\_\_\_\_\_\_\_\_\_\_\_\_\_\_\_\_\_\_\_\_\_\_\_\_\_\_\_\_\_\_\_\_\_\_\_\_\_\_\_\_\_\_\_\_\_\_\_\_\_\_\_\_\_\_\_\_\_\_\_\_\_\_\_\_\_\_\_\_\_\_\_\_\_\_\_\_\_\_\_\_

This function serves to show some basic information about your printer: the IP Address, Firmware Release, Serial Number and the current Printer Emulation.

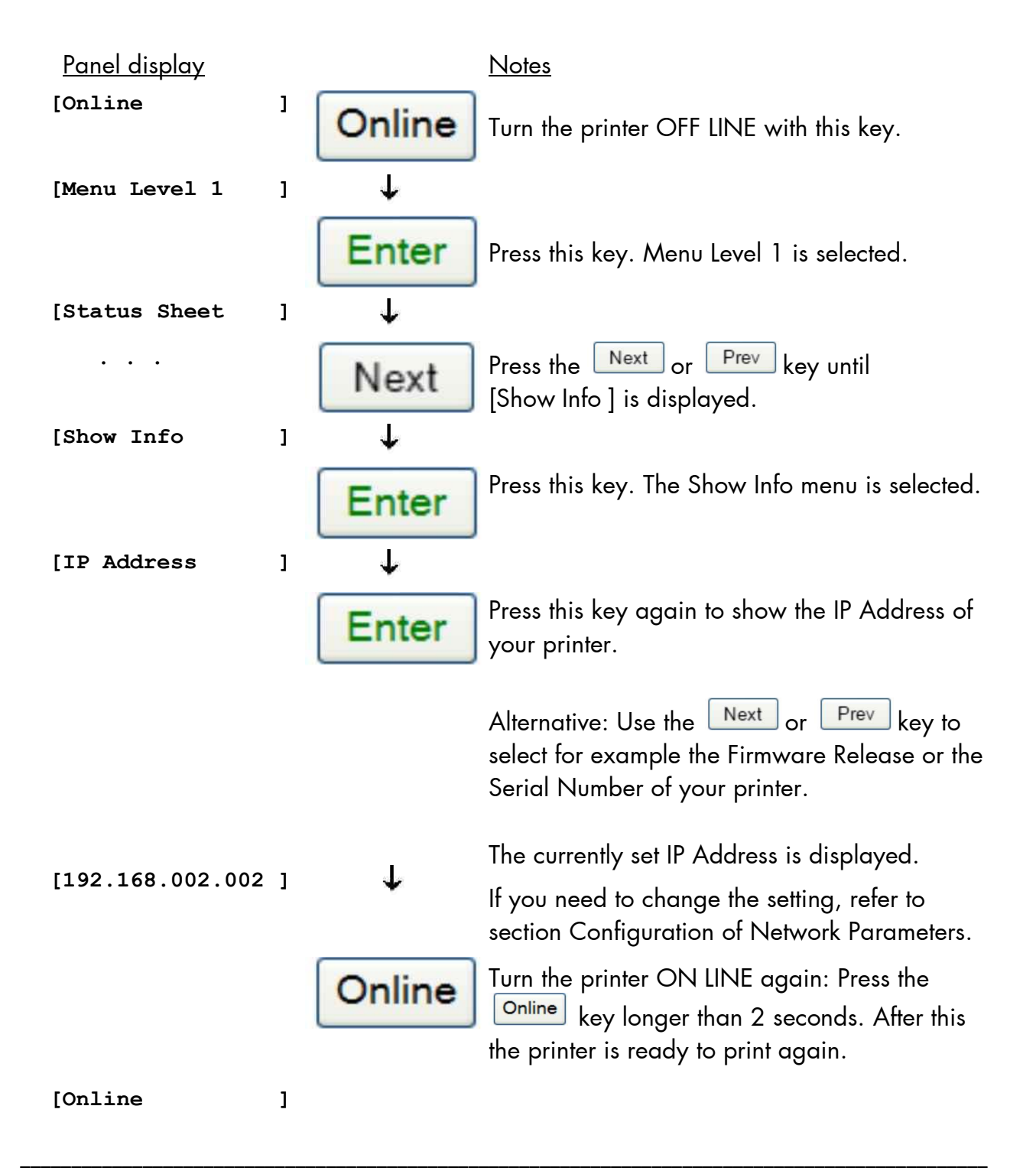

## **8.3. Display Language Selection**

This function enables the user to determine the language for the display messages, the status sheet and the font list.

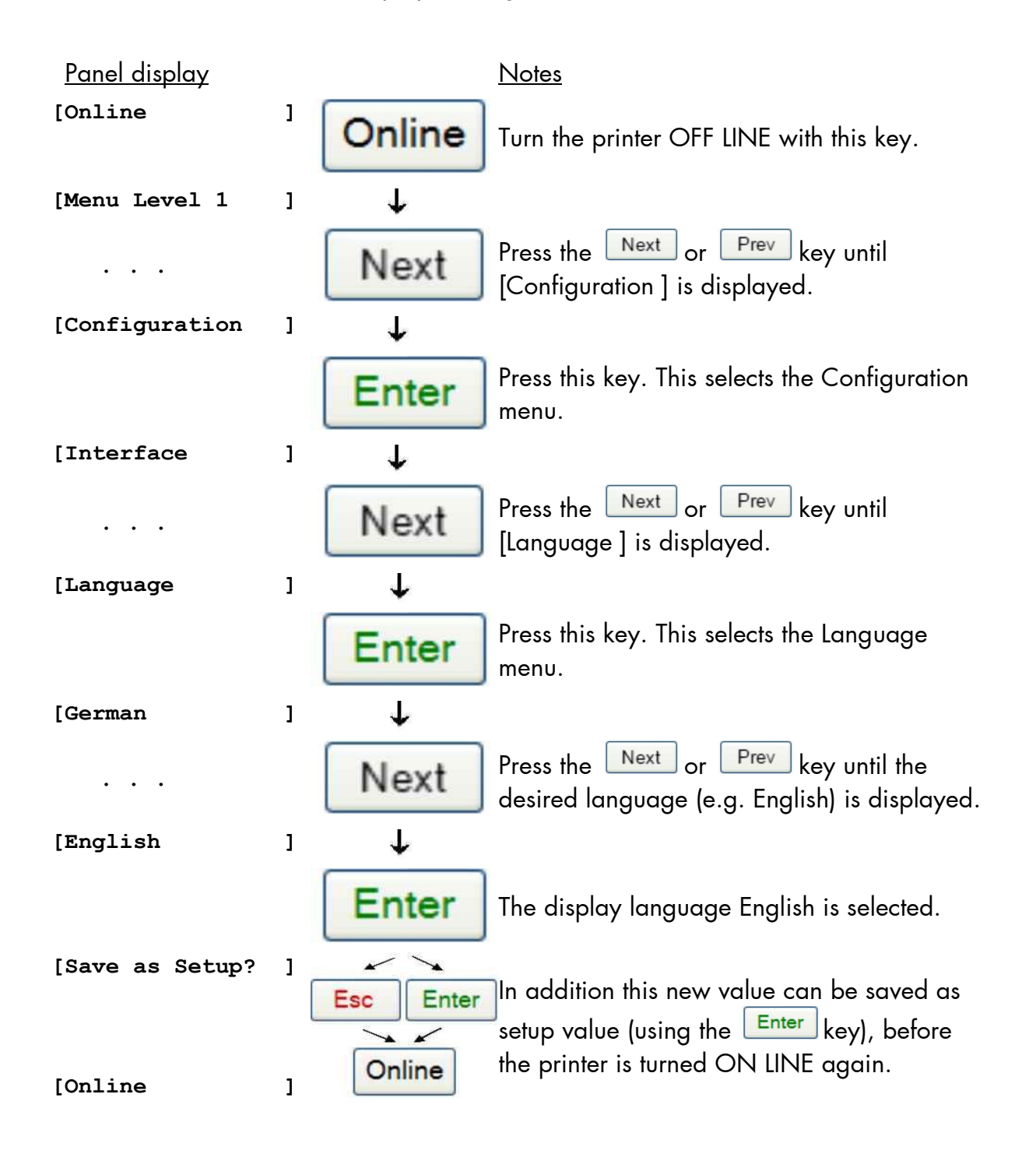

# **8.4. Printing the Menu Page**

This function prints a survey of the available panel functions.

Note: When printing the menu page please use a large paper (letter).

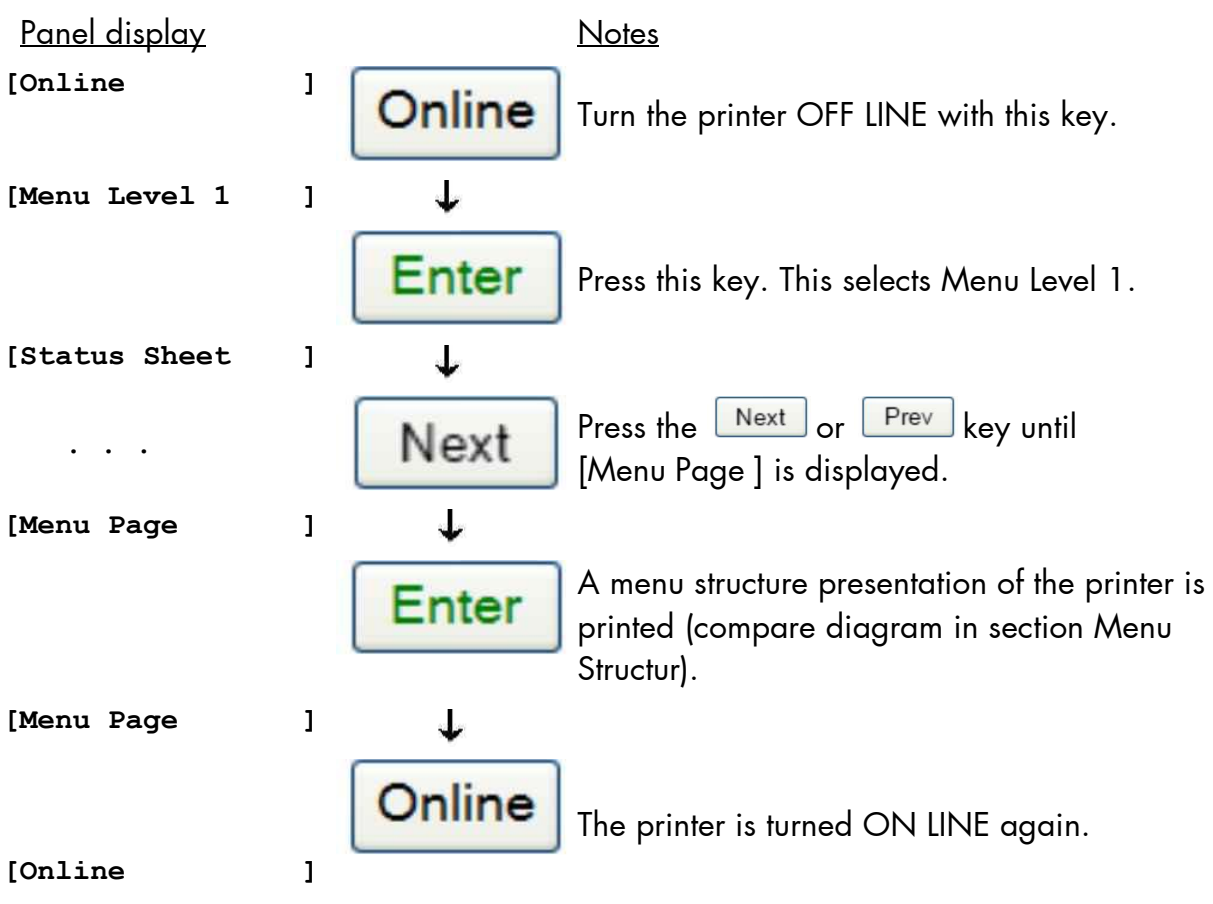

## **8.5. Emulation Selection**

This function helps to determine which printer emulation will be activated.

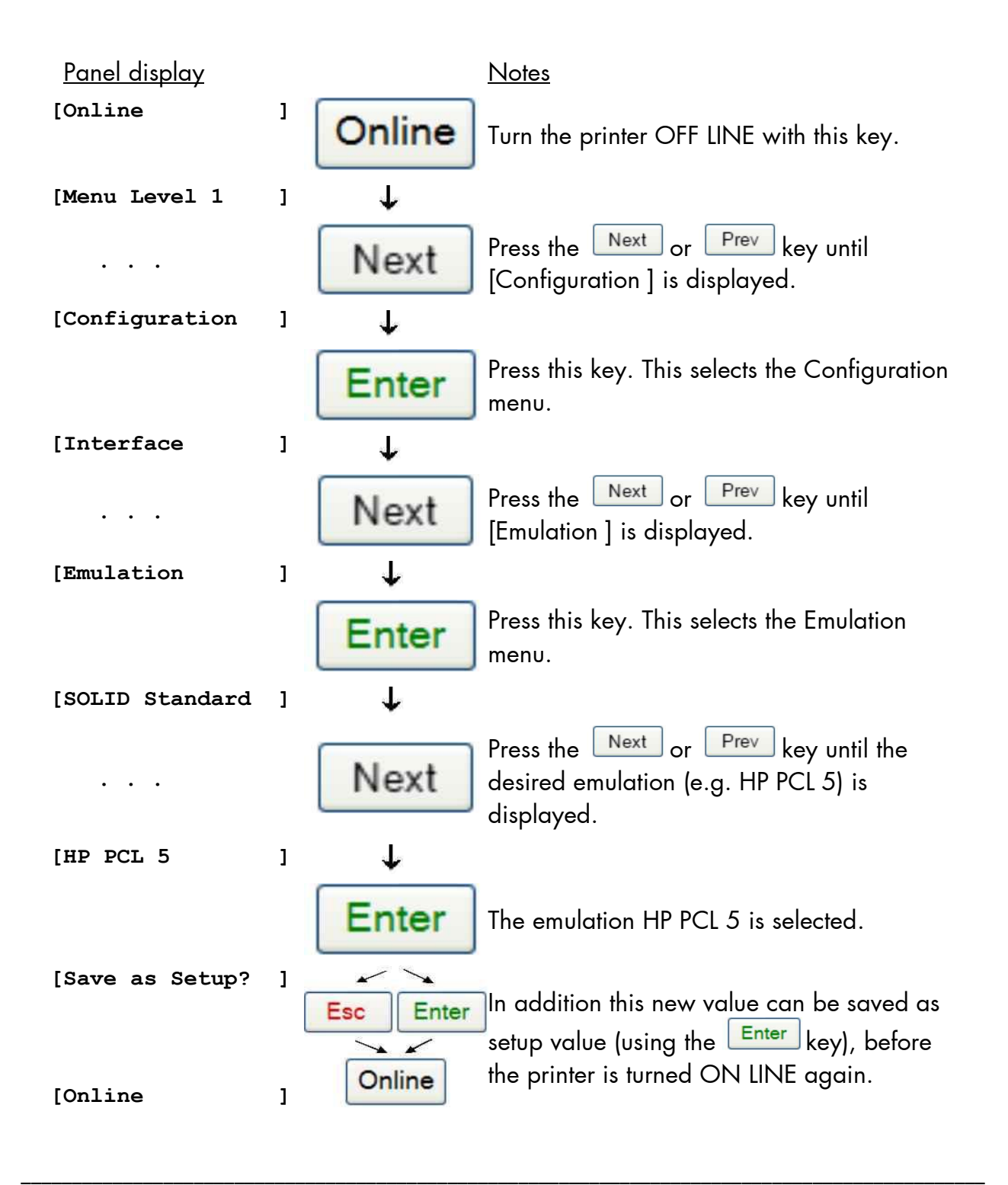

### **Available emulations:**

Standard:

SOLID Standard (MICROPLEX IDOL), HP LaserJet (PCL 5e), Epson FX, IBM Proprinter, TIFF (CCITT group 4), µPostscript

\_\_\_\_\_\_\_\_\_\_\_\_\_\_\_\_\_\_\_\_\_\_\_\_\_\_\_\_\_\_\_\_\_\_\_\_\_\_\_\_\_\_\_\_\_\_\_\_\_\_\_\_\_\_\_\_\_\_\_\_\_\_\_\_\_\_\_\_\_\_\_\_\_\_\_\_\_\_\_\_\_\_\_\_\_\_\_\_\_\_\_\_\_\_\_

Optional:

ZPL II (Zebra Programming Language), Datamax (FGL), Eltron EPL2, IPDS (via PPD/PPR Protocol), Kyocera Prescribe, Printronix IGP/PGL, Diablo 630, AGFA Reno, S3000 Lineprinter, HPGL (7475A), DEC LN03+, Tally MT 6xx, Bull MP6090, TEC B6xx (Thermal Transfer), TEC Bx72 (Thermal Transfer), Etimark (Thermal Transfer), IDS/IDS2, QMS (Magnum) Code V, ANSI (Genicom), XEROX XES, HP DesignJet (HPGL-2), LDC (Label Description Language), Express

(More emulations on request)

## **Notice:**

The brand names mentioned are registered trademarks of the enterprises named above.

## **8.6. Configuration of Network Parameters (IP Address, e.g.)**

\_\_\_\_\_\_\_\_\_\_\_\_\_\_\_\_\_\_\_\_\_\_\_\_\_\_\_\_\_\_\_\_\_\_\_\_\_\_\_\_\_\_\_\_\_\_\_\_\_\_\_\_\_\_\_\_\_\_\_\_\_\_\_\_\_\_\_\_\_\_\_\_\_\_\_\_\_\_\_\_\_\_\_\_\_\_\_\_\_\_\_\_\_\_\_

The functions of the submenu Network are used to set the parameters for connecting the printer to a network (Ethernet).

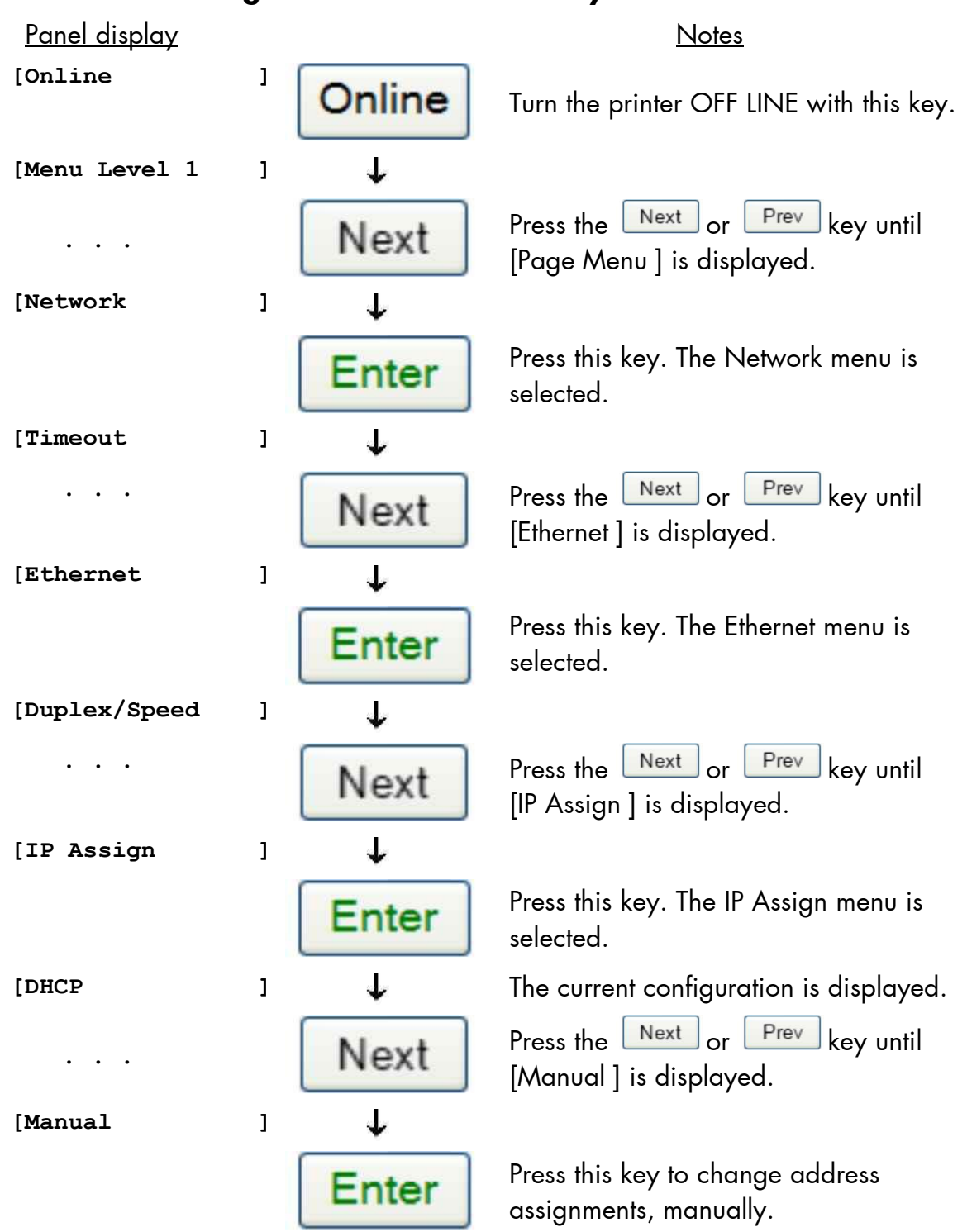

**Setting the IP address manually:** 

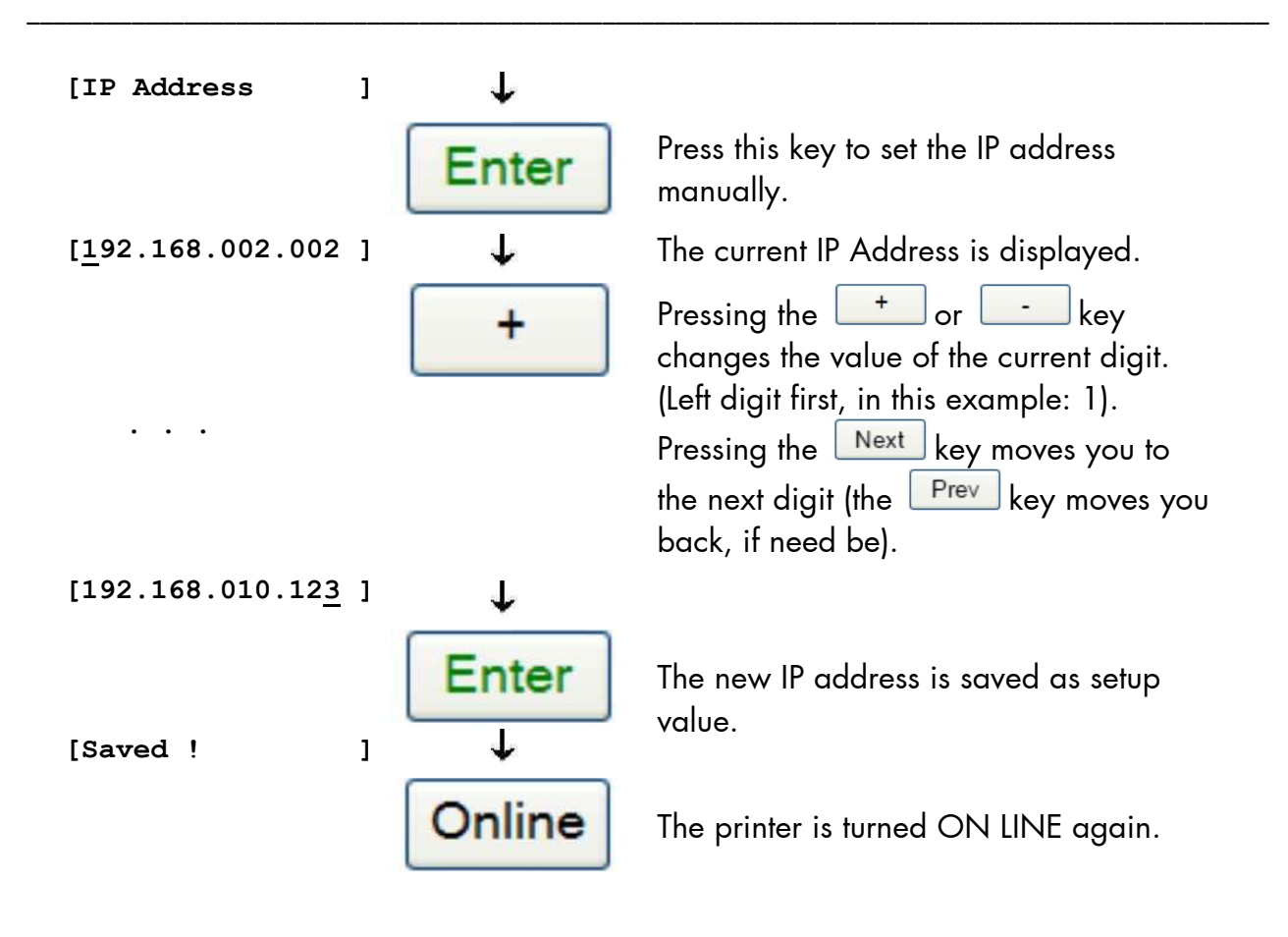

Hint: The current network settings are shown on the Status Sheet of your printer, too.

**Notes:** If your network is using DHCP<sup>®</sup>, an address can be automatically assigned (select the item **DHCP** from the network submenu IP Assign).

\_\_\_\_\_\_\_\_\_\_\_\_\_\_\_\_\_\_\_\_\_\_\_\_\_\_\_\_\_\_\_\_\_\_\_\_\_\_\_\_\_\_\_\_\_\_\_\_\_\_\_\_\_\_\_\_\_\_\_\_\_\_\_\_\_\_\_\_\_\_\_\_\_\_\_\_\_\_\_\_\_\_\_\_\_\_\_\_\_\_\_\_\_\_\_

The parameters **Subnet Mask** and **Gateway** are configured in the same way as described above. Please select the concerning panel functions for this (compare section 7.2 Menu Structure).

Select the subitem **Off** from the network menu to switch off the network access.

 $^{\circ}$  Dynamic Host Configuration Protocol: offers among other things a centralized address management.

# **Duplex/Speed Setting**

This panel function is located in the network menu (submenu Duplex/Speed Setting).

The factory default value is Autonegotiation.

\_\_\_\_\_\_\_\_\_\_\_\_\_\_\_\_\_\_\_\_\_\_\_\_\_\_\_\_\_\_\_\_\_\_\_\_\_\_\_\_\_\_\_\_\_\_\_\_\_\_\_\_\_\_\_\_\_\_\_\_\_\_\_\_\_\_\_\_\_\_\_\_\_\_\_\_\_\_\_\_\_\_\_\_\_\_\_\_\_\_\_\_\_\_\_

Autonegotiation means that devices on the network agree a transmission mode, which each unit is able to handle, before data transmission starts. By this the printer automatically adjusts itself to maximize link performance.

# **Hint: Autonegotiation is the recommended setting!**

If you set the Duplex/Speed parameters manually, you may experience problems. Wrong settings can slow down the speed of the link (worst case: communication does not occur).

Explanations:

Auto-Negotiation

A Ethernet procedure that allows devices at either end of a link segment to advertise and negotiate modes of operation such as the speed of the link (100 Mbit/s or 10 Mbit/s) and half- or full-duplex operation.

Half duplex A device can either receive or send data at a given time.

Full duplex

Capability of a device for sending and receiving data at the same time. In the case of full duplex, collision detection is deactivated. A full duplex capable device is able to buffer data packets.

# **8.7. Data Interface Configuration**

This function is used to set the interface parameters.

\_\_\_\_\_\_\_\_\_\_\_\_\_\_\_\_\_\_\_\_\_\_\_\_\_\_\_\_\_\_\_\_\_\_\_\_\_\_\_\_\_\_\_\_\_\_\_\_\_\_\_\_\_\_\_\_\_\_\_\_\_\_\_\_\_\_\_\_\_\_\_\_\_\_\_\_\_\_\_\_\_\_\_\_\_\_\_\_\_\_\_\_\_\_\_

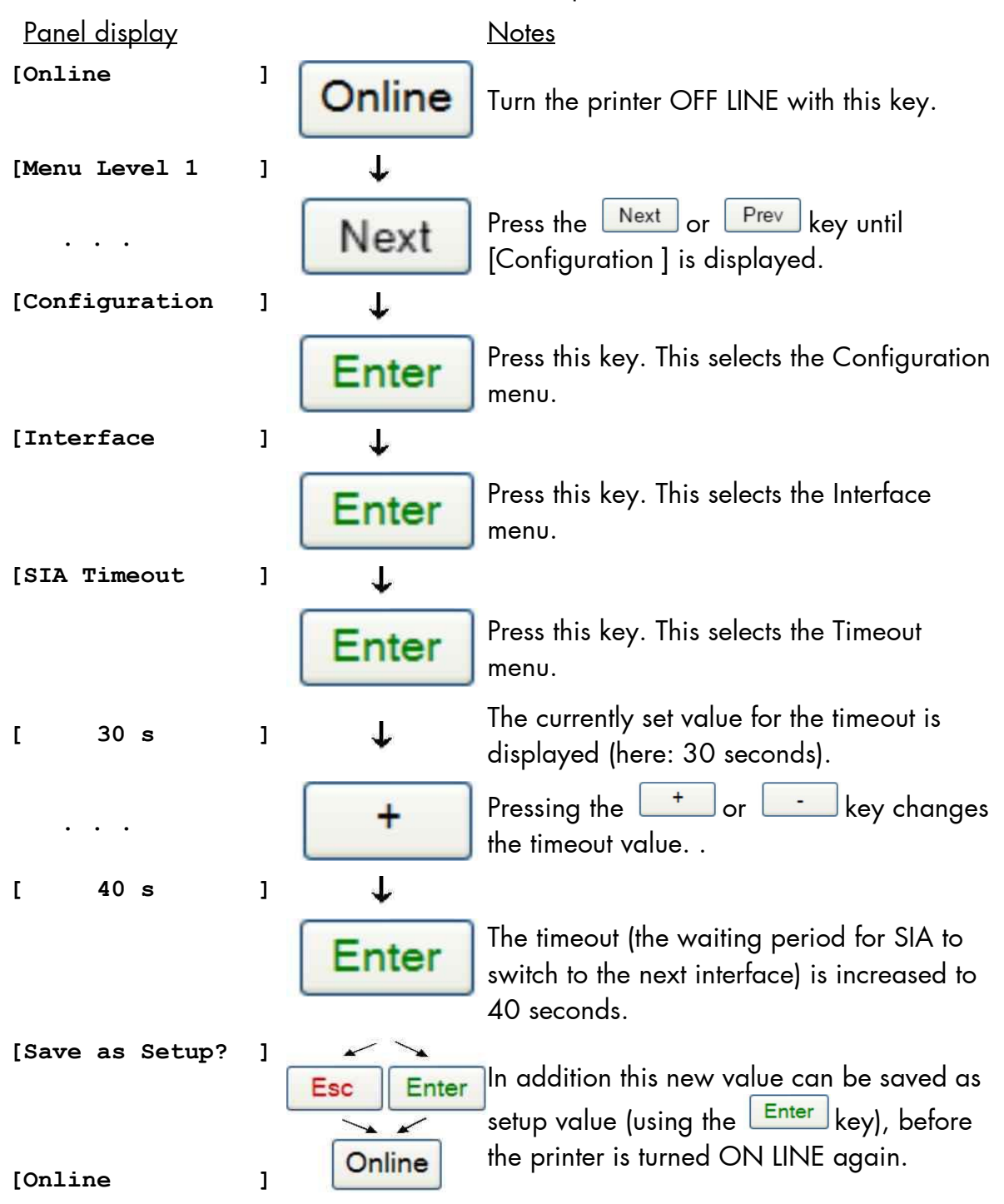

**Note:** The printer uses SIA (Simultaneous Interface Administration) to check, which interface is currently used for the transfer of print data.

## **8.8. Setting to Factory Default**

This function back-outs all configurations to factory defaults.

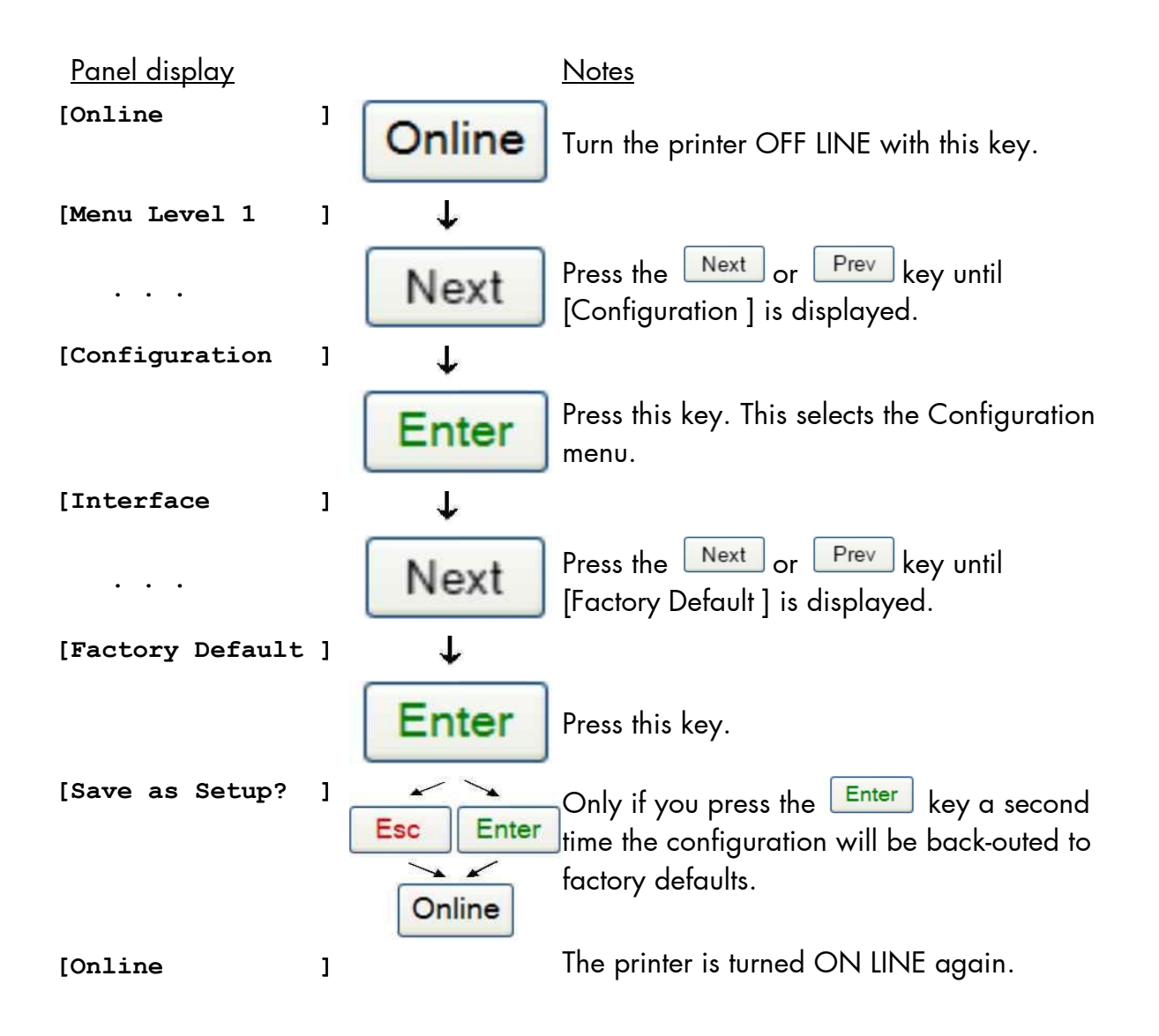

# **8.9. Transparent Code Adjustment**

This function configures the transparent code. Using the transparent code enables you to initiate the commands of the page description language IDOL by **printable**  characters. The transparent code pre-setting is 2625. These are the ASCII character codes (hexadecimal) for the characters  $&\%$  (ref. IDOL Programming Manual).

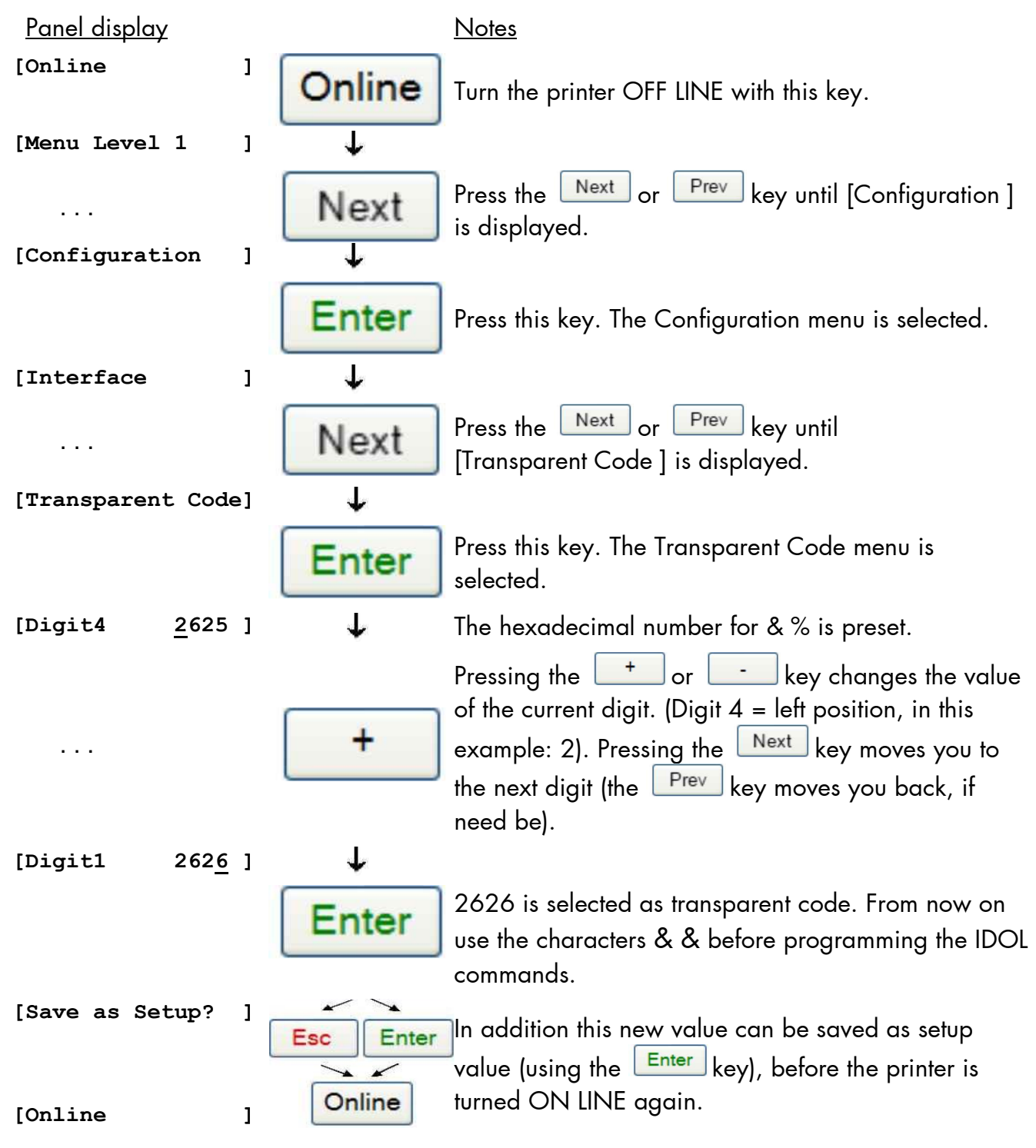

## **8.10. Selection of Memory Distribution (Input Buffer)**

\_\_\_\_\_\_\_\_\_\_\_\_\_\_\_\_\_\_\_\_\_\_\_\_\_\_\_\_\_\_\_\_\_\_\_\_\_\_\_\_\_\_\_\_\_\_\_\_\_\_\_\_\_\_\_\_\_\_\_\_\_\_\_\_\_\_\_\_\_\_\_\_\_\_\_\_\_\_\_\_\_\_\_\_\_\_\_\_\_\_\_\_\_\_\_

This function enables the user to choose the distribution of the available RAM memory between input buffer and macro/download memory.

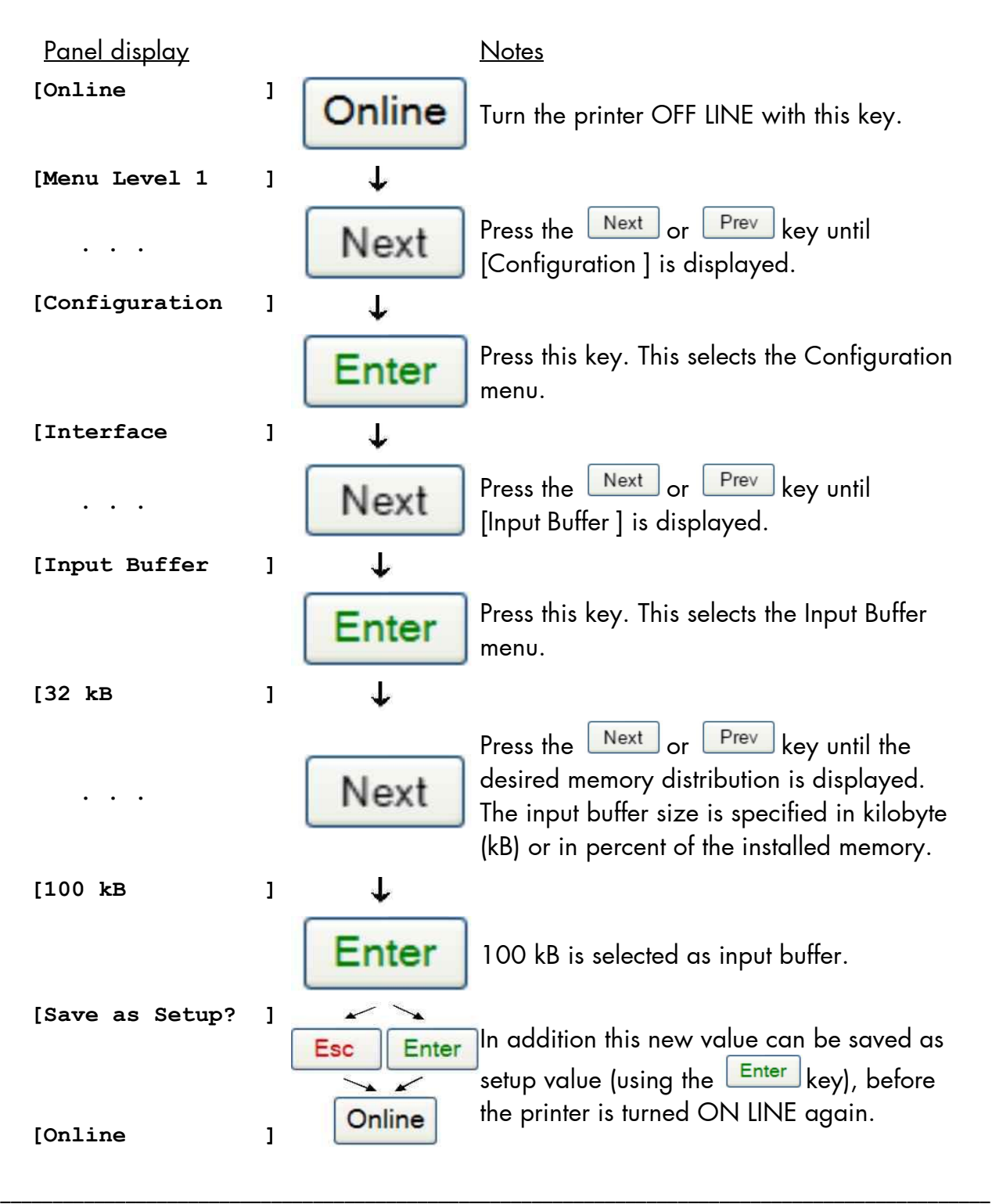

# **8.11. Feeder Selection (Tray)**

This function enables the user to choose a particular feeder (cassette).

**Note:** If Size Sensing (see section Format Check) is enabled, the current paper size has priority. (See section Paper Size Selection).

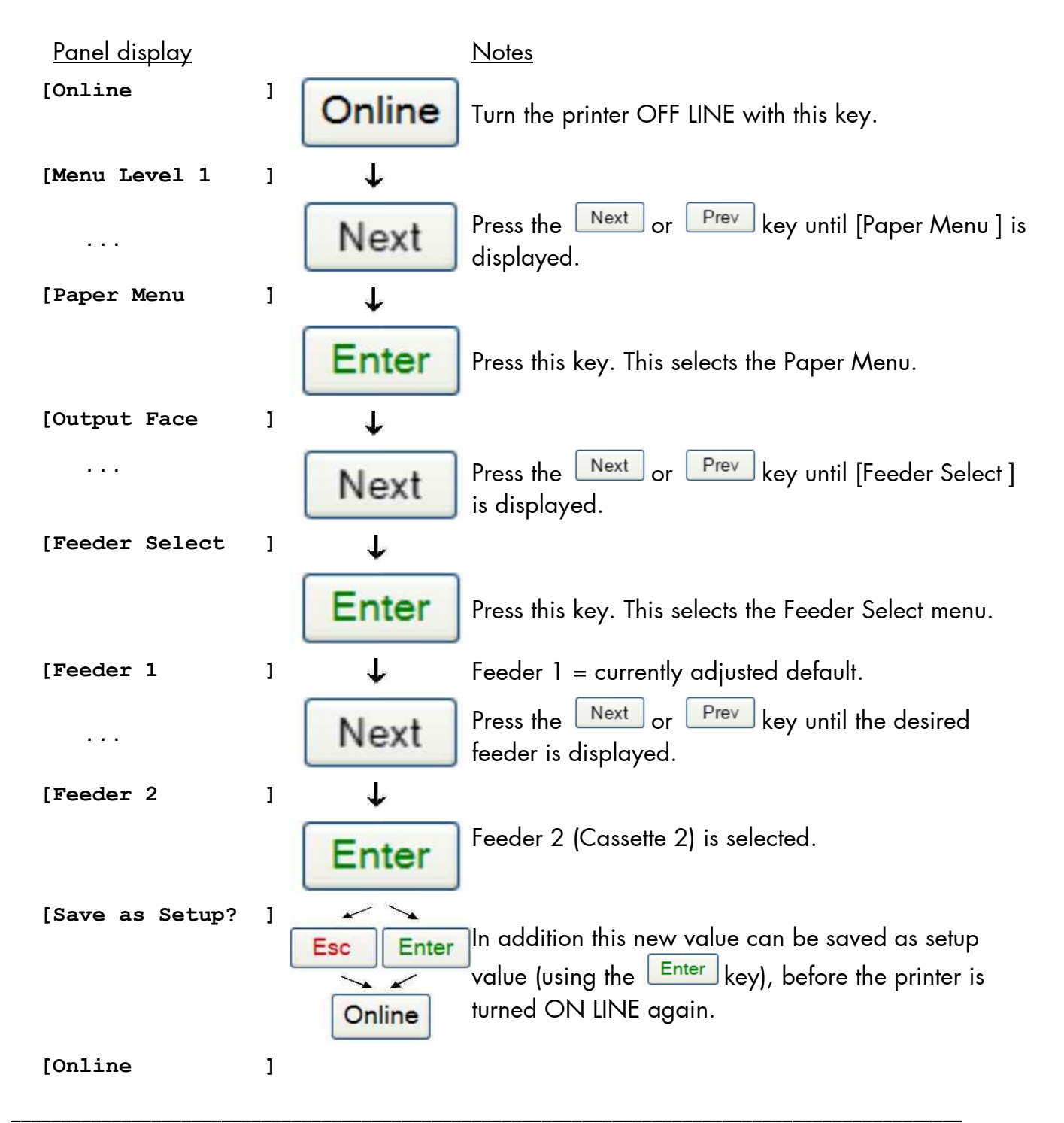

## **Feeder assignment:**

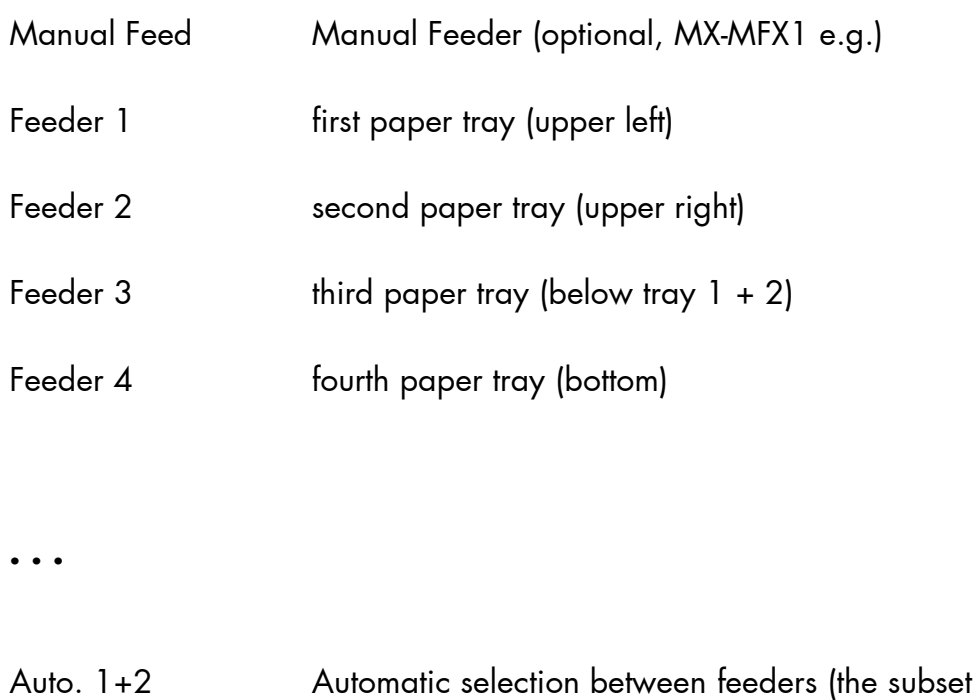

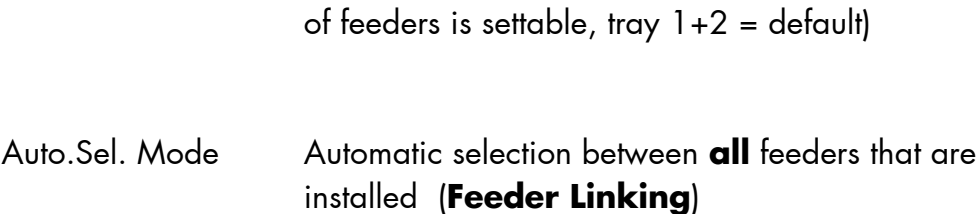

### **8.12. Stacker Selection**

This function enables the user to choose a particular stacker.

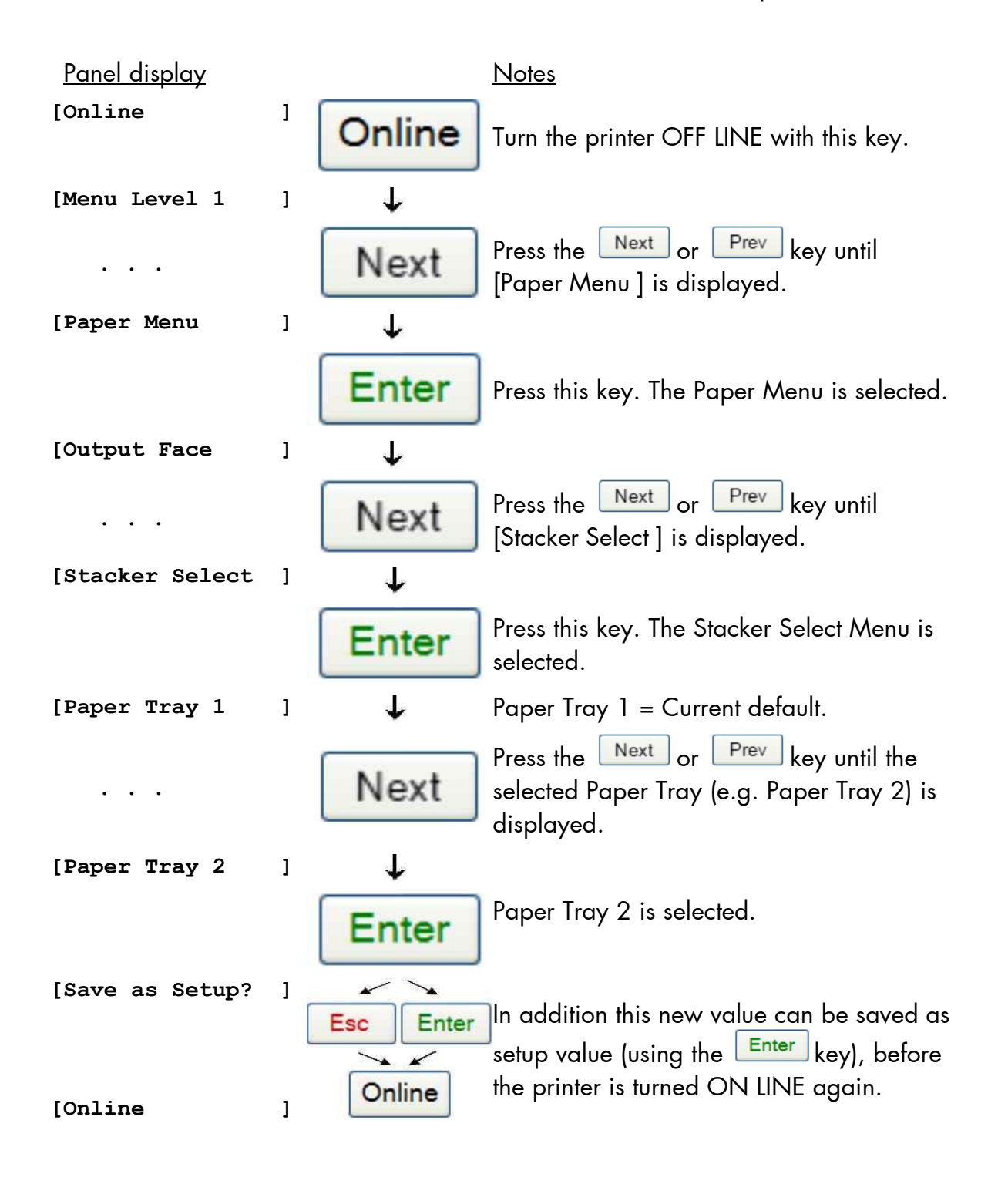

## **Output Bin (Tray) assignment:**

Example: **Finisher MX-FN24** (Option)

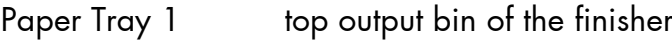

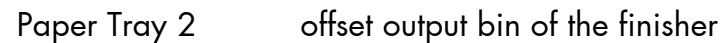

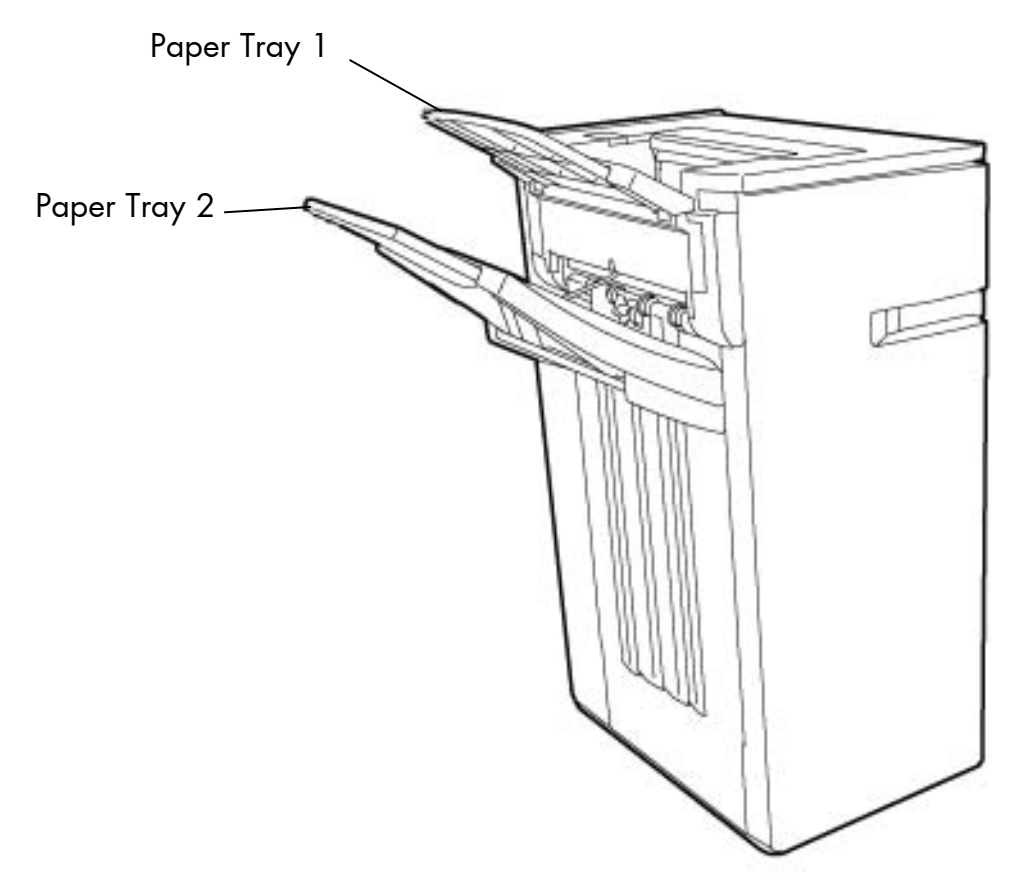

Fig. 8.12.a Finisher MX-FN24 (optional output device with staple function and offset function)

## **8.13. Output Face Selection (Face Up or Face Down)**

\_\_\_\_\_\_\_\_\_\_\_\_\_\_\_\_\_\_\_\_\_\_\_\_\_\_\_\_\_\_\_\_\_\_\_\_\_\_\_\_\_\_\_\_\_\_\_\_\_\_\_\_\_\_\_\_\_\_\_\_\_\_\_\_\_\_\_\_\_\_\_\_\_\_\_\_\_\_\_\_\_\_\_\_\_\_\_\_\_\_\_\_\_\_\_

This panel function serves to select the pages are output **Face Up** (the printed side of the page points up) or **Face Down**.

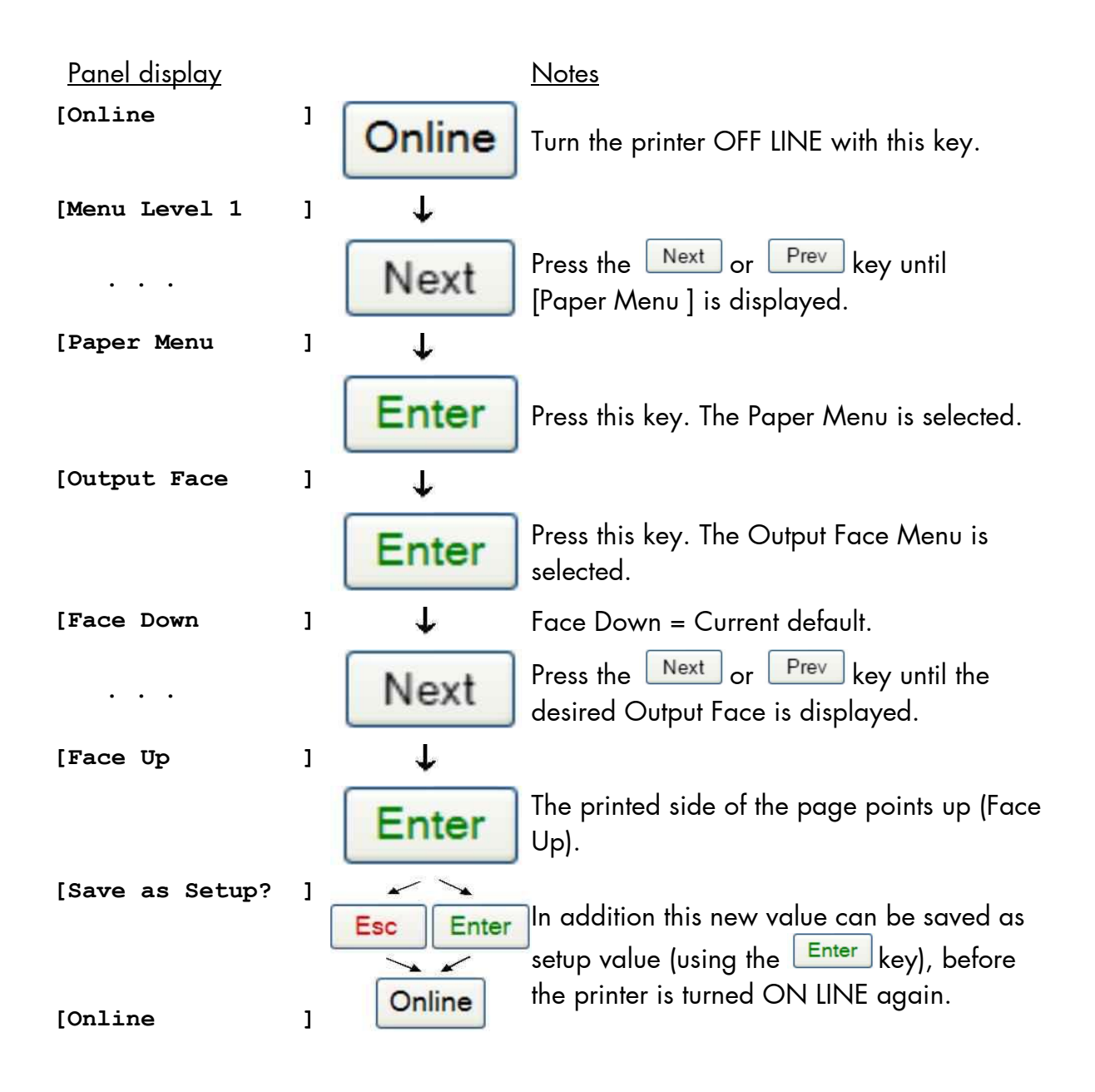

# **8.14. Print Mode Selection (Simplex/Duplex)**

The prerequisite for this function is that the print system is equipped with a duplex unit. This panel function allows the user to choose between simplex and duplex.(Simplex = onesided printing, Duplex = double-sided printing).

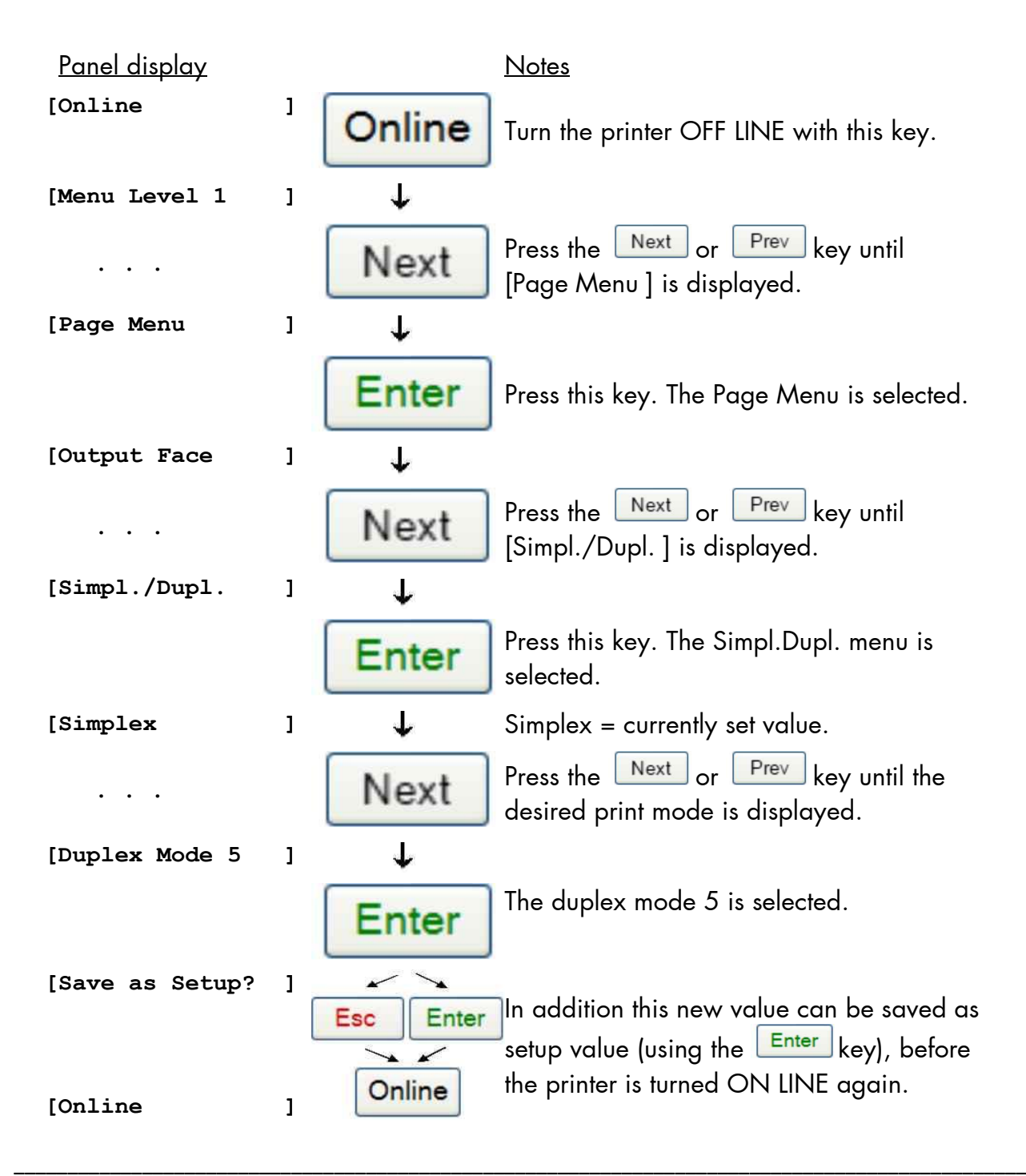

#### **Information about the Print Mode command:**

This command switches "intelligent" printing on the front and rear side of a page on and off.

#### **Duplex Mode Description**

\_\_\_\_\_\_\_\_\_\_\_\_\_\_\_\_\_\_\_\_\_\_\_\_\_\_\_\_\_\_\_\_\_\_\_\_\_\_\_\_\_\_\_\_\_\_\_\_\_\_\_\_\_\_\_\_\_\_\_\_\_\_\_\_\_\_\_\_\_\_\_\_\_\_\_\_\_\_\_\_\_\_\_\_\_\_\_\_\_\_\_\_\_\_\_

0 Switches duplex print mode off

1 Duplex print mode long format-side, with rear side displacement \*)

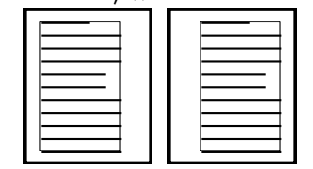

2 Duplex print mode short format-side, without rear side displacement

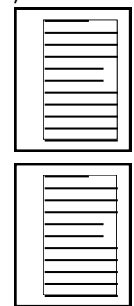

3 Duplex print mode long format-side, without rear side displacement for preprinted paper

4 Duplex print mode short format-side, without rear side displacement for preprinted paper

5 Duplex print mode long format-side, without rear side displacement

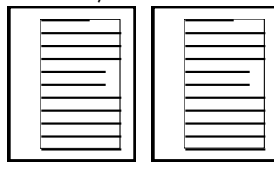

 \*) Rear side displacement is presently not realized, for this reason the result is the same as using mode 5

# **8.15. Paper Size Selection**

This function selects the size of the print page (print image). (This setting has priority over the tray selection, compare section Feeder Selection).

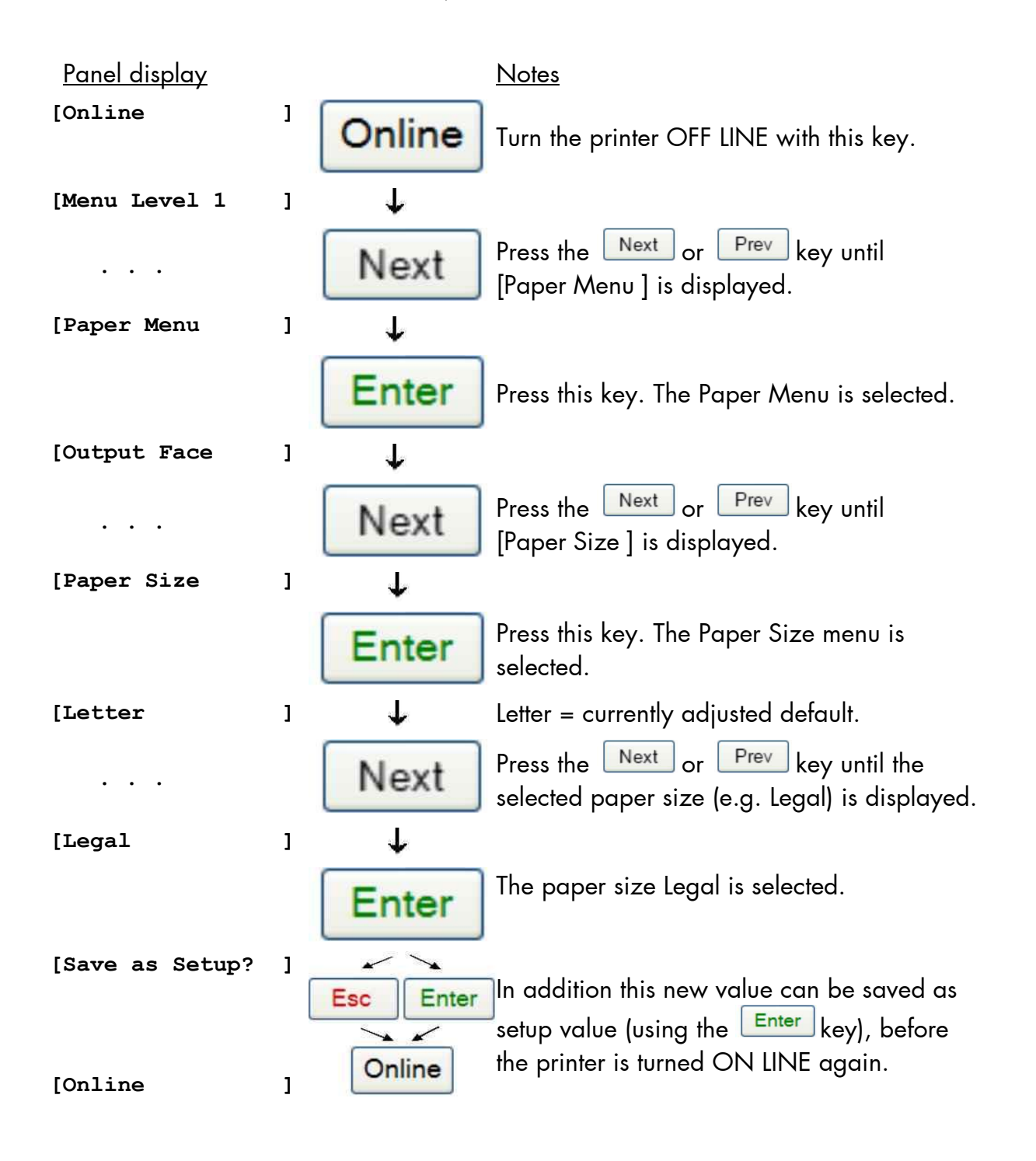

## **8.16. Configuration of Text Margins**

This function sets text margins. Margins are expressed in dots at the concerning edge of the paper.

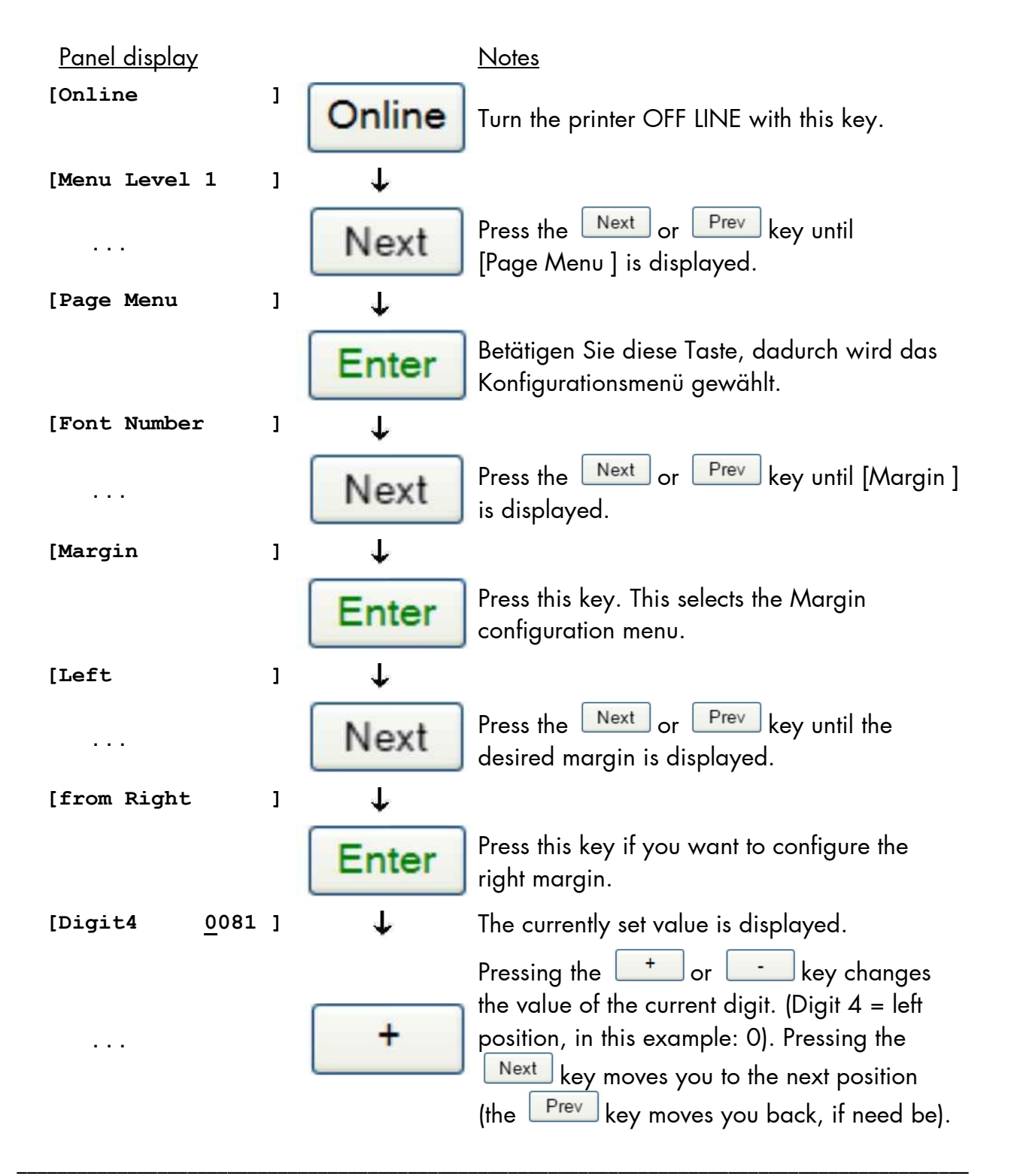

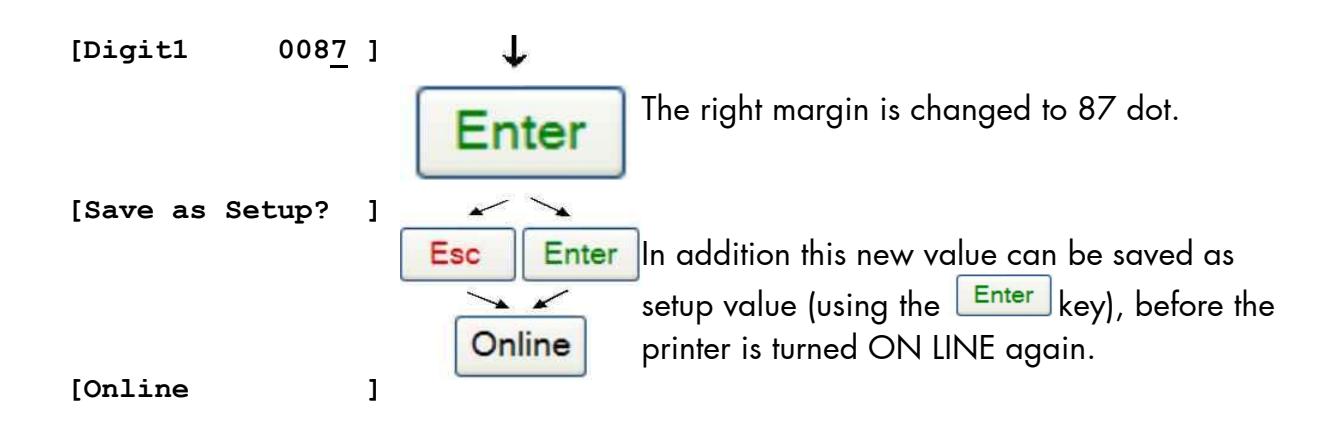

## **8.17. Choosing Print Resolution**

This function allows the user to choose the current print resolution.

\_\_\_\_\_\_\_\_\_\_\_\_\_\_\_\_\_\_\_\_\_\_\_\_\_\_\_\_\_\_\_\_\_\_\_\_\_\_\_\_\_\_\_\_\_\_\_\_\_\_\_\_\_\_\_\_\_\_\_\_\_\_\_\_\_\_\_\_\_\_\_\_\_\_\_\_\_\_\_\_\_\_\_\_\_\_\_\_\_\_\_\_\_\_\_

If, after a particular resolution is chosen, the print data stream indicates a different resolution (e.g. via a WINDOWS print driver), the second print resolution will be used only for that job.

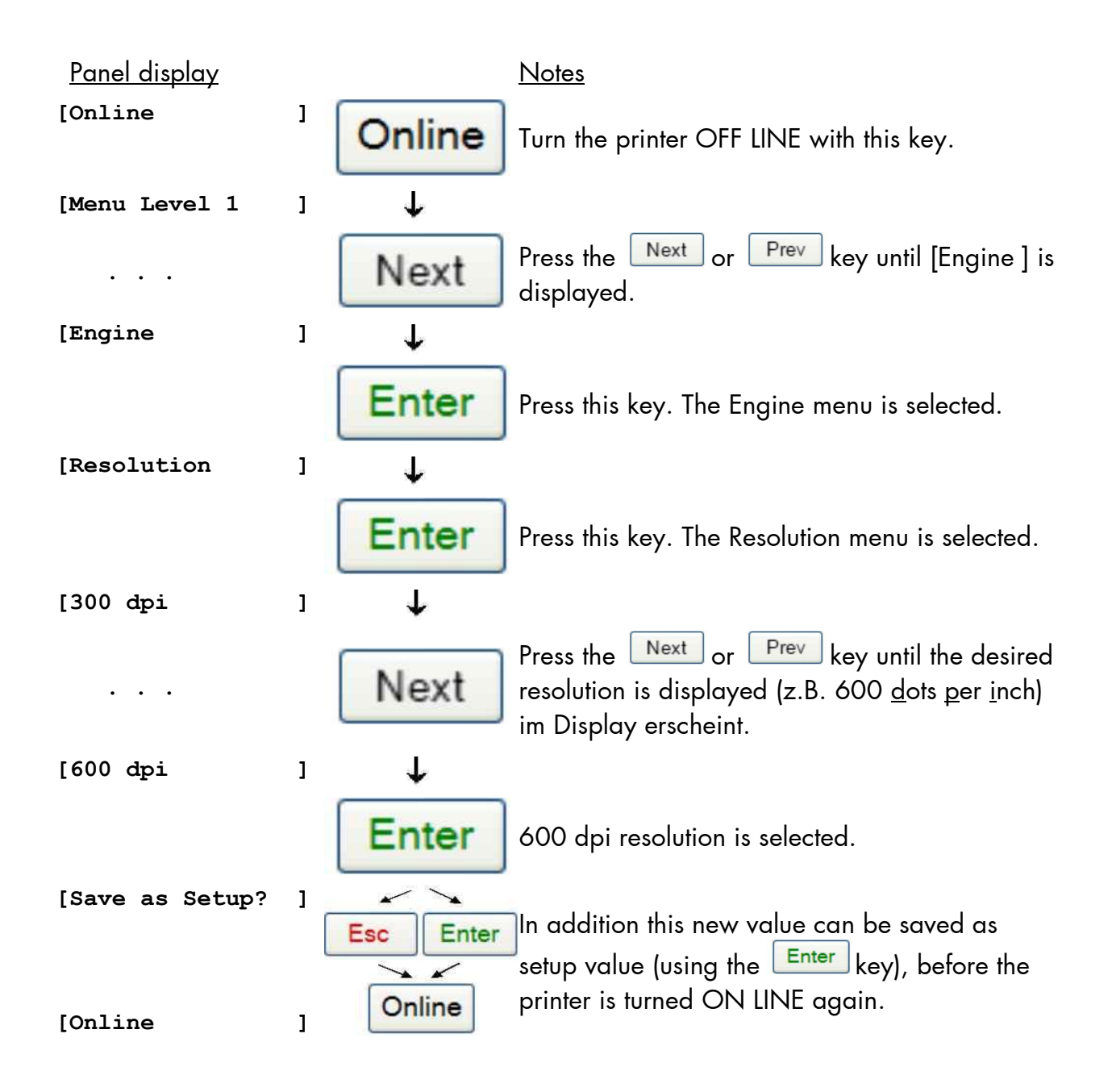
### **Remarks on choosing print resolution (Fonts):**

\_\_\_\_\_\_\_\_\_\_\_\_\_\_\_\_\_\_\_\_\_\_\_\_\_\_\_\_\_\_\_\_\_\_\_\_\_\_\_\_\_\_\_\_\_\_\_\_\_\_\_\_\_\_\_\_\_\_\_\_\_\_\_\_\_\_\_\_\_\_\_\_\_\_\_\_\_\_\_\_\_\_\_\_\_\_\_\_\_\_\_\_\_\_\_

By selecting 300 dpi resolution the printing system will be compatible for all applications (300 dpi data stream), also the 300 dpi font banks (bitmap writing) are available.

If 600 dpi resolution is chosen, the corresponding fonts must be loaded into the printer server (e.g. True Type fonts, scalable download fonts).

### **8.18. Print Direction Selection**

This function selects the active print orientation (orientation of the whole printout including graphics, etc. on the paper).

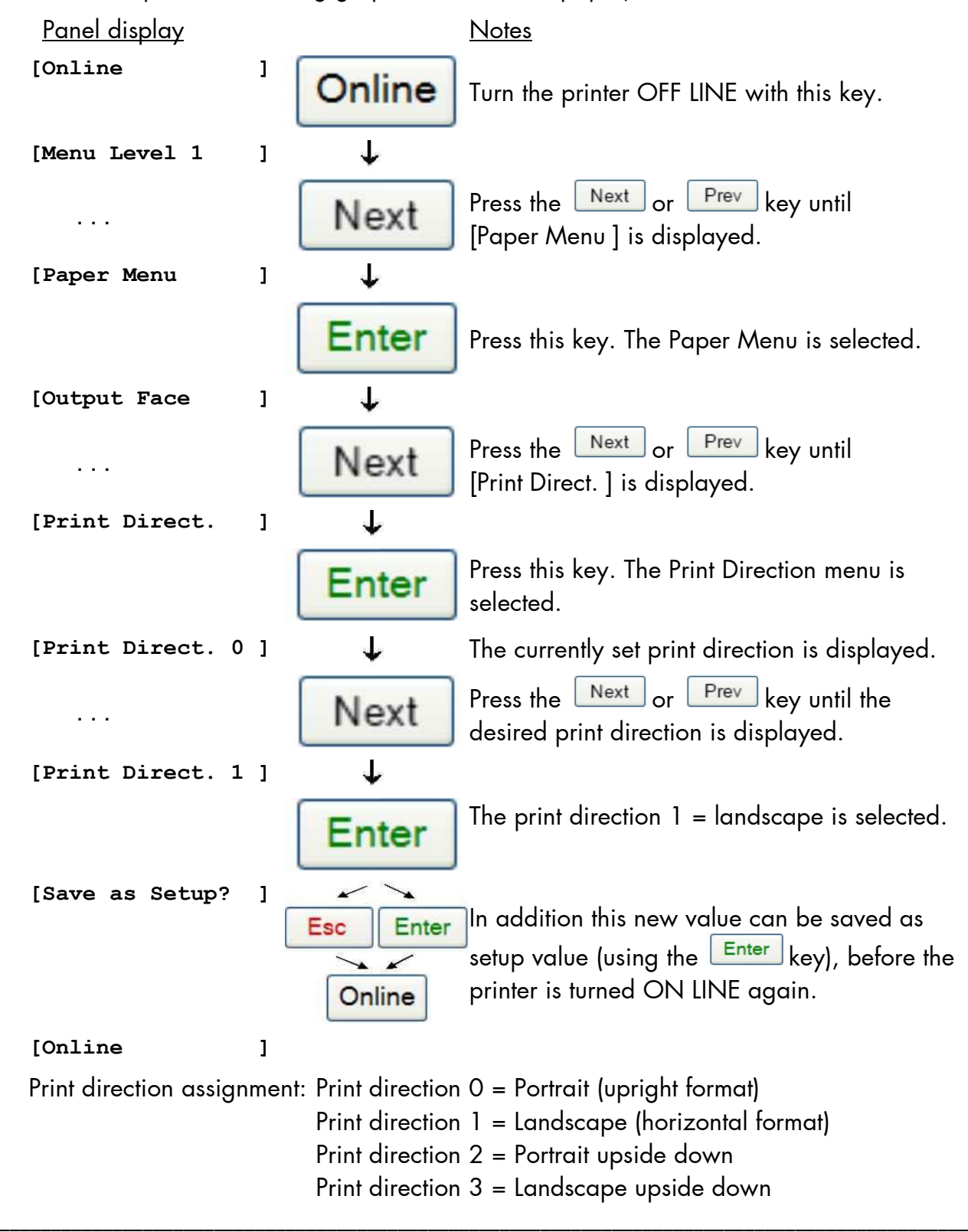

### **8.19. Font Selection**

This function selects the active font. Select a font number out of the list of available fonts.

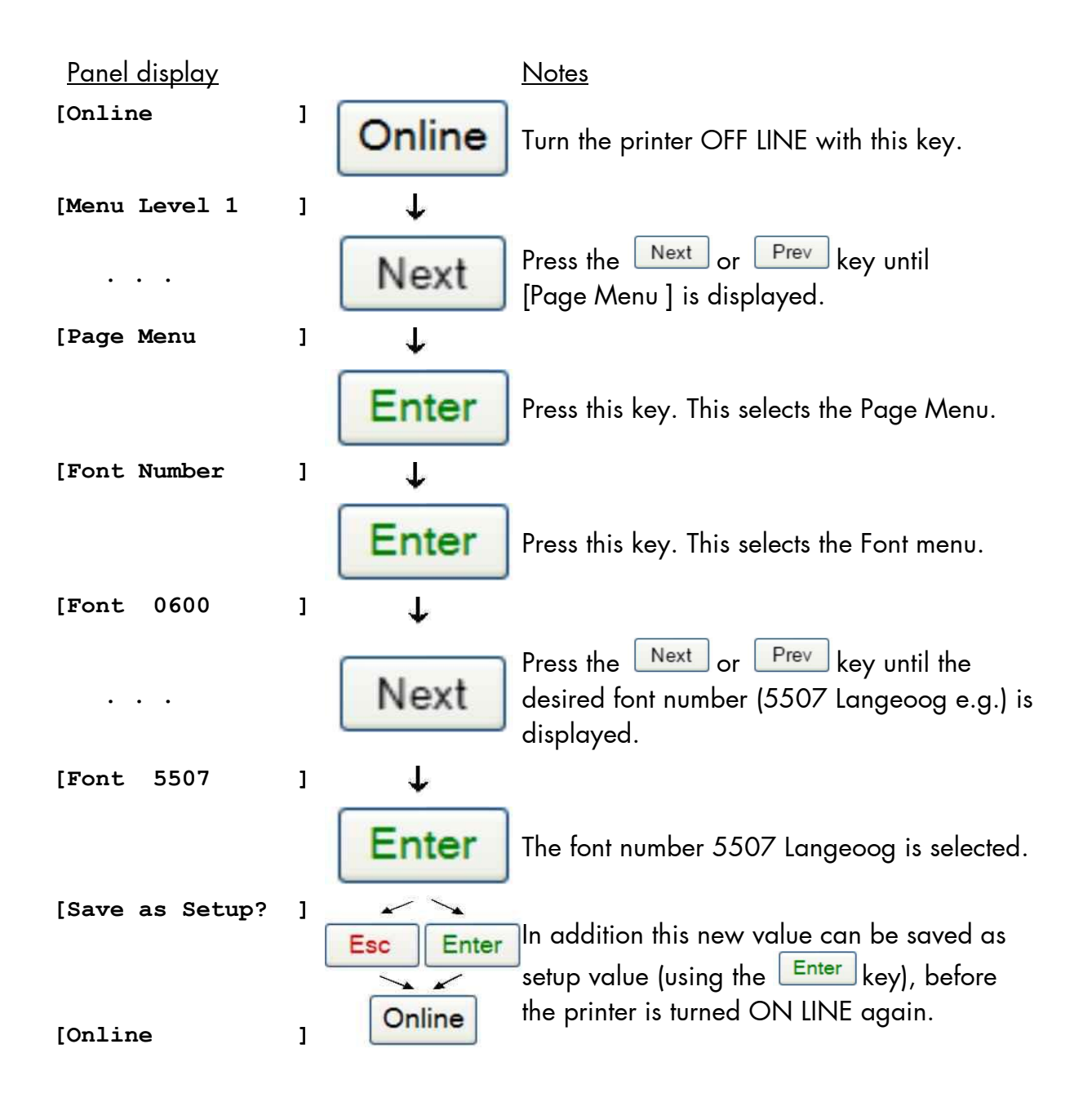

### The **SOLID 90 A3-2, 105 A3-2 and 120 A3-2 standard equipment** contains the following **fonts**:

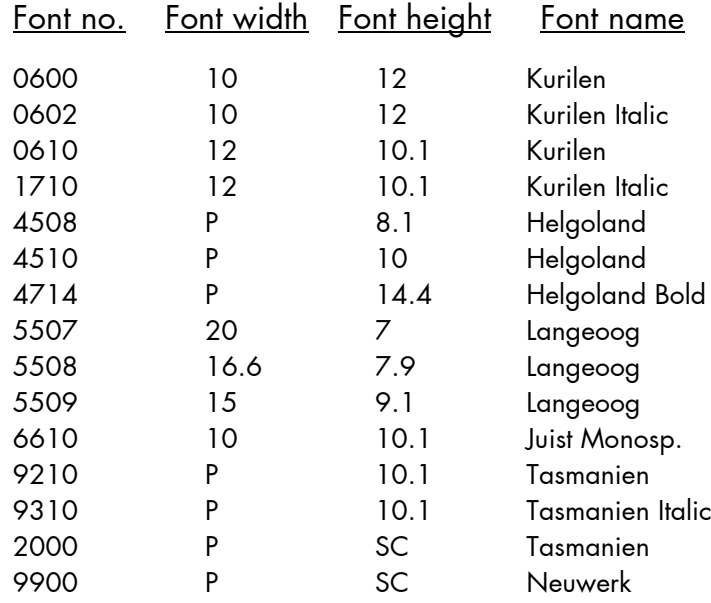

\_\_\_\_\_\_\_\_\_\_\_\_\_\_\_\_\_\_\_\_\_\_\_\_\_\_\_\_\_\_\_\_\_\_\_\_\_\_\_\_\_\_\_\_\_\_\_\_\_\_\_\_\_\_\_\_\_\_\_\_\_\_\_\_\_\_\_\_\_\_\_\_\_\_\_\_\_\_\_\_\_\_\_\_\_\_\_\_\_\_\_\_\_\_\_

Resumption of this standard font list see next page.

 Explanations: Font width: Character distance in CPI (Characters Per Inch). P = proportional, (meaning that each character has an individual width). Font height: Font height from the lowest descender to the upper edge of the highest character, measured in graphical points (1/72 inch). SC = scalable.

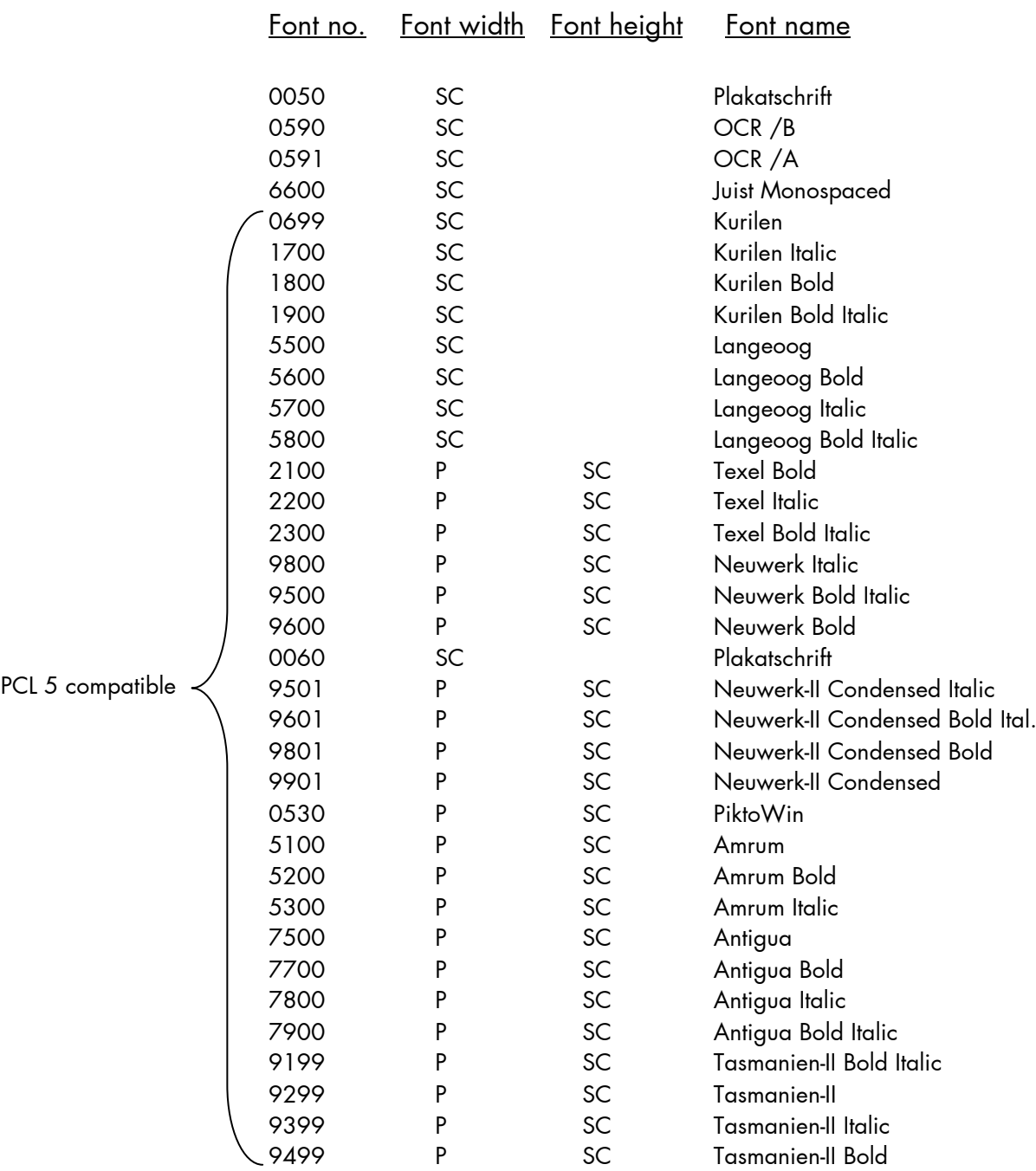

\_\_\_\_\_\_\_\_\_\_\_\_\_\_\_\_\_\_\_\_\_\_\_\_\_\_\_\_\_\_\_\_\_\_\_\_\_\_\_\_\_\_\_\_\_\_\_\_\_\_\_\_\_\_\_\_\_\_\_\_\_\_\_\_\_\_\_\_\_\_\_\_\_\_\_\_\_\_\_\_\_\_\_\_\_\_\_\_\_\_\_\_\_\_\_

 **Notes:** Additional fonts can be selected from the font catalogue depending upon the memory capacity.

> You can use the panel function Printing the Font List (see section 8.20) to generate a list of all fonts installed to the printer.

### **8.20. Printing the Font List**

This function generates a list of all fonts installed to the printer.

\_\_\_\_\_\_\_\_\_\_\_\_\_\_\_\_\_\_\_\_\_\_\_\_\_\_\_\_\_\_\_\_\_\_\_\_\_\_\_\_\_\_\_\_\_\_\_\_\_\_\_\_\_\_\_\_\_\_\_\_\_\_\_\_\_\_\_\_\_\_\_\_\_\_\_\_\_\_\_\_\_\_\_\_\_\_\_\_\_\_\_\_\_\_\_

The font list shows demo prints of all fonts and, in addition, the concerning PCL selection commands. These commands contain information on font width and font hight (see panel function Font Selection, too).

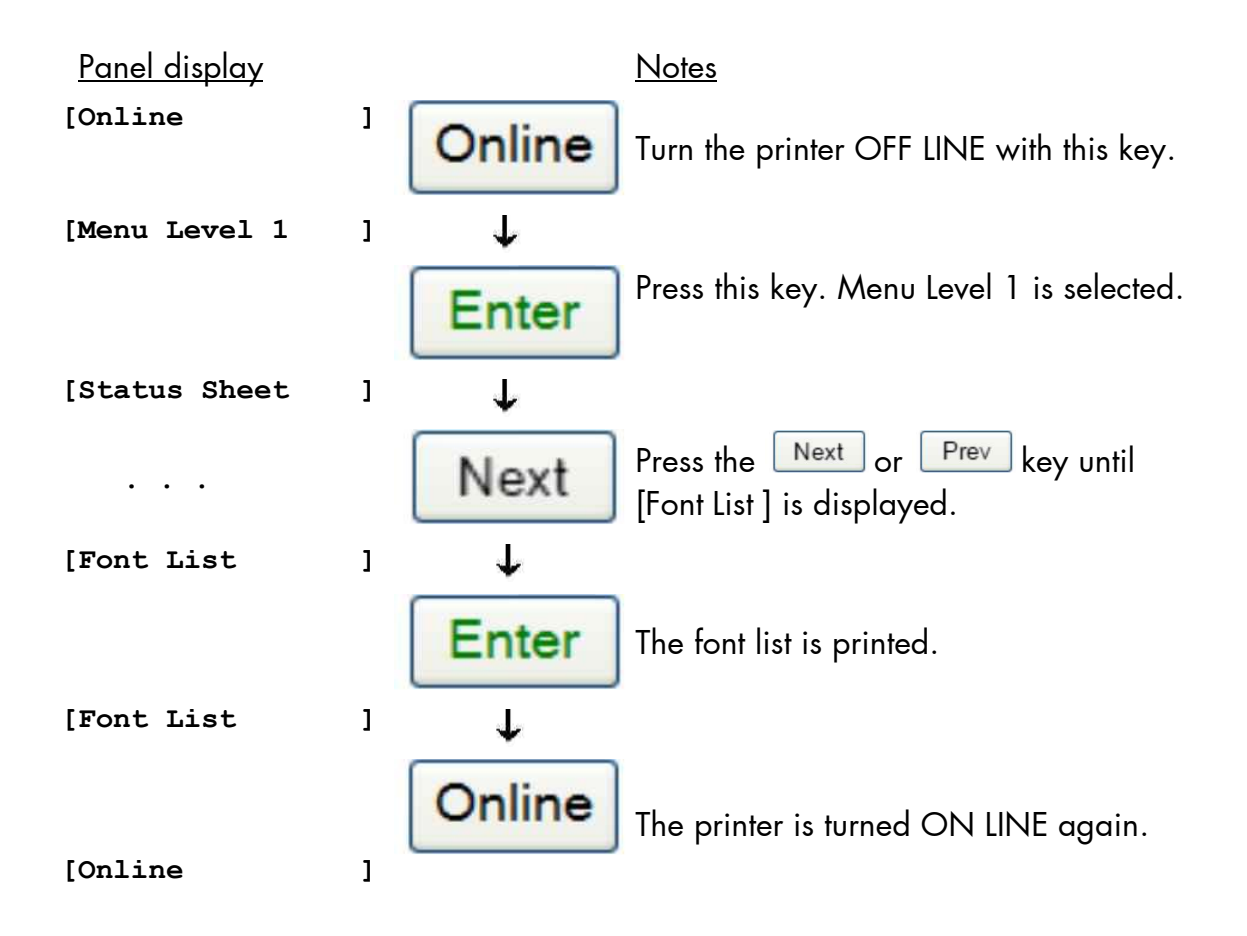

## **8.21. Symbol Code Selection**

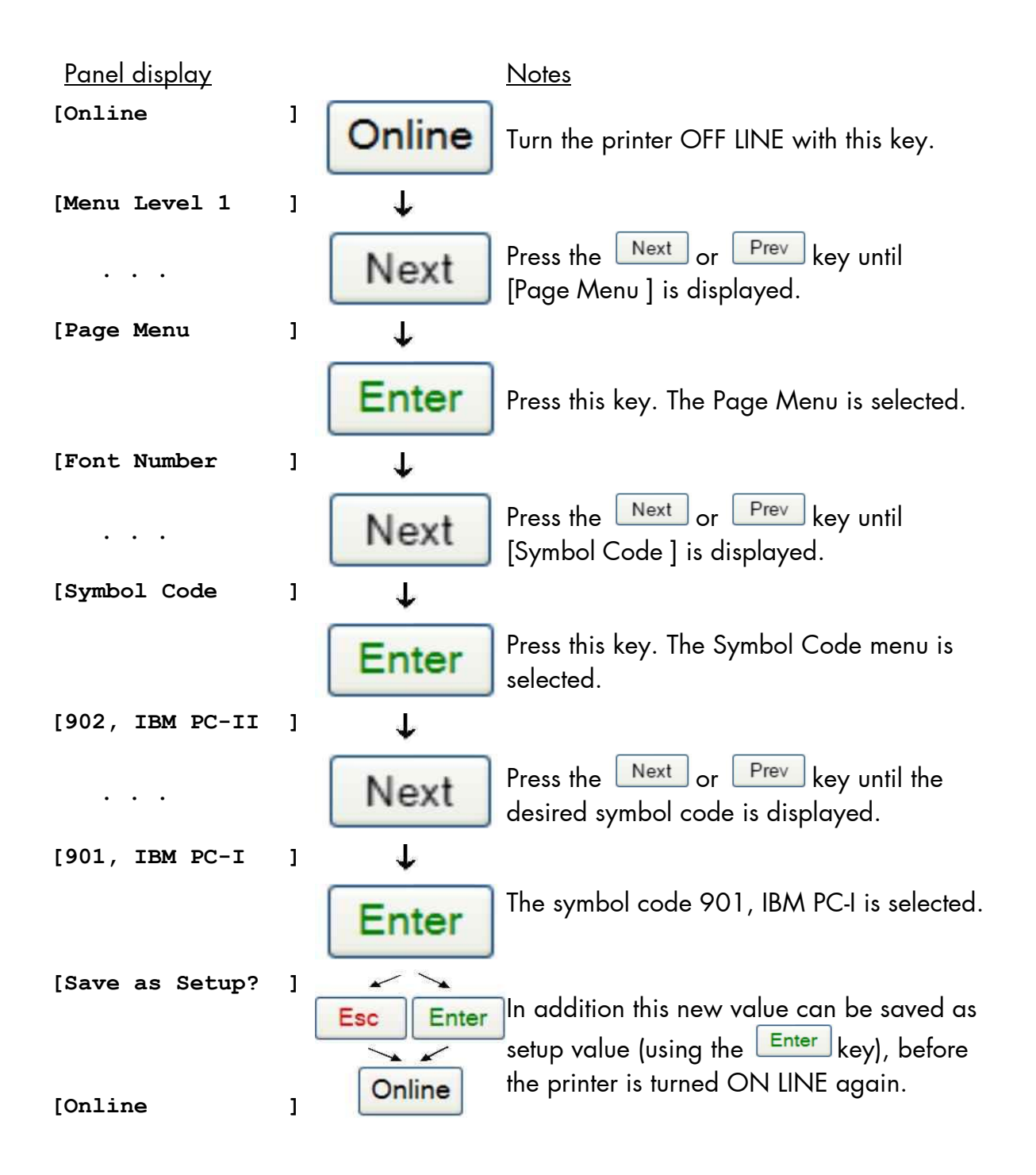

This function selects the active symbol code.

### **8.22. Text Orientation Selection**

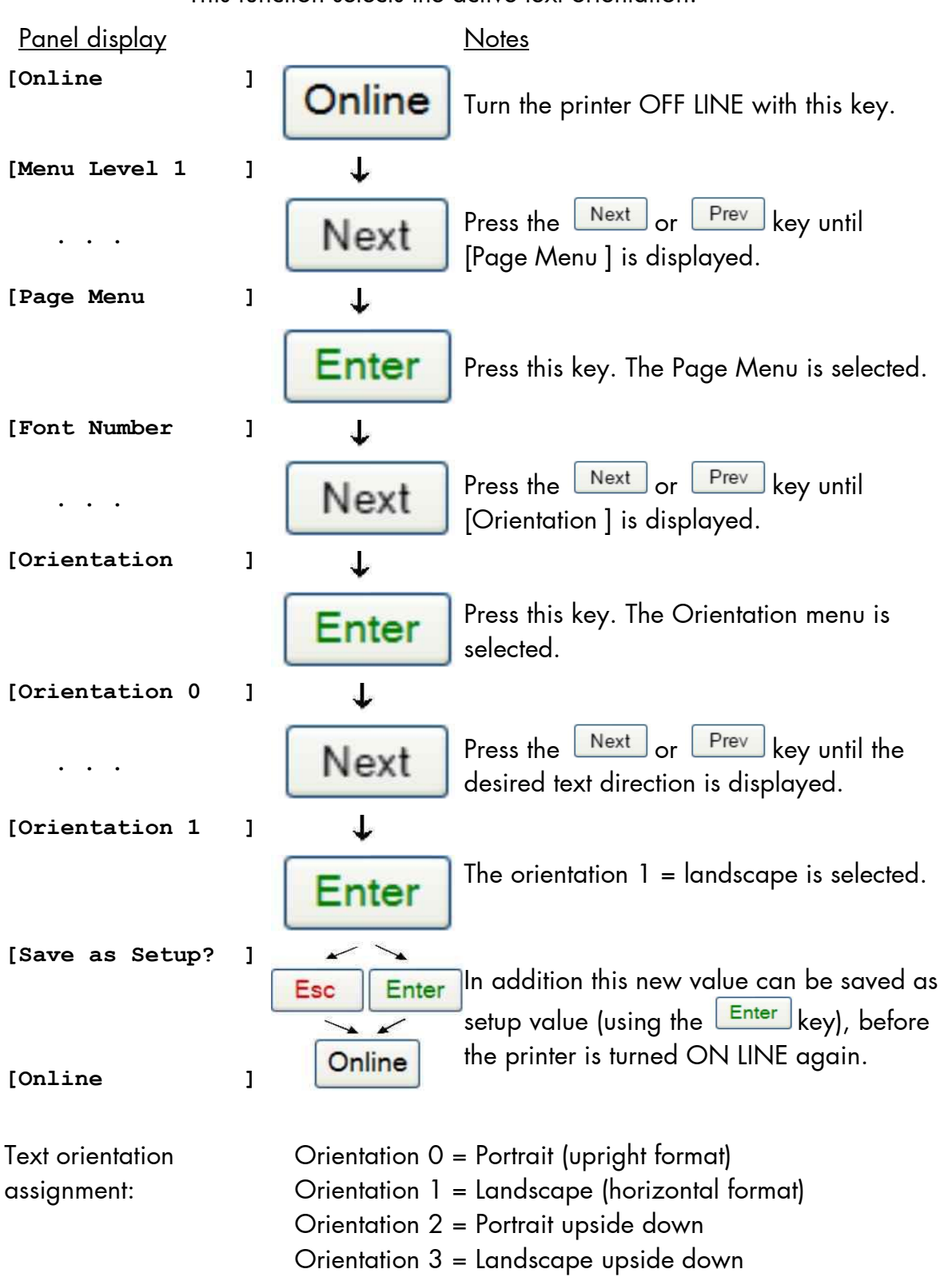

This function selects the active text orientation.

## **8.23. Lines per Inch Setting (Line Spacing)**

This function sets the number of lines per inch. This setting is effective only in case of using the printer as a line printer. With a small number of lines per inch, line spacing will be relatively large. (Ref. IDOL Programming Manual).

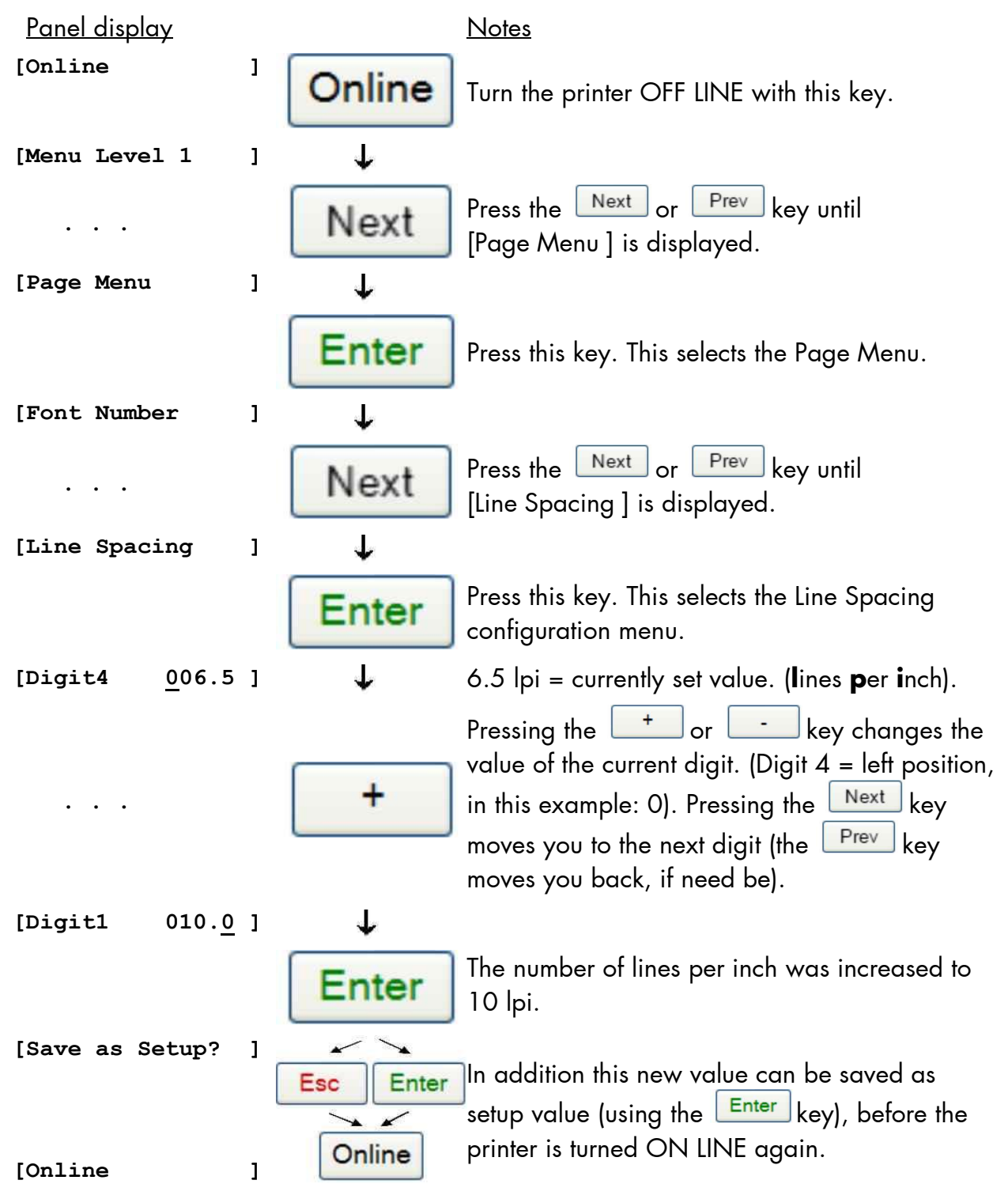

### **8.24. Number of Characters per Inch Setting (Character Spacing)**

\_\_\_\_\_\_\_\_\_\_\_\_\_\_\_\_\_\_\_\_\_\_\_\_\_\_\_\_\_\_\_\_\_\_\_\_\_\_\_\_\_\_\_\_\_\_\_\_\_\_\_\_\_\_\_\_\_\_\_\_\_\_\_\_\_\_\_\_\_\_\_\_\_\_\_\_\_\_\_\_\_\_\_\_\_\_\_\_\_\_\_\_\_\_\_

This function sets the number of characters per inch. This setting is effective only in case of using a line printer emulation.With a small number of characters per inch, character spacing will be relatively large. (Ref. IDOL Programming Manual).

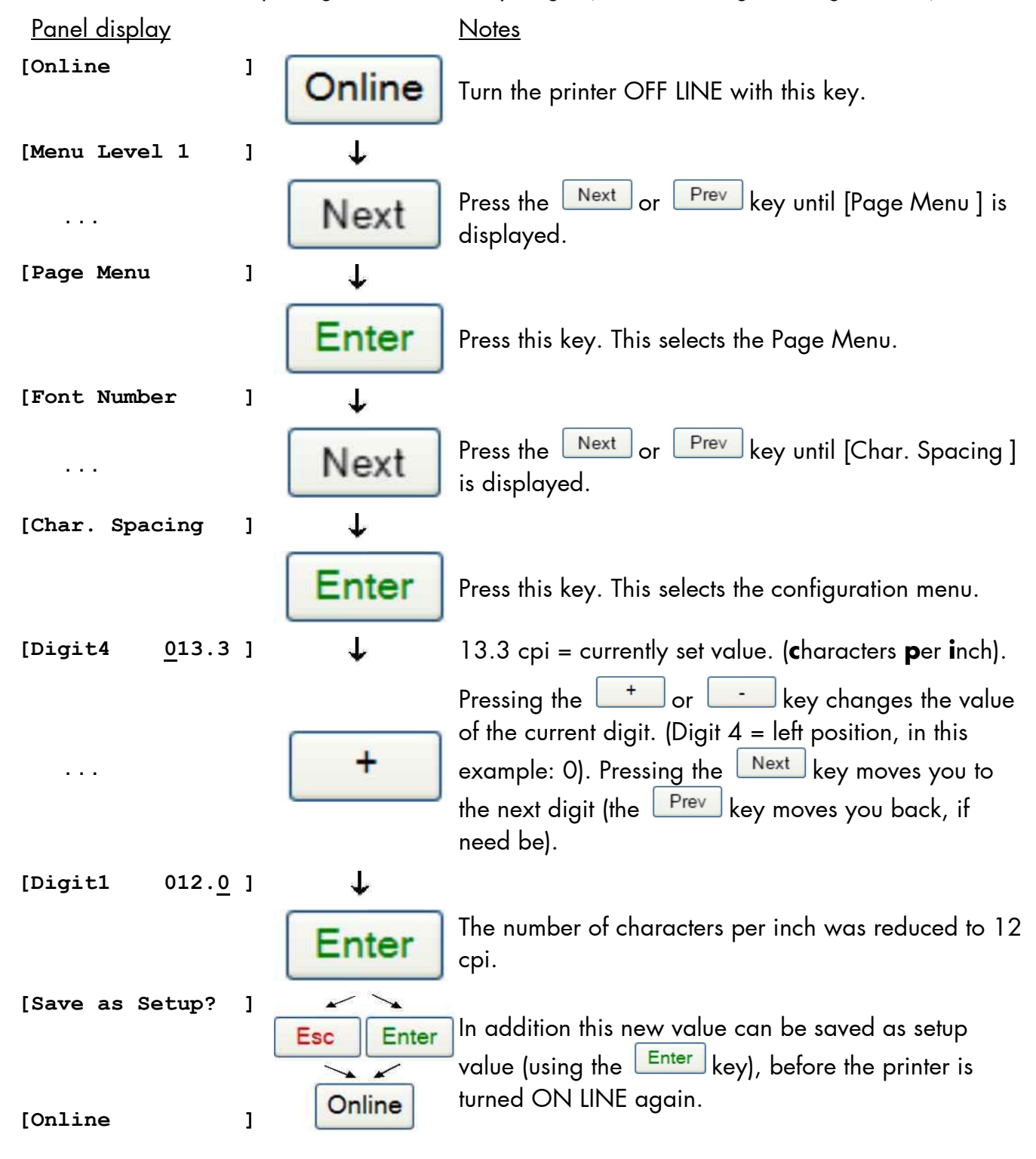

## **8.25. Clearing the Input Buffer (Cancel Job)**

This function permits the resumption of a print job at a particular page after a print interruption (e.g. paper jam). The data contained in the input buffer before the interruption are cleared.

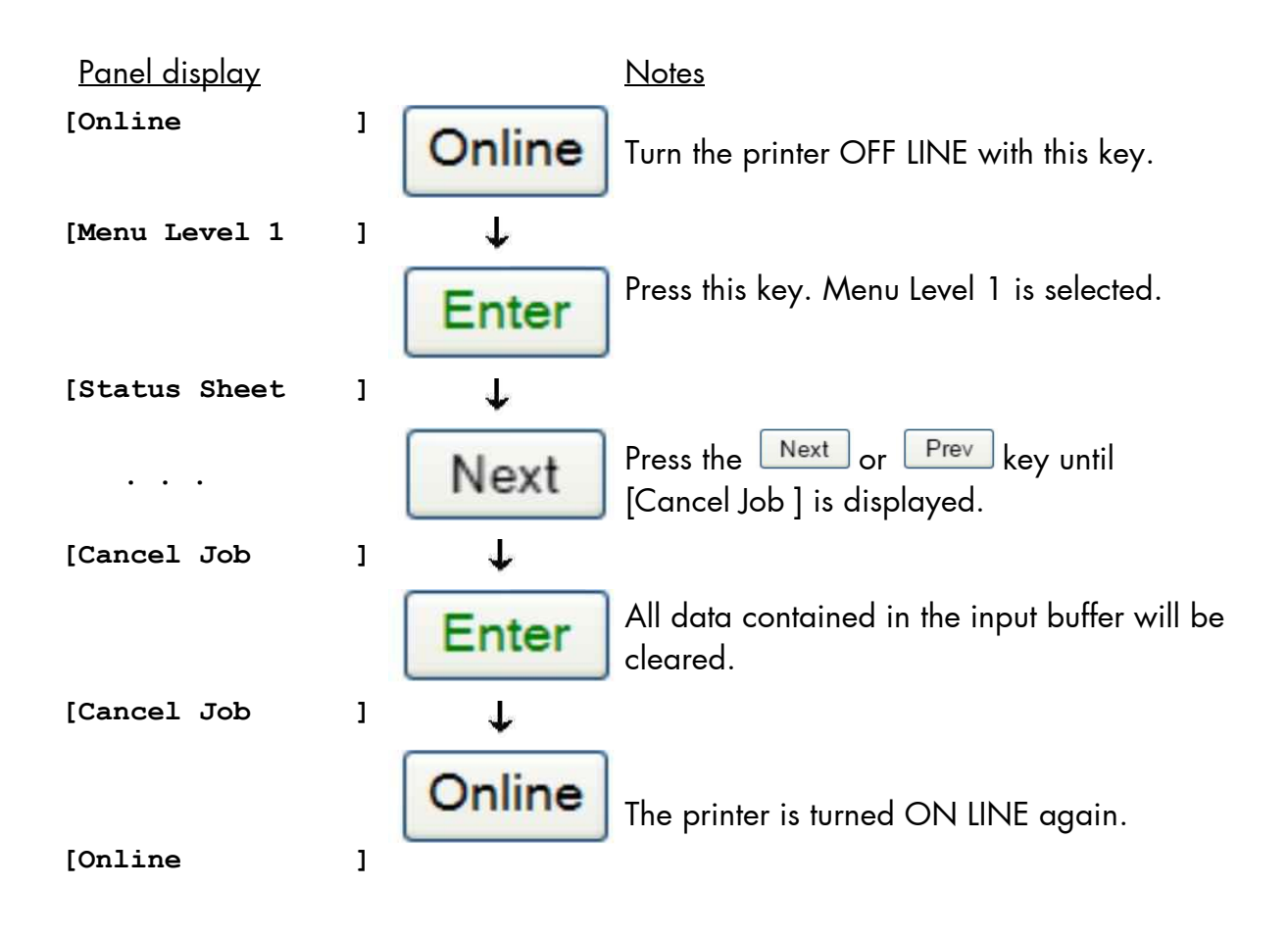

## **8.26. Generating Testsheets (Sliding Pattern)**

This function generates a series of test prints without sending data to the printer.

These test prints facilitate error analysis.

\_\_\_\_\_\_\_\_\_\_\_\_\_\_\_\_\_\_\_\_\_\_\_\_\_\_\_\_\_\_\_\_\_\_\_\_\_\_\_\_\_\_\_\_\_\_\_\_\_\_\_\_\_\_\_\_\_\_\_\_\_\_\_\_\_\_\_\_\_\_\_\_\_\_\_\_\_\_\_\_\_\_\_\_\_\_\_\_\_\_\_\_\_\_\_

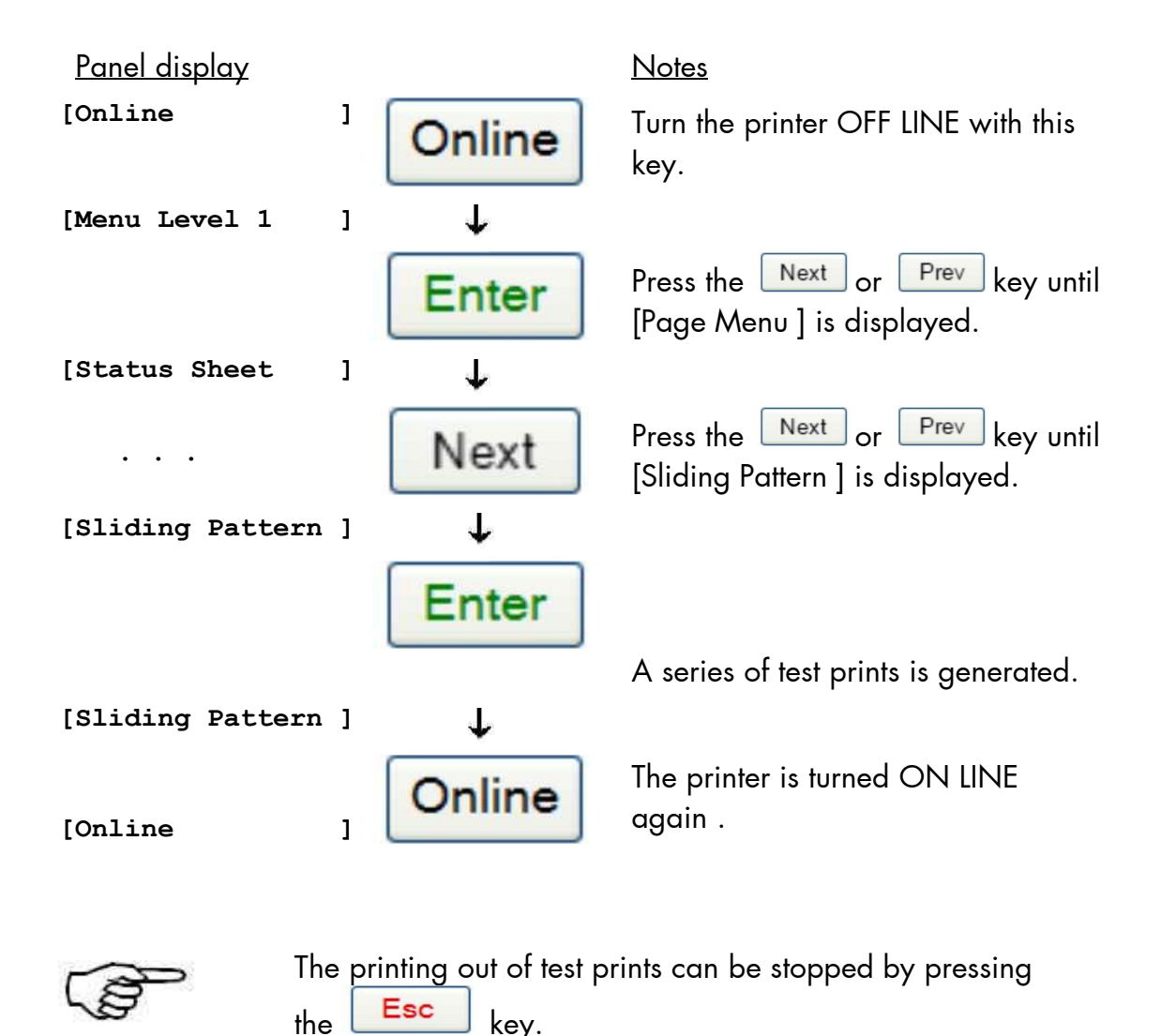

\_\_\_\_\_\_\_\_\_\_\_\_\_\_\_\_\_\_\_\_\_\_\_\_\_\_\_\_\_\_\_\_\_\_\_\_\_\_\_\_\_\_\_\_\_\_\_\_\_\_\_\_\_\_\_\_\_\_\_\_\_\_\_\_\_\_\_\_\_\_\_\_\_\_\_\_\_\_\_\_\_\_\_\_\_\_\_\_\_\_\_\_\_\_\_ MICROPLEX Operator's Manual SOLID 90 A3-2 /105 A3-2 /120 A3-2 Edition 1.2

## **8.27. Hexdump Mode Activation**

In the Hexdump Mode the printer prints all characters received via interface without any interpretation (hexadecimal coded).

This mode helps with error diagnosis. The Hexdump Mode can be activated only temporarily.

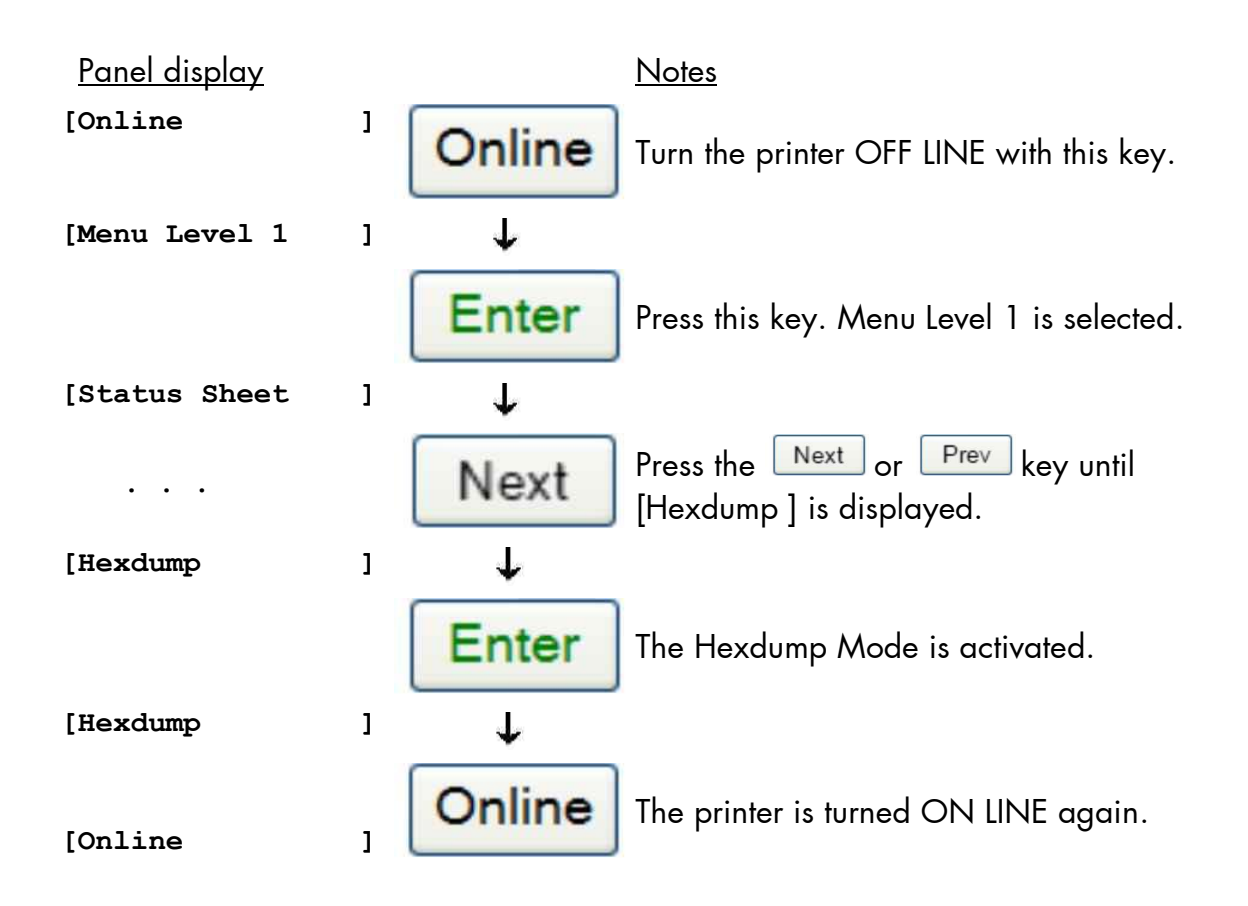

\_\_\_\_\_\_\_\_\_\_\_\_\_\_\_\_\_\_\_\_\_\_\_\_\_\_\_\_\_\_\_\_\_\_\_\_\_\_\_\_\_\_\_\_\_\_\_\_\_\_\_\_\_\_\_\_\_\_\_\_\_\_\_\_\_\_\_\_\_\_\_\_\_\_\_\_\_\_\_\_\_\_\_\_\_\_\_\_\_\_\_\_\_\_\_

**Note:** By activating the normal print mode (see next page) or by turning the printer off and on again the printer can be taken out of Hexdump Mode. Time between turning the printer off and on again should be at least 15 seconds.

## **8.28. Normal Print Mode Activation (incl. FORM FEED)**

\_\_\_\_\_\_\_\_\_\_\_\_\_\_\_\_\_\_\_\_\_\_\_\_\_\_\_\_\_\_\_\_\_\_\_\_\_\_\_\_\_\_\_\_\_\_\_\_\_\_\_\_\_\_\_\_\_\_\_\_\_\_\_\_\_\_\_\_\_\_\_\_\_\_\_\_\_\_\_\_\_\_\_\_\_\_\_\_\_\_\_\_\_\_\_

The normal print mode suspends the Hexdump Mode. This function is activated, when a print job must be continued without turning the printer off and on again.

In addition to that the function "Normal Print Mode Activation" is used to produce a FORM FEED.

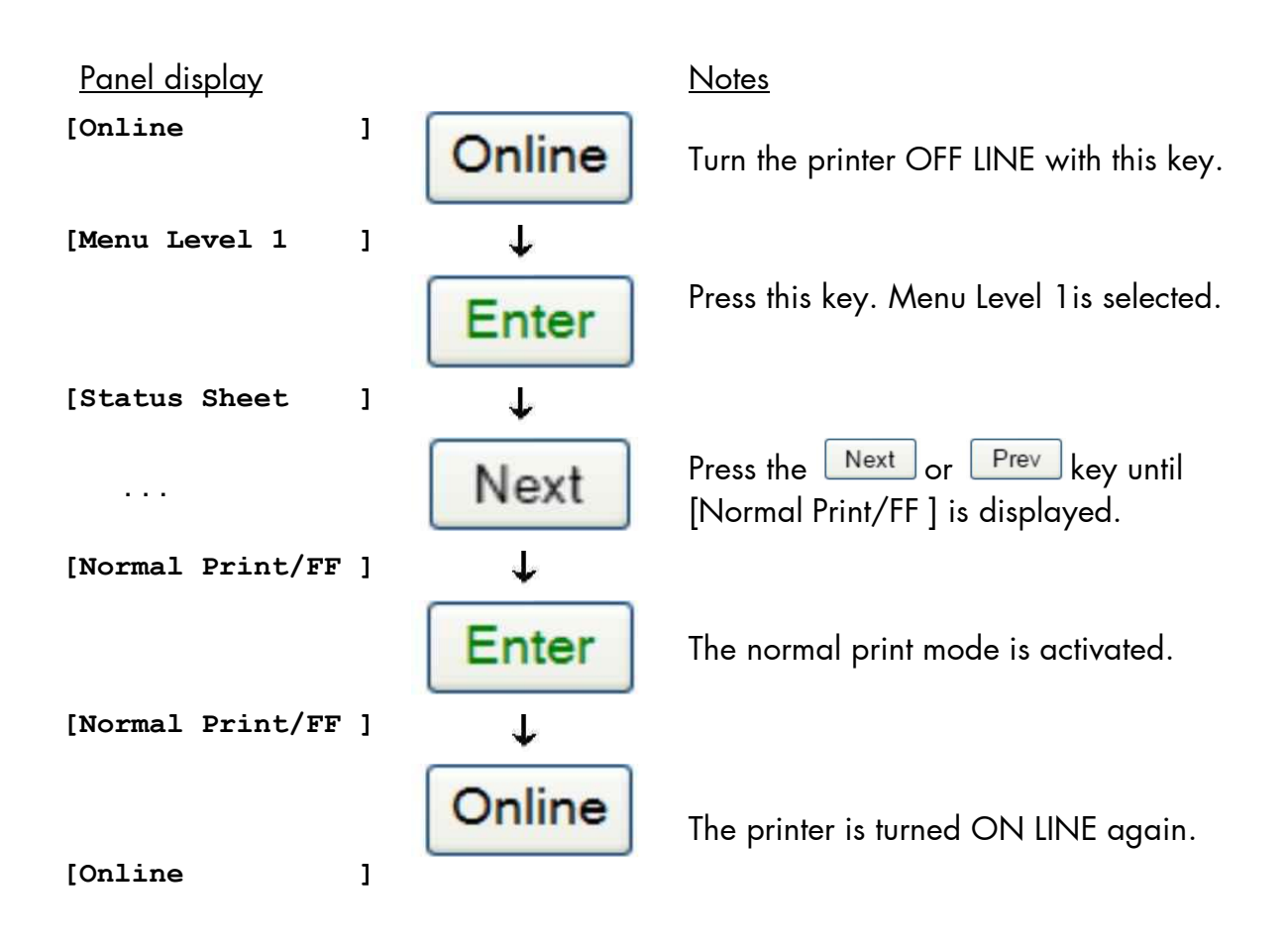

**Note:** After activating the normal print mode a FORM FEED is released automatically and one sheet is put out. This is necessary because after a test in the Hexdump Mode it is possible that data can remain in the input buffer unintentionally. (Cause: in the Hexdump Mode no control characters are evaluated and no FORM FEED is effected).

### **9. Operator Maintenance**

In order to operate the printer on the highest quality level, it is necessary to carry out simple cleaning operations, and occasionally to replace special components.

These operations can be carried out by a MICROPLEX trained operator. A untrained person is not allowed to carry out these operations.

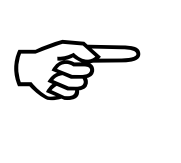

Please notice the status messages of the printer. (Compare chapter 5 and chapter 6.)

\_\_\_\_\_\_\_\_\_\_\_\_\_\_\_\_\_\_\_\_\_\_\_\_\_\_\_\_\_\_\_\_\_\_\_\_\_\_\_\_\_\_\_\_\_\_\_\_\_\_\_\_\_\_\_\_\_\_\_\_\_\_\_\_\_\_\_\_\_\_\_\_\_\_\_\_\_\_\_\_\_\_\_\_\_\_\_\_\_\_\_\_\_\_\_

#### **9.1. Printer Cleaning**

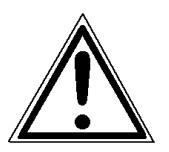

For safety pull out the main plugs first. Make sure the elements that are to be cleaned have cooled down.

Please be especially careful to avoid damaging mechanical or electronical modules.

Do not use detergents, or any other devices or tools not mentioned in this manual to avoid damages and unnecessary costs of repairs.

#### **9.1.1. Printer Cabinet Cleaning**

Soilings like dust, grease or similar things can be removed with a soft, lint-free cloth. If necessary the cloth can be moistured with water or a neutral detergent. Inside the printer dust or paper dust can be removed best with a soft (non-metallic) brush.

### **9.1.2. Cleaning the Printer Interior**

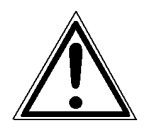

For safety pull out the power plugs of the device first. Make sure the elements that are to be cleaned have cooled down.

\_\_\_\_\_\_\_\_\_\_\_\_\_\_\_\_\_\_\_\_\_\_\_\_\_\_\_\_\_\_\_\_\_\_\_\_\_\_\_\_\_\_\_\_\_\_\_\_\_\_\_\_\_\_\_\_\_\_\_\_\_\_\_\_\_\_\_\_\_\_\_\_\_\_\_\_\_\_\_\_\_\_\_\_\_\_\_\_\_\_\_\_\_\_\_

Please be especially careful to avoid damaging the mechanical or electronic modules.

Do not use detergents, or any other devices or tools not mentioned in this manual to avoid damages and unnecessary costs of repairs.

Use an antistatic service vacuum cleaner to remove any toner particles, paper dust, and so forth inside the device.

## **9.2. Replacing the Toner Cartridge**

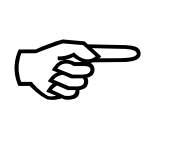

The message [Toner low ] or [Toner supply is low ] is only a warning that the printer will run out of toner soon. It is not necessary to replace the toner cartridge immediately. Replace the toner cartridge with a new cartridge as soon as the message [Toner empty! ] or [Change the toner cartridge ] is displayed.

\_\_\_\_\_\_\_\_\_\_\_\_\_\_\_\_\_\_\_\_\_\_\_\_\_\_\_\_\_\_\_\_\_\_\_\_\_\_\_\_\_\_\_\_\_\_\_\_\_\_\_\_\_\_\_\_\_\_\_\_\_\_\_\_\_\_\_\_\_\_\_\_\_\_\_\_\_\_\_\_\_\_\_\_\_\_\_\_\_\_\_\_\_\_\_

On average 120,000 pages of "A4" (for letter-size pages the amount is nearly the same) can be printed with one toner cartridge. (This depends on the print density. In this example, a print density of 6% was considered. The toner life may vary depending on temperature and humidity, too).

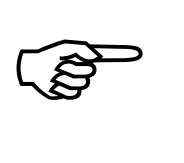

The toner cartridge can even be replaced while the machine is in operation.

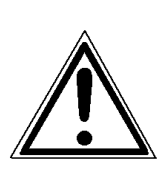

#### **Warning**:

Only use consumables being specially developed for this device. Using unsuitable consumables may cause a reduction of output quality or damages.

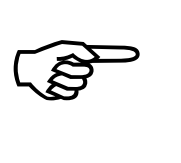

Please store the print cartridge in its original packing until it is installed.

Always store toner cartridges on their side.

\_\_\_\_\_\_\_\_\_\_\_\_\_\_\_\_\_\_\_\_\_\_\_\_\_\_\_\_\_\_\_\_\_\_\_\_\_\_\_\_\_\_\_\_\_\_\_\_\_\_\_\_\_\_\_\_\_\_\_\_\_\_\_\_\_\_\_\_\_\_\_\_\_\_\_\_\_\_\_\_\_\_\_\_\_\_\_\_\_\_\_\_\_\_\_

(If a toner cartridge is stored on end, the toner may harden and become unusable.)

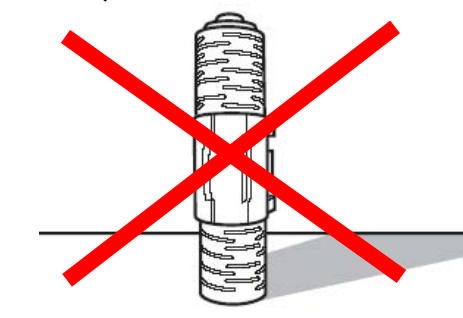

Fig. 9.2.a Do not store a toner cartridge on end

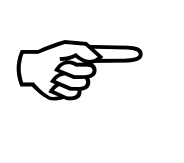

Extreme fluctuations of atmospheric humidity and/or temperature are not allowed.

The values listed in section 2.2 need to be met.

Please note: Do not shake or swing the toner cartridge.

Caution: Do not touch the toner fill hole. Always use the handle of the toner catridge instead!

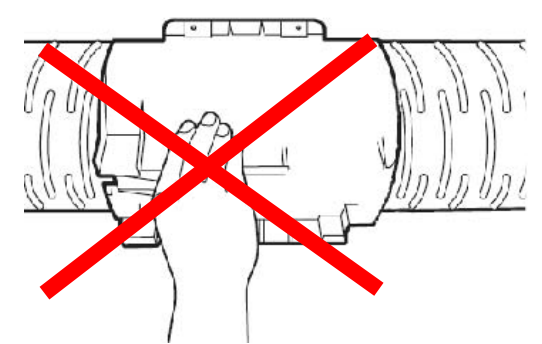

Fig. 9.2.b Do not touch this area, use the handle instead

In order to replace the print cartridge, follow these instructions:

1. Notice the information used with the print cartridge also.

## **a) Removing the old toner cartridge**

\_\_\_\_\_\_\_\_\_\_\_\_\_\_\_\_\_\_\_\_\_\_\_\_\_\_\_\_\_\_\_\_\_\_\_\_\_\_\_\_\_\_\_\_\_\_\_\_\_\_\_\_\_\_\_\_\_\_\_\_\_\_\_\_\_\_\_\_\_\_\_\_\_\_\_\_\_\_\_\_\_\_\_\_\_\_\_\_\_\_\_\_\_\_\_

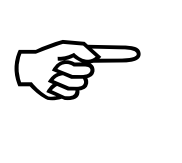

Please wear vinyl gloves to avoid dirty hands when replacing the cartridge.

2. Slowly pull out the toner cartridge installation cover until it stops.

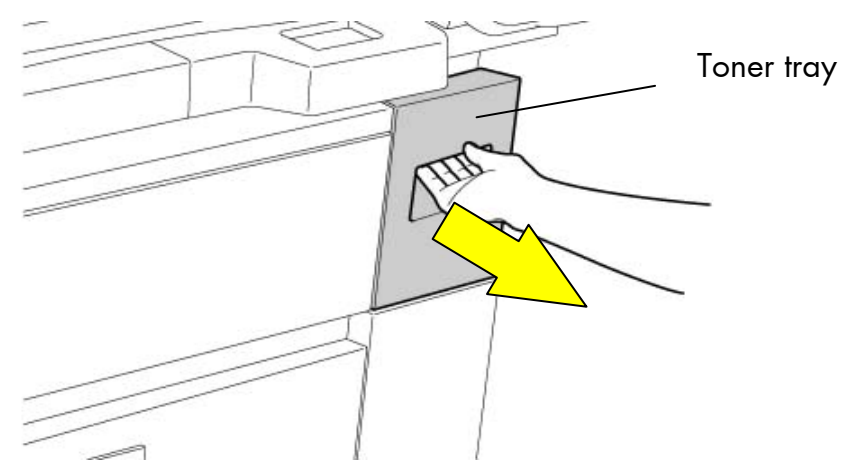

Fig. 9.2.c Opening the toner tray

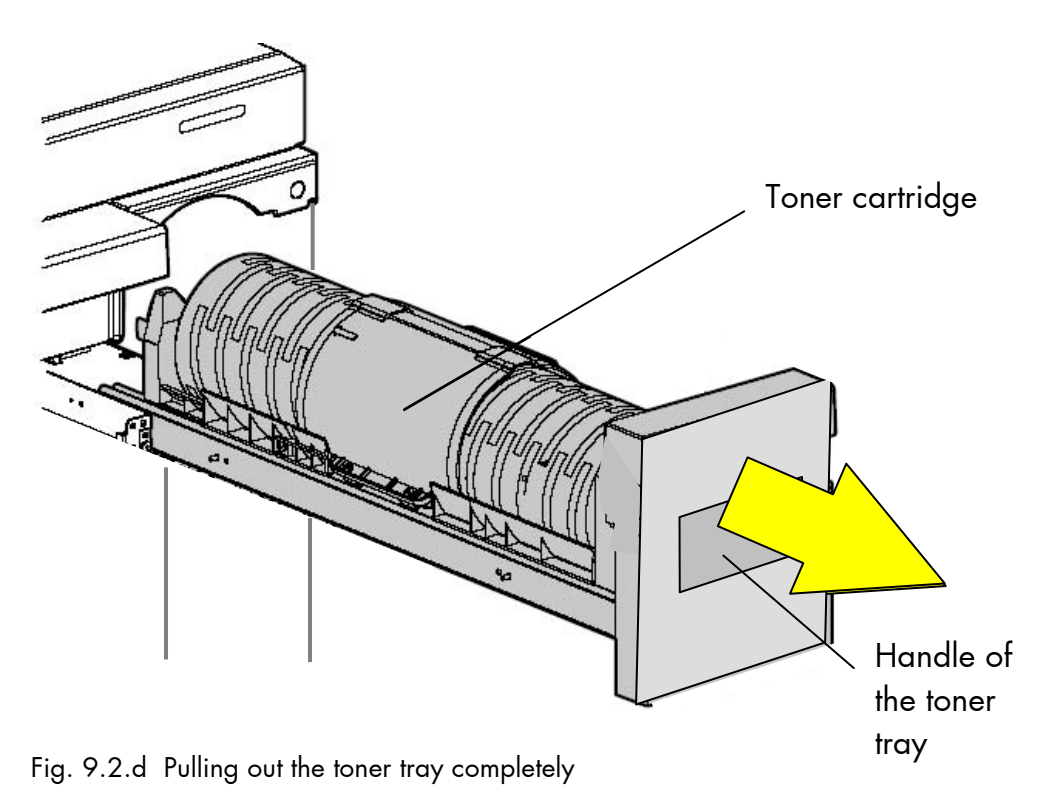

3. Grasp the handle and slowly pull the old toner cartridge straight up and out. Place it on a suitable, flat surface.

\_\_\_\_\_\_\_\_\_\_\_\_\_\_\_\_\_\_\_\_\_\_\_\_\_\_\_\_\_\_\_\_\_\_\_\_\_\_\_\_\_\_\_\_\_\_\_\_\_\_\_\_\_\_\_\_\_\_\_\_\_\_\_\_\_\_\_\_\_\_\_\_\_\_\_\_\_\_\_\_\_\_\_\_\_\_\_\_\_\_\_\_\_\_\_

Notice: If the toner cartridge is pulled out abruptly, toner may spill.

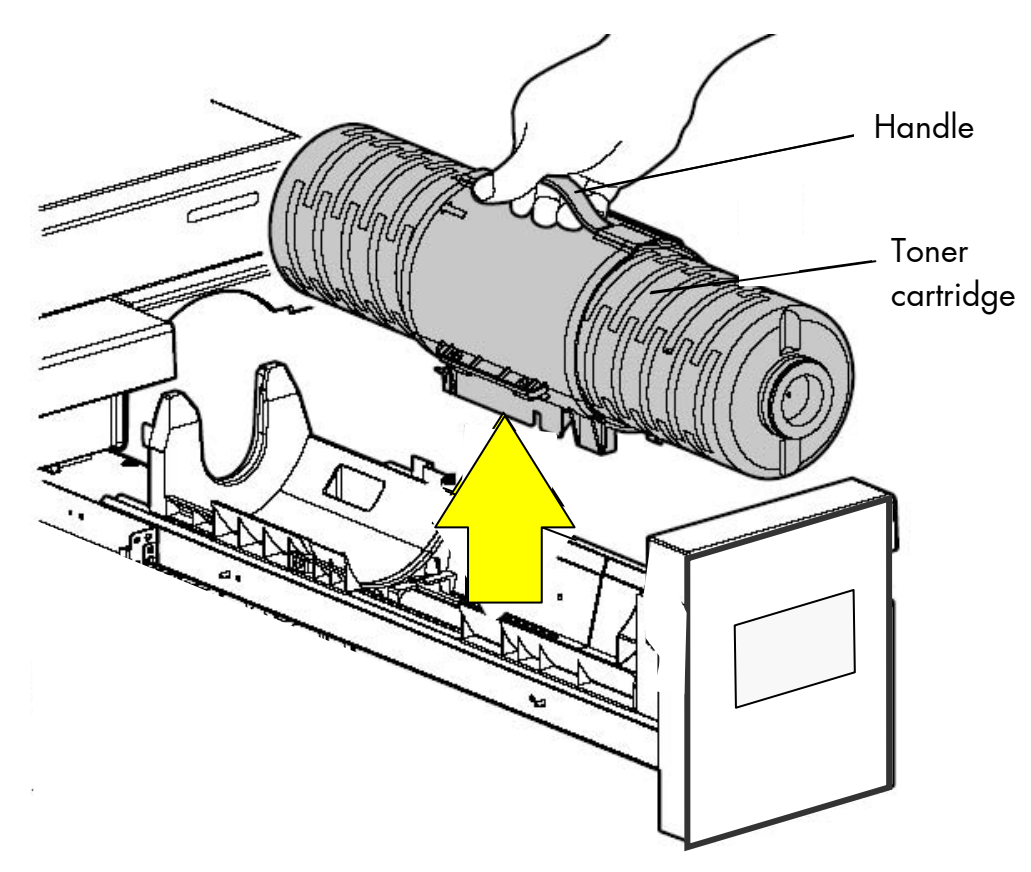

Fig. 9.2.e Taking the old toner cartridge out of the printer.

### **b) Cleaning the device**

4. Use an antistatic service vacuum cleaner to remove any toner particles, paper dust, and so forth inside the device.

#### **c) Inserting the new toner cartridge**

\_\_\_\_\_\_\_\_\_\_\_\_\_\_\_\_\_\_\_\_\_\_\_\_\_\_\_\_\_\_\_\_\_\_\_\_\_\_\_\_\_\_\_\_\_\_\_\_\_\_\_\_\_\_\_\_\_\_\_\_\_\_\_\_\_\_\_\_\_\_\_\_\_\_\_\_\_\_\_\_\_\_\_\_\_\_\_\_\_\_\_\_\_\_\_

- 5. Take the new toner cartridge out of the packing. (Hint: please keep the packing.)
- 6. Put down the toner cartridge so the handle points upward.
- 7. Grasp the handle of the toner cartridge and hold the cartridge above the toner catridge installation cover (as shown in the following figures).

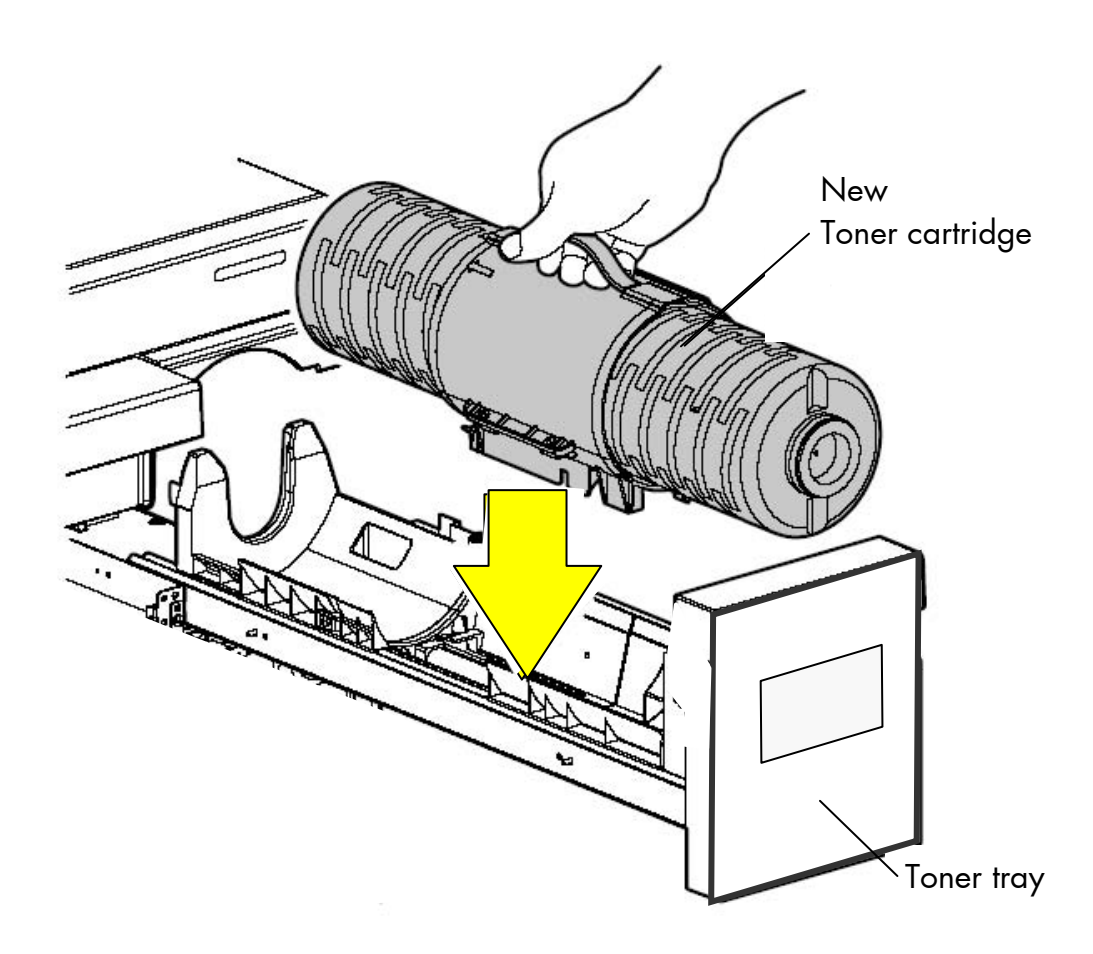

Fig. 9.2.f Inserting the new toner cartridge into the toner tray

8. Insert the new toner cartridge straight down into the guides of the device. (Both ends of the toner cartridge are equipped with a pivot, see the following figure).

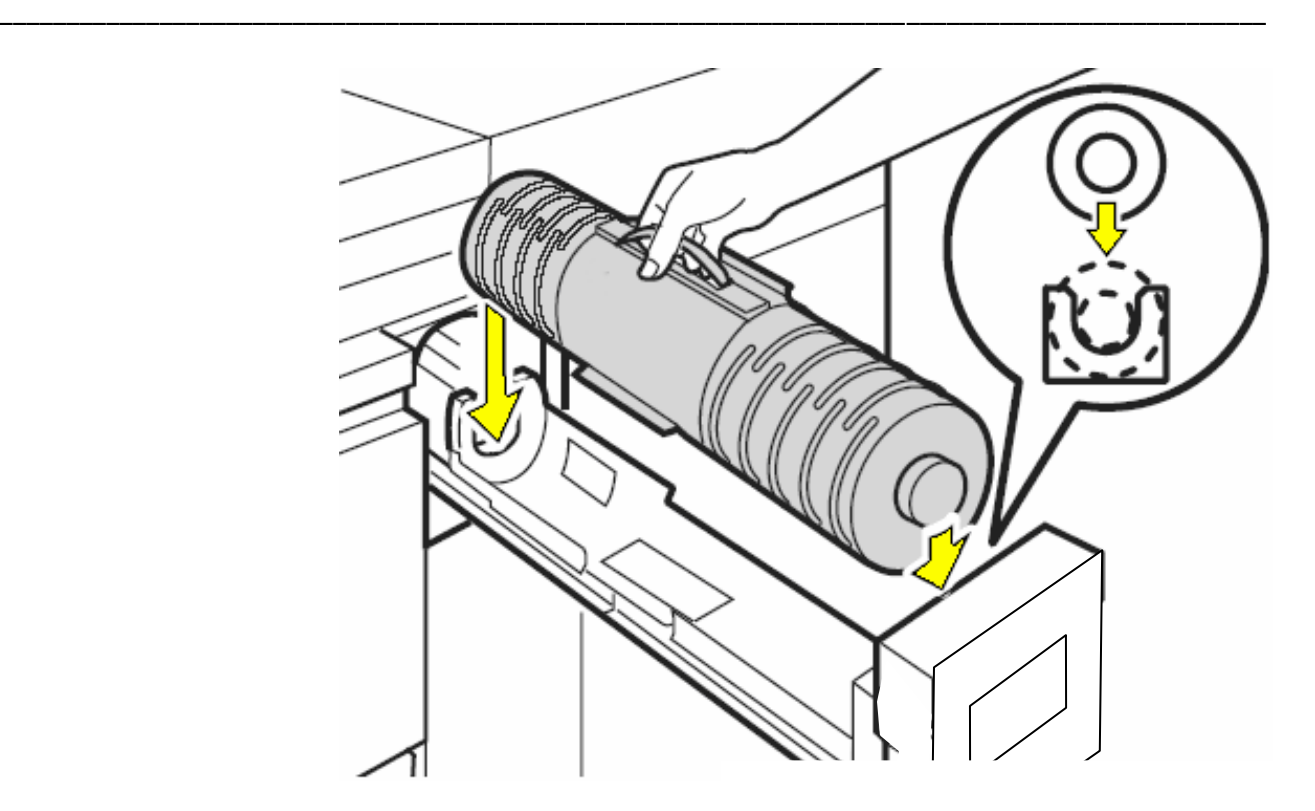

Fig. 6.2.g Detail: Inserting the toner cartridge into the guides Fig. 9.2.g Detail: Inserting the toner cartridge into the guides

9. Slide the installation cover containg the new toner cartridge gently into the device until it locks into place.

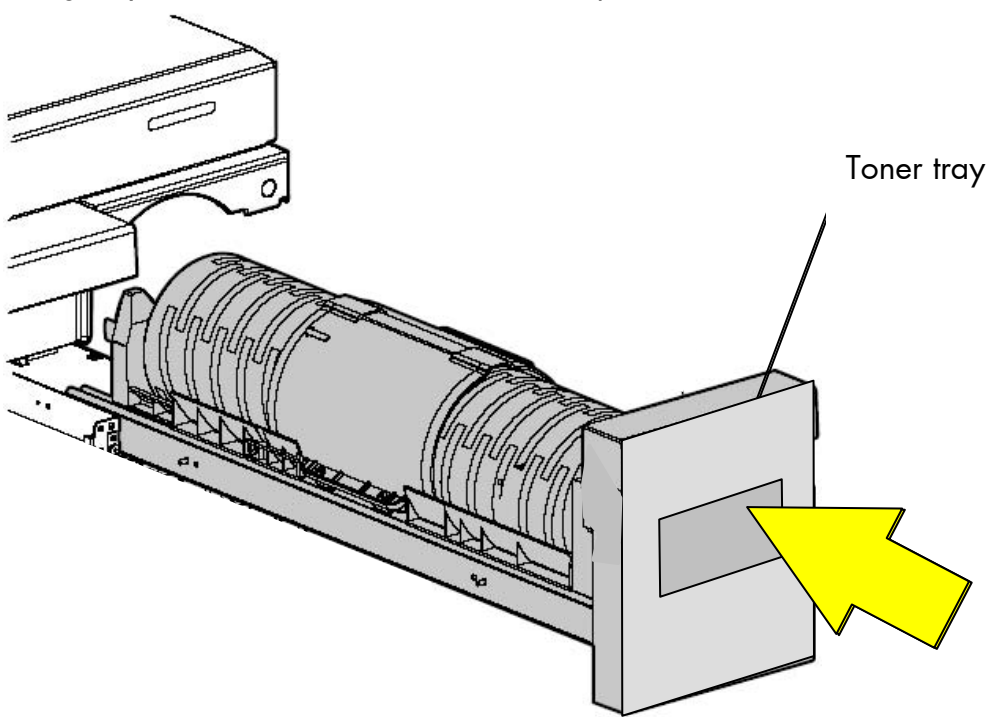

Fig. 9.2.h Sliding the new toner cartridge into the printer

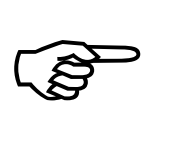

Toner filling takes place automatically now performed by the device itself.

Do not open the toner cartridge installation cover until the message [Toner empty! ] is displayed.

\_\_\_\_\_\_\_\_\_\_\_\_\_\_\_\_\_\_\_\_\_\_\_\_\_\_\_\_\_\_\_\_\_\_\_\_\_\_\_\_\_\_\_\_\_\_\_\_\_\_\_\_\_\_\_\_\_\_\_\_\_\_\_\_\_\_\_\_\_\_\_\_\_\_\_\_\_\_\_\_\_\_\_\_\_\_\_\_\_\_\_\_\_\_\_

10. Place the used toner cartridge in the plastic bag you saved in step 5.

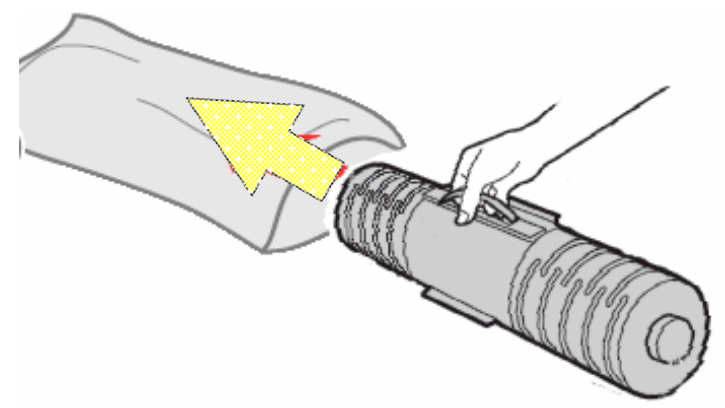

Fig. 9.2.i Use the plastic bag for the old toner cartridge

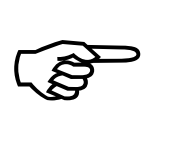

Please pay attention to the information about the disposal of the old toner cartridge (current information can be found on the new toner cartridge).

The toner is easily combustible and should never come in contact with fire.

Keep the old toner cartridge inside a closed cardboard box until the next service cycle date to give it to the service engineer. By returning the used toner cartridge, you help support world-wide recycling efforts.

11. Now replace the waste toner bottle, if required. (See next section.)

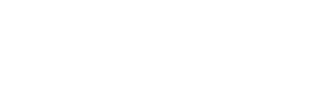

### **9.3. Replacing the Waste Toner Bottle (Toner Collection Container)**

\_\_\_\_\_\_\_\_\_\_\_\_\_\_\_\_\_\_\_\_\_\_\_\_\_\_\_\_\_\_\_\_\_\_\_\_\_\_\_\_\_\_\_\_\_\_\_\_\_\_\_\_\_\_\_\_\_\_\_\_\_\_\_\_\_\_\_\_\_\_\_\_\_\_\_\_\_\_\_\_\_\_\_\_\_\_\_\_\_\_\_\_\_\_\_

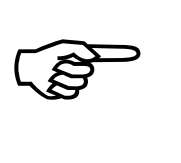

Replace the waste toner bottle immediately, if the message [Toner Waste !] is displayed.

On average 500,000 pages "A4" can be printed until the waste toner bottle has to be exchanged.

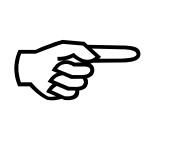

 $\mathbb{R}$ 

Therefore the waste toner bottle should be replaced when the 500,000 pages maintenance is carried out by the service engineer.

In order to replace the waste toner bottle, follow these instructions:

1. Open the front cover of the device.

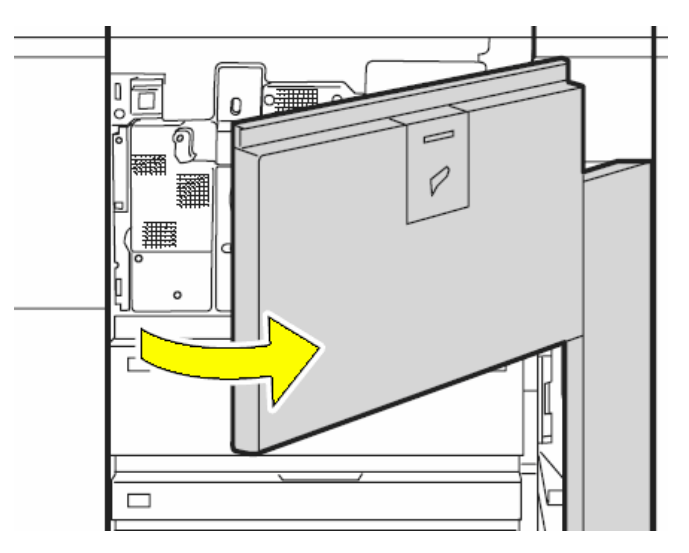

Fig. 9.3.a Opening the front cover of the device

The waste toner bottle may be heavy.

Use both hands to firmly support the bottle while removing it.

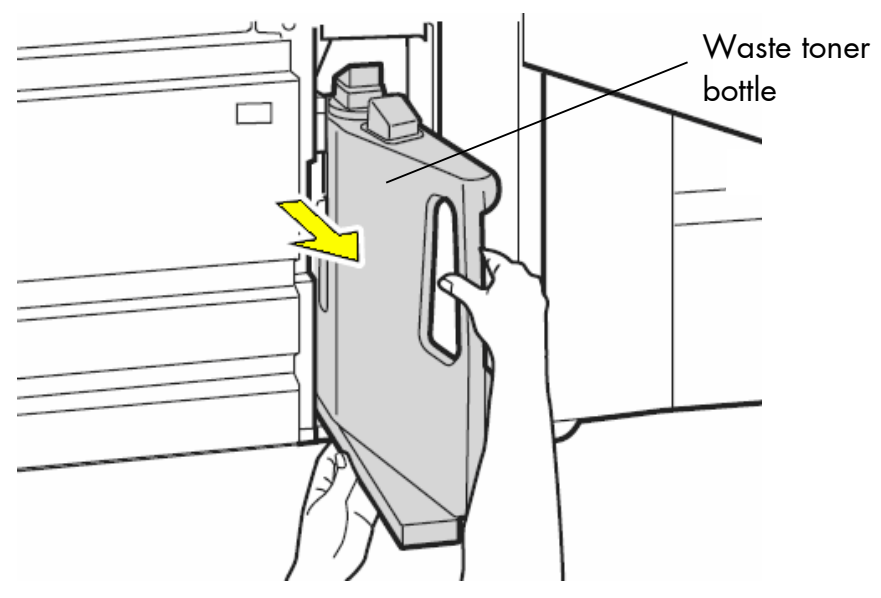

Fig. 9.3.b Removing the old waste toner bottle

\_\_\_\_\_\_\_\_\_\_\_\_\_\_\_\_\_\_\_\_\_\_\_\_\_\_\_\_\_\_\_\_\_\_\_\_\_\_\_\_\_\_\_\_\_\_\_\_\_\_\_\_\_\_\_\_\_\_\_\_\_\_\_\_\_\_\_\_\_\_\_\_\_\_\_\_\_\_\_\_\_\_\_\_\_\_\_\_\_\_\_\_\_\_\_

2. Close the filled waste toner bottle using the cap located at the center of the waste toner bottle. (See the following figure.)

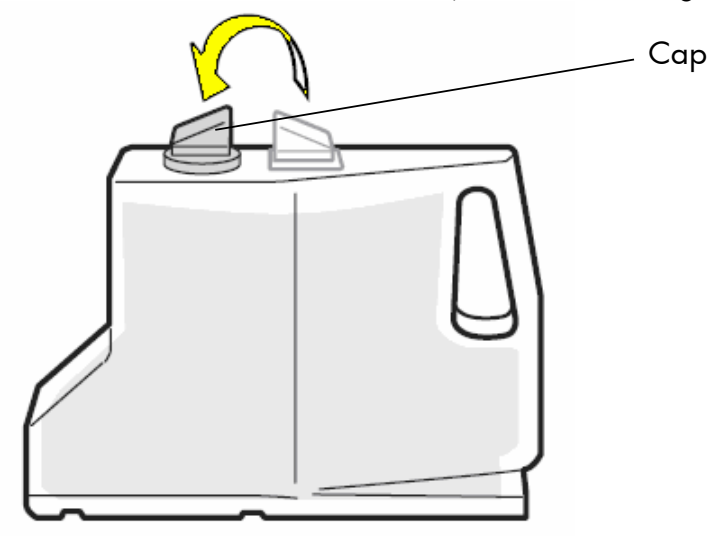

Fig. 9.3.c Use the cap to close the filled bottle

3. Remove all toner residues, paper dust etc. inside the device (in the opening for the waste toner bottle) using an anti-static service vacuum cleaner.

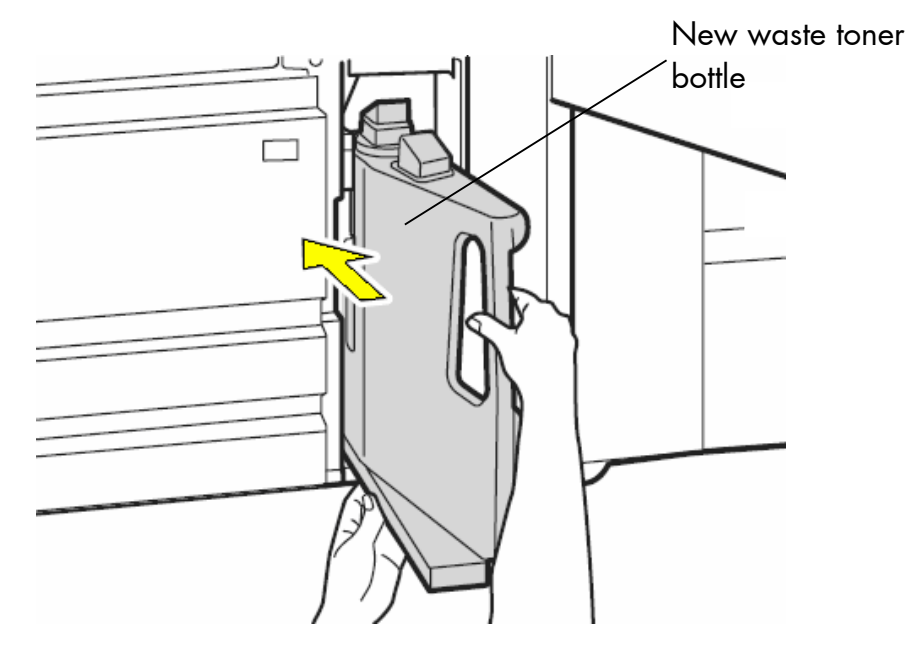

4. Take a new waste toner bottle and insert this bottle into the device.

\_\_\_\_\_\_\_\_\_\_\_\_\_\_\_\_\_\_\_\_\_\_\_\_\_\_\_\_\_\_\_\_\_\_\_\_\_\_\_\_\_\_\_\_\_\_\_\_\_\_\_\_\_\_\_\_\_\_\_\_\_\_\_\_\_\_\_\_\_\_\_\_\_\_\_\_\_\_\_\_\_\_\_\_\_\_\_\_\_\_\_\_\_\_\_

Fig. 9.3.d Inserting the new waste toner bottle

5. Close the front cover of the device. Make sure the front cover is completely closed.

The announcement [Toner Waste !] will be extinguished.

6. Store the (used) waste toner bottle in a closed plastic bag.

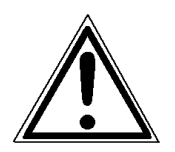

The waste toner is easily combustible and should never come in contact with fire. Disposal will be carried out by your service engineer.

## **10. Troubleshooting**

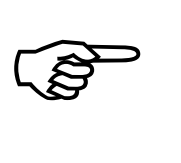

When an error occurs, a corresponding error message is displayed in the control panel of the printer (see section 10.3).

\_\_\_\_\_\_\_\_\_\_\_\_\_\_\_\_\_\_\_\_\_\_\_\_\_\_\_\_\_\_\_\_\_\_\_\_\_\_\_\_\_\_\_\_\_\_\_\_\_\_\_\_\_\_\_\_\_\_\_\_\_\_\_\_\_\_\_\_\_\_\_\_\_\_\_\_\_\_\_\_\_\_\_\_\_\_\_\_\_\_\_\_\_\_\_

Please take notice of section 5 Operation Panel of the Device, too.

Please address the problems described in this chapter yourself (especially the consumable replacement). Please regard the following steps if a printer opening becomes necessary:

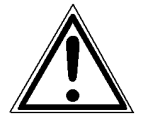

- During operation, components in the printer's interior will heat up. Make sure you do not burn your hands when you fix a paper jam.
- After closing the device, make sure all covers are firmly shut.

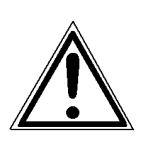

Only a MICROPLEX authorized operator or service engineer should address printer problems for which no remedies are given in the following pages.

When reporting a problem to your service engineer, please give him the precise error message so that he can more quickly localize the error.

 $\mathbb{R}$ 

If an error message indicates a paper jam, a print repeat will be necessary.

The printer is provided with an automatic jam safety function to prevent a loss of data.

This function can be switched off if the user wants to resume the print job at a position he chooses himself (see section 8.25 Clearing the Input Buffer).

## **10.1. Error in the Print Process**

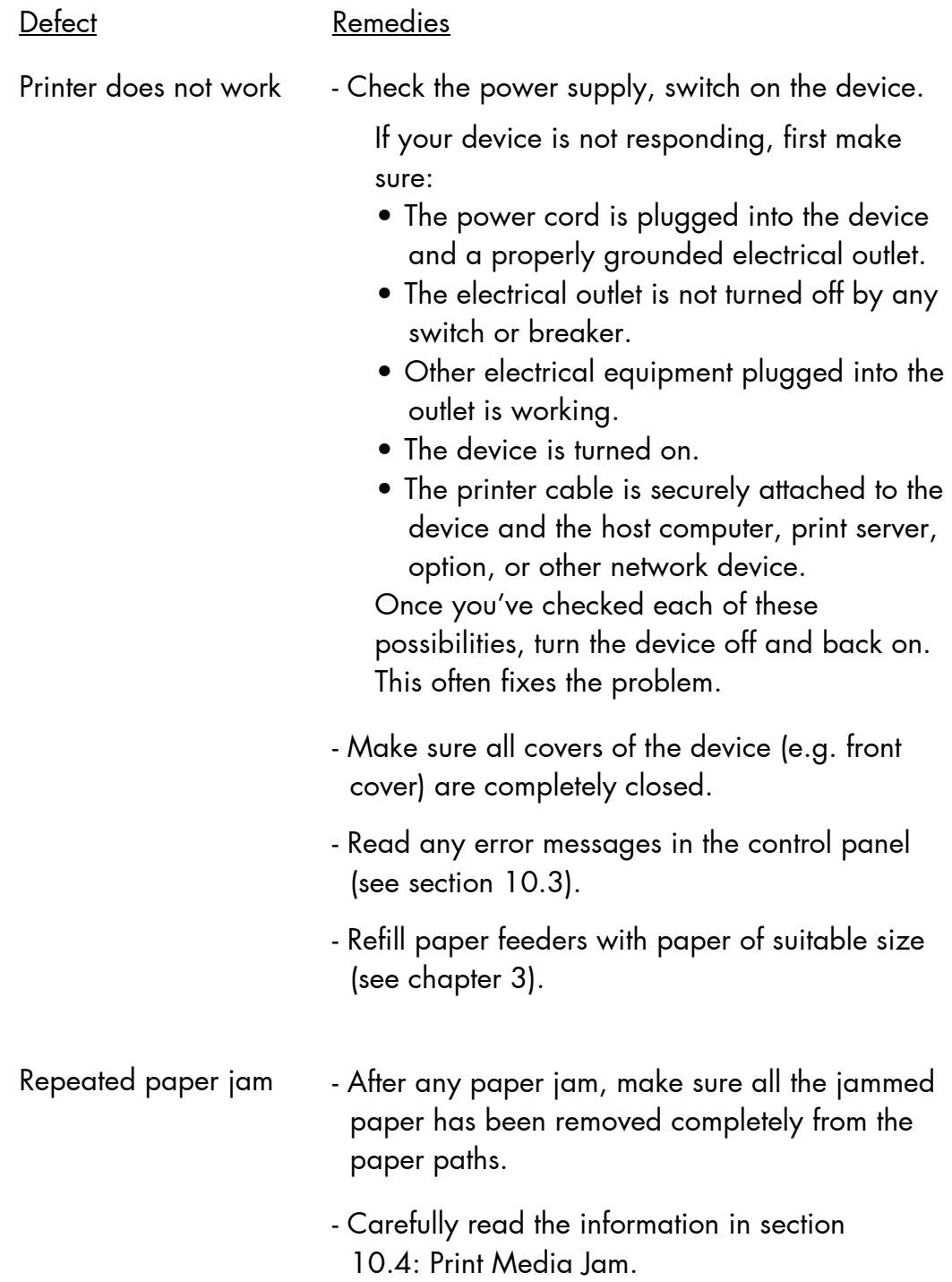

\_\_\_\_\_\_\_\_\_\_\_\_\_\_\_\_\_\_\_\_\_\_\_\_\_\_\_\_\_\_\_\_\_\_\_\_\_\_\_\_\_\_\_\_\_\_\_\_\_\_\_\_\_\_\_\_\_\_\_\_\_\_\_\_\_\_\_\_\_\_\_\_\_\_\_\_\_\_\_\_\_\_\_\_\_\_\_\_\_\_\_\_\_\_\_

If the remedies above are not successful please switch off the device and contact a MICROPLEX authorized service engineer.

## **10.2. Reduced Print Quality**

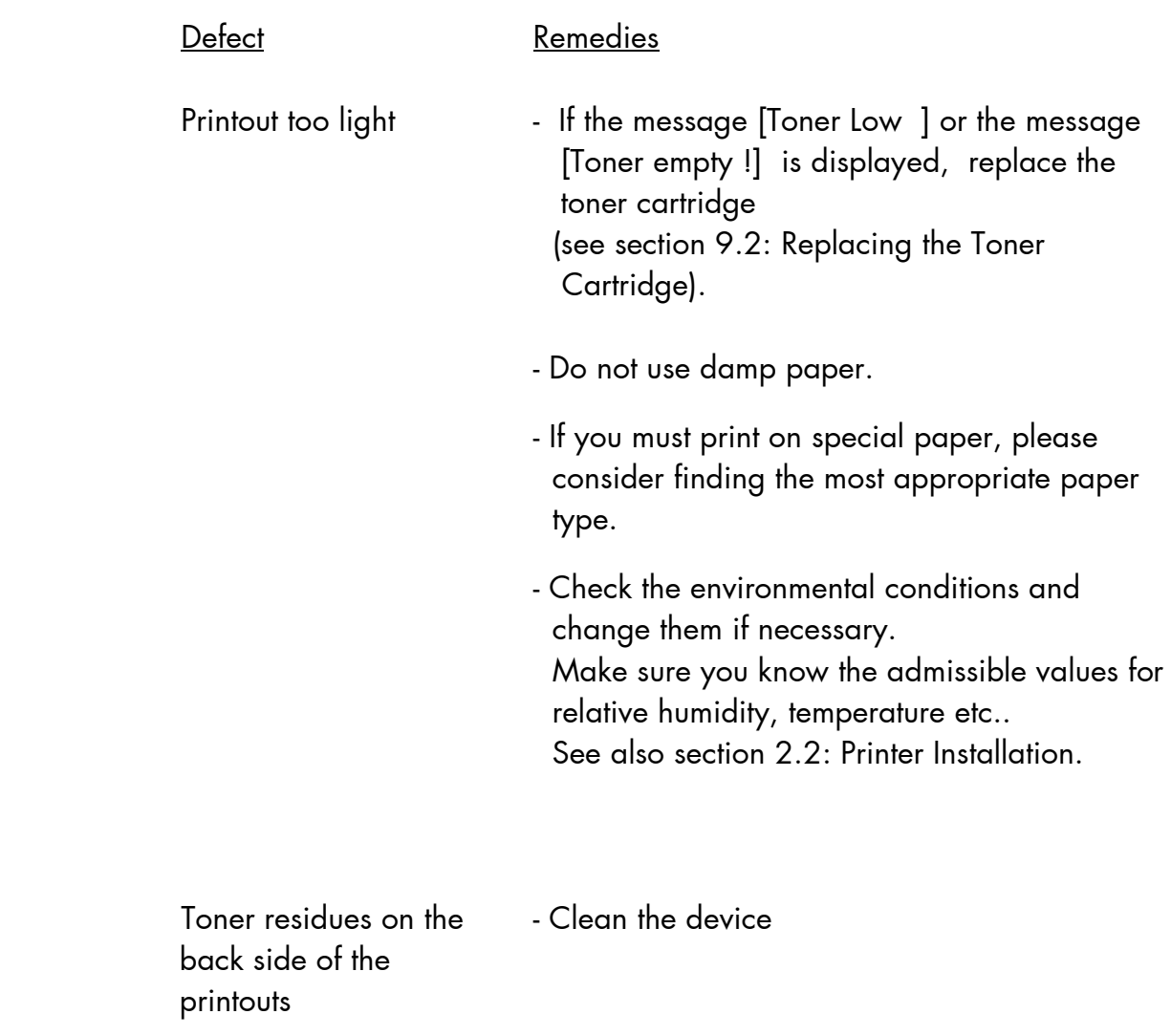

\_\_\_\_\_\_\_\_\_\_\_\_\_\_\_\_\_\_\_\_\_\_\_\_\_\_\_\_\_\_\_\_\_\_\_\_\_\_\_\_\_\_\_\_\_\_\_\_\_\_\_\_\_\_\_\_\_\_\_\_\_\_\_\_\_\_\_\_\_\_\_\_\_\_\_\_\_\_\_\_\_\_\_\_\_\_\_\_\_\_\_\_\_\_\_

If the remedies above are not successful, please contact a MICROPLEX authorized service engineer.

#### **10.3. Error Messages**

If an error occurs, an **error message** is displayed by the print system and the job stops processing.

\_\_\_\_\_\_\_\_\_\_\_\_\_\_\_\_\_\_\_\_\_\_\_\_\_\_\_\_\_\_\_\_\_\_\_\_\_\_\_\_\_\_\_\_\_\_\_\_\_\_\_\_\_\_\_\_\_\_\_\_\_\_\_\_\_\_\_\_\_\_\_\_\_\_\_\_\_\_\_\_\_\_\_\_\_\_\_\_\_\_\_\_\_\_\_

By displaying the message in clear the device points to the reason for the error.

$$
\mathbb{Q}^{\mathbb{Z}}
$$

Usually, more information for troubleshooting is displayed on the touchscreen of the printer. (See section 5 Operation Panel of the Device, too.)

The following example of an error message is given with some descriptions. Further error messages are listed on the following page – in addition remedies are listed, too.

#### **Example:**

Paper missing in the printer (there isn't any paper of this type/ size in the printer):

Error message:

#### **Load Paper**

Remedies:

Fill paper of appropriate type and size to the empty paper feeder (see chapter 3: Paper Handling). Properly close the tray of the printer.

The print system switches to Online automatically and the job continues processing.

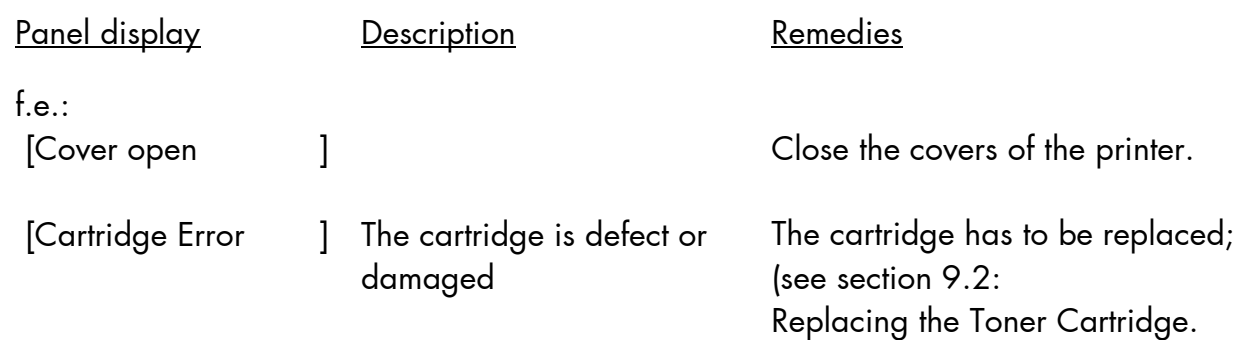

\_\_\_\_\_\_\_\_\_\_\_\_\_\_\_\_\_\_\_\_\_\_\_\_\_\_\_\_\_\_\_\_\_\_\_\_\_\_\_\_\_\_\_\_\_\_\_\_\_\_\_\_\_\_\_\_\_\_\_\_\_\_\_\_\_\_\_\_\_\_\_\_\_\_\_\_\_\_\_\_\_\_\_\_\_\_\_\_\_\_\_\_\_\_\_

# **10.3.1. Consumables missing**

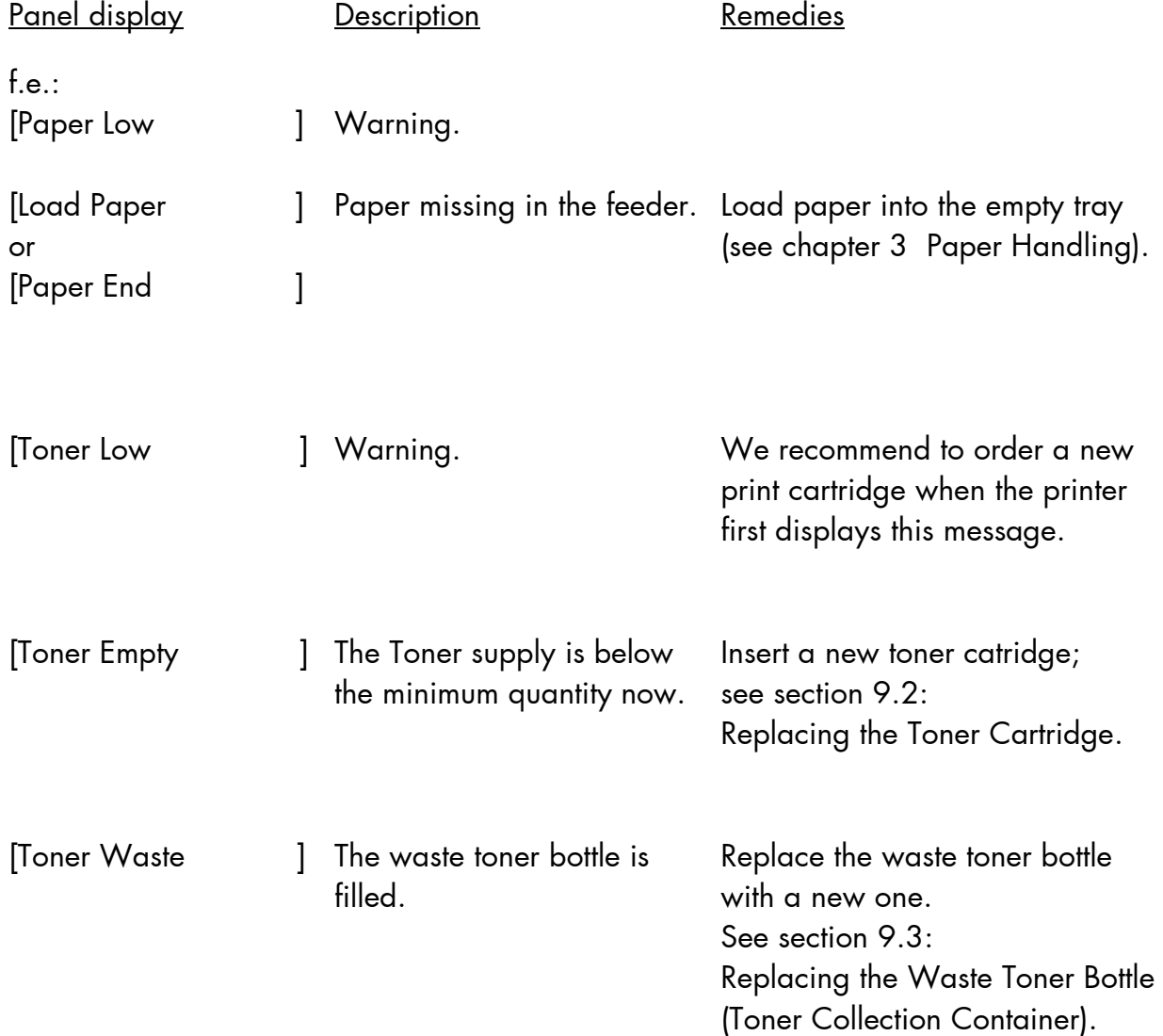

#### **10.4. Print Media Jam**

By carefully selecting print media and loading them properly, you should be able to avoid most jams. See the following for instructions on loading print media.

\_\_\_\_\_\_\_\_\_\_\_\_\_\_\_\_\_\_\_\_\_\_\_\_\_\_\_\_\_\_\_\_\_\_\_\_\_\_\_\_\_\_\_\_\_\_\_\_\_\_\_\_\_\_\_\_\_\_\_\_\_\_\_\_\_\_\_\_\_\_\_\_\_\_\_\_\_\_\_\_\_\_\_\_\_\_\_\_\_\_\_\_\_\_\_

#### **10.4.1. Avoiding Jams**

#### **Storing print media**

Use the following guidelines to avoid paper feeding problems and uneven print quality.

- Store print media in an environment where the temperature is approximately 20°C (68°F) and the relative humidity is 40%.
- Store cartons of paper on a pallet or shelf rather than directly on the floor.
- If you store individual packages of paper out of the original carton, make sure they rest on a flat surface so the edges do not buckle or curl.
- Do not place anything on top of paper packages.

## **Loading print media**

\_\_\_\_\_\_\_\_\_\_\_\_\_\_\_\_\_\_\_\_\_\_\_\_\_\_\_\_\_\_\_\_\_\_\_\_\_\_\_\_\_\_\_\_\_\_\_\_\_\_\_\_\_\_\_\_\_\_\_\_\_\_\_\_\_\_\_\_\_\_\_\_\_\_\_\_\_\_\_\_\_\_\_\_\_\_\_\_\_\_\_\_\_\_\_

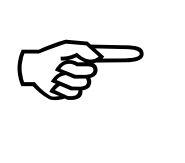

Please regard the following information to avoid a paper jam:

- Do not open any paper tray while a job is printing!
- Check if the paper has been inserted correctly (see section 3.2).
- Check if the paper is impeccable (the paper must not be creased, damp, dirty or bent).
- Make sure the paper cassettes are not too full (regard the marks at the interior sides of the paper cassettes, see section 3.2).
- Check if the adjustable guides of the paper cassettes are adjusted right.
- If you must print on special paper: Please regard the hints in section 3.1: Useable Print Media.
- Do not fill different kinds of paper into one cassette.
- The paper paths / paper cassettes must be opened and closed carefully.

### **10.4.2. Clearing Jams from the Printer**

When a jam occurs, the print system displays an **error message** and stops operating.

\_\_\_\_\_\_\_\_\_\_\_\_\_\_\_\_\_\_\_\_\_\_\_\_\_\_\_\_\_\_\_\_\_\_\_\_\_\_\_\_\_\_\_\_\_\_\_\_\_\_\_\_\_\_\_\_\_\_\_\_\_\_\_\_\_\_\_\_\_\_\_\_\_\_\_\_\_\_\_\_\_\_\_\_\_\_\_\_\_\_\_\_\_\_\_

Example of an error message:

[Paper Jam ! ]

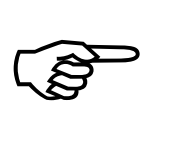

Usually the touch panel will display hints on the location of the paper jam and provides tips for clearing the jam.

Please regard the following information to remove a paper jam:

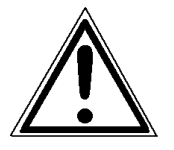

- Components inside the printer can be very hot, so please proceed carefully.
- The jammed material has to be removed very carefully from the printer.
- The sheets within all paper paths have to be removed completely.
- Close all printer covers duly.

## **10.4.3. Clearing Jams in the Conveyor Unit**

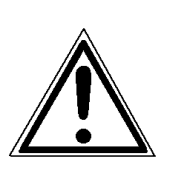

#### **Caution!**

While operating the printer components inside the device will heat up. Take care that you do not burn your fingers when removing a paper jam!

1. Open the front cover of the device.

\_\_\_\_\_\_\_\_\_\_\_\_\_\_\_\_\_\_\_\_\_\_\_\_\_\_\_\_\_\_\_\_\_\_\_\_\_\_\_\_\_\_\_\_\_\_\_\_\_\_\_\_\_\_\_\_\_\_\_\_\_\_\_\_\_\_\_\_\_\_\_\_\_\_\_\_\_\_\_\_\_\_\_\_\_\_\_\_\_\_\_\_\_\_\_

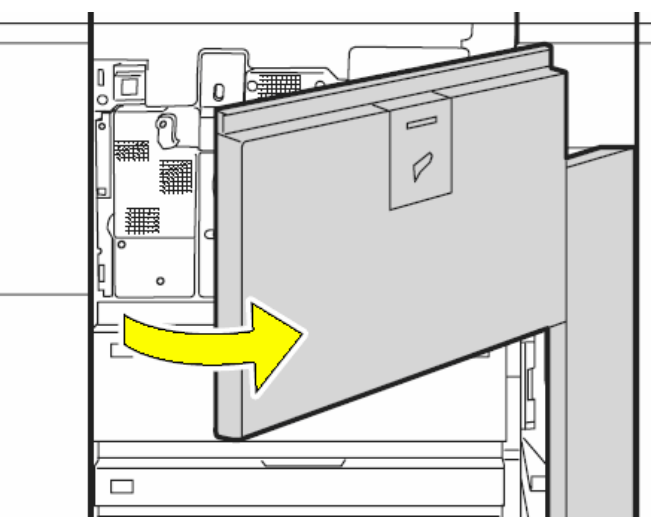

Fig. 10.4.3.a Opening the front cover of the device

2. Turn the knob A in the direction of the arrow (counterclockwise).

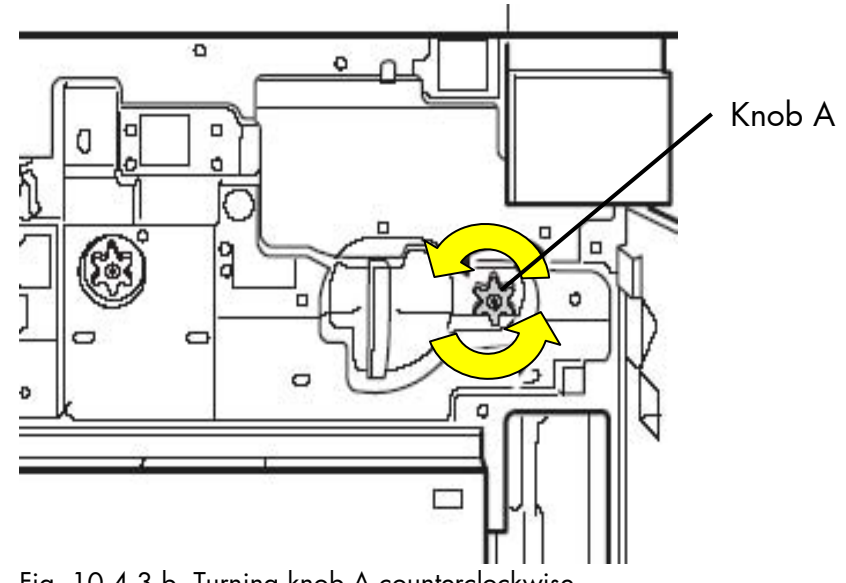

Fig. 10.4.3.b Turning knob A counterclockwise

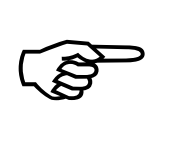

Be sure to turn the knob A **before** performing the next work step (step 3)! If you perform step 3 without turning the knob, the paper may tear and pieces may remain in the machine.

\_\_\_\_\_\_\_\_\_\_\_\_\_\_\_\_\_\_\_\_\_\_\_\_\_\_\_\_\_\_\_\_\_\_\_\_\_\_\_\_\_\_\_\_\_\_\_\_\_\_\_\_\_\_\_\_\_\_\_\_\_\_\_\_\_\_\_\_\_\_\_\_\_\_\_\_\_\_\_\_\_\_\_\_\_\_\_\_\_\_\_\_\_\_\_

3. Swivel the lever of the conveyor unit counterclockwise (in the direction of the arrow so that it is horizontal).

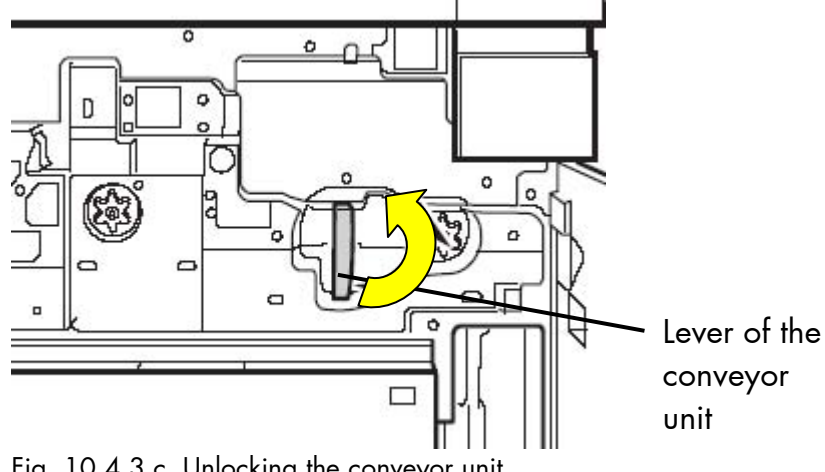

Fig. 10.4.3.c Unlocking the conveyor unit

4. Keeping the lever horizontal, gently pull out the conveyor unit until it stops.

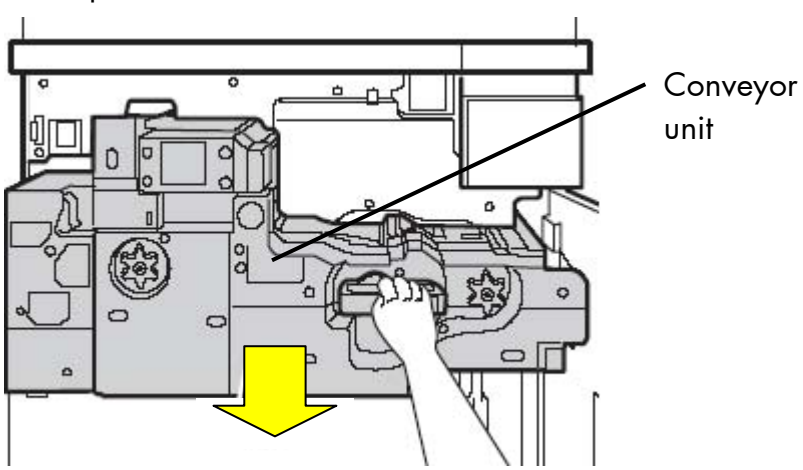

Fig. 10.4.3.d Pulling out the conveyor unit

5. After pulling the unit all the way out, make sure that the lever points down slightly. This locks the unit. (Note the position of the lever in the following figure).
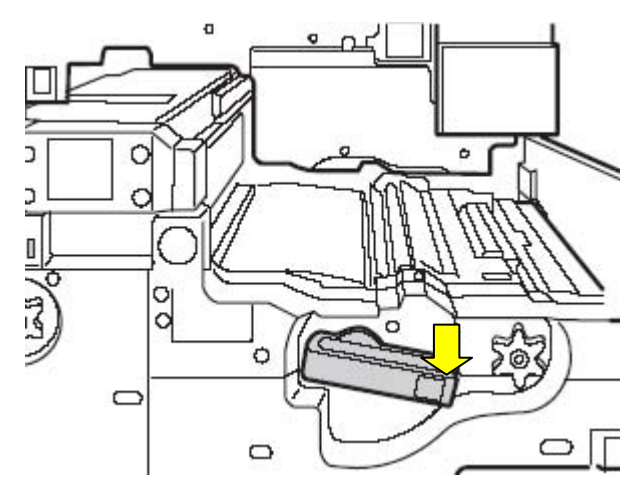

Fig. 10.4.3.e Locking the conveyor unit in the "out" position

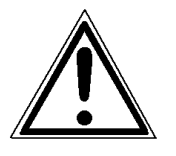

If the conveyor unit is not locked when you remove a misfeed, your hand or fingers may become pinched by the devices.

6. Turn the knob A in the direction of the arrow (counterclockwise).

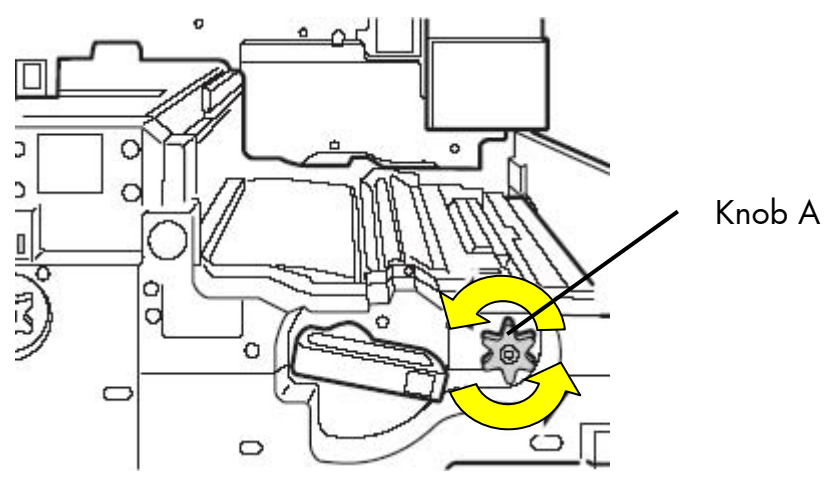

Fig. 10.4.3.f Turning knob A counterclockwise

7. Remove the misfed paper.

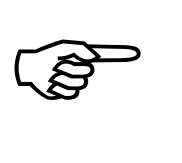

When removing misfed paper, do not touch or damage the transfer belt.

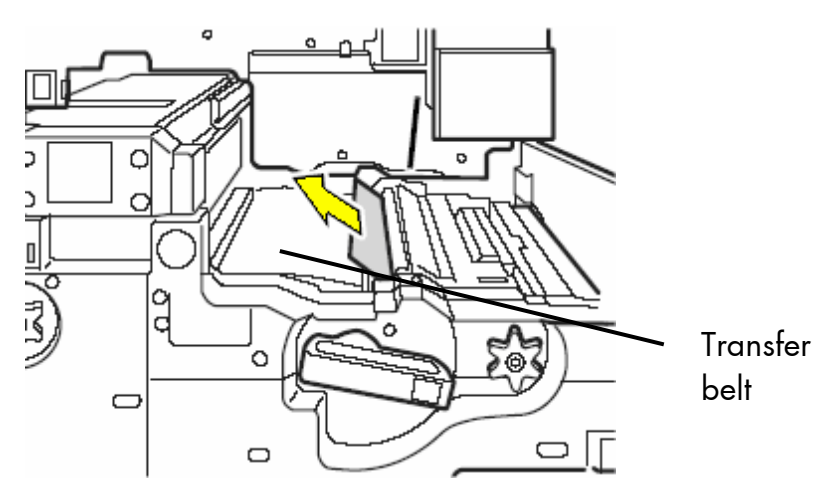

Fig. 10.4.3.g Removing the misfed paper

8. Pull the right paper guide up (in the direction of the arrow).

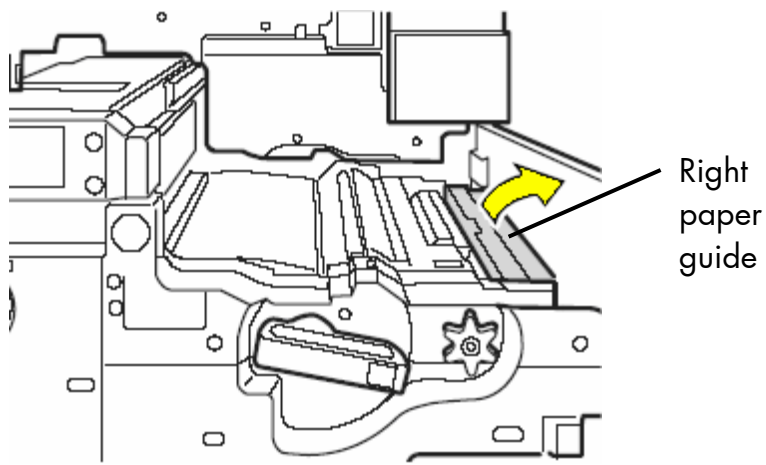

Fig. 10.4.3.h Pulling up the right paper guide

9. Remove the misfed paper.

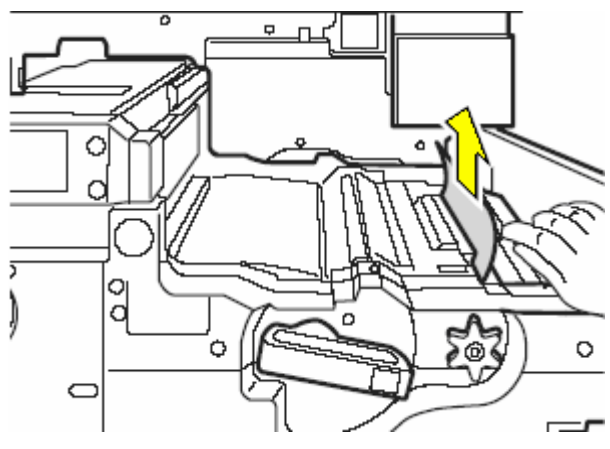

Fig. 10.4.3.i Removing the misfed paper

When released, the paper guide automatically returns to its original position.

10. Pull the left paper guide up (in the direction of the arrow).

\_\_\_\_\_\_\_\_\_\_\_\_\_\_\_\_\_\_\_\_\_\_\_\_\_\_\_\_\_\_\_\_\_\_\_\_\_\_\_\_\_\_\_\_\_\_\_\_\_\_\_\_\_\_\_\_\_\_\_\_\_\_\_\_\_\_\_\_\_\_\_\_\_\_\_\_\_\_\_\_\_\_\_\_\_\_\_\_\_\_\_\_\_\_\_

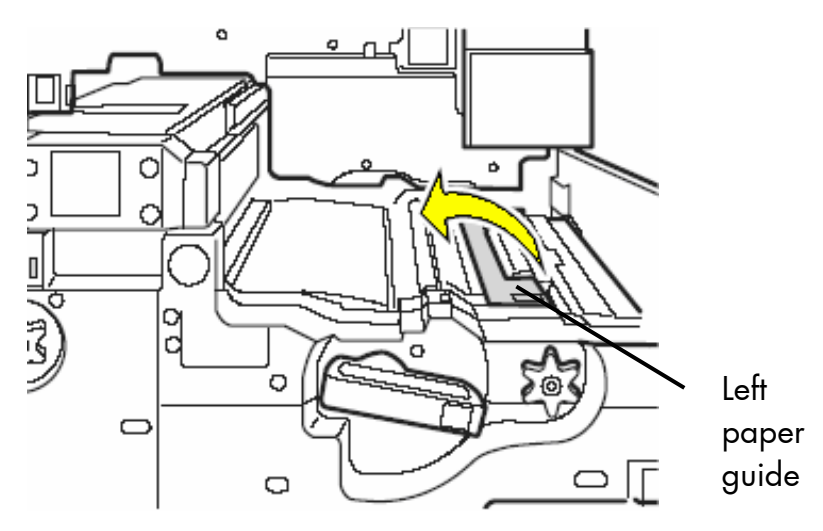

Fig. 10.4.3.j Pulling up the leftt paper guide

11. Remove the misfed paper.

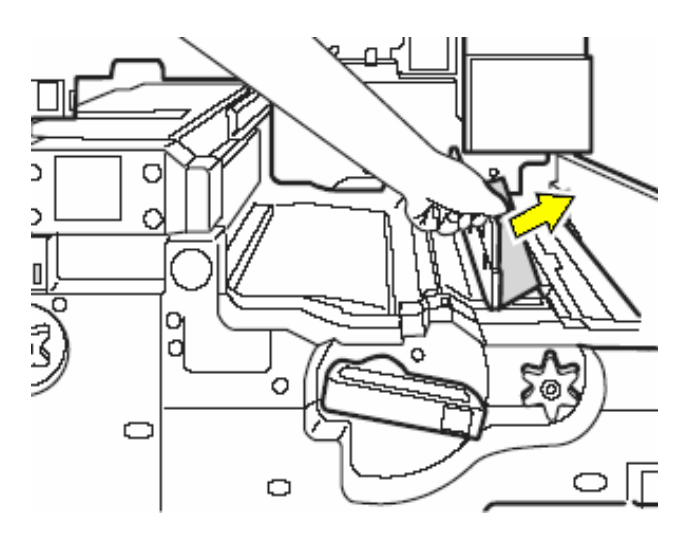

Fig.10.4.3.k Pulling out the misfed paper

When released, the paper guide automatically returns to its original position.

12. While pressing on the green release lever, open the left part of the conveyor unit.

\_\_\_\_\_\_\_\_\_\_\_\_\_\_\_\_\_\_\_\_\_\_\_\_\_\_\_\_\_\_\_\_\_\_\_\_\_\_\_\_\_\_\_\_\_\_\_\_\_\_\_\_\_\_\_\_\_\_\_\_\_\_\_\_\_\_\_\_\_\_\_\_\_\_\_\_\_\_\_\_\_\_\_\_\_\_\_\_\_\_\_\_\_\_\_

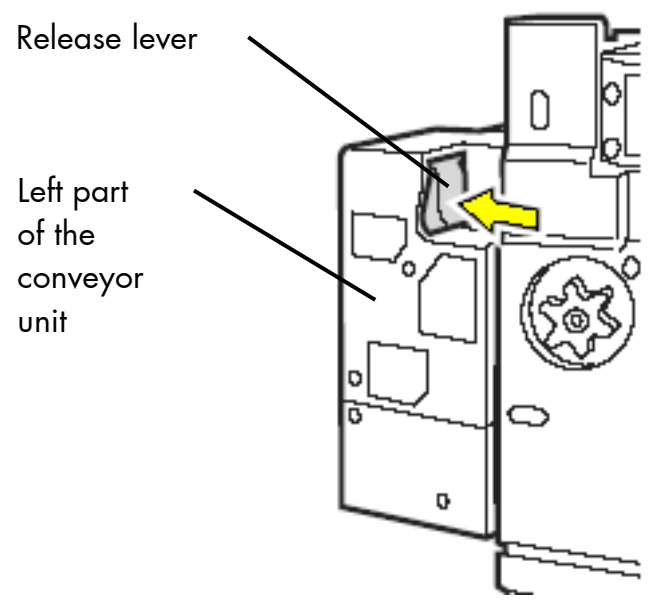

Fig.10.4.3.l Unlocking the left part of the conveyor unit

13. Gently pull out the left part of the conveyor unit until it stops.

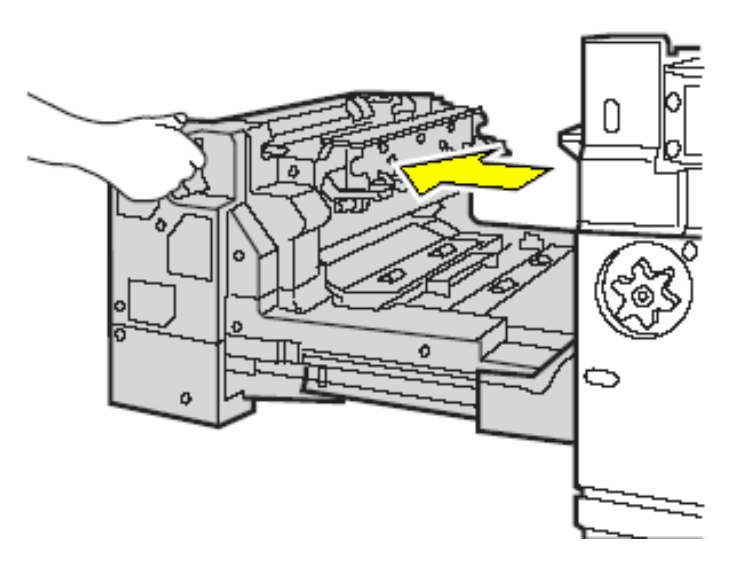

Fig. 10.4.3.m Pulling out the left part of the conveyor unit

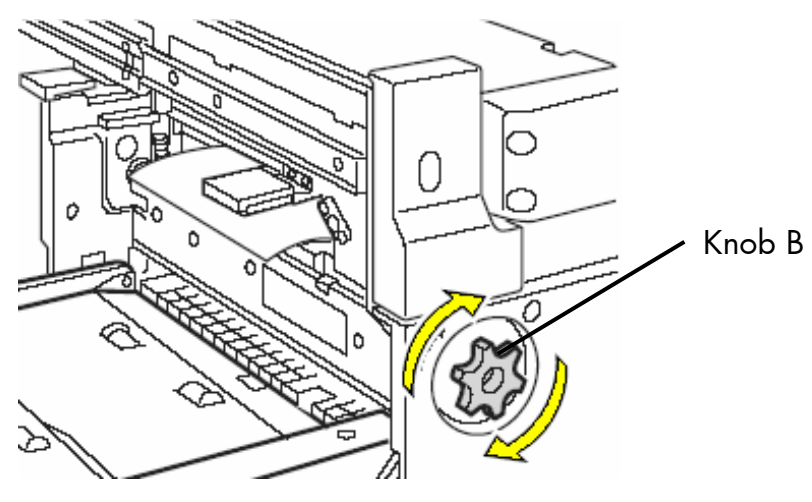

14. Turn the knob B in the direction of the arrow (clockwise).

\_\_\_\_\_\_\_\_\_\_\_\_\_\_\_\_\_\_\_\_\_\_\_\_\_\_\_\_\_\_\_\_\_\_\_\_\_\_\_\_\_\_\_\_\_\_\_\_\_\_\_\_\_\_\_\_\_\_\_\_\_\_\_\_\_\_\_\_\_\_\_\_\_\_\_\_\_\_\_\_\_\_\_\_\_\_\_\_\_\_\_\_\_\_\_

- Fig. 10.4.3.n Turning knob B in the direction of the arrow
- 15. Remove the misfed paper.

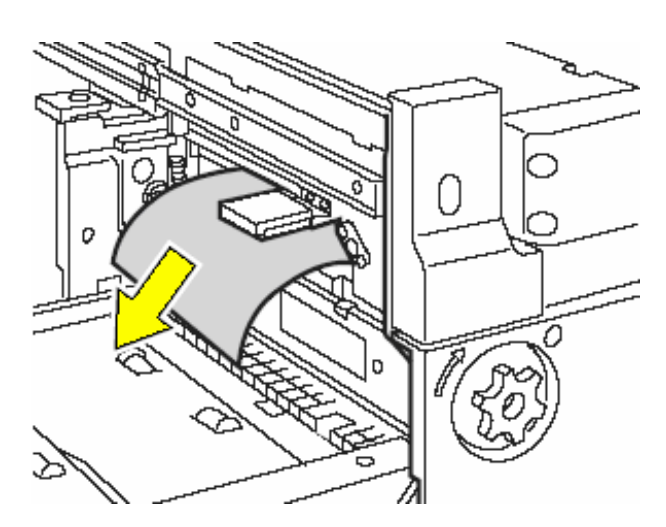

Fig. 10.4.3.o Removing the misfed paper

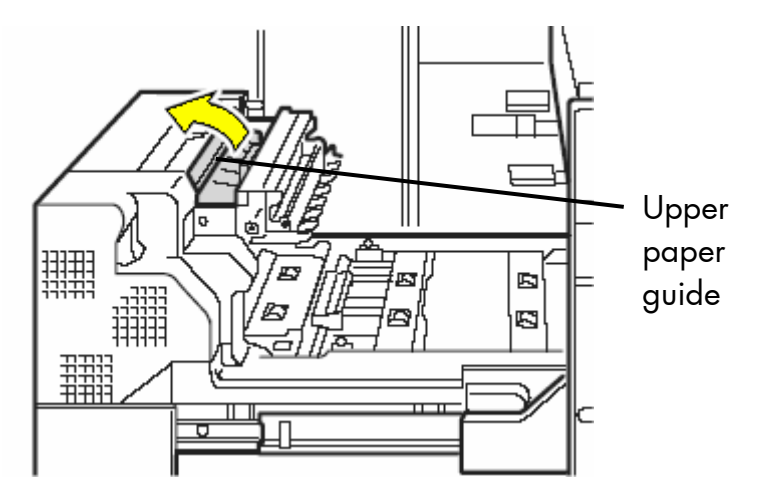

16. Pull the upper paper guide up (in the direction of the arrow).

\_\_\_\_\_\_\_\_\_\_\_\_\_\_\_\_\_\_\_\_\_\_\_\_\_\_\_\_\_\_\_\_\_\_\_\_\_\_\_\_\_\_\_\_\_\_\_\_\_\_\_\_\_\_\_\_\_\_\_\_\_\_\_\_\_\_\_\_\_\_\_\_\_\_\_\_\_\_\_\_\_\_\_\_\_\_\_\_\_\_\_\_\_\_\_

Fig.10.4.3.p Pulling up the upper paper guide

17. Remove the misfed paper.

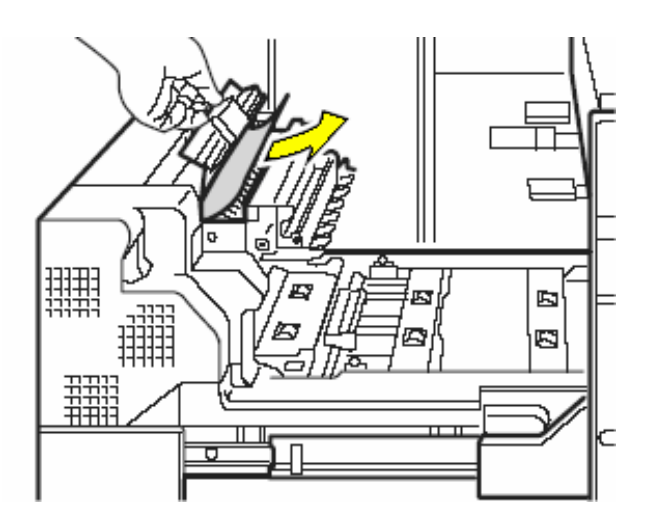

Fig. 10.4.3.q Removing the misfed paper

When released, the paper guide automatically returns to its original position.

18. Open the flap paper guide.

\_\_\_\_\_\_\_\_\_\_\_\_\_\_\_\_\_\_\_\_\_\_\_\_\_\_\_\_\_\_\_\_\_\_\_\_\_\_\_\_\_\_\_\_\_\_\_\_\_\_\_\_\_\_\_\_\_\_\_\_\_\_\_\_\_\_\_\_\_\_\_\_\_\_\_\_\_\_\_\_\_\_\_\_\_\_\_\_\_\_\_\_\_\_\_

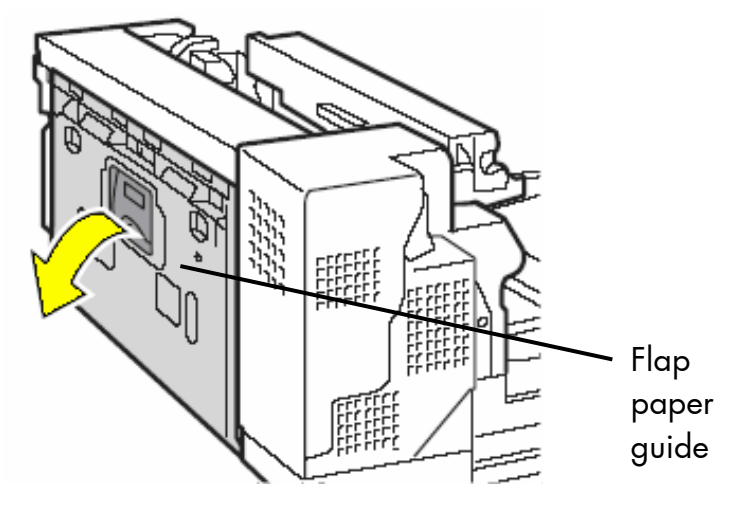

Fig. 10.4.3.r Opening the flap paper guide

19. Remove the misfed paper.

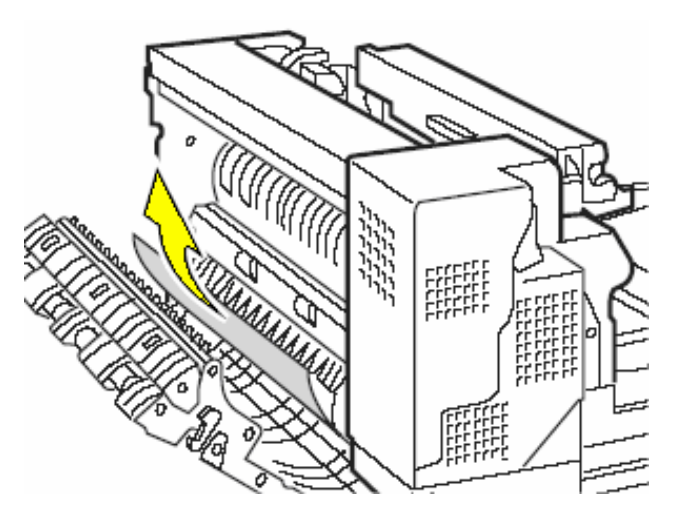

Fig. 10.4.3.s Removing the misfed paper

20. Close the flap paper guide.

21. Pull the lower paper guide up (in the direction of the arrow) and hold it in the upper position.

\_\_\_\_\_\_\_\_\_\_\_\_\_\_\_\_\_\_\_\_\_\_\_\_\_\_\_\_\_\_\_\_\_\_\_\_\_\_\_\_\_\_\_\_\_\_\_\_\_\_\_\_\_\_\_\_\_\_\_\_\_\_\_\_\_\_\_\_\_\_\_\_\_\_\_\_\_\_\_\_\_\_\_\_\_\_\_\_\_\_\_\_\_\_\_

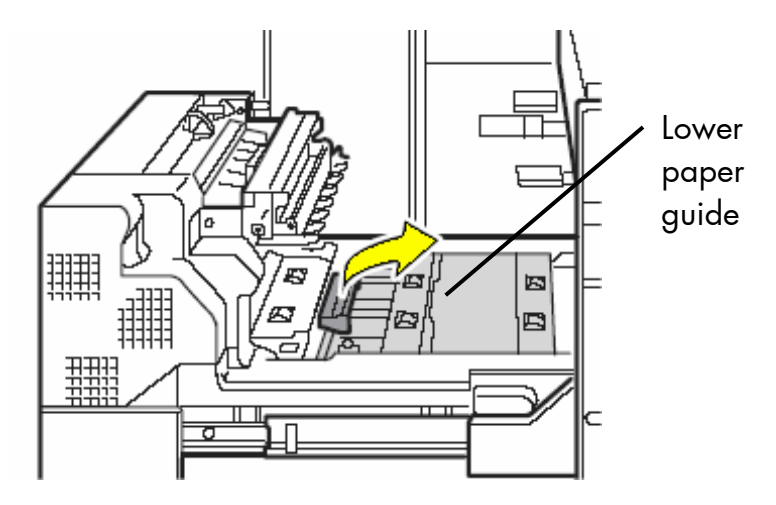

Fig. 10.4.3.t Pulling up the lower paper guide

22. Remove the misfed paper.

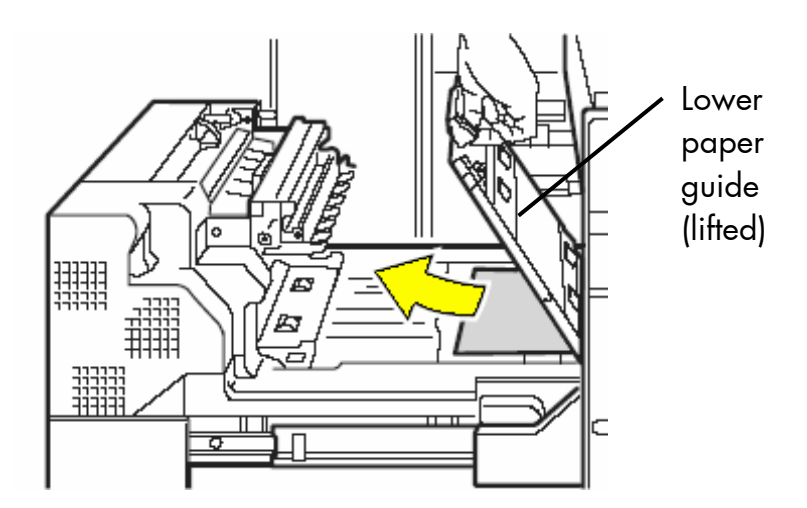

Fig. 10.4.3.u Removing the misfed paper

When released, the paper guide automatically returns to its original position.

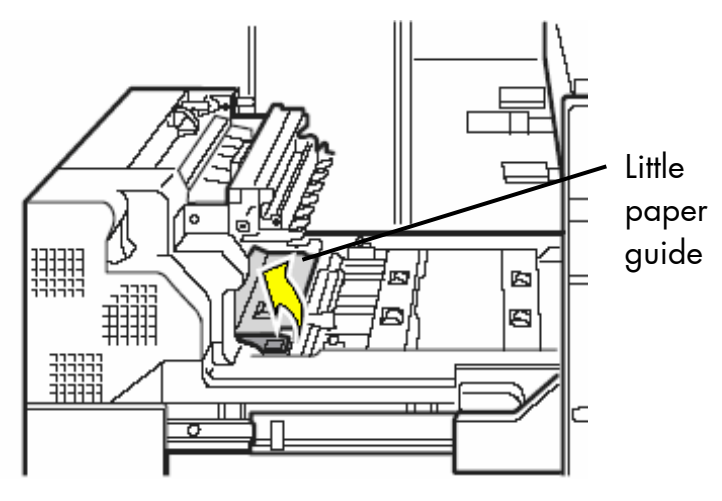

23. Pull the little paper guide up (in the direction of the arrow).

\_\_\_\_\_\_\_\_\_\_\_\_\_\_\_\_\_\_\_\_\_\_\_\_\_\_\_\_\_\_\_\_\_\_\_\_\_\_\_\_\_\_\_\_\_\_\_\_\_\_\_\_\_\_\_\_\_\_\_\_\_\_\_\_\_\_\_\_\_\_\_\_\_\_\_\_\_\_\_\_\_\_\_\_\_\_\_\_\_\_\_\_\_\_\_

Fig. 10.4.3.v Pulling up the little paper guide

24. Hold the little paper guide and remove the misfed paper.

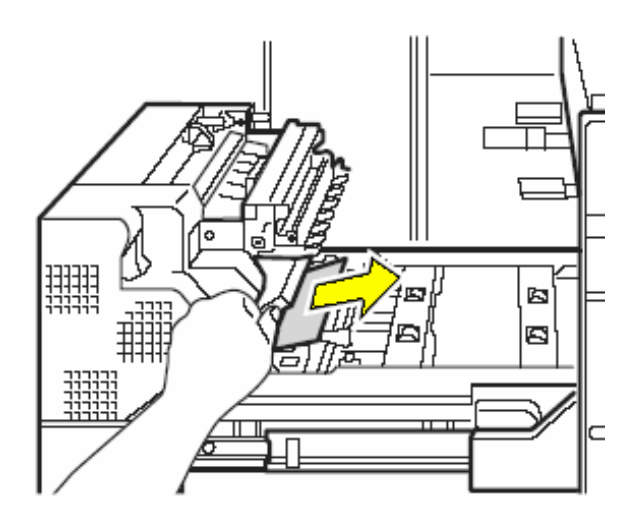

Fig. 10.4.3.w Removing the misfed paper

When released, the paper guide automatically returns to its original position.

25. Gently slide the left part of the conveyor unit all the way in until it snaps into place.

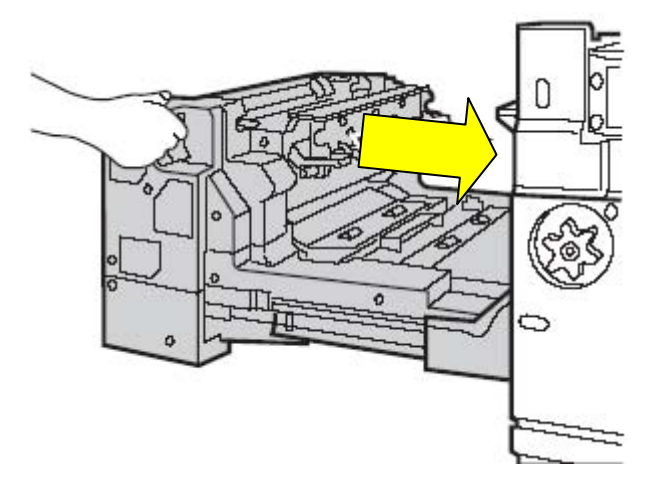

\_\_\_\_\_\_\_\_\_\_\_\_\_\_\_\_\_\_\_\_\_\_\_\_\_\_\_\_\_\_\_\_\_\_\_\_\_\_\_\_\_\_\_\_\_\_\_\_\_\_\_\_\_\_\_\_\_\_\_\_\_\_\_\_\_\_\_\_\_\_\_\_\_\_\_\_\_\_\_\_\_\_\_\_\_\_\_\_\_\_\_\_\_\_\_

Fig. 10.4.3.x Returning the left part of the conveyor unit to its original position

26. Swivel the lever of the conveyor unit counterclockwise (in the direction of the arrow) so that it is horizontal.

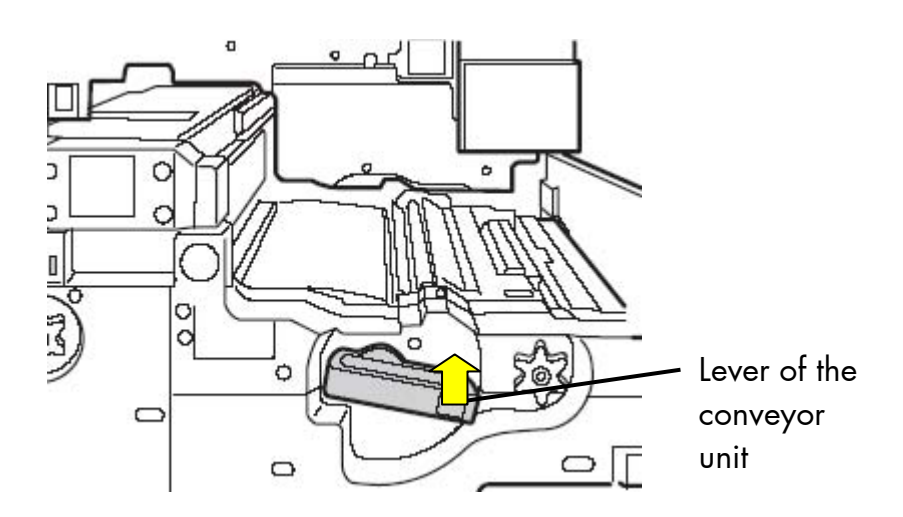

Fig.10.4.3.y Unlocking the conveyor unit

27. Keeping the lever horizontal, gently push the conveyor unit into the device until it stops.

\_\_\_\_\_\_\_\_\_\_\_\_\_\_\_\_\_\_\_\_\_\_\_\_\_\_\_\_\_\_\_\_\_\_\_\_\_\_\_\_\_\_\_\_\_\_\_\_\_\_\_\_\_\_\_\_\_\_\_\_\_\_\_\_\_\_\_\_\_\_\_\_\_\_\_\_\_\_\_\_\_\_\_\_\_\_\_\_\_\_\_\_\_\_\_

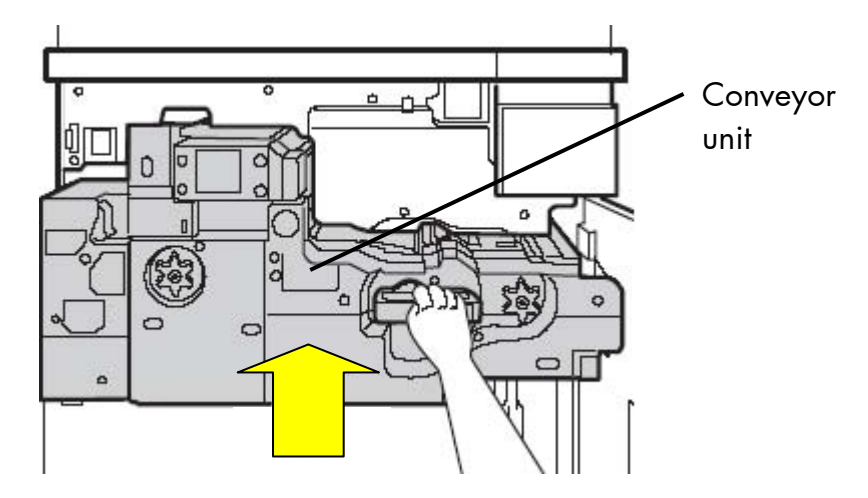

Fig. 10.4.3.z Returning the conveyor unit to its original position

28. Swivel the lever down (clockwise) into the vertical position in order to lock the conveyor unit.

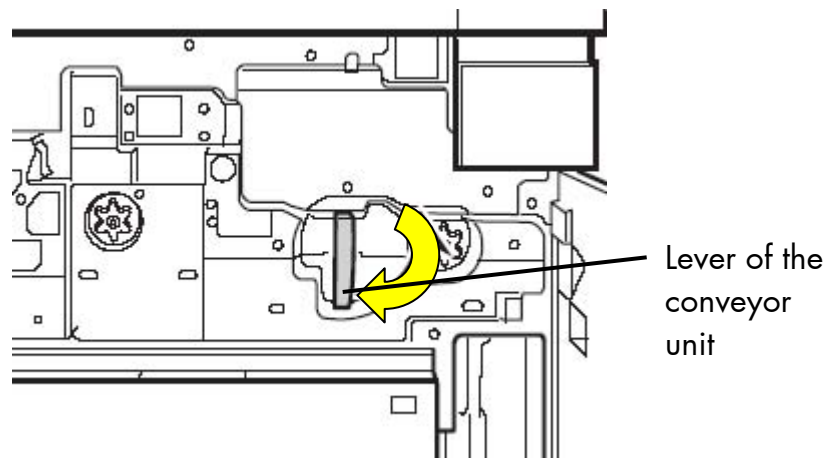

Fig. 10.4.3.za Locking the conveyor unit

29. Close the front cover of the device.

#### **10.4.4. Clearing Jams in the Transport Area**

- ħ ═ 0 鑺 **Transport** area $\qquad \qquad \Box$
- 1. Open the front cover of the device.

\_\_\_\_\_\_\_\_\_\_\_\_\_\_\_\_\_\_\_\_\_\_\_\_\_\_\_\_\_\_\_\_\_\_\_\_\_\_\_\_\_\_\_\_\_\_\_\_\_\_\_\_\_\_\_\_\_\_\_\_\_\_\_\_\_\_\_\_\_\_\_\_\_\_\_\_\_\_\_\_\_\_\_\_\_\_\_\_\_\_\_\_\_\_\_

Fig. 10.4.4.a Opening the front cover of the device

2. Press the green release knob and open the paper guide (swivel it as shown by the arrow).

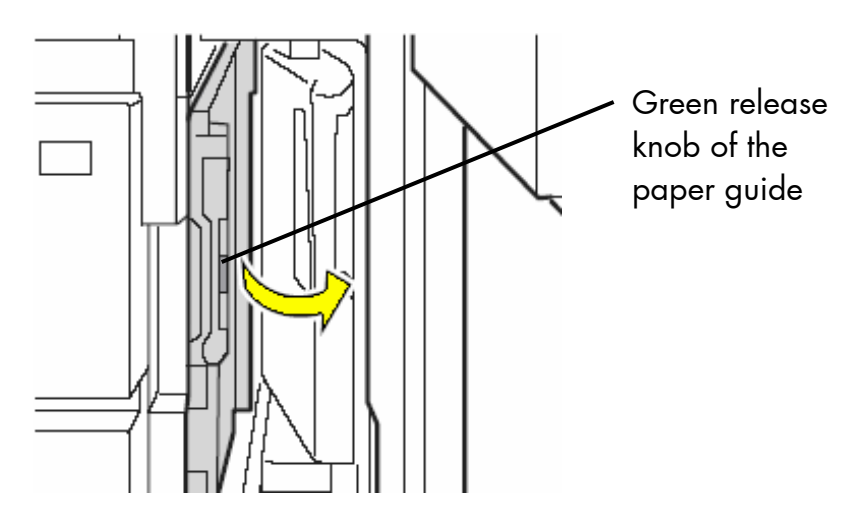

Fig. 10.4.4.b Opening the paper guide

3. Remove the misfed paper as shown in the following figures:

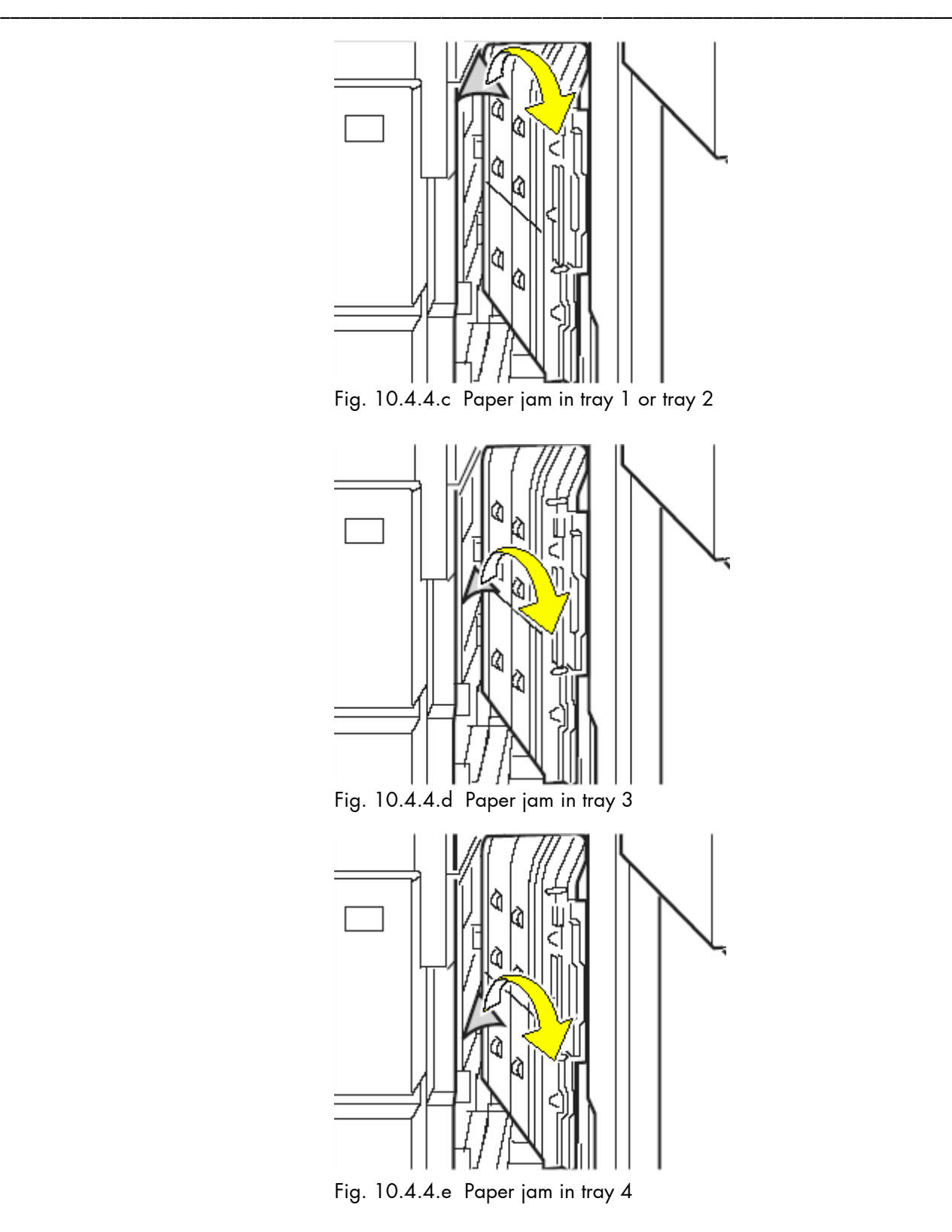

- 4. Close the paper guide.
- 5. Close the front cover of the device.

# **10.5. Solving Paper Feed Problems**

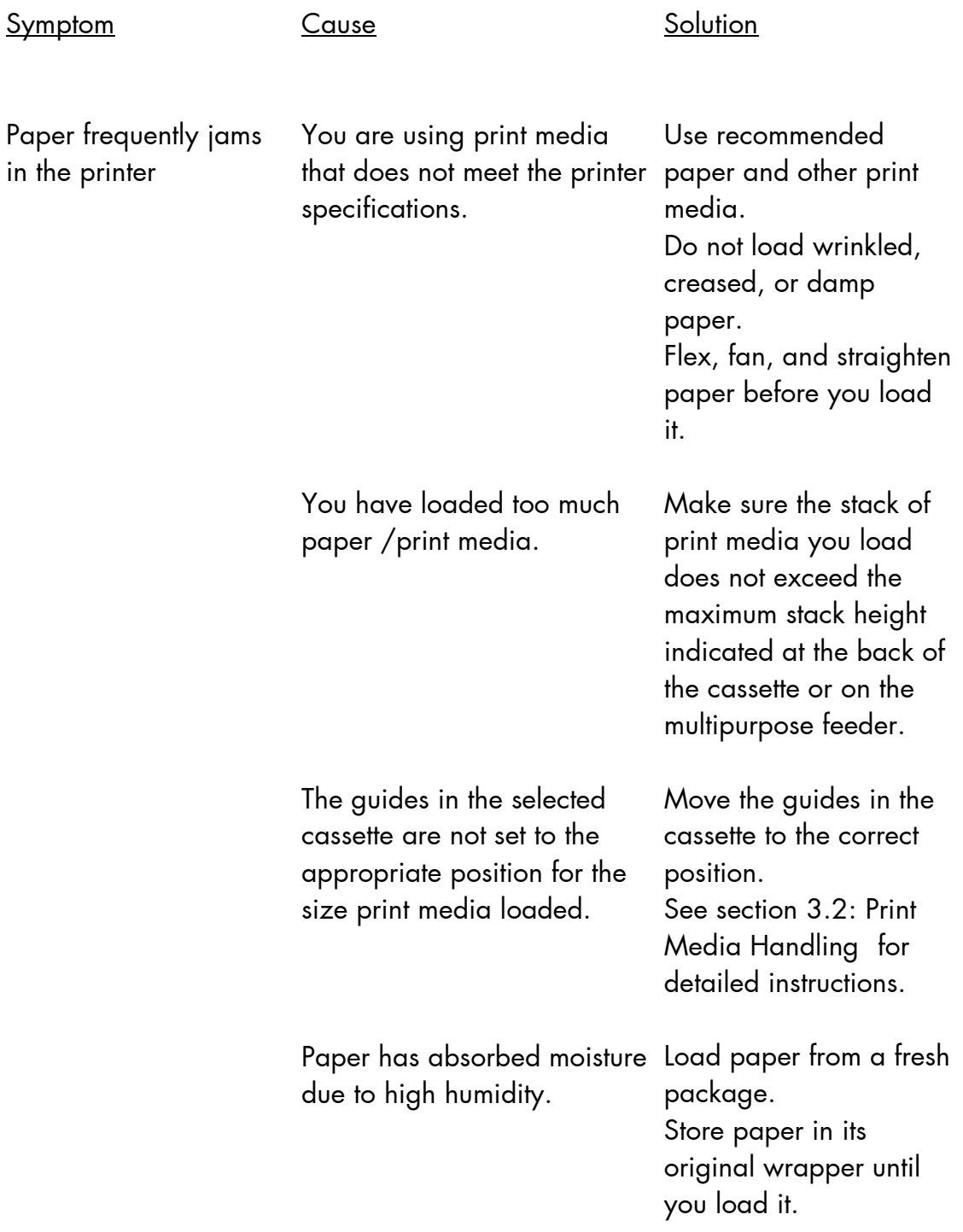

\_\_\_\_\_\_\_\_\_\_\_\_\_\_\_\_\_\_\_\_\_\_\_\_\_\_\_\_\_\_\_\_\_\_\_\_\_\_\_\_\_\_\_\_\_\_\_\_\_\_\_\_\_\_\_\_\_\_\_\_\_\_\_\_\_\_\_\_\_\_\_\_\_\_\_\_\_\_\_\_\_\_\_\_\_\_\_\_\_\_\_\_\_\_\_

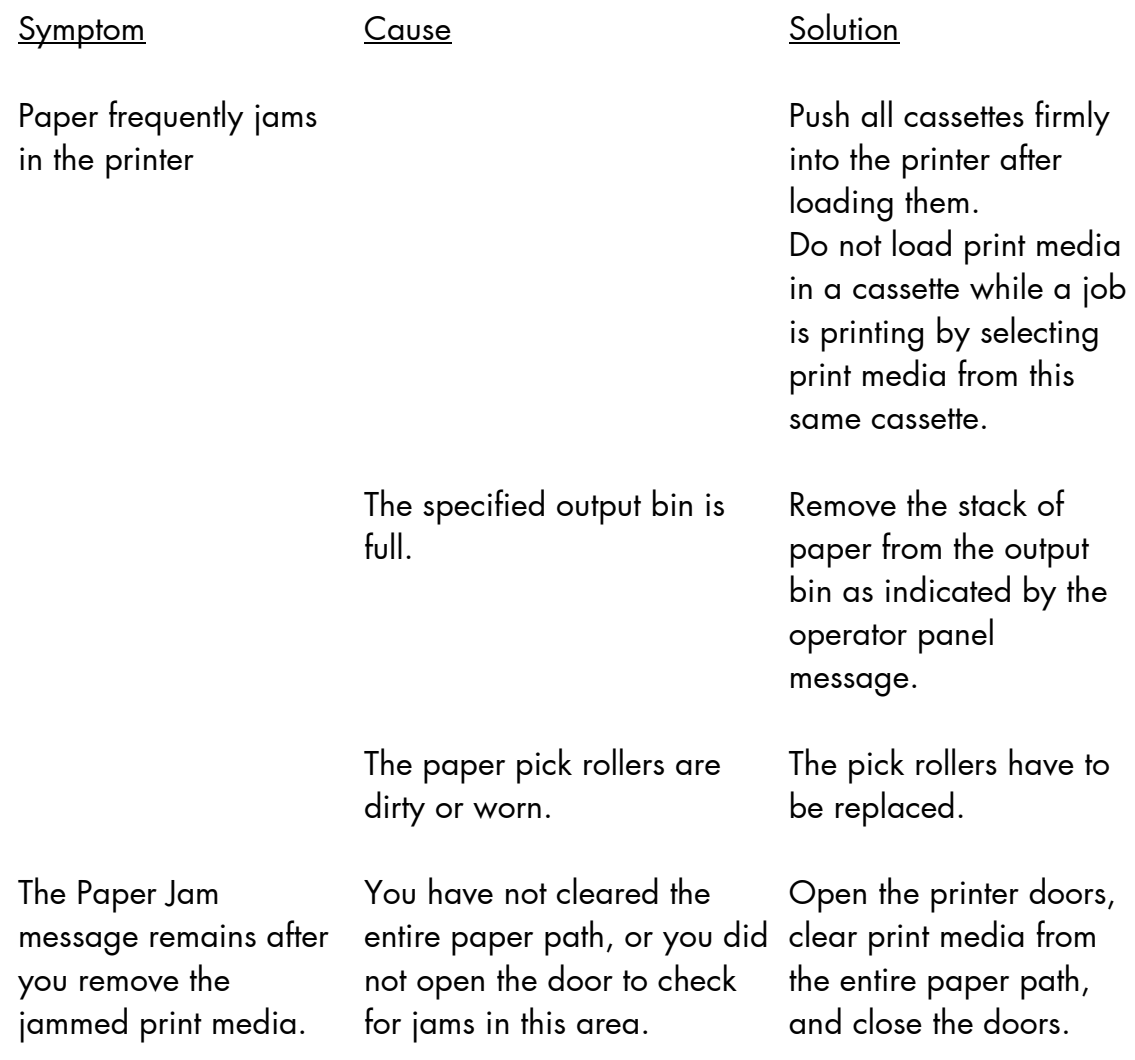

If the remedies above are not successful or there is an error message that is not described in the sections above please switch off the device and contact a MICROPLEX authorized service engineer.

#### **10.6. Print Repeat after an Error**

The printer is provided with an automatic jam safety function to prevent a loss of data.

\_\_\_\_\_\_\_\_\_\_\_\_\_\_\_\_\_\_\_\_\_\_\_\_\_\_\_\_\_\_\_\_\_\_\_\_\_\_\_\_\_\_\_\_\_\_\_\_\_\_\_\_\_\_\_\_\_\_\_\_\_\_\_\_\_\_\_\_\_\_\_\_\_\_\_\_\_\_\_\_\_\_\_\_\_\_\_\_\_\_\_\_\_\_\_

As a standard all the pages being within the printer when an error occures will be printed again, no data will get lost.

The exact number of pages to repeat depends on the format length and the position where the error occured on the page.

This automatic jam safety function can be switched off (by changing the EEPROM - configuration) if the user wants to resume the print job at a position he chooses himself. In addition to this see panel function Clearing the Input Buffer (section 8.25).

#### **11. Measures for Transport and Shipping (Repacking)**

\_\_\_\_\_\_\_\_\_\_\_\_\_\_\_\_\_\_\_\_\_\_\_\_\_\_\_\_\_\_\_\_\_\_\_\_\_\_\_\_\_\_\_\_\_\_\_\_\_\_\_\_\_\_\_\_\_\_\_\_\_\_\_\_\_\_\_\_\_\_\_\_\_\_\_\_\_\_\_\_\_\_\_\_\_\_\_\_\_\_\_\_\_\_\_

The Printer is shipped with special packing material and fixing measures. It is recommended to store the boxes and those packing materials.

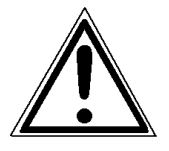

#### **In case of further shipping or returning of the products they must be repacked in the original way in order to avoid damaging during transportation.**

The following list gives you an overview of the working steps necessary for repacking. Pay attention to the notices located on the products and the hints given in the Service Manual as well.

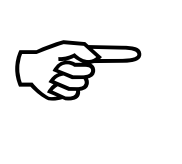

Installation and deinstallation of the print system has to be done by a trained service engineer.

- Remove the printer's optional devices (f.e.: feeder, stacker, optional trays …).
- Lock all moveable parts of the printer (use all original transport safety devices, adhesive fasteners and so on).

Repack all items in their original packing material and ship them in the original boxes.

### **12. Specifications**

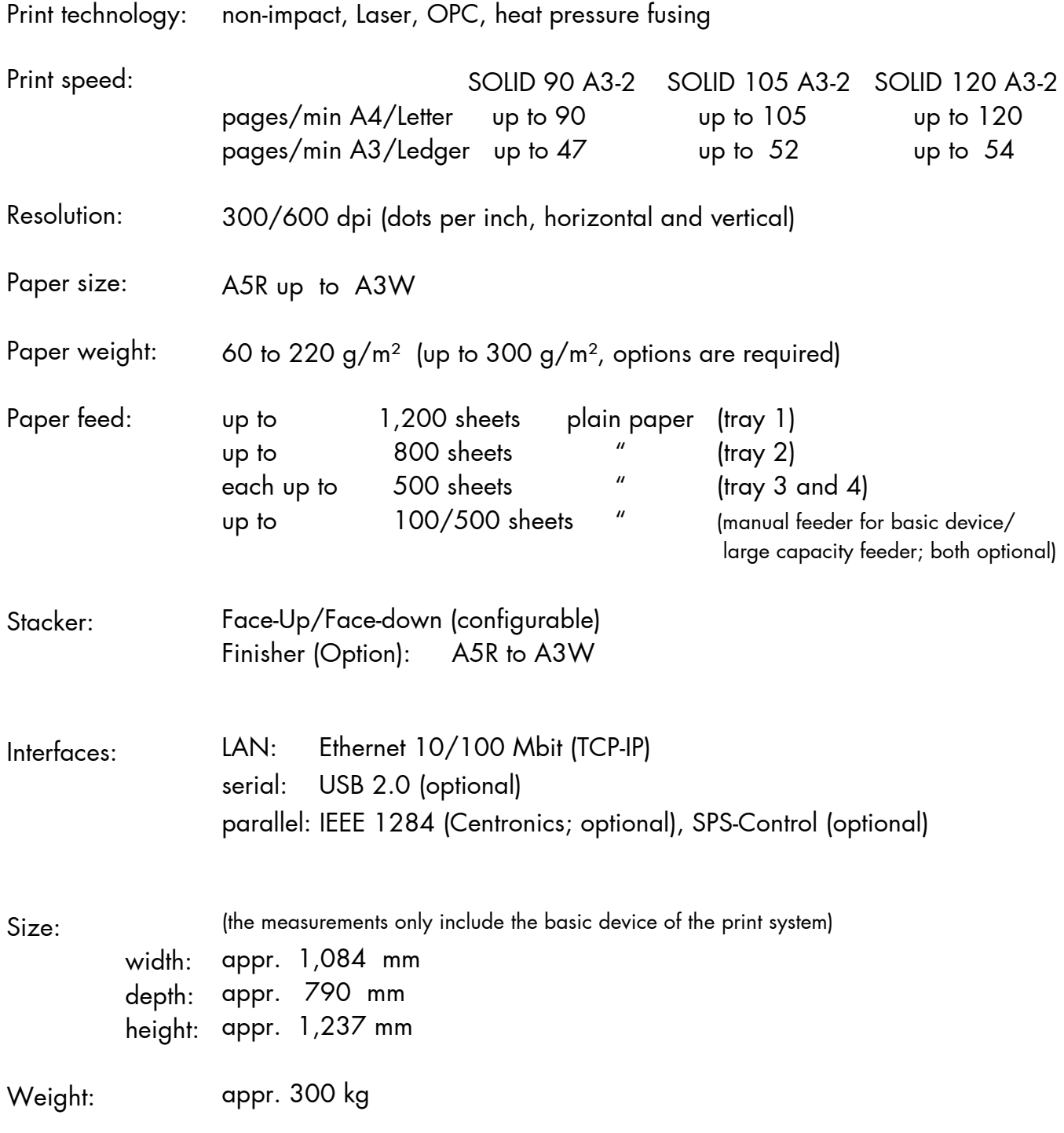

\_\_\_\_\_\_\_\_\_\_\_\_\_\_\_\_\_\_\_\_\_\_\_\_\_\_\_\_\_\_\_\_\_\_\_\_\_\_\_\_\_\_\_\_\_\_\_\_\_\_\_\_\_\_\_\_\_\_\_\_\_\_\_\_\_\_\_\_\_\_\_\_\_\_\_\_\_\_\_\_\_\_\_\_\_\_\_\_\_\_\_\_\_\_\_

Resumption see next page!

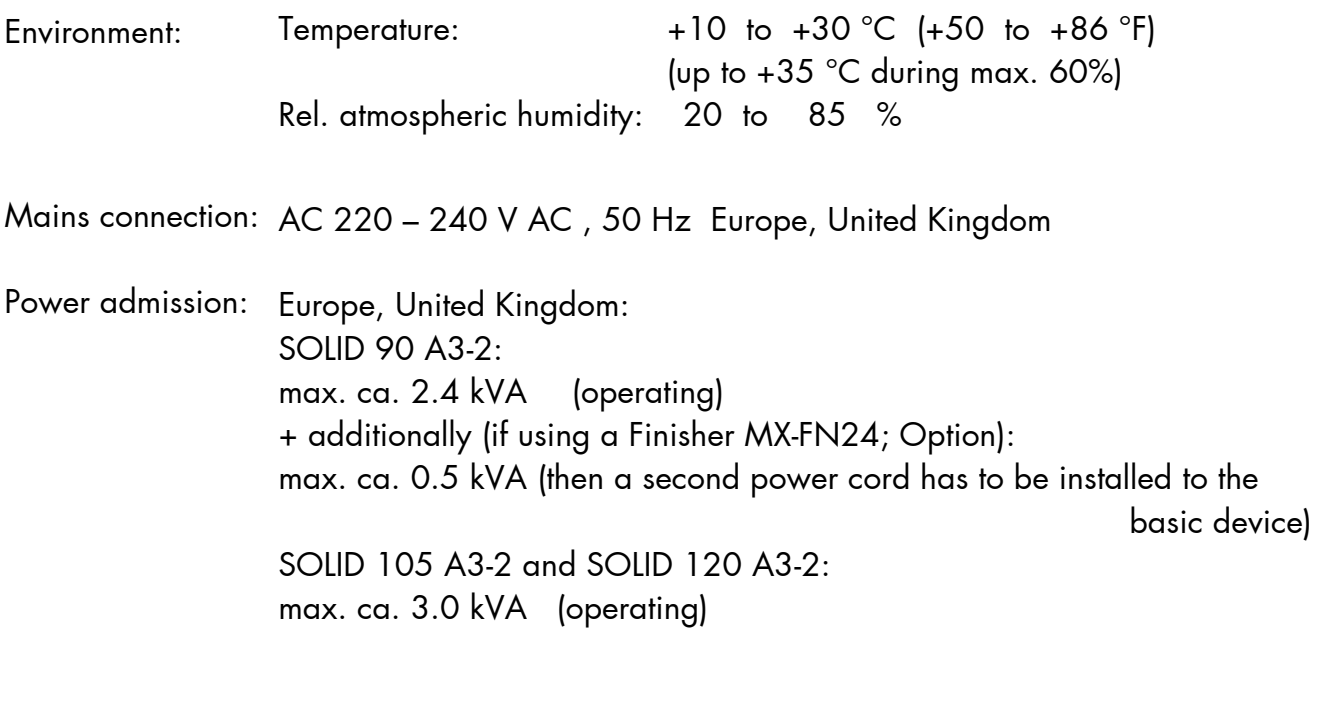

North America: max. 3.6 kVA (operating)

## Costs per Page for MICROPLEX Print Systems

The term "costs per page" is the most frequently used one in connection with the purchase of a printer. Nevertheless this term is the one with the biggest lack of definition.

\_\_\_\_\_\_\_\_\_\_\_\_\_\_\_\_\_\_\_\_\_\_\_\_\_\_\_\_\_\_\_\_\_\_\_\_\_\_\_\_\_\_\_\_\_\_\_\_\_\_\_\_\_\_\_\_\_\_\_\_\_\_\_\_\_\_\_\_\_\_\_\_\_\_\_\_\_\_\_\_\_\_\_\_\_\_\_\_\_\_\_\_\_

The distributors normally attach great importance to having small values for the costs per page. The user normally wants to have a value that is as realistic as possible.

There isn't any generally valid rule to calculate the costs per page. Therefore values given by different manufacturers are very often not comparable.

The values given by MICROPLEX are based on the utilization time of the so-called consumables of the printer. There isn't any generally valid rule for this calculation, either. Therefore MICROPLEX has fixed the definition of consumables as follows:

**1. Consumables** Consumables are parts or substances which the user can exchange or refill without tools.

> MICROPLEX understands by this definition that the user can decide by visible criteria when he should exchange or refill consumables. The working steps can be done by the user in accordance with the manual without the usage of tools.

Consumables can be different depending on the printer type. The most important consumable for example is **toner**.

Usually the utilization time of these materials is given as a number of pages (DIN A4). These values often refer to the print density (3%, 4%, or 5%) which is given as an application specific parameter. Usually a value of 5% print density is defined, very seldom is 4% used.

In the case of a low print density (e.g. 3%) the utilization time increases, in the case of a high print density (e.g. 10%) the utilization time is decreased.

#### **Therefore the utilization time is strongly dependant upon the application. This applies especially to all print systems used in start/stop operation freqently.**

Experience proves that in professional applications a print density of higher than 5% is usually reached. For a delivery note containing a form and some bar codes a print density of 8 - 10% is quite normal.

There are further parts that must be exchanged in addition to the consumables during the life time of a print system. MICROPLEX divides these additional parts into two categories:

#### **2. Application specific wearing materials**

Application specific wearing materials are parts which have to be exchanged by a service engineer or a trained operator. The criterias for the exchange aren't always easily recognizable for a user. Some of the criterias require measuring techniques or the experience of a service engineer or operator.

In a normal application, parts of this category are:

- fuser unit
- process unit (drum, OPC)
- ozone filter

#### **3. Spare parts** Spare parts are exchanged by the service engineer, when they fail. Examples for spare parts are: - couplings - electronic assemblies

\_\_\_\_\_\_\_\_\_\_\_\_\_\_\_\_\_\_\_\_\_\_\_\_\_\_\_\_\_\_\_\_\_\_\_\_\_\_\_\_\_\_\_\_\_\_\_\_\_\_\_\_\_\_\_\_\_\_\_\_\_\_\_\_\_\_\_\_\_\_\_\_\_\_\_\_\_\_\_\_\_\_\_\_\_\_\_\_\_\_\_\_\_

- rollers

Depending on the application some parts may change categories under certain circumstances. If for example very rough paper is used, the rollers can become an (application specific) wearing part.

It's a fact, that the right time to exchange a component depends not only on the failure of a component but also on a possible loss of print quality in the printouts.

**MNPSQ** = Mean Number of Prints with Specified Quality (**SQ**).

This value is often associated with "Lifetime". This term is not correct. MNPSQ describes the period of time in which a defined print quality is maintained.

The print quality is determined by the values for

- print density

- background darkness
- homogeneity

The value **IQ** (Initial Quality) is used to designate the print quality that is reached with a new printer. **CAQ** (Customer Acceptable Quality) is a purely subjective lower limit which a respective customer is willing to accept the print quality. An exchange of parts is only then necessary even if the MNPSQ is already exceeded.

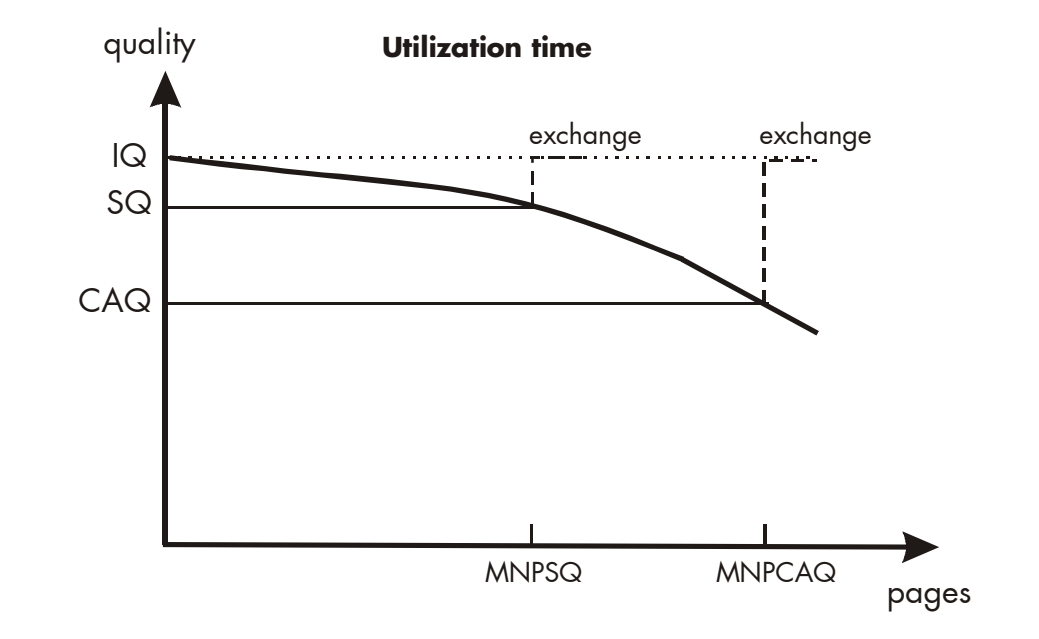

## **13. Index**

### **B**

basic engine 38 bypass tray 33

# **C**

cancel job 119 CE - conformity 11 character spacing 118 characters per inch 118 check list 14 cleaning 123 clearing jams 142 coloured paper 19 configuration 56, 75 connect, printer to a PC 39 connection, printer to PC 56 consumables 19, 139, 165 contents, table of 3 control panel 18, 75 conventions 10 costs per page 165

## **D**

data interface 94 description, general 7 device components 18 diagrams 81 dimensions 15, 163 display language 86 disposal 134 duplex 103

### **E**

\_\_\_\_\_\_\_\_\_\_\_\_\_\_\_\_\_\_\_\_\_\_\_\_\_\_\_\_\_\_\_\_\_\_\_\_\_\_\_\_\_\_\_\_\_\_\_\_\_\_\_\_\_\_\_\_\_\_\_\_\_\_\_\_\_\_\_\_\_\_\_\_\_\_\_\_\_\_\_\_\_\_\_\_\_\_\_\_\_\_\_\_\_\_\_

emergency power-off 13 emulation 88 ENTER key 73, 77, 78, 79 environment 17, 164 error message 135, 138, 142 ESCAPE key 73, 78, 79, 80 extended menu 76

## **F**

Face Down 102 Face Up 102 factory default 95 feed problems, solving of 158 feeder linking 99 feeder, selection 98 font bank 84 Font List 114 font selection 111 fonts 109 fundamentals 9

## **H**

Hexdump 121 humidity 17

## **I**

input buffer 97, 119 installation 14 installation, first 38 interface 38, 94, 163 interface, connection 16 introduction 7 IP address 56, 85, 90 IP-Panel 55, 71, 72, 75

# **J**

jams, avoiding of 140

#### **L**

laser notice 12 line spacing 117 lines per inch 117

#### **M**

main power switch 40 mains connection 164 margins 106 max. stack height, tray 23 measures, transport 161 memory distribution 97 menu page 87 menu structure 76 MINUS key 78

#### **N**

network parameters 48, 90 network parameters 56 NEXT key 73, 77, 78 normal paper 19 normal print 122

#### **O**

ON /OFF LINE key 73 ON LINE key 73, 77, 80 ON/OFF key 41 operation 38 operation panel 43 operator maintenance 123 output face, selection 102

#### **P**

\_\_\_\_\_\_\_\_\_\_\_\_\_\_\_\_\_\_\_\_\_\_\_\_\_\_\_\_\_\_\_\_\_\_\_\_\_\_\_\_\_\_\_\_\_\_\_\_\_\_\_\_\_\_\_\_\_\_\_\_\_\_\_\_\_\_\_\_\_\_\_\_\_\_\_\_\_\_\_\_\_\_\_\_\_\_\_\_\_\_\_\_\_\_\_

panel display 81 panel elements 72 panel functions 83 panel keys 73, 77, 81 paper feed 163 paper handling 19, 20 paper inserting 21 paper jam 135, 140 paper loading 21 paper size 163 paper tray 18 paper weight 163 permanent configuration changes 75, 79 PLUS key 78 power admission 164 power on 40 power source 16 power supply 38 power switch 18, 40 PREVIOUS key 73, 77, 78 print density 166 print direction 110 print media 19 print media handling 19, 20 print media jam 140 print media, loading 141 print media, storing of 140 print mode 103 print quality 137, 166 print repeat 135, 160 print resolution 108 print speed 163 print system power on 40 printer installation 14, 15 product properties 2

## **R**

recycled paper 19 reduced menu 76 relative atmospheric humidity 17, 164 repacking 161 required space 15 resolution 7, 108, 163 Restart key 73 returning 161 rights 2

# **S**

safety instructions 12 semi-magazine 33 setup values 79 shipping 161 show info 56, 85 simplex 103 size 163 sliding pattern 120 spare parts 166 specifications 163 stacker 163 stacker, selection 100 status sheet 83 symbol 10 symbol code 115

## **T**

\_\_\_\_\_\_\_\_\_\_\_\_\_\_\_\_\_\_\_\_\_\_\_\_\_\_\_\_\_\_\_\_\_\_\_\_\_\_\_\_\_\_\_\_\_\_\_\_\_\_\_\_\_\_\_\_\_\_\_\_\_\_\_\_\_\_\_\_\_\_\_\_\_\_\_\_\_\_\_\_\_\_\_\_\_\_\_\_\_\_\_\_\_\_\_

temperature 17, 164 temporary configuration changes 75 test prints 120 text margins 106 text orientation 116 toner cartridge 125 toner collection container 132 toner tray 18 touch panel 18, 43, 75 touchscreen 41 transparent code 96 transport 161 transport damages 14 trays 18 troubleshooting 135

# **U**

utilization time 165

# **W**

warnings 138 waste toner bottle 132 WebPanel 45 weight 163